# Your HTC Rhyme User guide

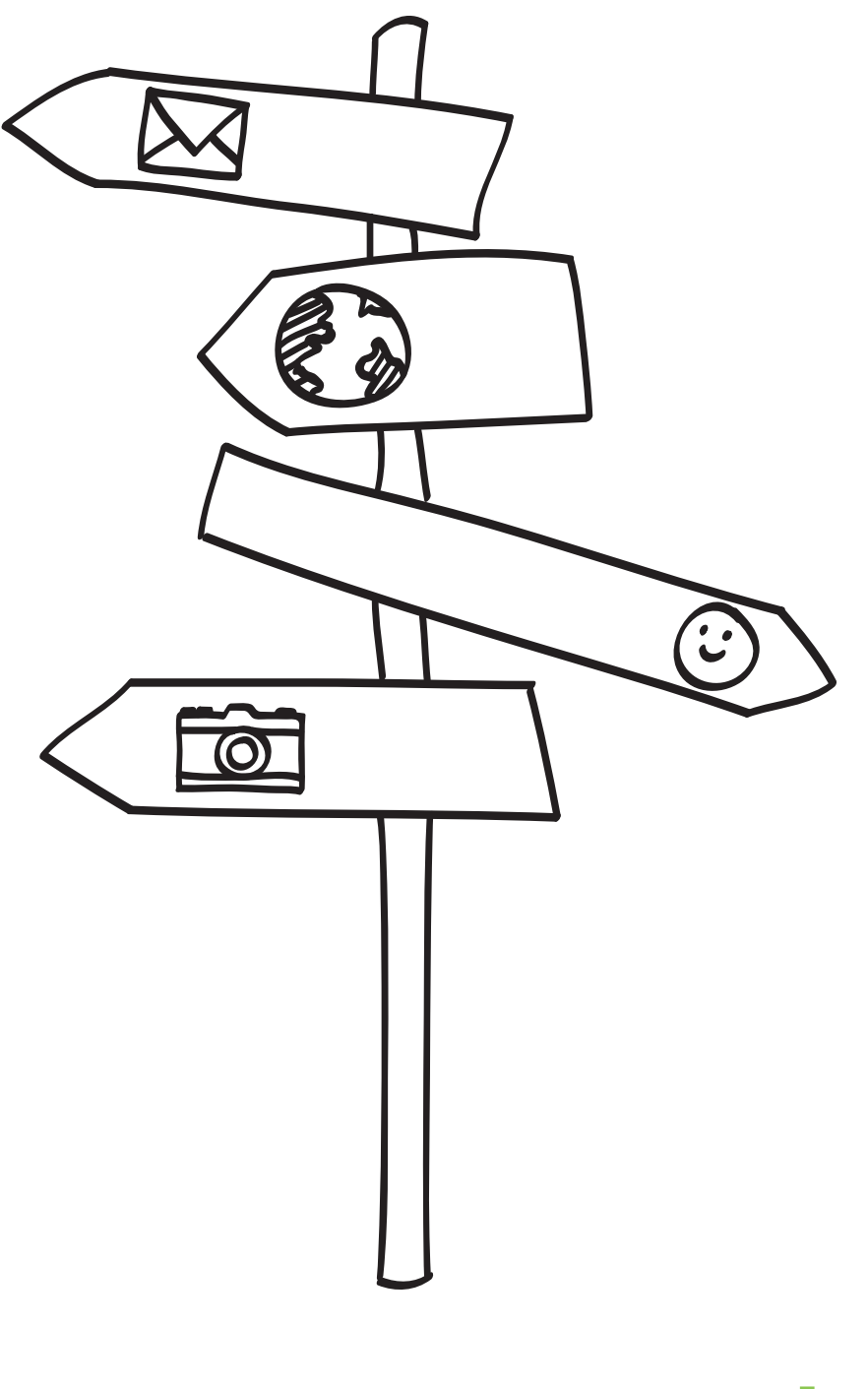

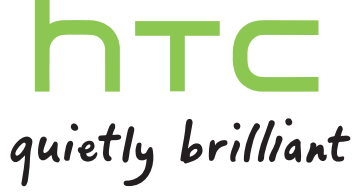

## **Contents**

## [Getting started](#page-7-0) **Section Contract Contract Contract Contract Contract Contract Contract Contract Contract Contract Contract Contract Contract Contract Contract Contract Contract Contract Contract Contract Contract Contract**

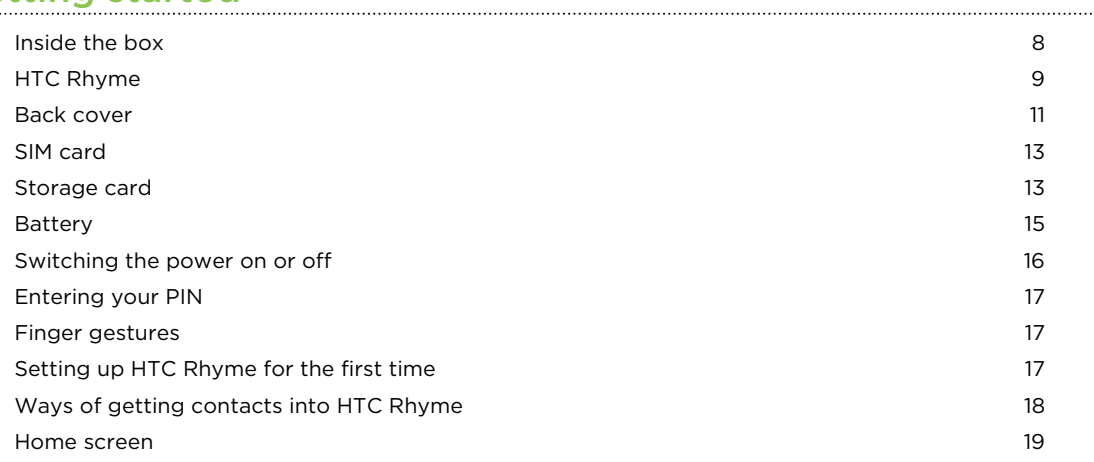

### [Basics](#page-20-0) **Executive Executive Executive Executive Executive Executive Executive Executive Executive Executive Executive Executive Executive Executive Executive Executive Executive Executive Executive Executive Executive Exec**

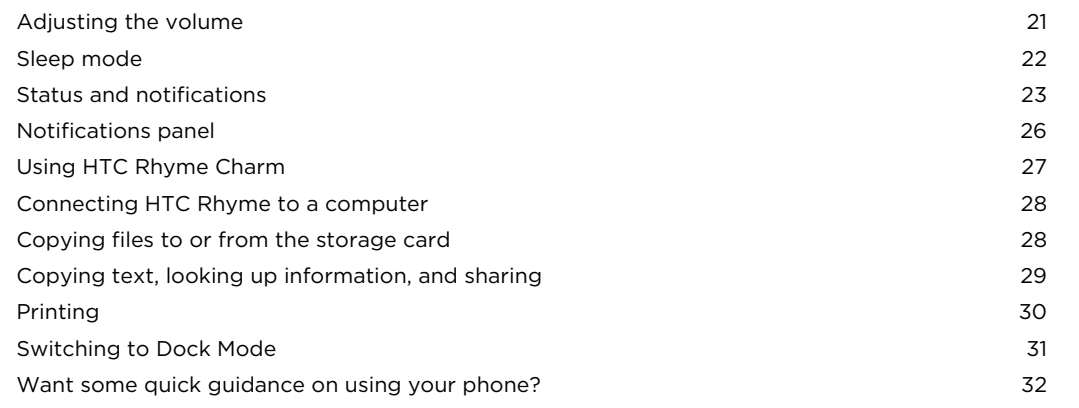

#### [Personalizing](#page-33-0)

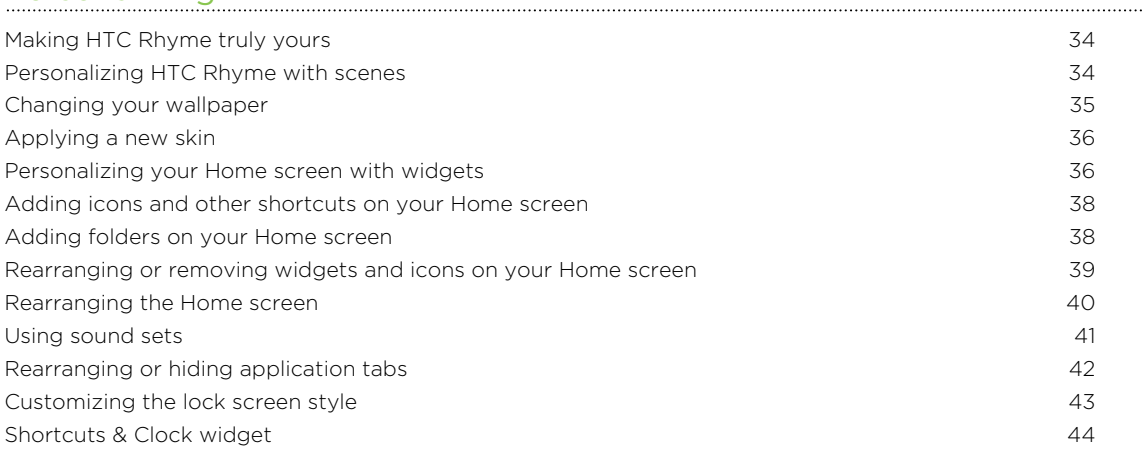

#### [Phone calls](#page-44-0)

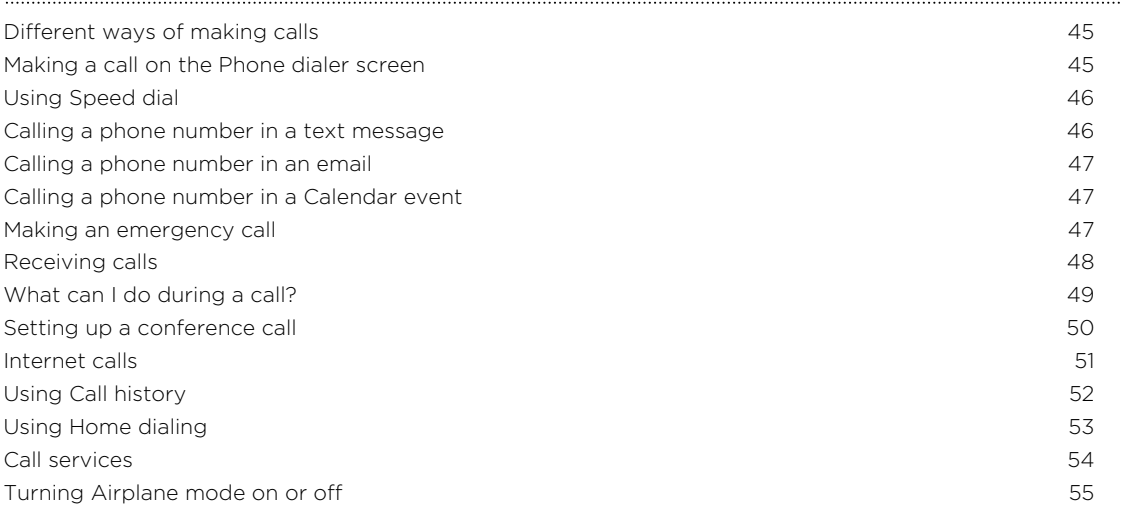

#### [Messages](#page-55-0)

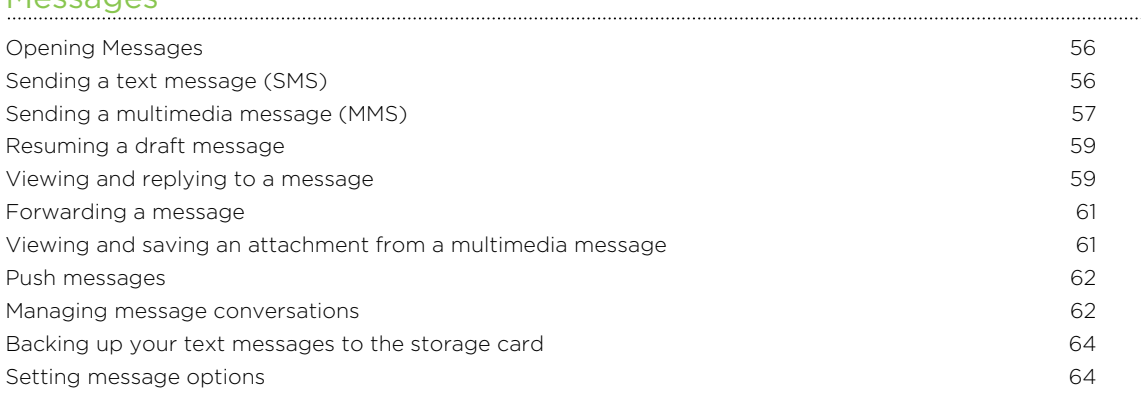

### [Search and Web browser](#page-65-0)

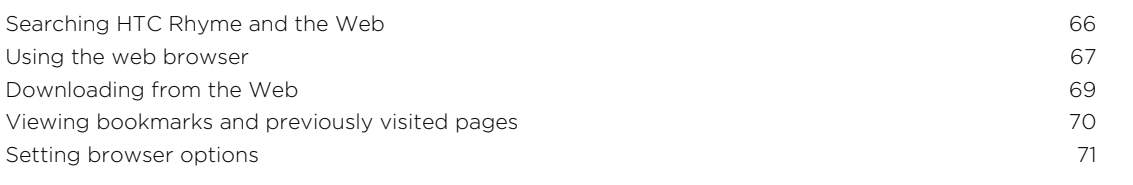

#### [Camera](#page-72-0)

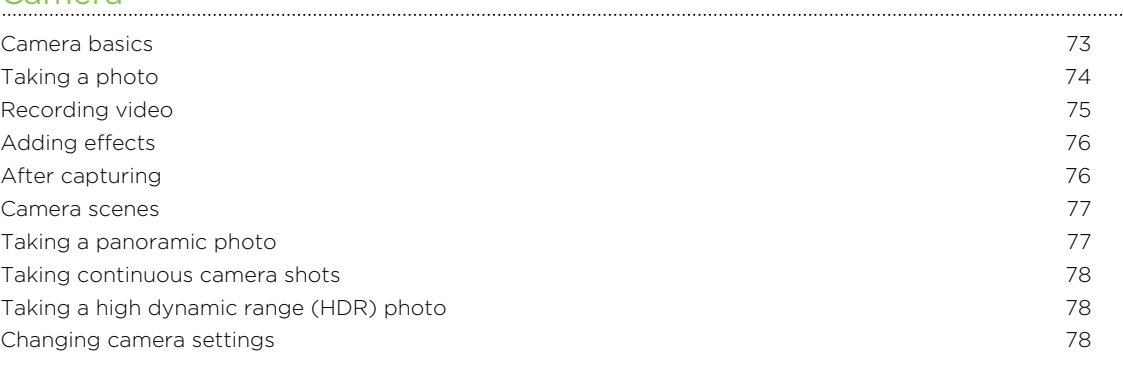

### [Photos, videos, and music](#page-79-0)

#### 4 Contents

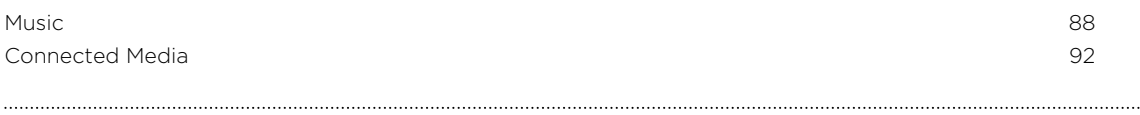

### [HTC services](#page-93-0)

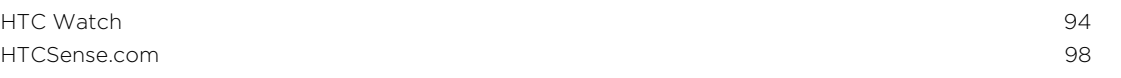

#### [Accounts and sync](#page-100-0)

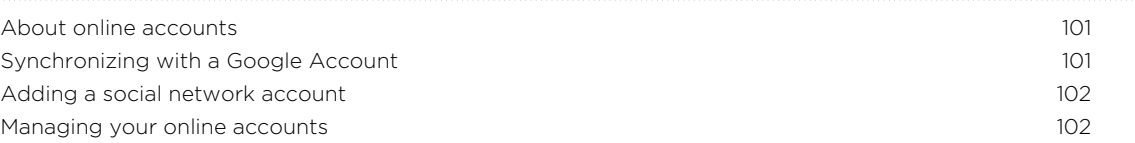

#### [People](#page-103-0)

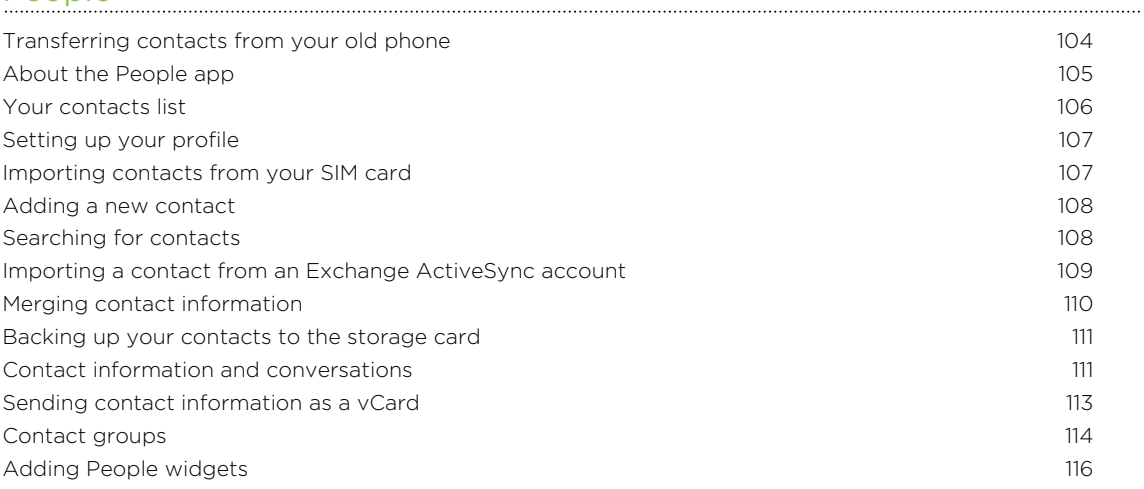

#### [Social](#page-117-0)

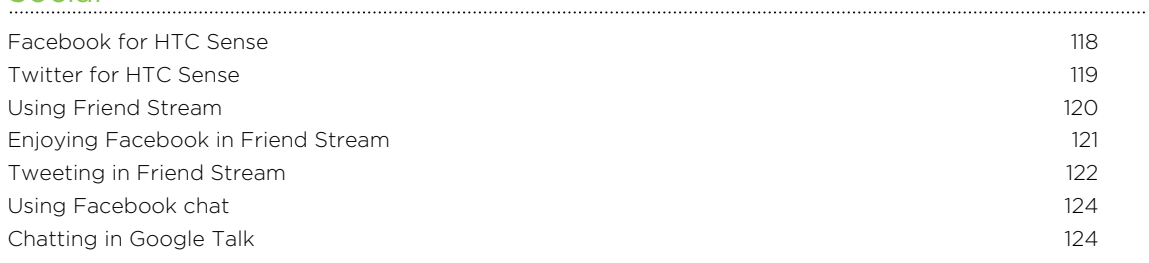

#### [Email](#page-127-0)

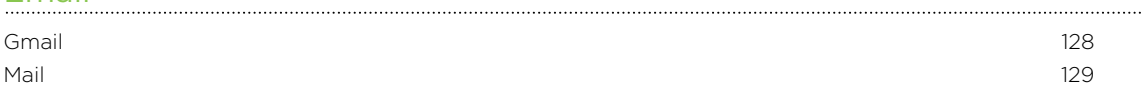

#### [Calendar](#page-138-0)

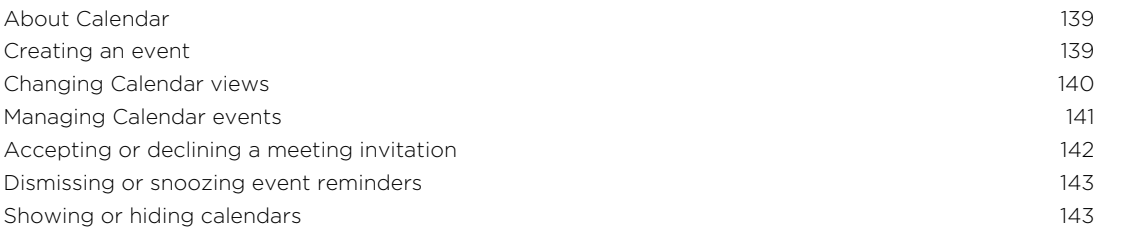

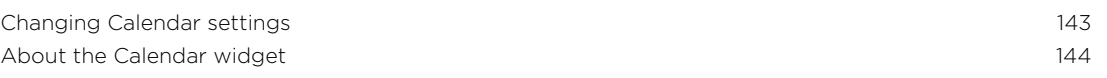

### [Maps and location](#page-144-0)

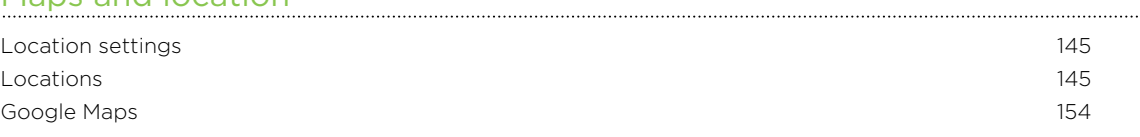

#### [Android Market and other apps](#page-158-0)

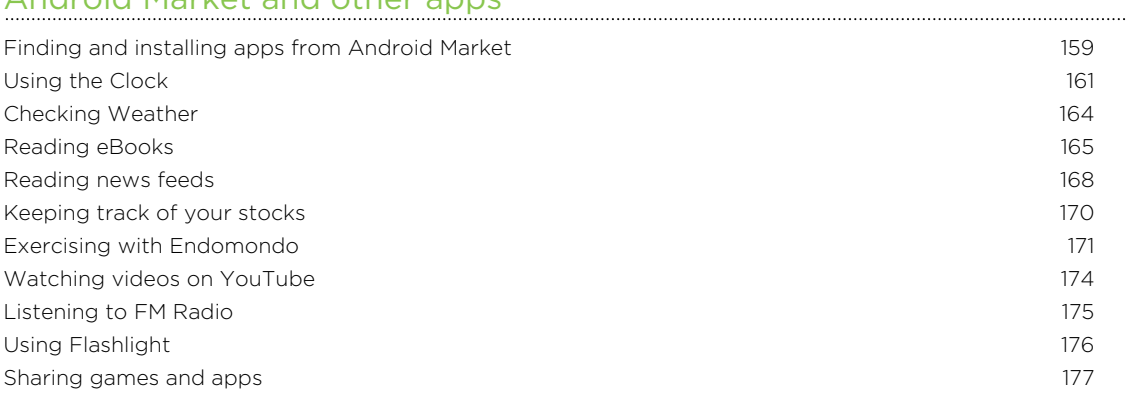

#### [Productivity](#page-177-0)

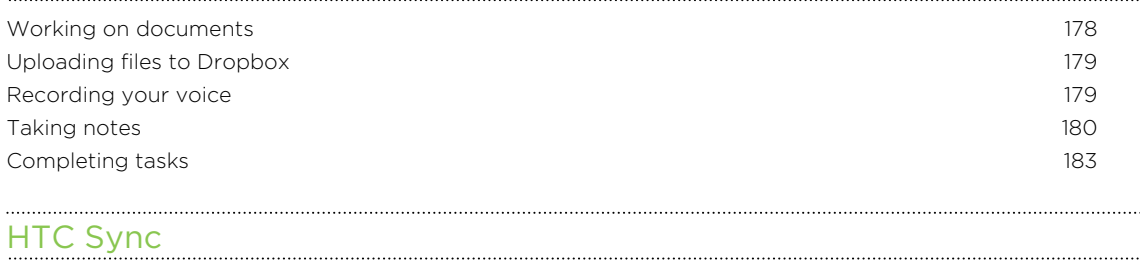

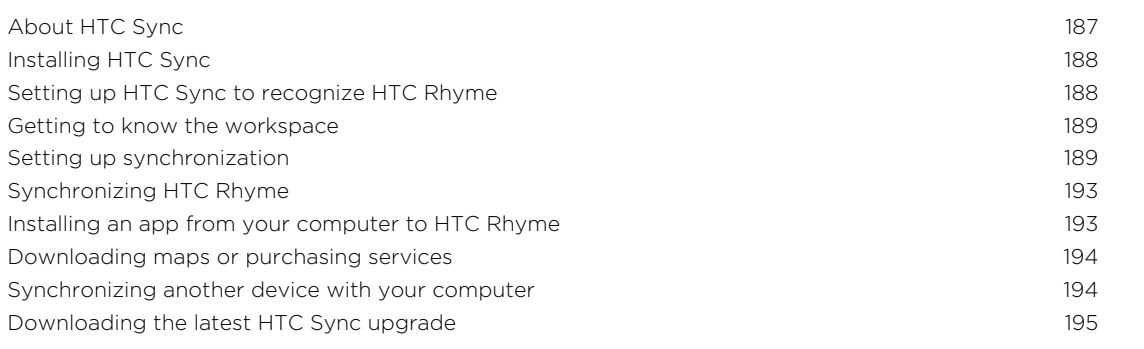

#### [Keyboard](#page-195-0)

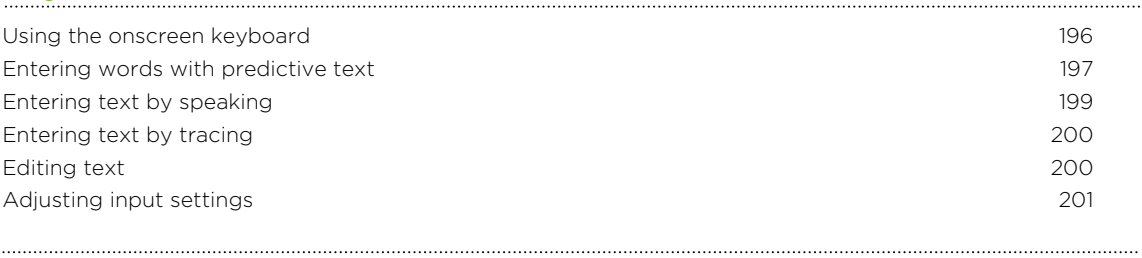

## [Internet connections](#page-202-0)

#### 6 Contents

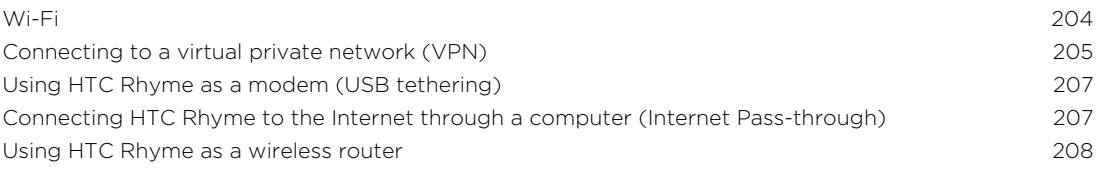

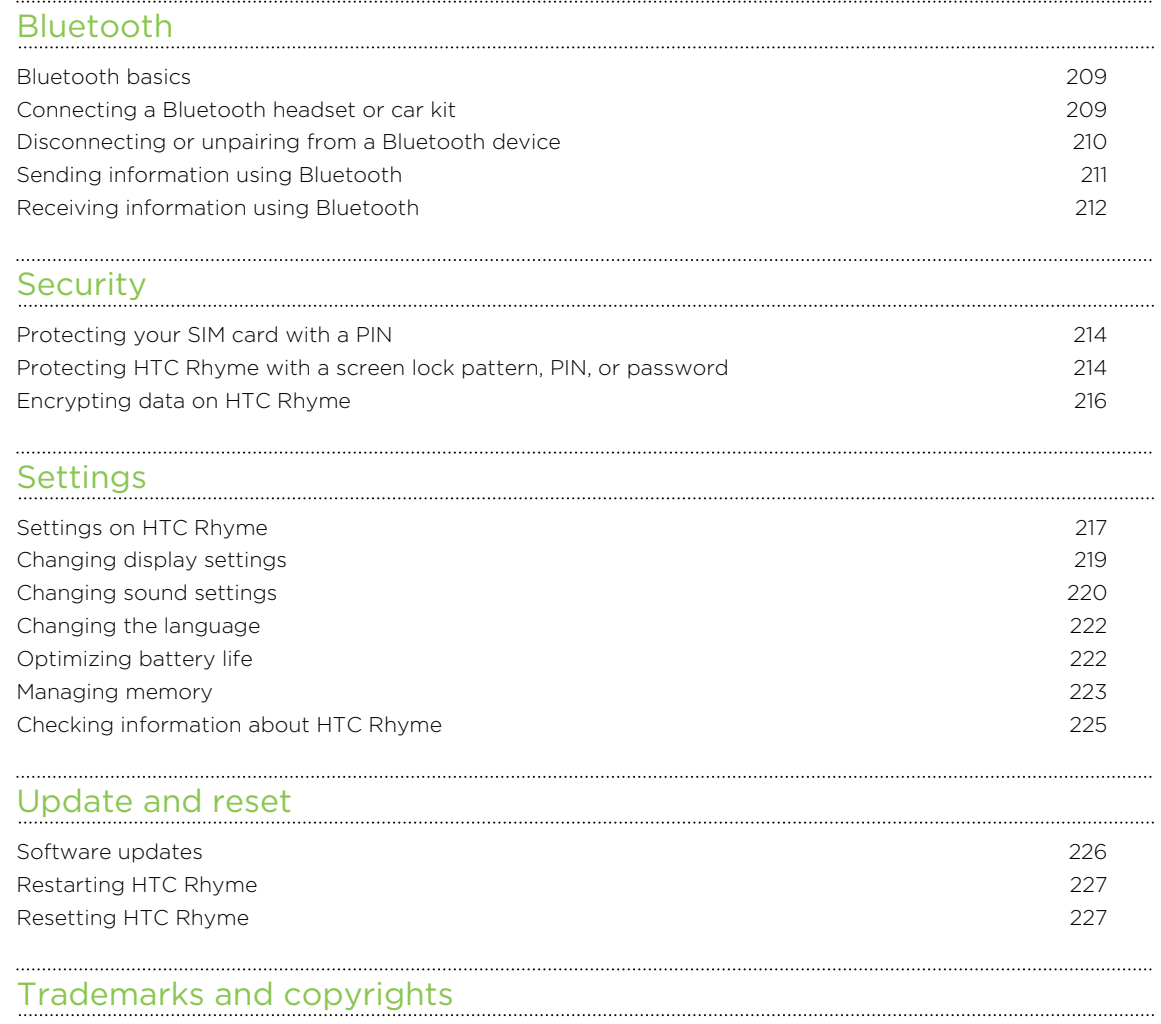

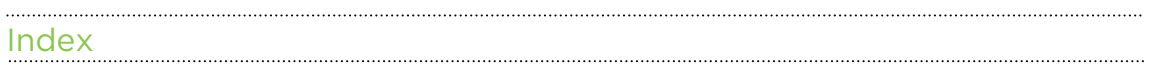

### Conventions used in this guide

In this user guide, we use the following symbols to indicate useful and important information:

This is a note. A note often gives additional information, such as what happens W This is a note. A note often gives also a certain action. A note also provides<br>when you choose to do or not to do a certain action. A note also provides information that may only be applicable to some situations.

This is a tip. A tip gives you an alternative way to do a particular step or procedure, or lets you know of an option that you may find helpful.

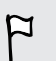

 $\bigtriangledown$ 

This indicates important information that you need in order to accomplish a certain task or to get a feature to work properly.

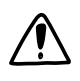

This provides safety precaution information, that is, information that you need to be careful about to prevent potential problems.

# <span id="page-7-0"></span>Getting started

### Inside the box

You will find the following inside the box:

- § HTC Rhyme
- Battery (preinstalled)
- microSD<sup>™</sup> card (preinstalled)
- USB cable
- 3.5mm stereo headset
- Power adapter
- § HTC Rhyme Charm
- HTC Rhyme Docking Station
- Pouch
- § Quick start guide
- § Safety and regulatory guide

## <span id="page-8-0"></span>HTC Rhyme

Front panel

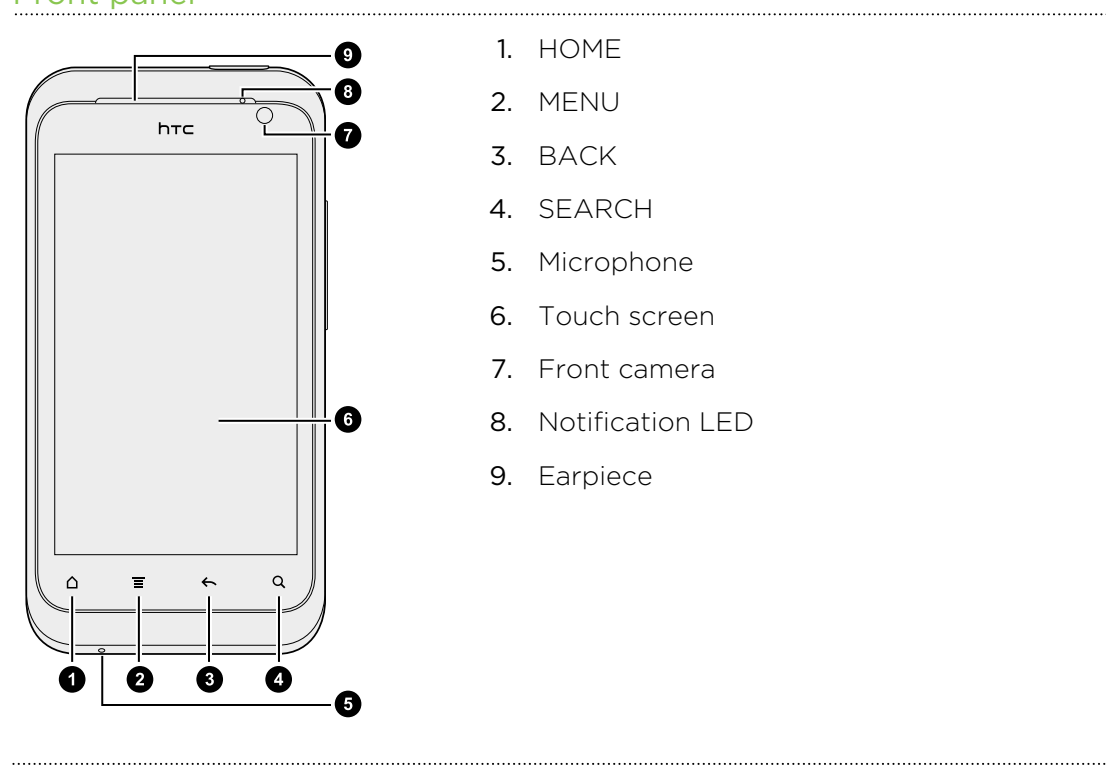

1. HOME

- 2. MENU
- 3. BACK
- 4. SEARCH
- 5. Microphone
- 6. Touch screen
- 7. Front camera
- 8. Notification LED
- 9. Earpiece

#### Top panel

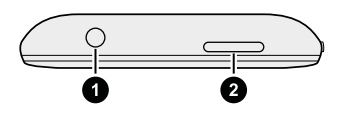

1. 3.5mm headset jack

2. POWER

#### Left and right panels

- 1. micro-USB connector
- 2. VOLUME UP
- 3. VOLUME DOWN

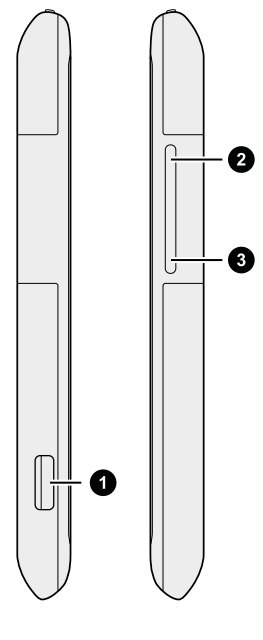

#### Back panel

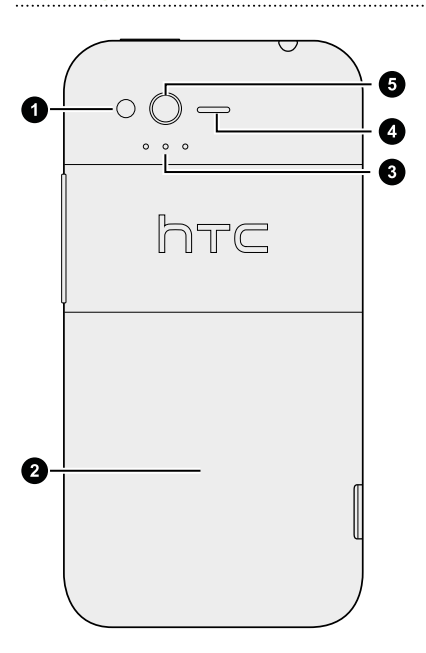

- 1. LED flash
- 2. Back cover
- 3. Dock contacts
- 4. Speaker
- 5. 5 megapixel camera

### <span id="page-10-0"></span>Back cover

#### Removing the back cover

Remove the back cover to access the SIM card slot and storage card slot.

 $\overline{P}$ Make sure to switch off HTC Rhyme before removing the back cover.

- 1. Securely hold HTC Rhyme with the front facing down.
- 2. With your thumbs, push the back cover out to unlock it.

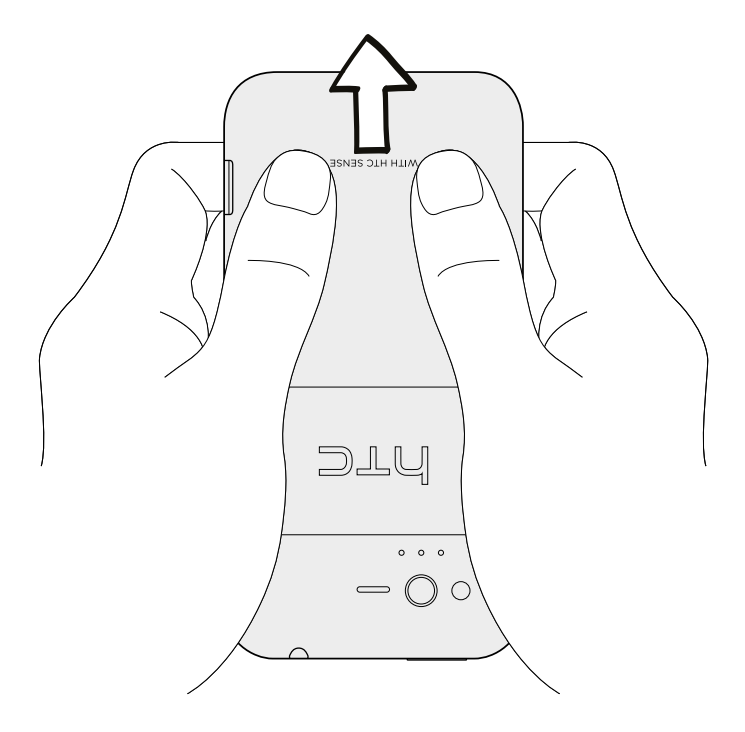

3. With your finger, lift up the back cover from the bottom side to remove it.

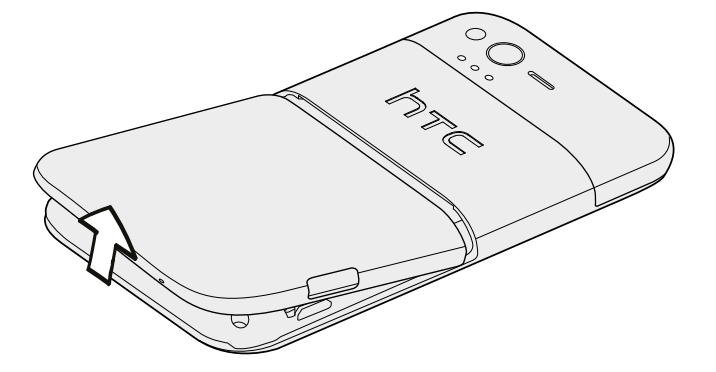

#### Replacing the back cover

Your phone's antennas are placed underneath the back cover. To get the best<br>signal far salls slat signal for calls, data connection, and GPS navigation, be sure to secure the back cover tightly to the phone.

- 1. Align the teeth underneath the back cover with the notches on the side of the phone.
- 2. Press down on the back cover with your thumbs, and then push it until it locks into place.

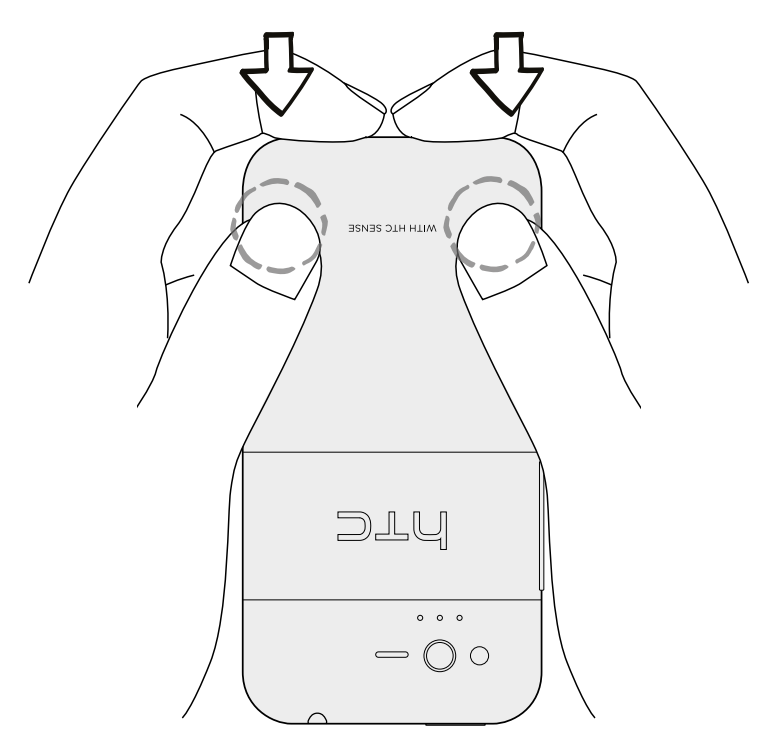

You'll hear a click when the back cover is locked in place.

### <span id="page-12-0"></span>SIM card

The SIM card contains your phone number, service details, and phonebook/message memory. Both 1.8V and 3V SIM cards can be used.

### Inserting the SIM card

- 1. Take the back cover off.
- 2. With the SIM card's gold contacts facing down and its cut-off corner facing out, insert the SIM card all the way into the SIM card slot.

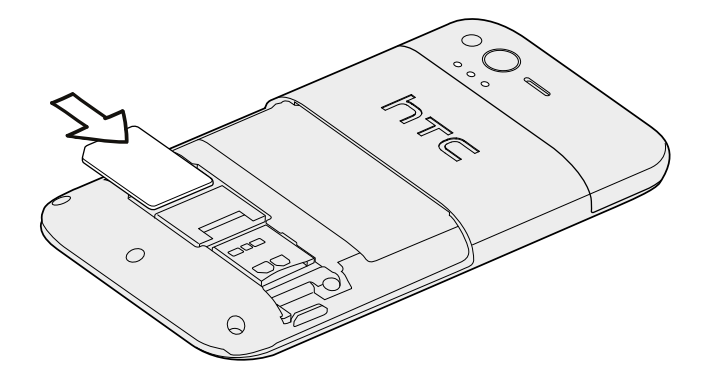

#### Removing the SIM card

F Make sure to switch off HTC Rhyme before removing your SIM card.

- 1. Take the back cover off.
- 2. With your thumb, slide the SIM card out from the SIM card slot.

### Storage card

Use the storage card to store your photos, videos, and music. You'll find the storage card already inserted in HTC Rhyme.

#### Inserting the storage card

- 1. Take the back cover off.
- 2. Insert the microSD card into the storage card slot with its gold contacts facing down and push it until it clicks into place.

#### 14 Getting started

### Removing the storage card

If HTC Rhyme is on, you must first "unmount" the storage card before removing it  $\overline{P}$ to prevent corrupting or damaging the files in the storage card.

- 1. Take the back cover off.
- 2. Push the storage card in to eject it from its slot.
- 3. Slide the storage card out from its slot.

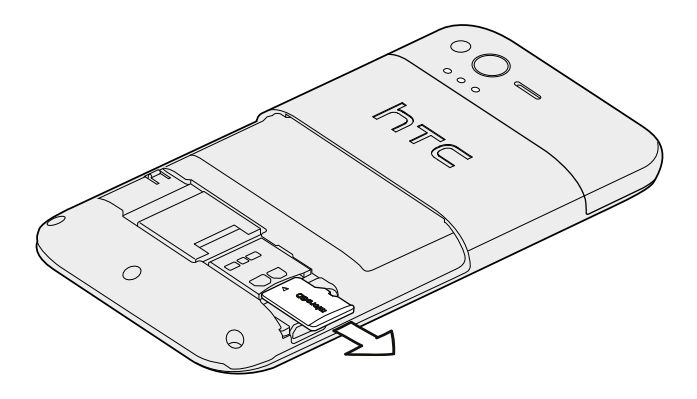

#### Unmounting the storage card

When you need to remove the storage card while HTC Rhyme is on, unmount the storage card first to prevent corrupting or damaging the files in the storage card.

- 1. From the Home screen, press  $\overline{\equiv}$ , and then tap Settings.
- 2. Tap Storage > Unmount SD card.

### <span id="page-14-0"></span>Battery

HTC Rhyme uses a built-in, rechargeable battery. How long the battery can last before it needs recharging depends on how you use HTC Rhyme.The features and accessories you use can affect battery life. For example, leaving your Bluetooth® connection always on uses more power. Long phone calls and frequent web browsing use up a lot of battery power. Also, consider your location: poor signal strength from your mobile network and extreme temperature make the battery work harder.

### Charging the battery

Before you turn on and start using HTC Rhyme, it is recommended that you charge the battery.

- Only the power adapter and USB cable provided in the box must be used to charge P the battery.
	- 1. Insert the small end of the USB cable into the USB connector.

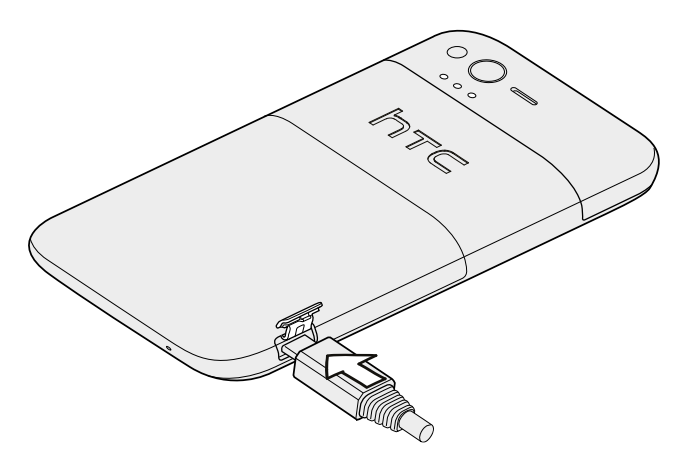

- 2. Insert the other end of the USB cable into the power adapter.
- 3. Plug in the power adapter to an electrical outlet to start charging the battery.

As the battery is being charged, the notification LED shows a solid orange light. The light turns to solid green when the battery is fully charged.

When you charge the battery and HTC Rhyme is on, the charging battery icon  $\blacksquare$  is displayed in the status bar. After the battery has been fully charged, the charging battery icon turns to a full battery icon

As a safety precaution, the battery stops charging when it overheats.

#### Charging the battery using HTC Rhyme Docking Station

- 1. Insert the small end of the supplied USB cable into the USB connector of the dock.
- 2. Insert the other end of the USB cable into the power adapter.
- <span id="page-15-0"></span>3. Plug in the power adapter to an electrical outlet.
- 4. Align the dock contacts on HTC Rhyme with the contacts on the dock.

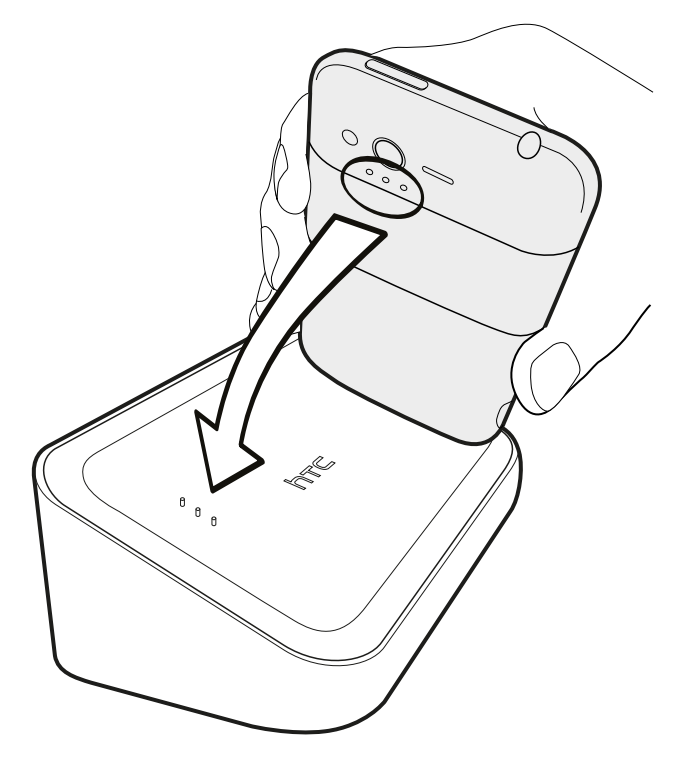

5. Gently press HTC Rhyme down to secure it in place.

### Switching the power on or off

Switching the power on

Press the POWER button. Easy.

When you turn on HTC Rhyme for the first time, you'll need to set it up.

#### Switching the power off

- 1. If the display is off, press the POWER button to turn it back on, then unlock the screen.
- 2. Press and hold the POWER button for a few seconds.
- 3. When the Power options menu appears, tap Power off.

### <span id="page-16-0"></span>Entering your PIN

Most SIM cards come with a PIN (personal identification number) set by your mobile operator. If you're asked for a PIN, enter it and then tap OK.

If you enter the wrong PIN three times, your SIM card is blocked. No problem. Just contact your mobile operator and ask for the PUK (PIN Unblocking Key).

### Finger gestures

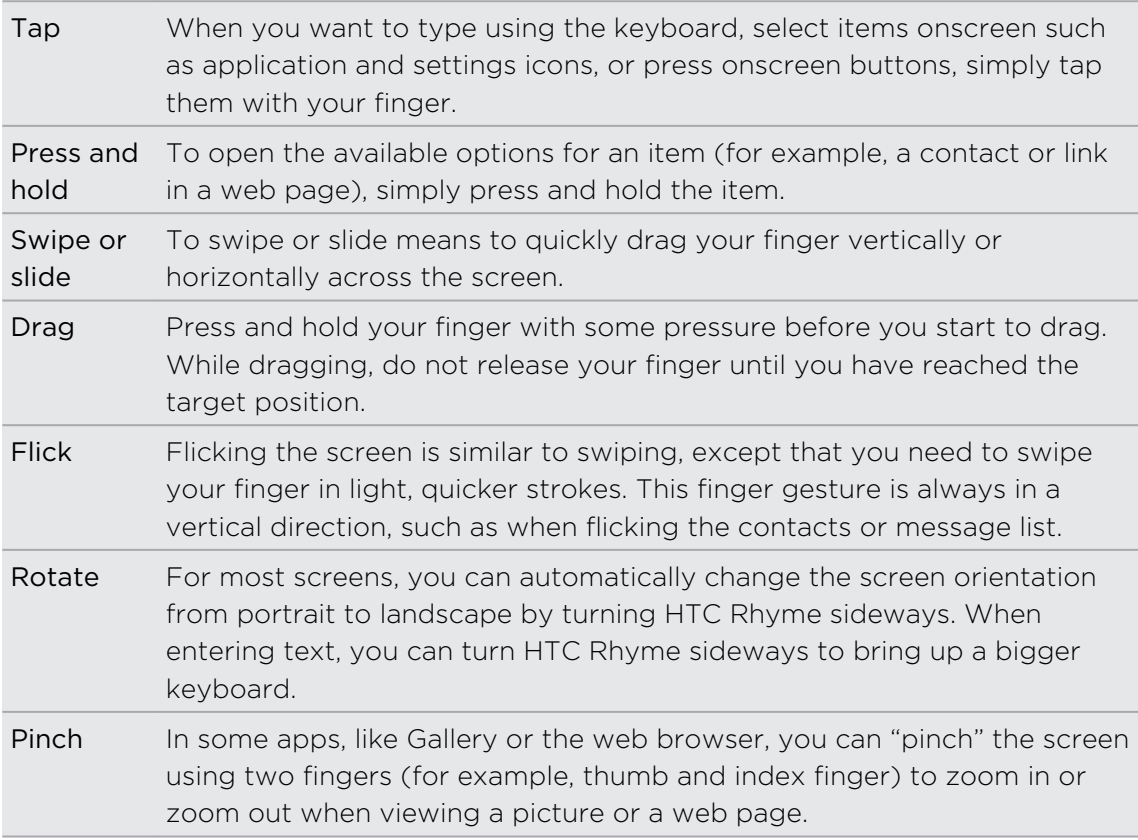

### Setting up HTC Rhyme for the first time

When you switch on HTC Rhyme for the first time, you'll be asked to set it up. You can choose how you want to connect to the Internet and whether you want your current location to be automatically detected. If you still have personal contacts and calendar events stored on your old phone, you can easily transfer them to HTC Rhyme through Bluetooth as well.

Be sure to sign in to your Google® Account so you can use Google apps like Gmail™ and Android Market™. You can also set up your other email accounts, favorite social networks like Facebook® and Twitter™, and more.

Just follow the onscreen instructions and you'll be up and running in no time.

<span id="page-17-0"></span>Some features that need to connect to the Internet such as location-based services Some features that need to connect to the internet count of the anti-<br>and auto-sync of your online accounts may incur extra data fees. Don't worry. You can enable or disable them in settings later on.

## Ways of getting contacts into HTC Rhyme

There are several ways you can add contacts to HTC Rhyme. You can sync HTC Rhyme with contacts from your Google Account, computer, Facebook, and more.

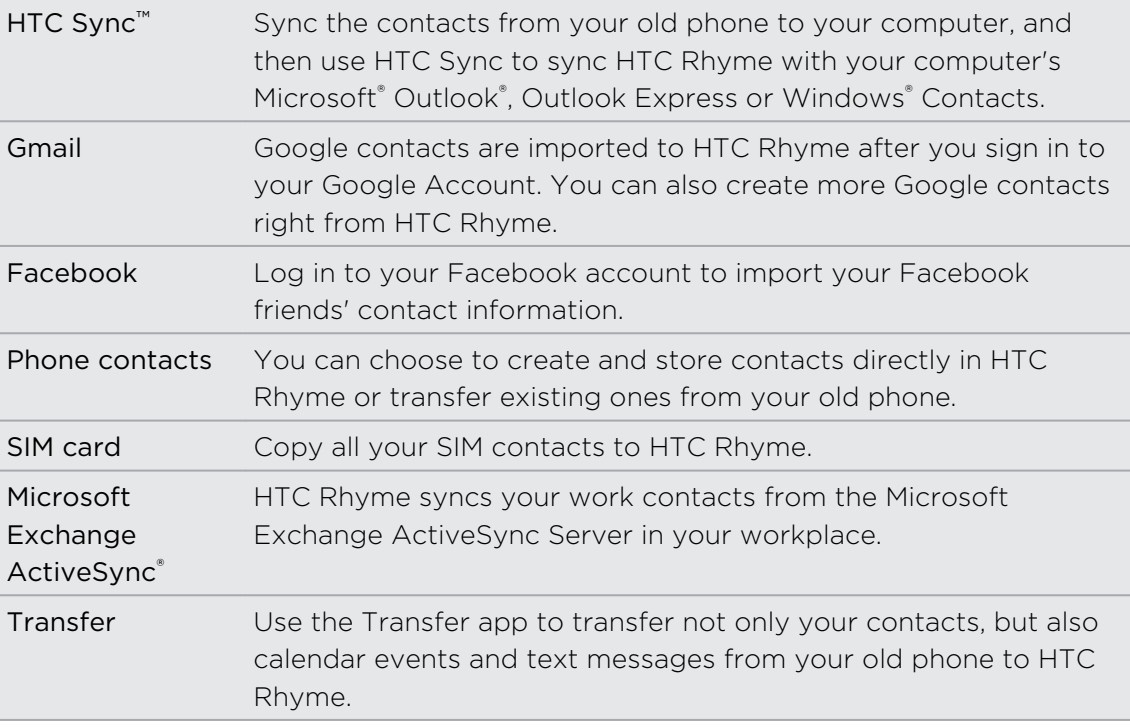

### <span id="page-18-0"></span>Home screen

Your Home screen is where you make HTC Rhyme your own. It comes with a Shortcuts & Clock widget that contains shortcuts to your favorite apps and shows the time and weather in your city. You can also add your favorite applications, shortcuts, folders and widgets so they're always just a tap away. To find out how, see [Personalizing on page 34.](#page-33-0)

#### Extended Home screen

As you start to do more things with HTC Rhyme, you might find that one Home screen is not enough. No problem. You can use up to six extra screens. It should be plenty.

Slide your finger horizontally to the left or right and you'll discover more space for adding icons, widgets, and more.

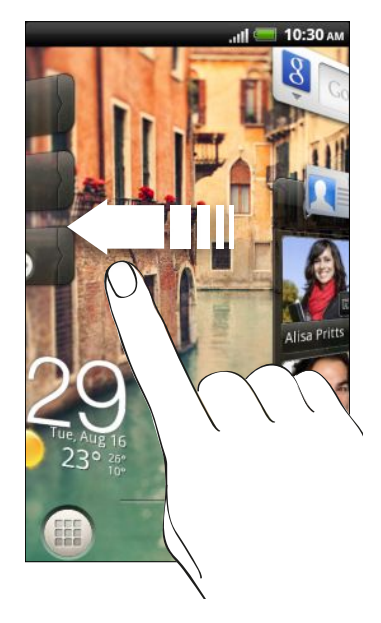

Press  $\Delta$  to return to the main Home screen (that is, the center home screen).

#### Using Leap view

- To jump straight to the screen that you want, press  $\Omega$  or pinch the screen to show the Leap view. It reveals all seven Home screens as thumbnails. Just tap the one you want and you'll leap right there.
- $\blacksquare$  In Leap view, if there's space to add a new screen, you can tap  $\blacksquare$  to do so. An empty Home screen appears and you can start customizing from there.

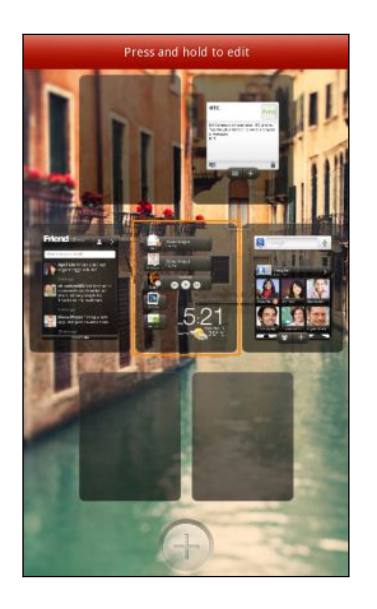

## <span id="page-20-0"></span>**Basics**

### Adjusting the volume

Adjusting the ringer volume changes the volume level of the ringtone, while adjusting the media volume changes the volume level of sound notifications and music or video playback.

#### Adjusting the ringer volume

- § Press the VOLUME UP or VOLUME DOWN button to adjust the ringer volume to your desired level. The Ringer volume window appears on the screen to display the volume levels.
- § While in the lowest ringer volume level (Silent mode), press VOLUME DOWN once to switch to Vibrate mode. The vibrate mode icon  $\mathbb Z$  appears in the status bar.
- § While in Vibrate mode, press VOLUME UP once to switch to silent mode. The speaker mute icon  $\sum$  displays in the status bar.

#### Adjusting the earpiece volume for calls

During a call, press the VOLUME UP or VOLUME DOWN button.

Adjusting the media volume

When playing music or watching video, press the VOLUME UP or VOLUME DOWN button to adjust the volume. The Media volume window appears on the screen to display the volume level.

#### Adjusting the volume via settings

1. From the Home screen, press  $\equiv$ , and then tap Settings > Sound > Volume.

- 2. Drag the volume sliders to the left or right to adjust the volume levels of the ringtone, media playback, alarms, and notifications. A sample tone is briefly played with the volume being adjusted as you drag a slider.
- 3. If you want the same volume for your ringtone and notifications, select Use incoming call volume for notifications.
- 4. When you're done, tap OK.

### <span id="page-21-0"></span>Sleep mode

Sleep mode saves battery power by putting HTC Rhyme into a low power state while the display is off. It also stops accidental button presses when HTC Rhyme is in your bag. You'll still receive messages and calls though.

#### Switching to Sleep mode

Briefly press the POWER button to turn off the display and switch to Sleep mode. HTC Rhyme also automatically goes into Sleep mode when it's idle for a while.

#### Waking up from Sleep mode

To wake HTC Rhyme up manually, press the POWER button. You'll need to unlock the screen.

HTC Rhyme automatically wakes up when you have an incoming call.

#### Unlocking the screen

Pull the ring up to unlock the screen.

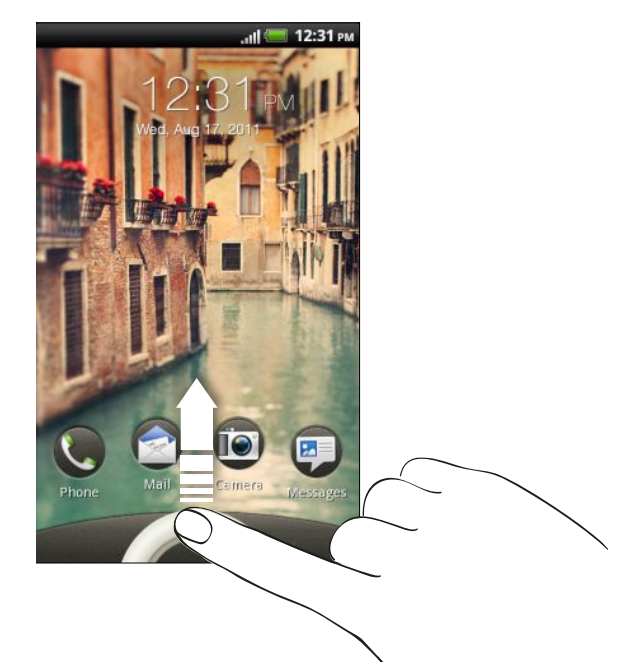

If you have set up a screen unlock pattern, pin, or password, you will be asked to draw the pattern on the screen or enter the PIN or password before it unlocks.

If you've set an event reminder or an alarm, you can drag  $\Theta$  or  $\Theta$  to the ring to snooze or dismiss the event or alarm.

#### <span id="page-22-0"></span>Opening an app from the lock screen

On the lock screen, drag an app icon to the ring to unlock the screen and directly go to the app.

 $\widehat{\mathbb{Y}}$ 

You can customize the lock screen in Settings > Personalize > Lock screen shortcuts to show your four favorite apps.

### Status and notifications

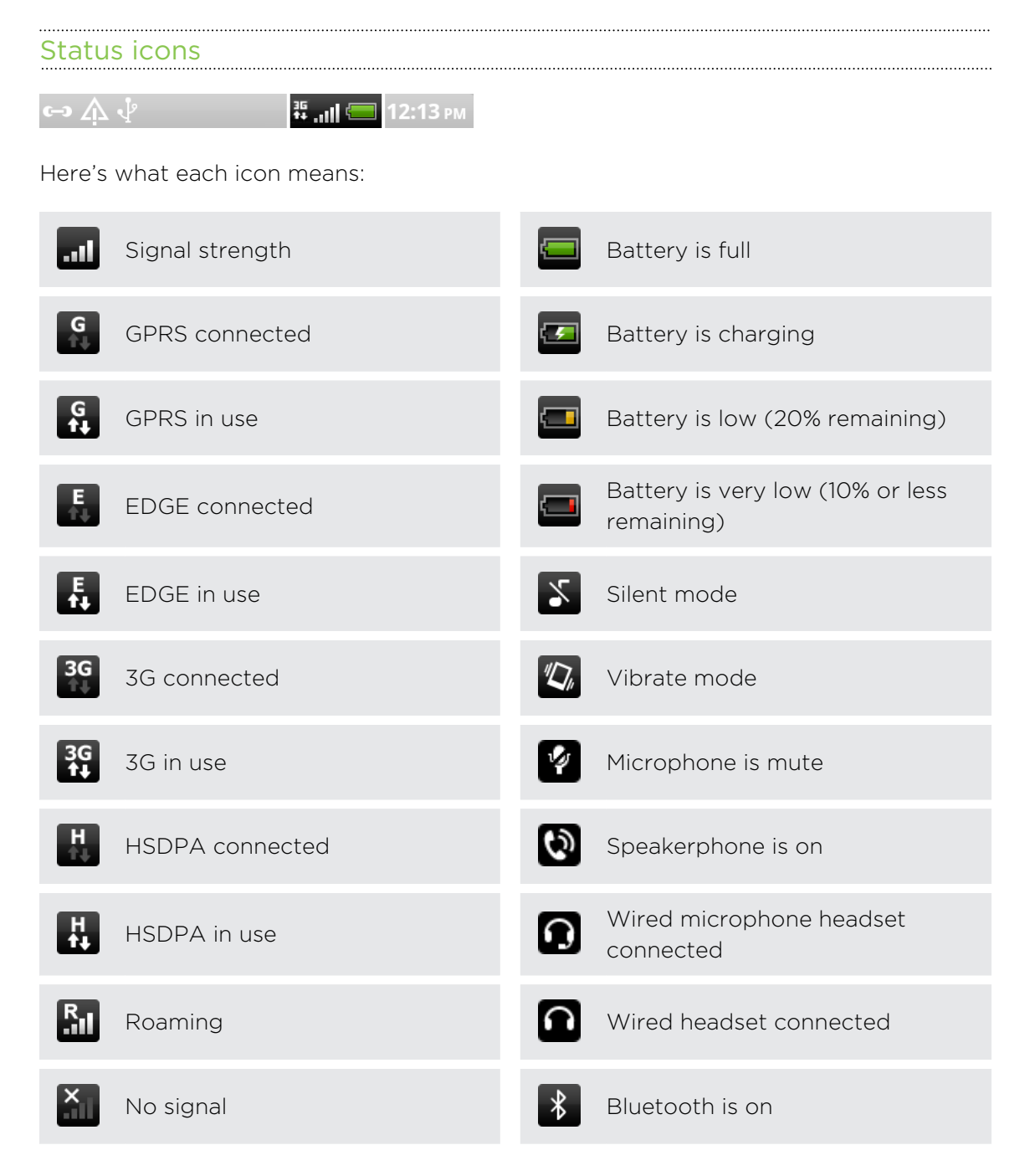

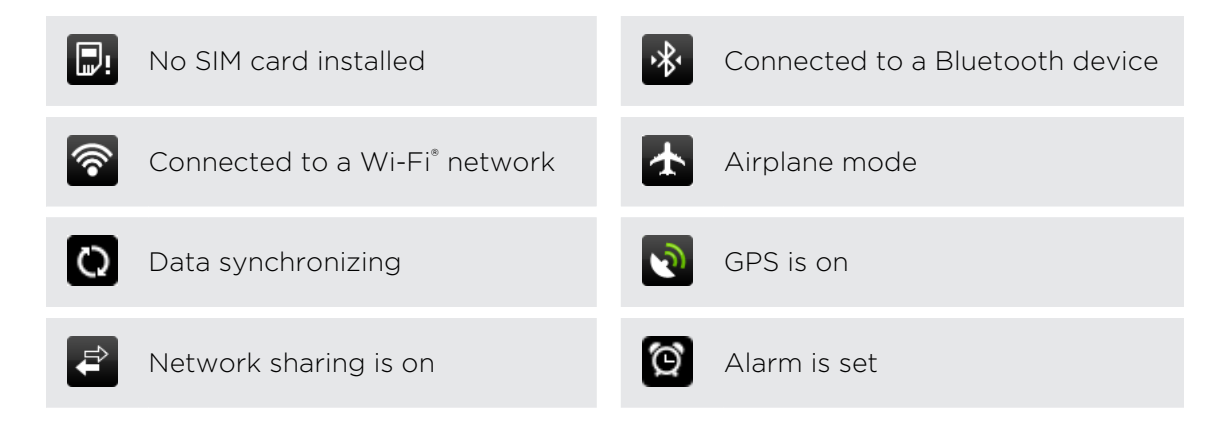

#### Notification icons

Notification icons on the status bar make it easy for you to keep on top of your messages, calendar events, and alarms.

 $\cdot \phi \wedge \phi$ **# III ■ 12:13 PM** 

Here's what each one means:

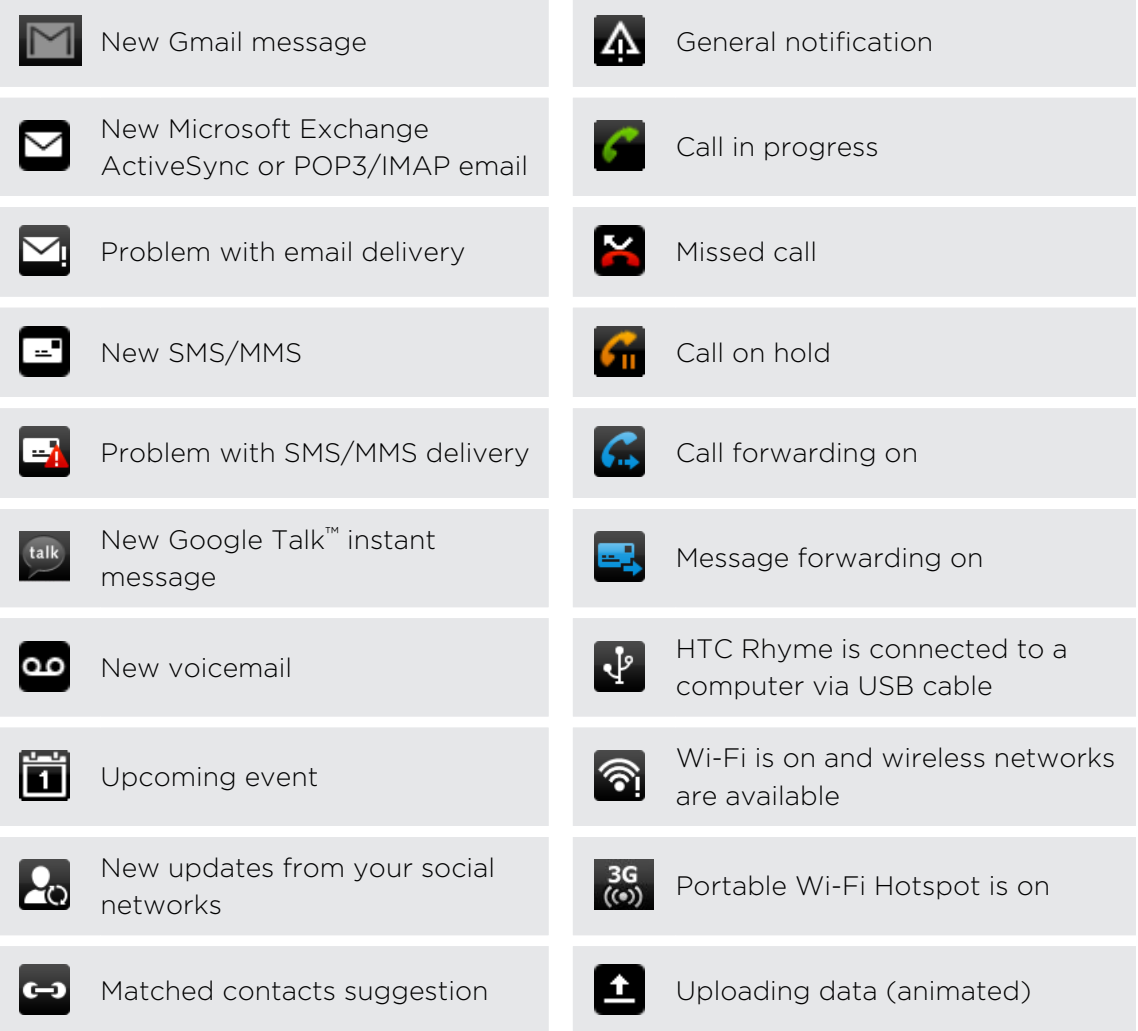

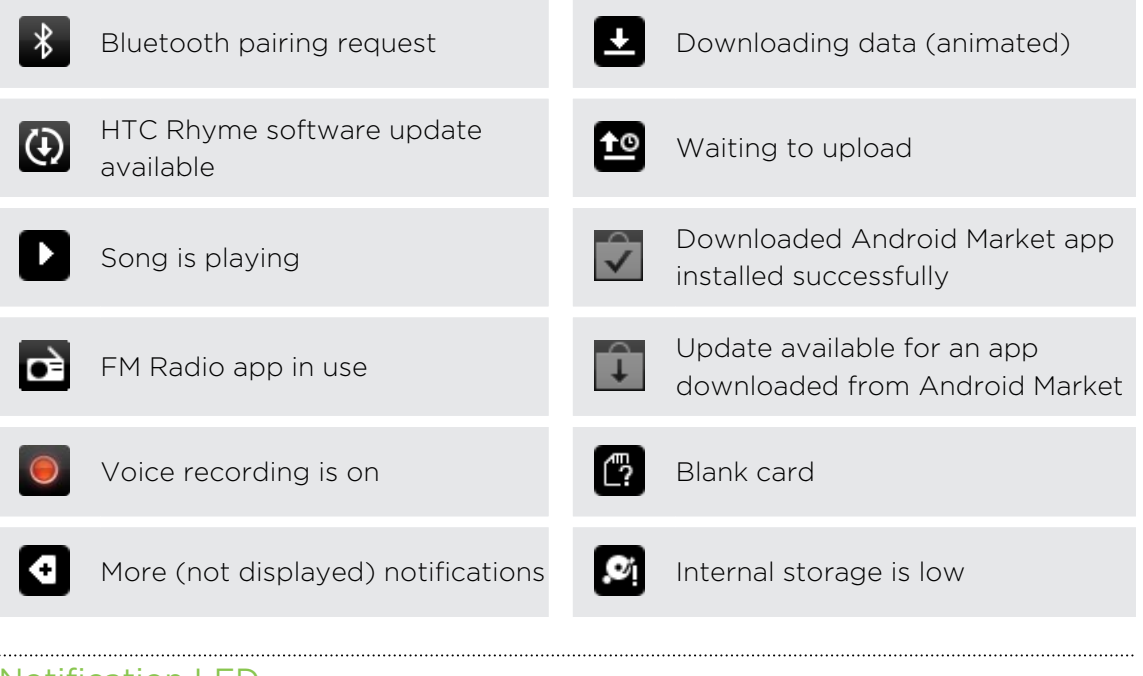

#### Notification LED

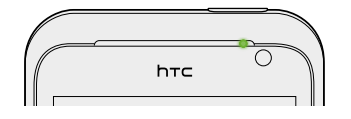

The notification LED shows a:

- § Solid green light when HTC Rhyme is connected to the power adapter or a computer and the battery is fully charged.
- Flashing green light when you have a pending notification.
- **•** Solid orange light when the battery is being charged.
- **•** Flashing orange light when the battery level reaches very low.

### <span id="page-25-0"></span>Notifications panel

When you get a new notification, you can open the Notifications panel to see what event notification or new information you've received. The Notifications panel lets you quickly switch between recently-opened apps, and also lets you easily turn on settings such as Wi-Fi and Bluetooth.

To open the Notifications panel, press and hold the status bar, then slide your finger downward.

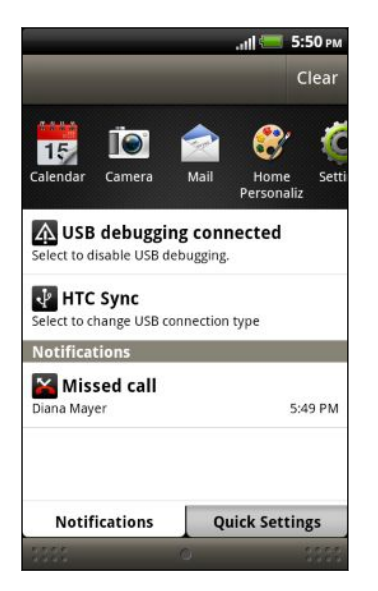

If you have several notifications, you can scroll down the screen to see them all.

You can also open the Notifications panel on the Home screen by pressing  $\equiv$  and then tapping Notifications.

#### Switching between recently opened apps

On the Notifications panel, you can easily access up to eight apps you just recently opened.

- 1. Press and hold the status bar, then slide your finger downward to open the Notifications panel.
- 2. In the Recent apps section, slide your finger left or right to see recently-opened apps.

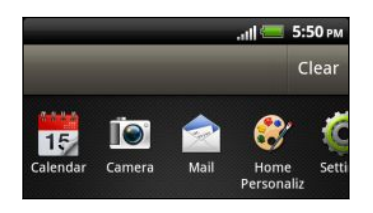

3. Tap an app to open it.

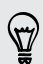

 $\langle \!\!\!\!\langle \gamma \rangle\!\!\!\!\rangle$ 

Press and hold  $\Delta$  to view recently used apps.

#### <span id="page-26-0"></span>Using Quick Settings

The Quick Settings tab lets you easily turn on Wi-Fi, Bluetooth, and more, and also provides a quick shortcut to all HTC Rhyme settings.

- 1. Press and hold the status bar, then slide your finger downward to open the Notifications panel.
- 2. Tap the Quick Settings tab.
- 3. Tap the check box next to an item to turn it off or on.

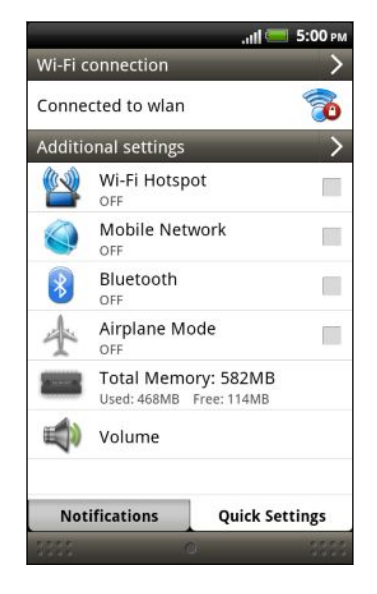

#### Closing the Notifications panel

Press and hold the bottom bar of the Notifications panel, then slide your finger up the screen. Or just press  $\leftarrow$ .

### Using HTC Rhyme Charm

In a meeting or dinner, but expecting a call or a message? Use the charm that came with your phone and get notified instantly and discreetly.

Connect the cord of the charm to the 3.5 mm headset jack of your phone, and then dangle the charm outside your bag. It glows when you receive a call, a message, or a voice mail. No more digging in your bag to find your phone while it rings.

#### Choosing when your charm glows

Set your charm to glow when you receive a call, message, or voicemail.

- 1. From the Home screen, press  $\overline{\Xi}$ , and then tap Settings > Charm.
- 2. Choose when you want your charm to glow.

### <span id="page-27-0"></span>Connecting HTC Rhyme to a computer

Whenever you connect HTC Rhyme to a computer using the USB cable, the Choose a connection type screen opens and lets you choose the type of USB connection.

Select one of the following choices, and then tap Done:

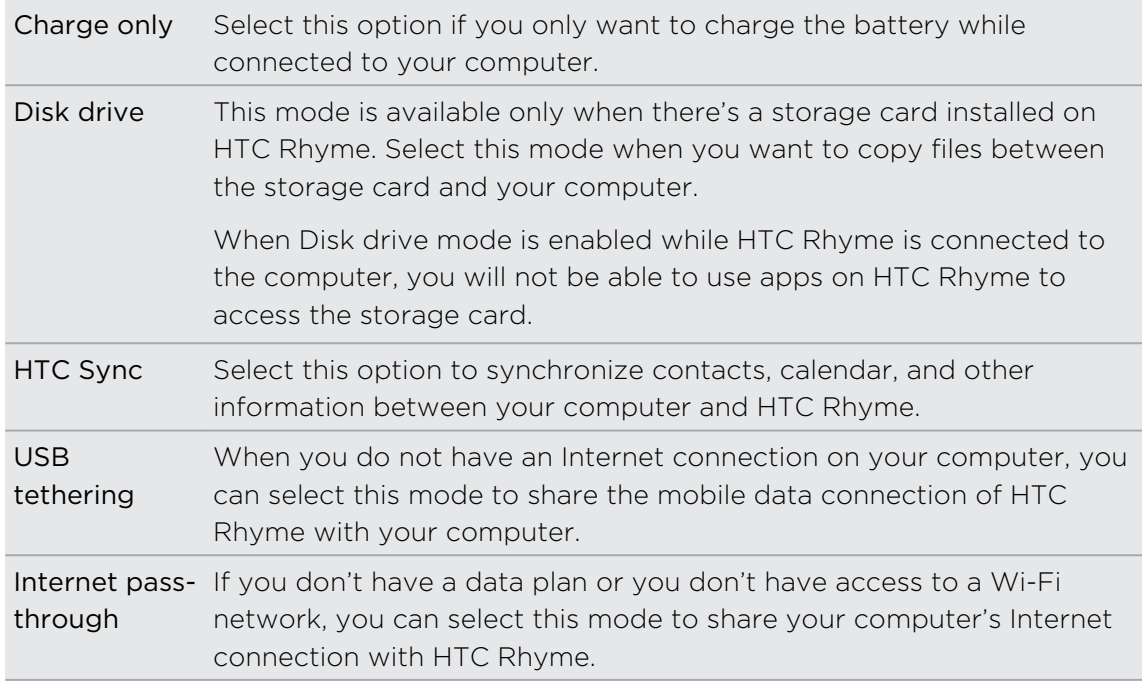

### Copying files to or from the storage card

You can copy your music, photos, and other files to the storage card.

- 1. Connect HTC Rhyme to your computer using the supplied USB cable.
- 2. On the Choose a connection type screen, select Disk drive, and then tap Done. On your computer, the storage card is recognized as a removable disk.
- 3. Navigate to the removable disk and open it.
- 4. Do one of the following:
	- Copy the files from the computer to the storage card's root folder.
	- § Copy the files from the storage card to a folder in your computer.
- 5. After copying the files, unmount the removable disk (that is, the connected HTC Rhyme) as required by your computer's operating system to safely remove HTC Rhyme.
- 6. Do one of the following:
	- **Disconnect HTC Rhyme from the computer.**
	- If you want to keep HTC Rhyme connected to the computer but want it to be able to access the storage card, open the Notifications panel, tap Disk drive, select an option except Disk drive, and then tap Done.

### <span id="page-28-0"></span>Copying text, looking up information, and sharing

In apps such as the web browser and Mail, you can select text and choose what you want to do with it.

Selecting text

- 1. Press and hold on a word.
- 2. Drag the start and end markers to highlight the surrounding text you want to select.

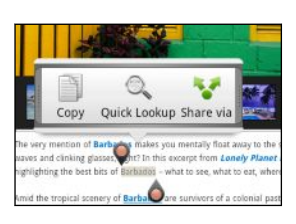

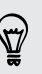

To copy the address of a linked web page, press and hold the link, and then tap Copy link URL.

#### Copying and pasting text

1. After you have selected the text you want to copy, tap Copy.

The selected text is then copied to the clipboard.

- 2. In a text entry field (for example while composing an email), press and hold at the point where you want to paste the text.
- 3. Tap Paste.

#### Searching or translating text

- 1. After you have selected the text you want to search for or translate, tap  $\mathbb{Q}$ .
- 2. Tap one of the following tabs:

#### $\overline{S}$ Google Search

Look for related information using Google Search, based on the text that you selected.

#### Wikipedia

Look for related information on Wikipedia®, based on the text that you selected.

<span id="page-29-0"></span>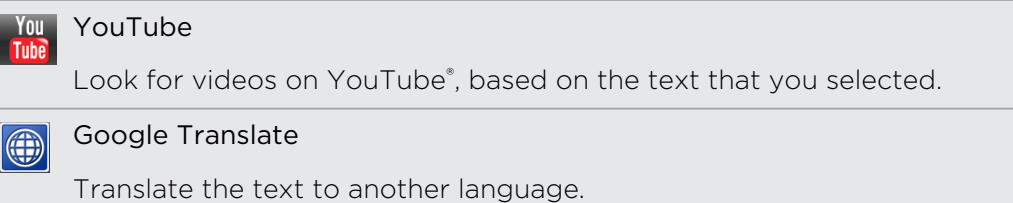

Sharing text

- 1. After you have selected the text you want to share, tap  $\bullet$ .
- 2. Choose where to paste and share the selected text, such as in an email message or Facebook status update.

### Printing

Connect HTC Rhyme to a supported printer and print out documents, email, meeting invitations, photos, and more.

- Both printer and HTC Rhyme must be turned on and connected to the same local  $\mathsf{p}$ network. Connect HTC Rhyme to the local network using Wi-Fi. To learn how to connect the printer to a local network, refer to your printer user guide.
	- **The local network must not be behind a firewall.**
	- 1. While in an app such as Internet, Mail, Calendar, or Polaris Office, open the item you want to print.
	- 2. Press  $\overline{\equiv}$ , and then tap Print (or More > Print).
	- 3. On the Print screen, tap the printer you want to use.
	- 4. If there's more than one page to print, set the page range that you want.

Tap Advanced to set the page size, print layout, and page orientation, and choose if you want to print in color or black and white.

#### 5. Tap Print.

You can check the printing details by opening the Notifications panel, and then tapping the item you're printing.

#### <span id="page-30-0"></span>Printing a photo

- 1. While in Gallery, open the photo you want to print.
- 2. Tap the photo. A menu appears.
- 3. Tap More > Print , and then tap the printer you want to use.
- 4. Tap Print.

You can check the printing details by opening the Notifications panel, and then tapping the item you're printing.

Adding a printer

If your printer does not show up in the list, you must add it.

H The printer must be in the same Wi-Fi network that you are using.

- 1. From the Print screen, tap Add printer.
- 2. Enter the IP address of the printer that you want to add and choose a port. If you do not know the IP address of the printer, ask for help from your network administrator.
- 3. Tap Next, and then select the manufacturer and model of the printer.
- 4. Tap Save.

The printer appears on the list and you can tap it to print your photo or document.

### Switching to Dock Mode

Dock Mode turns HTC Rhyme into a desk clock, photo slideshow viewer, or music player. You can also set it as a speakerphone when you receive calls while HTC Rhyme is docked.

1. With the dock plugged in, place HTC Rhyme into the dock.

HTC Rhyme automatically turns on Bluetooth and switches to Dock Mode.

2. If prompted, choose how you want to use the dock for audio.

While in Dock Mode, you can:

<span id="page-31-0"></span>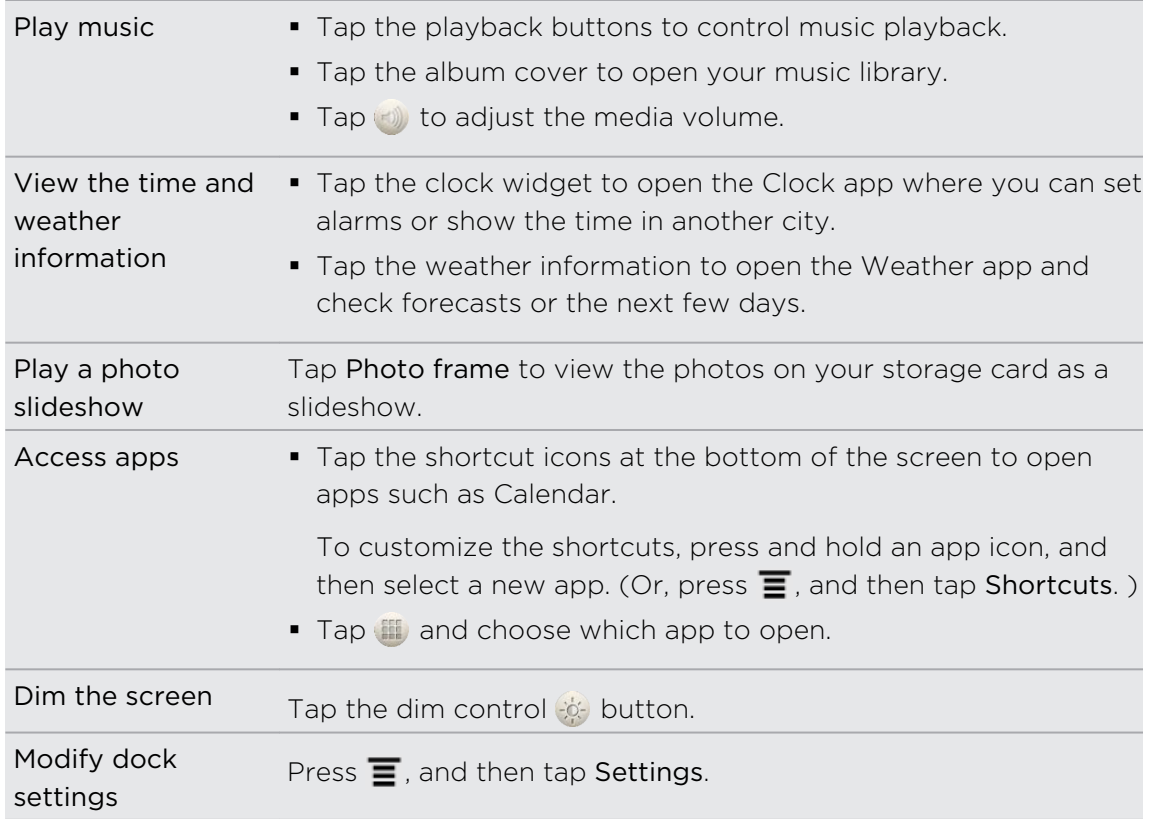

To exit Dock Mode,  $\tan \otimes$  or remove HTC Rhyme from the dock.

### Want some quick guidance on using your phone?

Show Me helps you get the most out of HTC Rhyme in seconds.

- Need to know how to do something right away? Just type in some keywords and get clear, up-to-date answers right on HTC Rhyme.
- Ever have the feeling that you're not getting the most out of your phone? Browse through the friendly walkthroughs on Show Me to learn how. The topics range from intro to advanced and the Show Me widget even recommends topics that you might like.

To open Show Me from the Home screen,  $\tan \mathbb{E} > \text{Show Me.}$ 

If you haven't downloaded Show Me content yet, or if there's updated content available, just tap the download link to get it.

#### Searching Show Me

- 1. In Show Me, press  $\mathbf Q$ , and then enter the words you want to search for.
- 2. Tap a search result to jump straight to that item.

### Setting up search from the Home screen

Did you know you can search Show Me content right from the Home screen? First, you need to add Show Me to your searchable items.

- 1. From the Home screen, press  $\overline{\equiv}$ , and then tap Settings.
- 2. Tap Search > Searchable items.
- 3. Scroll down, and select Show Me.
- 4. Press  $\leftarrow$ .

Now, whenever you want to search Show Me from the Home screen, press  $\mathbf Q$ , tap  $\mathbf g$ , and then select Show Me. Enter your keywords, and then tap a result to jump straight to that item in Show Me.

# <span id="page-33-0"></span>Personalizing

### Making HTC Rhyme truly yours

Make HTC Rhyme look and sound just the way you want it. Personalize it with a different wallpaper, skin, ringtone, and notification sound for events such as incoming text, email, and calendar reminders.

On the Home screen, press  $\equiv$ , and then tap Personalize to get started.

### Personalizing HTC Rhyme with scenes

HTC Rhyme becomes multiple phones in one when you use scenes. Scenes are personalized Home screen layouts that you can quickly apply. By switching between scenes, you instantly turn HTC Rhyme into your perfect weekend phone, travel phone, work phone, or pure play phone.

Everytime you add or modify something on the Home screen, HTC Rhyme automatically saves your changes to the current scene selected.

#### Using a preset scene

HTC Rhyme features preset scenes, each preconfigured with a different wallpaper and collection of widgets that reflect different moments in your life. You can choose a scene that is suitable for work, play, travel, or your social life.

- 1. From the Home screen, press  $\mathbf{\Xi}$ , and then tap Personalize.
- 2. On the Display tab, tap Scene.
- 3. Slide your finger on the screen from right to left to select the scene you want.
- 4. Tap Apply.

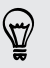

To download more scenes, press  $\equiv$ , and then tap Personalize . On the Display tab, tap Scene > Get more.

#### Creating a new scene

You'll start with an empty Home screen when you create a new scene.

- 1. From the Home screen, press  $\mathbf{F}$ , and then tap Personalize.
- 2. On the Display tab, tap Scene.
- 3. Press  $\equiv$  and then tap New.
- <span id="page-34-0"></span>4. Enter a new scene name, then tap Done.
- 5. Personalize the scene by adding widgets and other elements, arranging the Home screen layout, and changing the skin or wallpaper. All of your changes will be automatically saved to this scene.

#### Renaming a scene

- 1. From the Home screen, press  $\mathbf{F}$ , and then tap Personalize.
- 2. On the Display tab, tap Scene.

- 3. Slide your finger on the screen from right to left to select the scene you want to rename.
- 4. Press and hold a scene thumbnail, then tap Rename.
- 5. Enter a new scene name, then tap Done.

#### Deleting scenes

1. From the Home screen, press  $\overline{\Xi}$ , and then tap Personalize.

- 2. On the Display tab, tap Scene
- 3. Press  $\equiv$  and then tap Delete.
- 4. Slide your finger on the screen from right to left to browse through scenes, then tap one or more scenes you want to delete.
- 5. Tap Delete.

### Changing your wallpaper

Personalizing your wallpaper with your favorite photo is a quick and easy way to give HTC Rhyme a fresh look. Browse the collection of wallpapers included in HTC Rhyme or choose from photos that you have taken with the camera. You can also change your Home screen to use an animated wallpaper.

- 1. From the Home screen, press  $\mathbf{F}$ , and then tap Personalize.
- 2. On the Display tab, tap Wallpaper.
- 3. Tap one of the following:

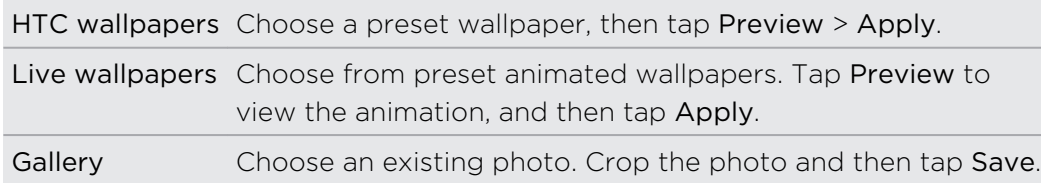

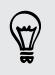

To download more wallpapers, press  $\overline{\mathbf{F}}$ , and then tap Personalize . On the Display tab, tap Wallpaper > HTC wallpapers > Get more.

### <span id="page-35-0"></span>Applying a new skin

Personalize beyond the Home screen by applying a new skin. Skins are set to give a different look and feel to most onscreen buttons, application screens, option menus, and other items.

- 1. From the Home screen, press  $\overline{\Xi}$ , and then tap Personalize.
- 2. On the Display tab, tap Skin.
- 3. Slide your finger on the screen from right to left to select the skin you want.
- 4. Tap Apply.

To download more skins, press  $\equiv$ , and then tap Personalize. On the Display tab, tap Skin > Get more.

### Personalizing your Home screen with widgets

Widgets put at-a-glance important information and media content up front on your Home screen. Some widgets are already added to your Home screen for your convenience. You can add more from the available selections of widgets.

#### Adding a widget to your Home screen

- 1. Go to a part of the Home screen where there's space to add a new widget.
- 2. Press  $\equiv$  and then tap Personalize.
- 3. On the Add to home tab, tap Widget.
- 4. Select a widget that you want.
- 5. Most HTC widgets are available in a variety of designs and sizes to suit your needs. Slide your finger on the screen from right to left to view the different styles, and then tap Select to choose one.

You can also add widgets that allow you to quickly switch on or off certain settings such as Wi-Fi and Bluetooth. Scroll down the widgets list, tap Settings, and then tap the widget that you want.

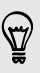

To download more widgets, press  $\equiv$ , and then tap Personalize. On the Add to Home tab, tap Widget > Get more HTC widgets.
#### 37 Personalizing

### Changing the settings of a widget

You can modify basic settings of some widgets (for example, the People and Mail widgets) from the Home screen.

- 1. Press and hold a widget on the Home screen. HTC Rhyme vibrates and you'll see a colored box around the widget. Don't lift your finger just yet.
- 2. Drag the widget to  $\odot$ .

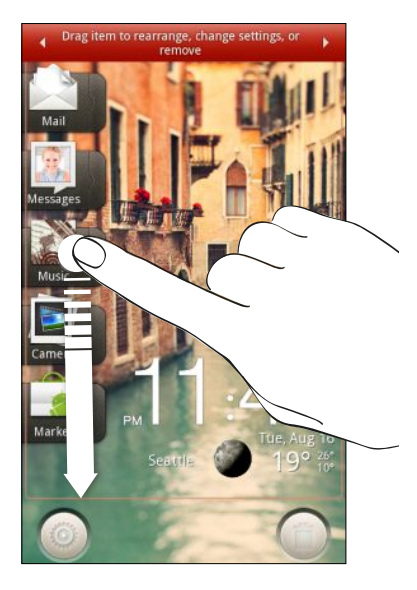

The relevant screen where you can change some settings for this widget then opens.

3. Customize the widget settings.

# Adding icons and other shortcuts on your Home screen

Place app icons on your Home screen to open apps quicker. You can also add shortcuts to settings and specific information such as a bookmarked webpage, someone's phone number, a music playlist, route directions, and many other items, to your Home screen.

The shortcuts available depend on the apps that are installed on HTC Rhyme.

- 1. Go to a Home screen where there's space to add a new icon or shortcut.
- 2. Press  $\equiv$ , and then tap Personalize.
- 3. On the Add to Home tab, tap App to add an app icon, or Shortcut to add a shortcut to a setting or information.

To add an app icon on the Home screen, tap , and then press and hold an app icon. Without lifting your finger, drag the icon to an empty area on the Home screen, and then release it.

# Adding folders on your Home screen

Use folders to group related apps and other shortcuts to keep your Home screen tidy and organized. You can also add information folders that show up-to-date information such as Bluetooth received files, your Facebook phonebook, and more.

Creating a new folder and adding items to it

- 1. Go to a part of the Home screen where there's space to add a new folder.
- 2. Press  $\equiv$  and then tap Personalize.
- 3. On the Add to home tab, tap Folder.
- 4. Tap New Folder. The new folder appears on the Home screen.
- 5. Go to the Home screen where there is an app, icon, or shortcut, and then press and hold it. HTC Rhyme then vibrates. Don't lift your finger just yet.
- 6. Drag the app, icon, or shortcut and drop it on the folder.

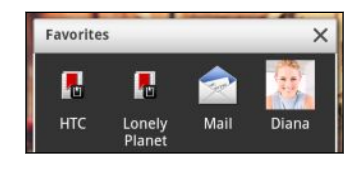

Simply tap the folder to open it so you can access the apps and shortcuts inside the folder.

#### Renaming a folder

- 1. Tap the folder to open it.
- 2. Press and hold the folder window's title bar.
- 3. Enter a new folder name and then tap OK.

# Rearranging or removing widgets and icons on your Home screen

Rearrange the widgets and icons on your Home screen to make room for adding more items. You can also remove widgets and icons that you don't frequently use.

#### Moving a widget or icon

1. Press and hold the widget or icon you want to move. HTC Rhyme vibrates and you'll see a colored box around the widget or icon. Don't lift your finger just yet.

- 2. Drag the widget or icon to a new location on the screen.
- § You can pause at the left or right edge of the screen to drag the widget or icon onto another Home screen panel.
- § When you drag an icon to a spot that's occupied by another icon, the occupant automatically moves away to give room.
- 3. When the widget or icon is where you want it, lift your finger.

#### Removing a widget or icon

- 1. Press and hold the widget or icon you want to remove. HTC Rhyme vibrates and you'll see a colored box around the widget or icon. Don't lift your finger just yet.
- 2. Drag the widget or icon to  $\Box$ .
- 3. When the widget or icon also turns red, lift your finger.

# Rearranging the Home screen

Reorder your Home screen panels in any way that fits how you use them. For example, move the panels with frequently-used widgets, shortcuts, and folders closer to the main Home screen.

The main Home screen is the panel that is bordered by a thin line in Leap view.

- 1. Pinch the Home screen to show the Leap view.
- 2. Press and hold the thumbnail of the home screen you want to move. HTC Rhyme then vibrates. Don't lift your finger just yet.
- 3. Drag the thumbnail to its new position, and then lift your finger.

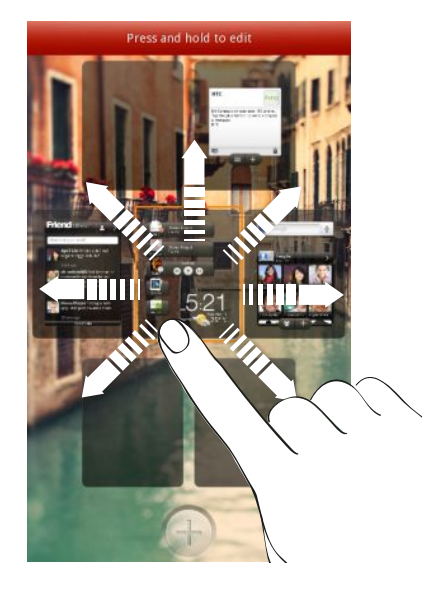

### Removing a Home screen panel

If you feel you need fewer Home screens, you can remove some.

- 1. On the Home screen, pinch the touch screen or press  $\Omega$  to go to Leap view.
- 2. Press and hold the panel you want to remove. Don't lift your finger just yet.
- 3. Drag the panel to  $\Box$ .

#### Adding back a Home screen panel

Add back a Home screen if you have more widgets, shortcuts, and apps that you want to access right away.

- 1. On the Home screen, pinch the touch screen or press  $\Delta$  to go to Leap view.
- 2. Tap . A new Home screen appears. You can start adding widgets, shortcuts, and apps.

# Using sound sets

Each sound set gives you a different combination of sounds for your ringtone and notifications such as incoming messages, email, calendar event reminders, and more. By switching between sound sets, you can instantly make HTC Rhyme ring or alert you with fun sounds when you're out with friends or change to subtle sounds while you're at work.

### Choosing a preset sound set

- 1. From the Home screen, press  $\mathbf{F}$ , and then tap Personalize.
- 2. On the Sound tab, tap Sound set, and then tap a sound set name.
- 3. You can tap  $\blacktriangleright$  to listen to the different sounds for that sound set.
- 4. Tap Apply.

To download more sound sets, press  $\mathbf{\Xi}$ , and then tap Personalize. On the Sound tab, tap Sound set > Get more.

### Creating a sound set

- 1. From the Home screen, press  $\mathbf{F}$ , and then tap Personalize.
- 2. On the Sound tab, tap Sound set.
- 3. Tap $\Box$
- 4. Enter a new sound set name, and then tap Done.

The newly created sound set is then added to the list of sound sets. You can assign different tones to the sound set to your preference.

Changing your ringtone, notifications, and sounds

Change your ringtone, notification sounds, and alarms to suit your mood or lifestyle. Choose different sounds from the preset selection or your storage card.

- 1. From the Home screen, press  $\Xi$ , and then tap Personalize.
- 2. On the Sound tab, tap Sound set.
- 3. Choose a sound set you want to customize or create a new one, and then tap Apply.
- 4. Change the ringtone, notification sound, and alarm from the Personalize screen.

You can also go to the Messages, Mail, and Calendar apps to choose sounds for new messages, email, and calendar reminders respectively.

HTC Rhyme automatically saves your choices to the current sound set.

#### Deleting sound sets

- 1. From the Home screen, press  $\mathbf{F}$ , and then tap Personalize.
- 2. On the Sound tab, tap Sound set.
- 3. Press  $\overline{\equiv}$ , and then tap Delete.
- 4. Tap one or more sound sets you want to delete.
- 5. Tap Delete.

# Rearranging or hiding application tabs

You can rearrange the tabs of some apps to prioritize the types of information you frequently use or remove the tabs you don't really need.

1. Open an app that has the usual tabs at the bottom of its screen.

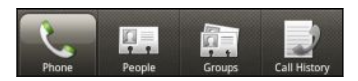

- 2. Press and hold a tab. When the screen changes and shows you the area where you can rearrange icons, lift your finger.
- 3. Do any of the following:

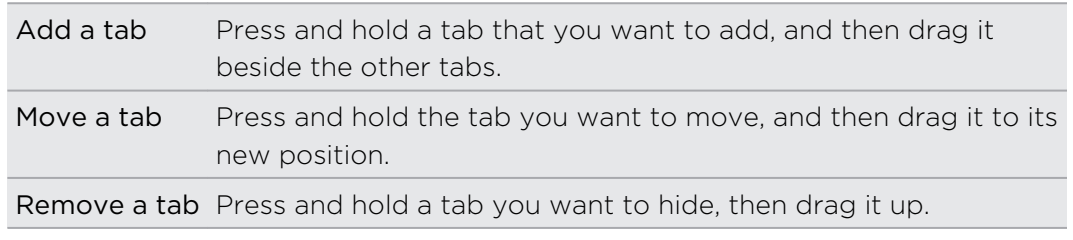

4. When you're done, press  $\leftarrow$ .

#### Adding a tab back

1. Open the app from which you previously removed some tabs.

2. Press and hold a tab. When the screen changes and shows you some of your hidden tabs, lift your finger.

#### 43 Personalizing

3. Press and hold the tab you want to show, then drag it down to where you want to position it again.

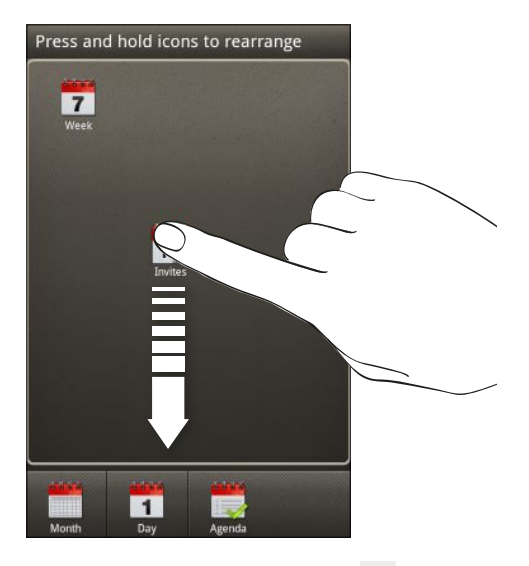

4. When you're done, press  $\leftarrow$ .

# Customizing the lock screen style

Choose from a selection of active lock screens that show live information such as animated weather and stock updates.

- 1. From the Home screen, press  $\overline{\Xi}$ , and then tap Personalize.
- 2. On the Display tab, tap Lock screen style.
- 3. Slide your finger left or right to choose a lock screen style.
- 4. Tap the lock screen style to see a preview. If you want to further customize it, tap Settings.

5. Tap Apply when you're done.

#### Customizing the shortcuts on a lock screen

You can choose what shortcuts you want for your lock screen so you can unlock the screen straight into your favorite app.

- 1. From the Home screen, press  $\blacksquare$ , and then tap Personalize.
- 2. On the Display tab, tap Lock screen shortcuts > Choose lock screen shortcuts.
- 3. Tap a shortcut that you want to change, and then choose another app to replace it .
- 4. Tap Done.

# Shortcuts & Clock widget

Open often-used apps or preview their contents right from the Home screen.

From the Shortcuts & Clock widget, you can:

- Tap the shortcut to an app to open it
- § Tap the information bar to extend it and view the contents of that app
- § Tap the preview of the content and open it

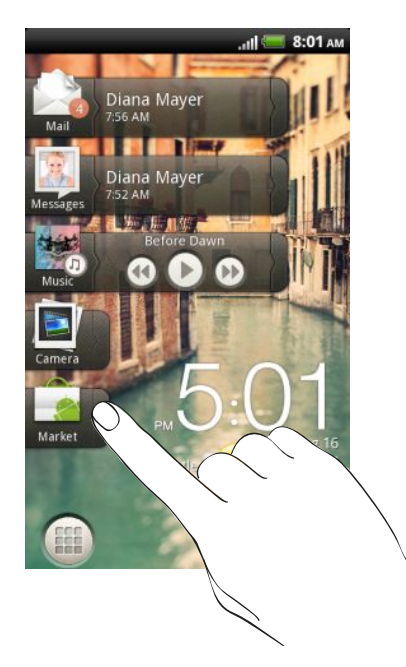

### Customizing the Shortcuts & Clock widget

You can choose which shortcuts and city appear on the Shortcuts & Clock widget.

- 1. On the Home screen, tap and hold the Shortcuts & Clock widget. Don't lift your finger just yet.
- 2. Drag the widget to  $\odot$ .
- 3. From this screen, you can:
	- § Tap a shortcut slot, and then choose an app or shortcut to assign to it.
	- § Tap the time, and then select a city that will appear in the widget. If your city is not included in the list, tap  $\pm$  to add your city.
- 4. Tap Done.

The Shortcuts & Clock widget is updated.

# <span id="page-44-0"></span>Phone calls

# Different ways of making calls

Besides making calls from the phone dialer screen on HTC Rhyme, you can tap a number in a text message or email to call, or press a single number on the phone dialer to quickly call a contact.

Most SIM cards come with a PIN (personal identification number) set by your  $\lambda$  mobile operator. If you're asked for a PIN, enter it and then tap OK. If you enter the wrong PIN three times, your SIM card is blocked. Don't worry. Just contact your mobile operator and ask for the PUK (PIN Unblocking Key).

# Making a call on the Phone dialer screen

You can either dial a number directly, or use the Smart dial feature to search and call a stored contact or a number from your call history.

- 1. On the Home screen,  $\tan \mathbb{C}$ .
- 2. Begin entering the first few digits of a phone number or characters of a contact name on the phone keypad. The Phone dialer screen then displays a list of matching numbers and names.

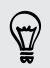

If you enter a wrong digit or letter, tap  $\left| \cdot \right|$  to delete it. To erase the entire entry, press and hold  $||\cdot||$ 

- 3. Slide your finger up on the filtered list to close the phone keypad and see if there are more matching numbers or contacts.
- 4. To place a call, do one of the following:
	- Tap a phone number or contact from the list.
	- After entering a complete number, tap Call.
	- § To call a different phone number associated with the contact, you can tap **国** at the right side of the contact name. On the contact details screen, tap the number you want to call.

While dialing or when the call is in progress, the status bar displays the call in progress  $i$ con  $\bullet$ .

### What is Smart dial?

The phone dialer's Smart dial feature makes it quick and easy for you to place a call.

Simply enter the phone number or first few letters of the person's name you want to call. Smart dial automatically searches and filters your stored contacts and the phone numbers from the call history.

# Using Speed dial

Use Speed dial to call a phone number with a single tap. For example, if you assign a contact's number to the number 2 key, you can just press and hold 2 to dial the number.

The number 1 key is generally reserved for your voicemail. Press and hold this key to call voicemail and retrieve your voicemail messages.

#### Assigning a speed dial key

- 1. On the Home screen,  $\tan \mathbb{C}$ .
- 2. Press  $\overline{\Xi}$ , and then tap Speed dial >  $\overline{\Box}$
- 3. Enter the name of the contact you want to add. When the name comes up in the list, tap the name.
- 4. On the Speed dial screen, choose the phone number of the contact to use, and a speed dial key to assign.
- 5. Tap Save.

You can also set a speed dial key in People. Tap a contact, press  $\Xi$ , and then select Set speed dial (or More > Set speed dial).

## Calling a phone number in a text message

1. Tap the phone number within the message.

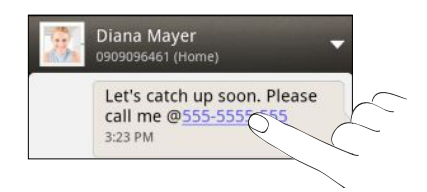

2. Tap Call.

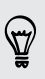

To call the message sender, tap the received message, and then tap Call on the options menu.

# Calling a phone number in an email

Want to call a number that's in an email? No problem.

- 1. In the email body, tap the phone number.
- 2. Edit the number if necessary.
- 3. Tap Call.

# Calling a phone number in a Calendar event

Tapping a phone number in a Calendar event lets you see the event details such as conference call ID number or meeting PIN code while on the Phone dialer screen.

- 1. Open an event in Calendar.
- 2. On the Event details screen, tap the phone number.
- 3. Tap Call.

# Making an emergency call

In some regions, you can make emergency calls from HTC Rhyme even if you don't have a SIM card installed or your SIM card has been blocked.

- 1. On the Home screen,  $\tan \mathbb{C}$ .
- 2. Dial the emergency number for your locale, and then tap Call.

If you've enabled but forgotten your lock password or lock pattern, you can still make emergency calls by tapping Emergency call on the screen.

# Receiving calls

When you receive a phone call from a contact, the Incoming call screen appears.

 $\langle \!\! \! \! \langle \gamma \rangle\!\! \rangle$ 

You can use the polite ringer and pocket mode features for receiving calls. To find out how, see [Changing sound settings on page 220](#page-219-0).

#### Answering a call

Do one of the following:

- Tap Answer.
- **•** If the display is off when you get a call, the Lock screen appears. Drag  $\bullet$  to the ring to unlock the screen and answer the call.

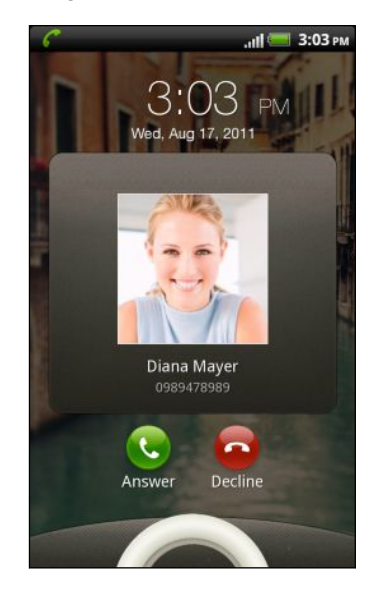

### Rejecting a call

Do one of the following:

- Tap Decline.
- **•** If the display is off when you get a call, the Lock screen appears. Drag  $\bullet$  to the ring on the Lock screen.
- Press the POWER button twice to reject a call.

### Muting the ringing sound without rejecting the call

Do one of the following:

- **Press the VOLUME DOWN or VOLUME UP button.**
- **•** Press the POWER button.
- Place HTC Rhyme face down on a level surface.

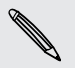

If HTC Rhyme is already facing down, it will still ring when there are subsequent incoming calls.

### HTC Caller ID

Everytime you make a call or your friend gives you a ring, you get to see your friend's latest status update from social networks like Facebook or Twitter right on the call screen. You also won't miss people's birthdays. You'll see a birthday reminder, if your friend's birthday will occur sometime within the next seven days.

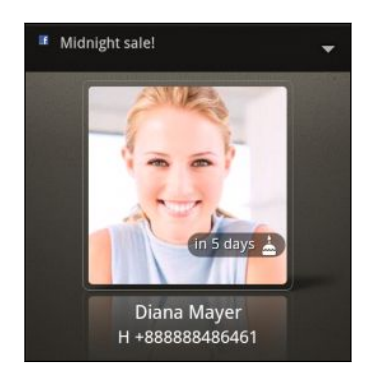

# What can I do during a call?

When a call is in progress, use the buttons onscreen to mute or unmute the microphone or to turn the speakerphone on or off. You can also press  $\blacksquare$  and choose whether to add a call, place the call on hold, mute the microphone, and more.

### Putting a call on hold

1. Press  $\equiv$  and then tap Hold to put the call on hold. When you put a call on hold, the status bar displays the hold call icon  $\mathcal{C}_n$ .

2. Press  $\equiv$  and then tap Unhold to resume the call.

### Switching between calls

If you're already on a call and accept another call, you can choose to switch between the two calls.

- 1. When you receive another call, tap Answer to accept the second call and put the first call on hold.
- 2. To switch between the calls, tap the person you want to talk to on the screen.

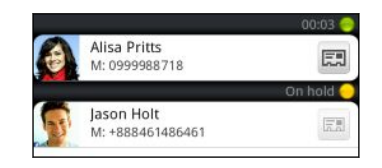

3. To end the current call and return to the other call, tap End call.

### Turning the speakerphone on during a call

To decrease potential damage to your hearing, do not hold HTC Rhyme against your ear when the speakerphone is on.

Do one of the following:

- Filip HTC Rhyme over during a call (be sure that Flip for speaker is selected in  $\Omega$  $> \equiv$  > Settings > Sound).
- $\Box$  On the call screen, tap  $\Box$

The speakerphone icon  $\Omega$  appears in the status bar when the speakerphone is on.

To turn the speakerphone off, just flip HTC Rhyme over again, facing it up. Or tap again.

Muting the microphone during a call

On the call screen, tap  $\psi$  to toggle between turning the microphone on or off. When the microphone is turned off, the mute icon  $\Psi$  appears in the status bar.

#### Ending a call

Do one of the following to end the call:

• On the call screen, tap End call.

If the display is off, press POWER to turn on the screen so you can tap End call.

Slide open the Notifications panel, then tap  $\bigcap$ 

If the phone number of the person who called is not in your contacts list, you can choose to save the number to your contacts list after you hang up.

### Setting up a conference call

Conference calling with your friends, family, or co-workers is easy. Make the first call (or accept a call), and then simply dial each subsequent call to add it to the conference.

Make sure your SIM card is enabled with conference calling service. Contact your F mobile operator for details.

- 1. Make a call to the first conference call participant.
- 2. When connected, press  $\overline{\Xi}$ , tap Add call, and then dial the number of the second participant. The first participant is put on hold when you dial the second participant.
- 3. When connected to the second participant, tap merge  $\Lambda$ .
- 4. To add another participant to the conference call, tap  $\mathfrak{C}^+$  on the conference call screen, and then dial the number of the contact you want to invite to the conference call.
- 5. When connected, tap  $\uparrow$  to add the participant to the conference call.
- 6. To talk to a person in the conference call in private, tap  $\blacktriangledown$  and then select Private call on the options menu.

To end the call with a participant, tap  $\blacktriangledown$  and then tap Finish call on the options menu.

To end the conference call, tap End call.

# Internet calls

When you're connected to a Wi-Fi network, you can make and receive calls through an Internet calling account.

Adding an Internet calling account

- $\overline{P}$ § Check with your mobile service provider to see if Internet calling is supported on your account.
	- **Before you add an Internet calling account, make sure that you've registered with** an Internet calling service that supports voice calls over Session Initiation Protocol (SIP).
	- 1. From the Home screen, press  $\equiv$ , and then tap Settings > Call.
	- 2. Under Internet call settings, tap Accounts.
	- 3. Tap Add account.
	- 4. Enter your account details.
	- 5. Press  $\leftarrow$  to save your account.
	- 6. To set HTC Rhyme to receive Internet calls on your added account, tap the Receive incoming calls check box.

#### Making an Internet call

Make an Internet call to either your contact's Internet calling account or phone number.

Internet calls to phone numbers may incur additional fees or may not be supported ロ by your mobile operator.

Call any of the following:

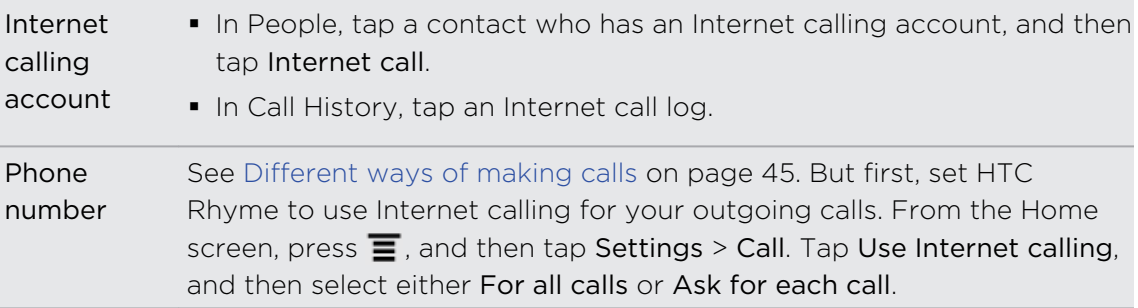

# Using Call history

Use Call History to check missed calls, your dialed numbers, and received calls.

#### Checking a missed call

You will see the missed call icon  $\blacksquare$  in the status bar when you miss a call.

- 1. Slide open the Notifications panel to check who the caller is.
- 2. To return the call, tap the missed call notification. Then tap the caller's name or number on the Call History screen.

### Checking calls in the Call History

- 1. On the Home screen,  $\tan \mathbb{Q}$ .
- 2. Slide to the Call History tab.
- 3. On the Call History screen, you can:
	- Tap a name or number in the list to call.
	- Press and hold a name or number in the list to display the options menu.
	- $\blacksquare$  Tap  $\square$  to check only the call history of a particular contact.
	- **Press**  $\equiv$ **, then tap View to display just a particular type of calls such as** missed calls or outgoing calls.

### Adding a new phone number to your contacts from Call History

- 1. On the Call History screen, press and hold the phone number that you want to save, and then tap Save to People.
- 2. Choose whether to create a new contact or save the number to an existing contact on HTC Rhyme.
- 3. Do any of the following:
	- § When creating a new contact, enter the contact name, contact type, and other information in the blank contact record that appears. The phone number is automatically added to the mobile field in the phone section. To store it as another type of number, for example a home number, tap the Mobile button.
	- § When saving the number to an existing contact, tap a contact stored on HTC Rhyme, and then select the number type.
- 4. Tap Save.

### Clearing the Call History list

On the Call History screen, do one of the following:

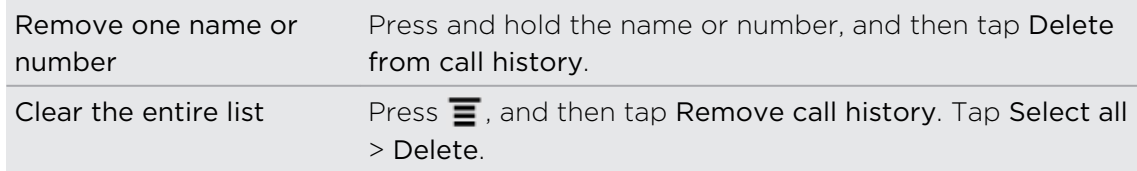

# Using Home dialing

When you're on a trip abroad, it's easy to dial friends and family from home. Your home country code is automatically added when you make calls to your contacts while roaming.

- 1. On the Home screen,  $\tan \mathbb{Q}$ .
- 2. Begin entering the first few characters of a contact name on the phone keypad.
- 3. Tap a contact you want to call.

If you selected a contact whose phone number has a leading zero, HTC Rhyme will automatically prepend it with your home country code when dialing. If there's already a plus (+) sign and country code before the phone number, HTC Rhyme will just dial as is.

HTC Rhyme dials as is and does not prepend your home country code when you  $\lambda$  call phone numbers that are not stored in HTC Rhyme. When manually entering a phone number to call, you need to enter a plus (+) sign and country code before the number.

### Changing the default country code for Home dialing

- 1. From the Home screen, press  $\equiv$ , and then tap Settings.
- 2. Tap Call > Phone settings > Home dialing settings.
- 3. Choose the country that you want from the country code dropdown list.
- 4. Tap OK.

### Turning off Home dialing

If you prefer to manually enter complete phone numbers to call while roaming, you can turn off Home dialing.

- 1. From the Home screen, press  $\overline{=}$ , and then tap Settings > Call > Phone settings.
- 2. Clear the Home dialing check box.

# Call services

HTC Rhyme can directly link to the mobile phone network, and enable you to access and change the settings of various phone services. Call services may include call forwarding, call waiting, voicemail, and more. Contact your mobile operator to find out about the availability of call services.

To open call services, press  $\equiv$  from the Home screen, and then tap Settings > Call.

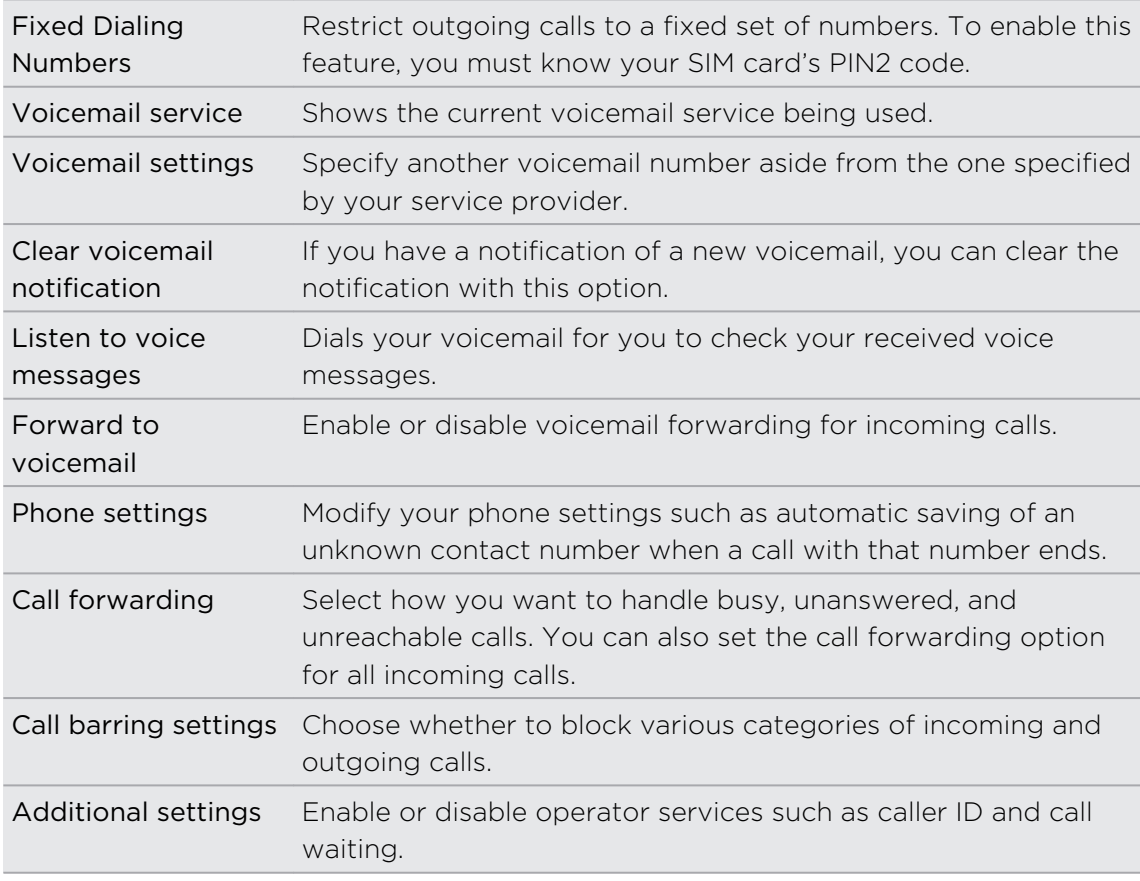

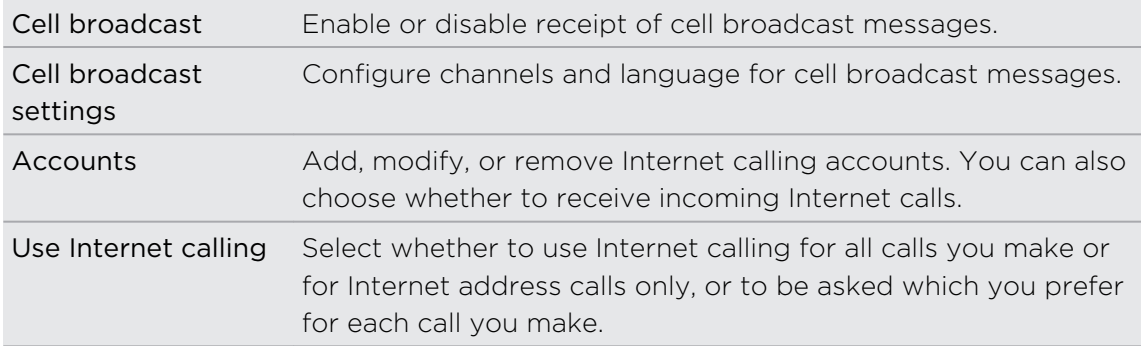

# Turning Airplane mode on or off

In many countries, you are required by law to turn off wireless devices while on board an aircraft. A way to turn off wireless functions quickly is to switch HTC Rhyme to Airplane mode.

When you enable Airplane mode, all wireless radios on HTC Rhyme are turned off, including the call function, data services, Bluetooth, and Wi-Fi. When you disable Airplane mode, the call function is turned back on and the previous state of Bluetooth and Wi-Fi is restored.

To turn Airplane mode on or off, press and hold POWER, and then tap Airplane mode.

When enabled, the Airplane mode icon  $\triangle$  is displayed in the status bar.

# Messages

# Opening Messages

Keep in touch with important people in your life. Use the Messages app to compose and send text (SMS) and multimedia messages (MMS).

From the Home screen, tap  $\Box$  > Messages. The All messages screen opens, where all your sent and received messages are neatly grouped into conversations, by contact name or phone number.

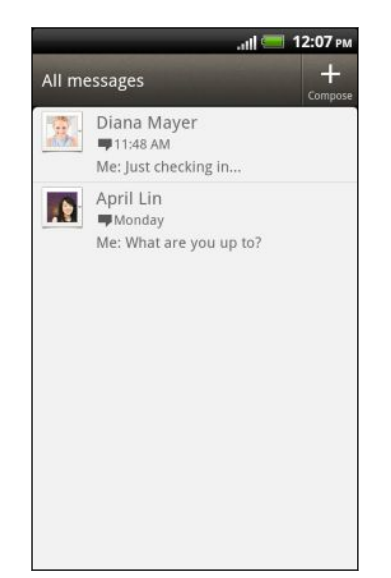

- Scroll up or down the list of conversations by swiping your finger on the screen.
- § Tap a contact name or number to view the exchange of messages.

You can also view your messages on the Home screen with the Messages widget.

# Sending a text message (SMS)

- 1. From the Home screen,  $\tan \frac{1}{2}$  > Messages.
- 2. Tap  $\blacksquare$
- 3. Fill in one or more recipients. You can:
	- Enter the first few letters of a contact name or starting digits of a mobile number. As you type, matching names with phone numbers from your stored contacts are displayed. Tap a name or one of the contact's numbers.
	- **F** Tap  $\triangle$ , and then select the phone numbers of the contacts to whom you want to send the message. You can also select contact groups as recipients.
	- Enter the complete phone numbers directly in the To field.

#### 57 Messages

4. Tap the box that says Add text, and then enter your message.

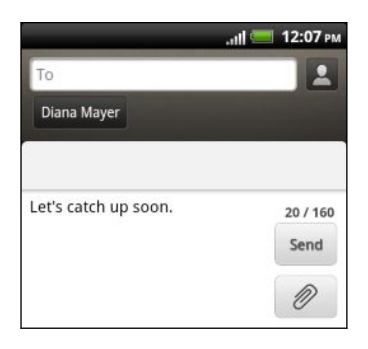

- § There is a limit on the number of characters for a single text message (displayed above the Send button). If you exceed the limit, your text message will be delivered as one but will be billed as more than one message.
- § Your text message automatically becomes a multimedia message if you enter an email address as the recipient, add a message subject, attach an item, or compose a very long message.
- 5. Tap Send, or press  $\leftarrow$  to save the message as a draft.

# Sending a multimedia message (MMS)

- 1. From the Home screen,  $\tan \frac{1}{2}$  > Messages.
- 2. Tap  $\blacksquare$ .
- 3. Fill in one or more recipients. You can:
	- Enter the first few letters of a contact name or starting digits of a mobile number. As you type, matching names with phone numbers and email addresses from your stored contacts are displayed. Tap a contact's number or email address.
	- **F** Tap  $\triangle$ , and then select the phone numbers of the contacts to whom you want to send the message. You can also select contact groups as recipients.
	- Enter the complete phone numbers or email address directly in the To field.
- 4. To add a subject line, press  $\equiv$  and then tap Add subject.
- 5. Tap the box that says Add text, and then enter your message.
- 6. Tap  $\emptyset$  and then choose the type of attachment.

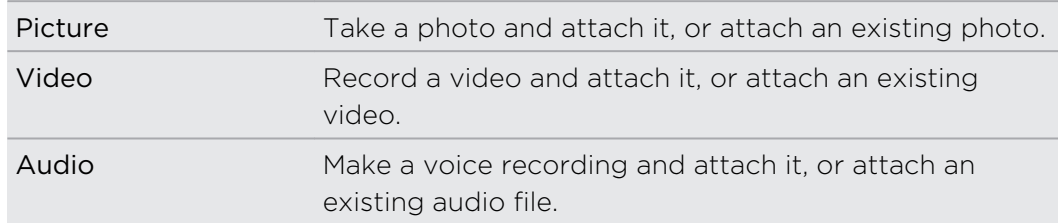

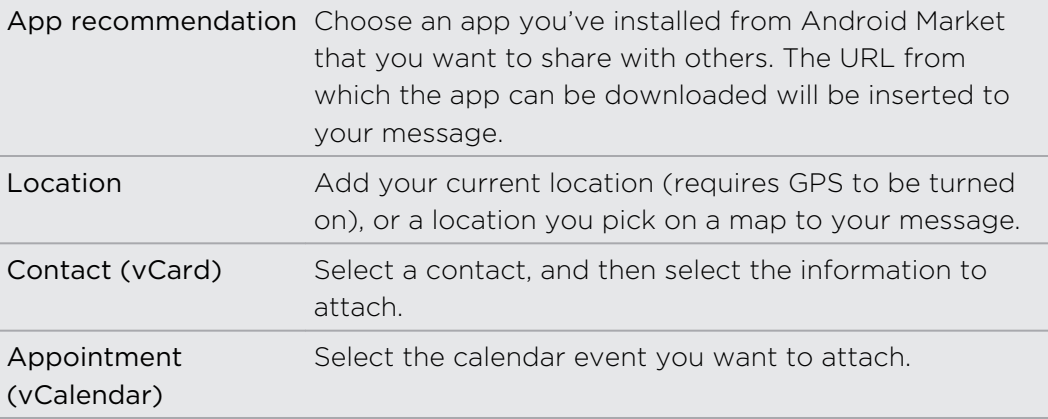

After adding an attachment, tap  $\blacktriangledown$  to see options for replacing, viewing or removing your attachment.

7. Tap Send, or press  $\leftarrow$  to save the message as a draft.

### Why isn't the contact's email address showing up when I enter a contact name?

If only phone numbers are showing up when you're entering a contact name, go to the Messages settings to enable displaying email addresses.

- 1. If you've created a new message, press  $\leftarrow$  first to return to the All messages screen.
- 2. Press  $\overline{\equiv}$  and then tap Settings > General.
- 3. Select the Show email address check box.

### Creating a slideshow

- 1. After you've added either a photo, video, or audio in the multimedia message you're composing,  $\tan \theta$  > Slideshow.
- 2. Choose where you want to insert the next slide.
- 3. Right after adding a slide, do any of the following:

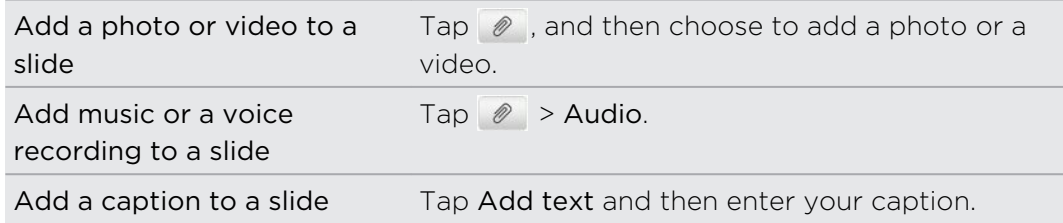

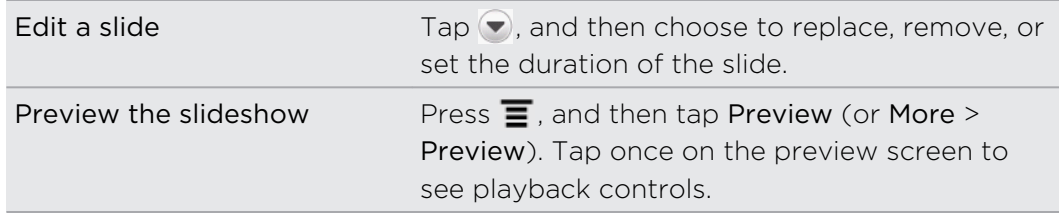

4. When finished, tap Send, or press  $\leftarrow$  to save the message as a draft.

# Resuming a draft message

- 1. On the All messages screen, press  $\overline{=}$ , and then tap Drafts.
- 2. Tap the message and then resume editing it.
- 3. Tap Send.

# Viewing and replying to a message

Depending on your notification settings, HTC Rhyme plays a sound, vibrates, or displays the message briefly in the status bar when you receive a new message. A new message icon  $\equiv$  is also displayed in the status bar.

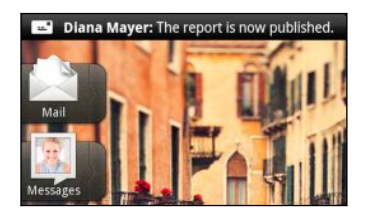

- 1. To open and read the message, you can:
	- § Press and hold the status bar, and then slide your finger down to open the Notifications panel. Then tap the new message notification.
	- Go to the Messages app and open the message.
- 2. While reading the message, you can reply with a text or multimedia message.

You can also do the following while reading the message:

- Call the phone number contained in the message by tapping the number.
- § Tap the email address contained in the message to send an email.
- Tap a link in the message to open it in the web browser.
- § Tap the message to open the options menu and choose what you want to do with the message (such as forward, share, and more).

### Adjusting the font size of your messages

While reading a message conversation with a contact, spread out two fingers on the screen to zoom in and make the text size bigger. Pinch the screen to zoom out.

\۳ You can also press  $\overline{\Xi}$ , and then tap More > Text size.

### Replying to another phone number of the contact

When a contact has multiple phone numbers stored on HTC Rhyme, you'll see the particular phone number used below the contact's name.

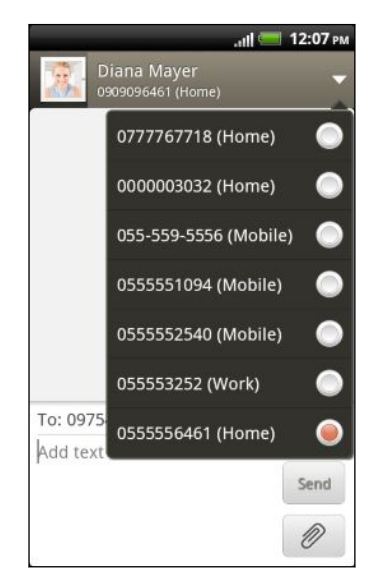

Keep in mind that your response will be sent to the phone number of the latest message you've received from this contact.

- 1. On the All messages screen, tap a contact (or phone number) to display the exchange of messages with that contact.
- 2. Tap  $\nabla$ , and then select another phone number of this contact.
- 3. Tap the box that says Add text, then enter your reply message.
- 4. Tap Send.

#### Saving a text message in the Tasks app

Save a text message in your Tasks list so you can remind yourself when to reply.

- 1. On the All messages screen, tap a contact (or phone number) to view the exchange of messages with that contact.
- 2. Tap the message you want to save, and then tap Save as task.
- 3. On the New Task screen, enter a name for the task.
- 4. Enter other task details, and then tap Save.

## Forwarding a message

- 1. On the All messages screen, tap a contact (or phone number) to view the exchange of messages with that contact.
- 2. Tap the message you want to forward, and then tap Forward.
- 3. In the To field, fill in one or more recipients.
- 4. Tap Send.

While viewing the exchange of messages with the contact, you can also press  $\Xi$ , tap Forward (or More > Forward), and then tap the message you want to forward.

# Viewing and saving an attachment from a multimedia message

If you are concerned about the size of your data downloads, check the multimedia message size first before you download it.

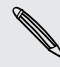

87

When Auto-retrieve in MMS settings is disabled, only the message header is downloaded. To download the entire message, tap the Download button at the right side of the message.

- § If there's a media attachment such as a photo or video in a received message, tap it to view the content.
- § If the attachment is a contact (vCard), tap it to view the contact information, then tap Save to add to your contacts.
- § If the attachment is an appointment or event (vCalendar), tap it to choose the calendar where to save it, and then tap Import.
- § To save the attachment to your storage card, press and hold the multimedia message, and then choose to save the type of attachment from the options menu.

# Push messages

Push messages contain a web link. Often, the link will be to download a file that you have requested from a service provider.

When you receive a push message, a notification icon  $\mathbb{Q}$  is displayed in the status bar.

Opening and reading a new push message

- 1. Press and hold the status bar, and then slide the status bar down to open the Notifications panel.
- 2. Tap the new message.
- 3. Tap Visit website.

#### Viewing all your push messages

- 1. From the Home screen,  $\tan \frac{\pi}{2}$  > Messages.
- 2. Press  $\equiv$ , and then tap Push messages.

You can only see this option if you've previously received push messages.

### Managing message conversations

#### Protecting a message from deletion

You can lock a message so that it will not be deleted even if you delete the other messages in the conversation.

- 1. On the All messages screen, tap a contact (or phone number) to display the exchange of messages with that contact.
- 2. Tap the message that you want to lock.
- 3. Tap Lock message on the options menu. A lock icon  $\blacksquare$  is displayed at the right hand side of the message.

#### Copying a text message to your SIM card

- 1. On the All messages screen, tap a contact (or phone number) to display the exchange of messages with that contact.
- 2. Tap the message, and then tap Copy to SIM. A SIM card icon  $\Box$  is displayed at the right hand side of the message.

### Deleting a single message

- 1. On the All messages screen, tap a contact (or phone number) to display the exchange of messages with that contact.
- 2. Tap the message that you want to delete.
- 3. If the message is locked, tap Unlock message on the options menu, and then tap the message to display the options menu again.
- 4. Tap Delete message on the options menu.
- 5. When prompted to confirm, tap OK.

### Deleting several messages within a conversation

- 1. On the All messages screen, tap a contact (or phone number) to display the exchange of messages with that contact.
- 2. Press  $\equiv$  and then tap Delete (or More > Delete).
- 3. Tap Delete by selection.

You can also tap Delete by phone number if the contact used multiple phone numbers throughout the conversation and you want to delete the messages sent from a particular number.

4. Select the messages you want to delete and then tap Delete.

In the settings, you can set the Messages app to auto delete old messages per conversation.

### Deleting a conversation

- 1. Do any of the following:
	- § On the All messages screen, press and hold a contact (or phone number) whose messages you want to delete, and then tap Delete
	- While looking at the exchange of messages in a conversation, press  $\equiv$  and then tap Delete > Delete thread (or More > Delete > Delete thread).

Any locked messages in the conversation thread will not be deleted unless you select the Delete locked messages check box.

2. When prompted to confirm, tap OK to delete the entire thread.

### Deleting several conversations

- 1. On the All messages screen, press  $\overline{\mathbf{a}}$  and then tap Delete.
- 2. Select the conversation threads you want to delete.
- 3. Tap Delete. Any locked messages will not be deleted.

# Backing up your text messages to the storage card

- 1. From the Home screen,  $\tan \frac{1}{2}$  > Messages.
- 2. Press  $\equiv$ , and then tap Backup SMS > Backup SMS.
- 3. Enter a name for your backup file, and then tap OK.

#### Importing text messages from the storage card

You can only import text messages that were exported to the storage card using the Backup SMS feature.

- 1. From the Home screen,  $\tan \frac{1}{2}$  > Messages.
- 2. Press  $\equiv$ , and then tap Backup SMS > Restore from backup.
- 3. Tap the backup file to import.
- 4. Tap OK.

# Setting message options

On the All messages screen, press  $\overline{\Xi}$  and then tap Settings.

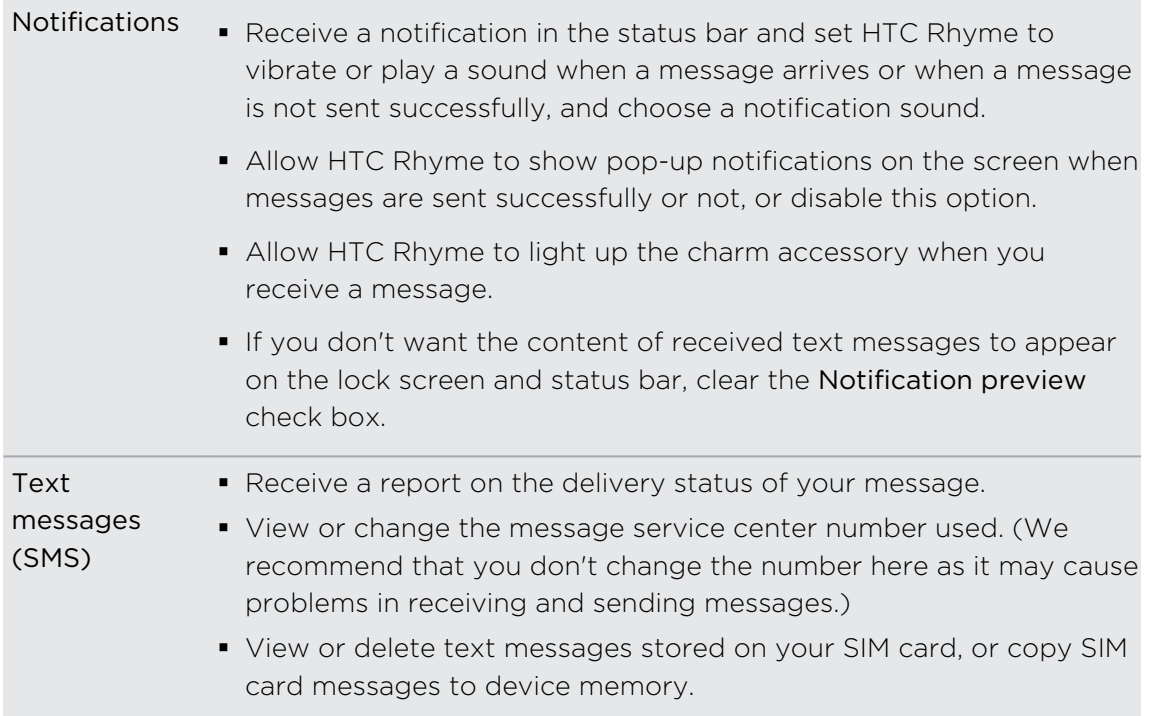

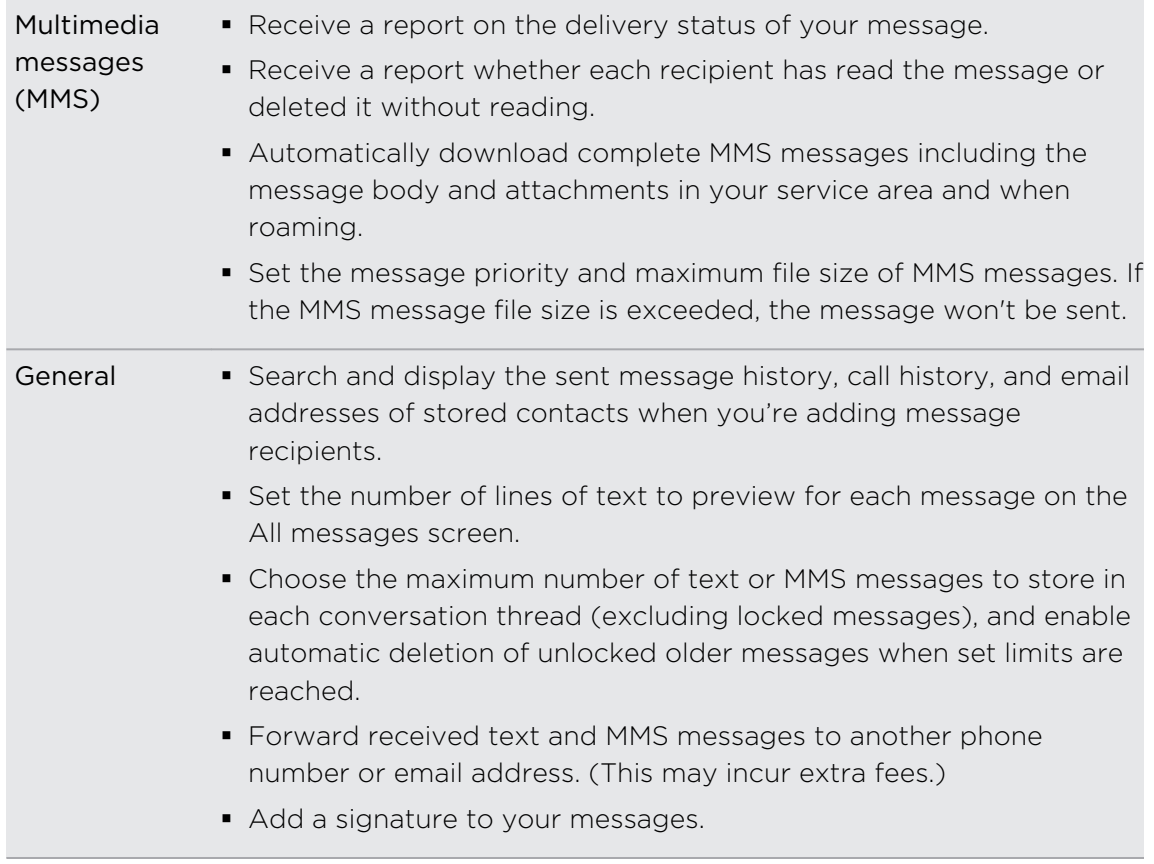

# Search and Web browser

# Searching HTC Rhyme and the Web

You can search for information on HTC Rhyme and on the Web by using Google Search. Some applications, such as People or Mail, have their own search function, which you can use to search only within those applications.

### Setting search options

1. From the Home screen, press  $\equiv$ , and then tap Settings.

- 2. Tap Search > Google search.
- 3. Choose the settings that you want.

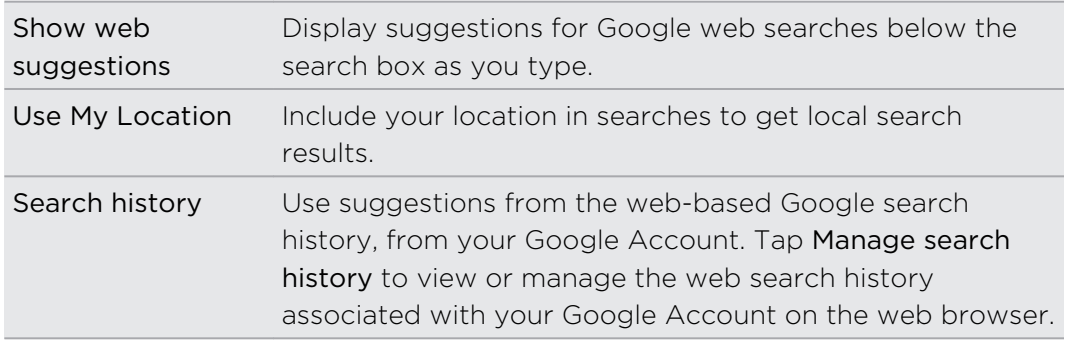

- 4. Press  $\leftarrow$
- 5. Tap Searchable items, and then select the items you want included when doing a search.

### Performing searches on the Web and HTC Rhyme

- 1. From the Home screen, press  $Q$ .
- 2. Choose where you want to search.

Initially, the Google search box displays the All icon  $\boxed{8}$ , indicating that it's configured to search on both the Web and HTC Rhyme. You can target your searches to just the Web only or to just a single application's information on HTC Rhyme. Tap  $\frac{8}{3}$  and then tap  $\bullet$  to set the searchable items.

- 3. In the search box, enter the words you want to search for. As you type, matching items on HTC Rhyme and suggestions from Google web search are shown as a list.
- 4. Do one of the following:
	- § If what you're searching for is in the list of suggestions, tap it in the list. The item opens in the appropriate application.
	- To edit an item in the list, tap  $\triangle$ . The item will appear in the search box, where you can edit it.
	- If what you're searching for is not in the list, tap  $\rightarrow$  to search the Web. The web browser opens, displaying the results of a Google search.

### Quickly looking up information on the Web

Quick Lookup helps you learn about something right on the spot. When you enter a new word or phrase, you can easily look it up in popular websites or search services such as Google Search and Wikipedia.

- 1. From the Home screen,  $tan \left( \frac{\pi}{2} \right)$  > Quick Lookup.
- 2. If the onscreen keyboard is open, press  $\leftarrow$  to close it first so you'll see the bottom tabs.
- 3. Slide across the tabs to pick where you want to look up information. Then in the search box, enter what you want to search for.
- 4. Tap  $Q$ .

87

After looking up the item on one tab, you can slide to other tabs to automatically look up the same term there.

### Translating words to other languages

- 1. From the Home screen, tap  $\Box$  > Quick Lookup.
- 2. If the onscreen keyboard is open, press  $\leftarrow$  to close it first so you'll see the bottom tabs.
- 3. Slide to the Google Translate tab.
- 4. Under From language, choose the original language, then enter the word or phrase you want to translate.
- 5. Under To language, choose from the languages available for translation.
- 6. Tap Translate.

# Using the web browser

Do one of the following to open the web browser and start surfing the Web:

- On the Home screen, tap Internet.
- From the Home screen, tap  $\mathbb{E}$  > Internet.

#### Going to a webpage

- 1. On the browser screen, tap the URL box on top of the screen.
- 2. Enter the webpage address using the keyboard. As you enter the address, matching webpage addresses will appear on the screen.
- 3. Do one of the following:
	- Tap an address to go directly to that webpage.
	- Continue typing in the webpage address, then tap  $\blacktriangleright$ .

### Changing the screen orientation

Turn HTC Rhyme sideways to display the web browser in landscape orientation.

If the screen orientation doesn't change automatically, turn on automatic screen  $\blacklozenge$  orientation. From the Home screen, press  $\bm{\Xi}$  , tap Settings > Display, and then select the Auto-rotate screen check box.

#### Navigating and zooming on a webpage

- § You can swipe your finger on the screen to navigate and view other areas of the webpage.
- § Tap the screen twice quickly to zoom in, then tap the screen twice quickly again to zoom out. You can also use your fingers to spread or pinch the screen to zoom in and out.

#### Selecting a link on a webpage

You can tap a link to open it, or press and hold a link for more options.

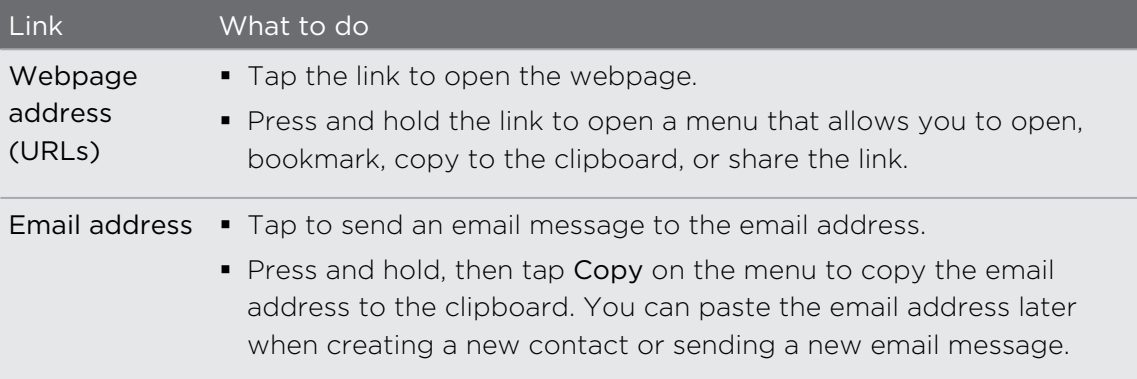

#### Selecting an address or phone number on a webpage

On a webpage, you can:

- Tap an address to view the location on a map.
- Tap a phone number to call.

#### Opening a new browser window

Open multiple browser windows to make it easier for you to switch from one website to another.

- 1. While viewing a webpage, press  $\equiv$  and then tap Windows.
- 2. Tap $\vert \pm \vert$

A new browser window opens.

#### Switching between browser windows

- 1. While viewing a webpage, do one of the following:
	- Press  $\overline{\equiv}$  and then tap Windows.
	- Pinch the screen (zoom out) until you see the other browser windows.
- 2. Slide your finger until the webpage you want to view appears.

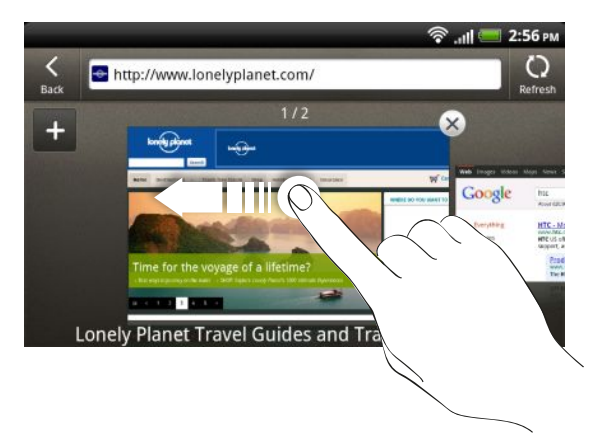

3. Tap a webpage to display it in full screen.

87

 $\overline{P}$ 

Tap  $\bigtimes$  to close a webpage.

## Downloading from the Web

Do more than just browsing the Web. You can download files such as photos and music as well as apps using the web browser.

- § Make sure you have your storage card inserted on HTC Rhyme. All downloaded files will be saved to your storage card.
	- § Before downloading an app, check first its compatibility with HTC Rhyme to make sure it can be installed.

### Downloading apps from the Web

You can download apps directly from your favorite websites. Apps downloaded from the Web can be from unknown sources. To protect HTC Rhyme and your personal data, we strongly recommend that you download and install only apps you trust.

- 1. Open your web browser, then go to the website where you can download the app you want.
- 2. Follow the website's instructions for downloading the app.

Before you can install the downloaded app, you need to set HTC Rhyme to allow installation of third-party apps. From the Home screen, press  $\overline{=}$ , then tap Settings > Applications > Unknown sources.

Viewing your downloads

While viewing a webpage, press  $\equiv$  and then tap Downloads (or More > Downloads).

# Viewing bookmarks and previously visited pages

You can store as many bookmarks as you want on HTC Rhyme. You can also access a convenient list of the sites you have visited, or quickly view the pages that you access most often.

#### Bookmarking a webpage

- 1. While viewing a webpage, press  $\equiv$ , and then tap Add > Add bookmark.
- 2. To bookmark the web page under a certain category (such as sports or dining), tap Add tags and enter a tag name. This groups similar web pages so you can easily locate them.
- 3. Edit the bookmark name if needed, and then tap Done.

### Opening a bookmark

- 1. While viewing a webpage, press  $\equiv$ , and then tap Bookmarks.
- 2. Do one of the following:

- On the Bookmarks tab  $\blacksquare$ , navigate to the bookmark you want to open, and then tap it.
- On the Tags tab  $\blacklozenge$ , open a tag group, navigate to the bookmark you want to open, and then tap it.

#### Editing a bookmark

- 1. While viewing a webpage, press  $\mathbf{F}$ , and then tap Bookmarks.
- 2. On the Bookmarks tab  $\blacksquare$ , press  $\blacksquare$  and then tap Edit.
- 3. Tap  $\mathbb{Z}$  at the right of the bookmark you want to edit.
- 4. Enter your changes, and then tap Done.

### Viewing a previously visited page

- 1. While viewing a webpage, press  $\mathbf{F}$ , and then tap Bookmarks.
- 2. On the History tab  $\odot$ , navigate to the page you want to view and then tap the page.

### Clearing the list of previously visited pages

- 1. While viewing a webpage, press  $\mathbf{F}$ , and then tap Bookmarks.
- 2. On the History tab  $\bigcirc$ , press  $\mathbf{\Xi}$ , and then tap Clear history.

### Viewing a page that you often visit

- 1. While viewing a webpage, press  $\mathbf{F}$ , and then tap Bookmarks.
- 2. On the Most visited tab  $\Box$ , navigate to the page you want to view, and then tap the page.

### Clearing the list of most visited pages

- 1. While viewing a webpage, press  $\overline{\Xi}$ , and then tap Bookmarks.
- 2. On the Most visited tab  $\bigodot$ , press  $\mathbf{\Xi}$ , and then tap Clear all.

### Changing the view of bookmarks or most visited pages

- 1. While viewing a webpage, press  $\equiv$ , and then tap Bookmarks.
- 2. On the Bookmarks tab  $\blacksquare$  or the Most visited tab  $\blacksquare$ , press  $\blacksquare$ , and then tap Thumbnails, List, or Grid to change the view.

For example, if you are in Thumbnails view and you want to view bookmarks in a grid, press  $\equiv$  and tap List, then press  $\equiv$  and tap Grid.

## Setting browser options

Customize the web browser to suit your browsing style. Set display, privacy, and security options when using the web browser.

From the browser screen, press  $\equiv$ , and then tap More > Settings.

#### Setting your home page

- 1. From the browser screen, press  $\equiv$ , and then tap More > Settings > Set home page.
- 2. Select the home page you want to use.

### Browsing full versions of all websites

Some websites display a mobile version of their pages on phone web browsers. You can choose to view the full version of all pages, even for these sites.

From the browser screen, press  $\equiv$ , tap More > Settings, and then clear the Mobile view check box.

#### Choosing when to show Adobe Flash content

Choose which Adobe® Flash® content you want to see on a webpage, and when you want to view it.

- 1. From the browser screen, press  $\equiv$ , and then tap More > Settings > Enable plugins.
- 2. Tap On demand.

After selecting On demand, you can show the Adobe Flash content by tapping  $\blacksquare$  on the webpage.
# Camera

## Camera basics

Whether traveling for business or fun, enjoy taking photos and videos of your trip and encounters with HTC Rhyme.

Be sure to plug in your storage card before you start. Photos and videos captured  $\mathsf{R}$ with the camera will be stored onto your storage card.

- To open the camera in photo mode and take photos, tap in from the Home screen, and then tap Camera.
- § To open the camera directly in video mode so you can immediately start capturing videos, tap **in** from the Home screen, and then tap Camcorder.

#### Viewfinder screen

You'll find the following onscreen controls and indicators on the Viewfinder screen:

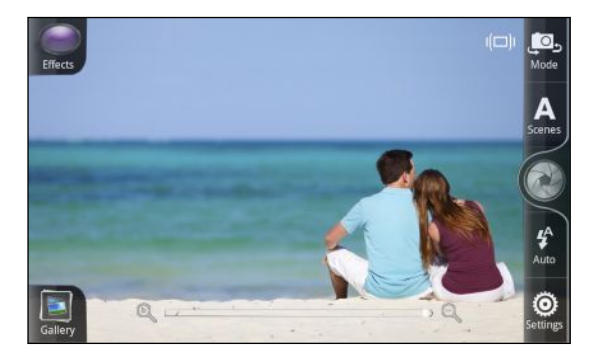

- § The onscreen controls let you switch between photo and video modes, add effects, and more.
- The auto focus indicator  $\blacksquare$  tells you where the focus is on the shot.
- The shake detection indicator  $\Box$  shows up when your grip is shaky.
- § The zoom bar lets you take anything from a long shot to a close-up of your subject.

#### Zooming

Before taking a photo or video, you can first use the onscreen zoom bar to zoom in or out of your subject.

Simply slide your finger on the zoom bar to zoom in or out.

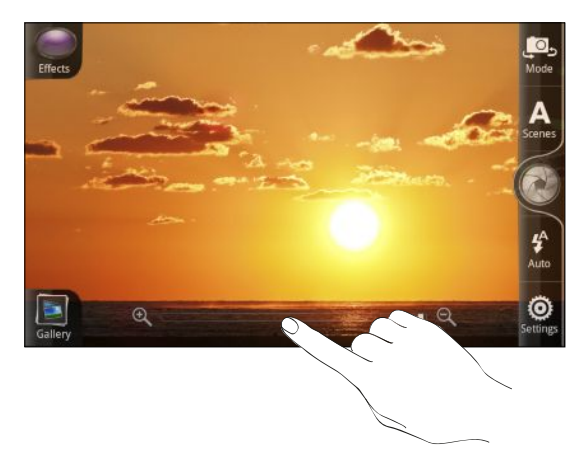

When you're recording video, the zoom bar is always shown onscreen. You can freely zoom in or out while recording.

## Auto focusing

Whenever you point the camera at a different subject or location, it shows the auto focus indicator at the center of the Viewfinder screen.

Let the camera auto focus on the center of the screen. Or you can tap another area on the screen that you want to focus on.

#### Using the front camera

Take a picture or shoot a video of yourself using the front camera.

To switch to the front camera, on the Viewfinder screen, tap  $\Box$ , and then slide the selection to Front.

Some camera features are not available when you're using the front camera, such as auto focusing, zooming, and face detection.

## Taking a photo

- 1. From the Home screen,  $tan(\mathbb{H}) >$  Camera.
- 2. Before taking the photo, you can zoom in or out first on your subject.

3. Tap the flash button repeatedly to choose a flash mode depending on your lighting conditions.

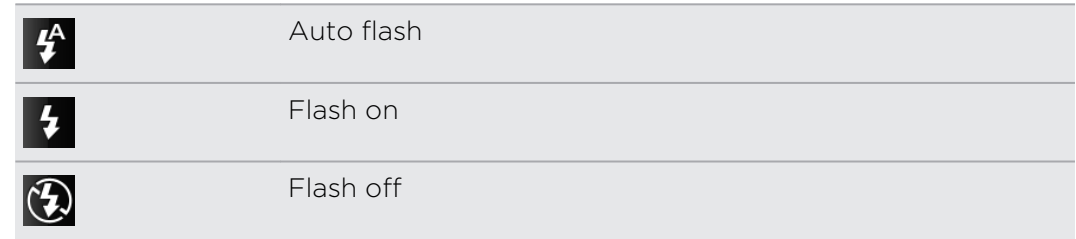

- 4. Choose the resolution and other camera settings you want to use.
- 5. Choose an effect to apply to your photo.
- 6. Point the camera and focus on your subject.

If you're taking a photo of a group of people, the camera will automatically recognize faces and adjust the focus. You'll see boxes on people's faces.

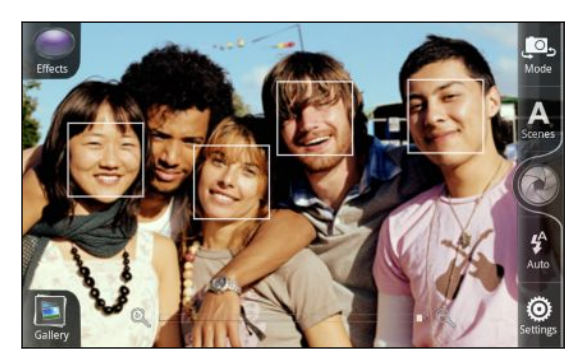

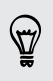

Make sure the Auto focus and Face detection check boxes are selected in the camera settings.

- 7. When you're ready to take the photo, tap  $\left( \cdot \right)$ .
- 8. Choose what you want to do with the photo you've just taken.

# Recording video

- 1. From the Home screen,  $tan \left( \frac{\pi}{2} \right)$  > Camcorder.
- 2. Choose the video quality and other camera settings you want to use.
- 3. Choose an effect to apply to your video.
- 4. Frame your subject on the Viewfinder screen.
- 5. Tap  $\bullet$  to start recording.
- 6. You can freely zoom in or out while recording video.
- 7. You can change focus to a different subject or area by just tapping it on the Viewfinder screen.

#### 76 Camera

8. Tap the flash button to switch the camera light on or off during recording.

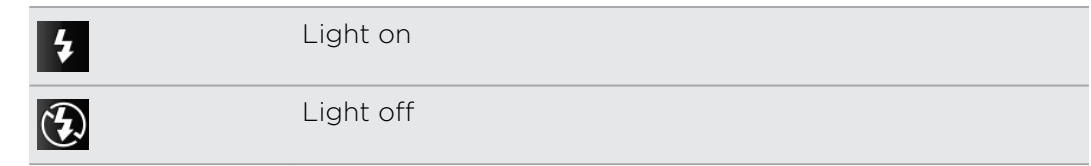

- 9. To stop recording, tap  $\bullet$  again.
- 10. Choose what you want to do with the video you've just recorded.

# Adding effects

Want to make your photos look more interesting? Easy. Use the available camera effects to make your photos look like they've been taken through special lenses and filters. You can also add certain effects to videos.

Choose an effect first before you start taking a photo or video.

- 1. Tap  $\bigcirc$ .
- 2. Scroll through the available effects and tap one that you like.

# After capturing

After capturing a photo or a video, the Review screen shows options on what you could do next.

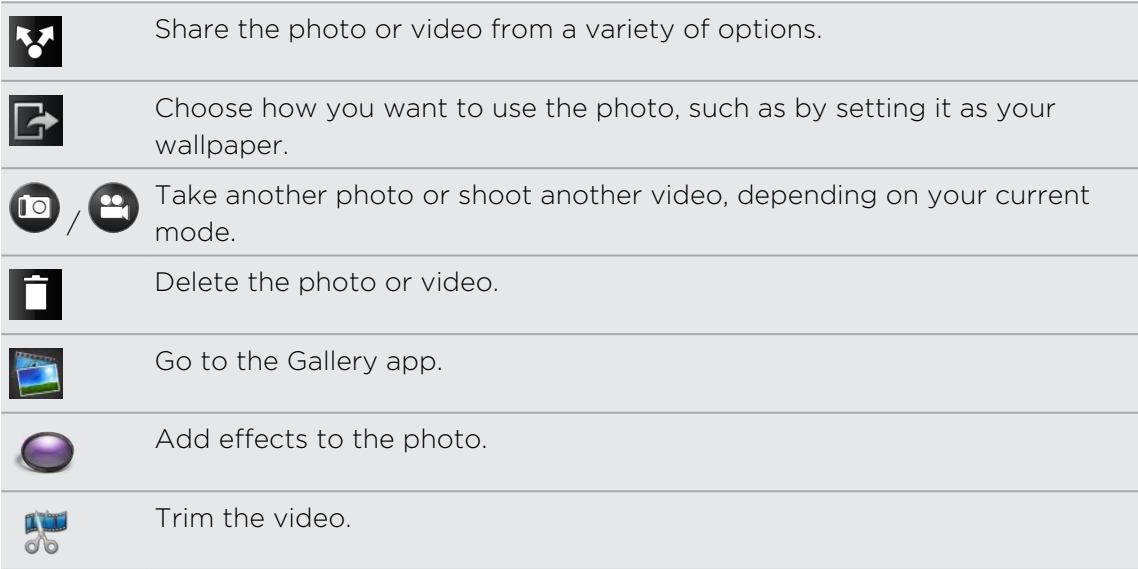

## Camera scenes

Scenes provide an easy way to override your camera's normal settings to suit your current lighting and environment. Use Auto and let the camera automatically determine optimal settings, or choose from a wide selection of scenes in the camera settings before you start taking photos.

#### Improving people shots

If you'd like your family or friends to look their best in your photos, make sure to use the portrait scene. It even smoothens the skin in your shots.

While on the Viewfinder screen, just tap Scenes > Portrait.

## Taking a panoramic photo

Whether it's the Golden Gate Bridge or the Eiffel Tower, you can capture anything wide or tall in a single photo.

1. While on the Viewfinder screen, tap Scenes > Panorama.

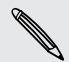

Zooming and flash is disabled when you're in this mode.

- 2. Point the camera and focus on your subject.
- 3. When you're ready to take the first frame, tap  $\bullet$ . A message then appears, guiding you on what direction you should move to take the next shot. As you move, directional arrows appear.
- 4. Using the directional arrows, dotted line, and circles onscreen as your guidance, pan left or right in landscape view (or pan up or down in portrait view). When the ring reaches and centers on the next circle, the camera automatically takes the shot.
- 5. Do the same thing to take the last shot, or tap  $\otimes$  to stop capturing anytime.

Your shots are automatically combined in a single photo.

## Taking continuous camera shots

Is your subject a moving target? The Camera app can catch up.

1. While in the Viewfinder screen, tap Scenes > Action burst.

Flash is disabled when you're in this mode.

- 2. Point the camera and focus on your subject.
- 3. When you're ready to take the photo, tap  $\bullet$ .

The camera will take five successive shots of your subject.

# Taking a high dynamic range (HDR) photo

Take photos like a pro with HDR imaging. When enabled, HTC Rhyme renders both the bright and dark areas of your subject. The result: better photos with the right image intensity and contrast levels.

1. While on the Viewfinder screen, tap Scenes > Backlight HDR.

Flash is disabled when you're in this mode.

- 2. Point the camera and focus on your subject.
- 3. When you're ready to take the photo, tap  $\odot$ . The camera will then process the photo against different light exposure levels to enhance it.

## Changing camera settings

Open the menu panel to access and change camera settings.

To open the camera settings, press  $\overline{\equiv}$ .

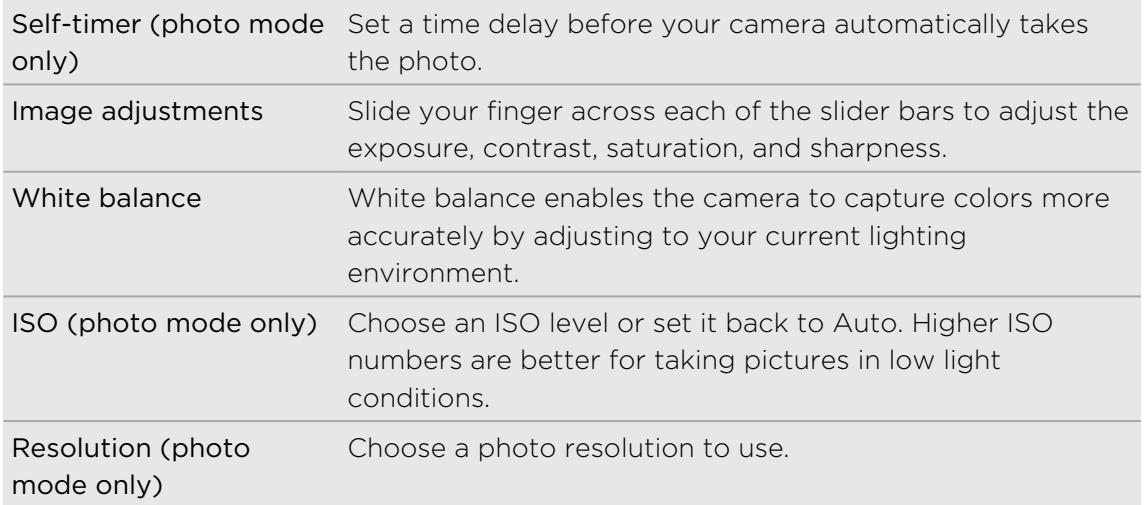

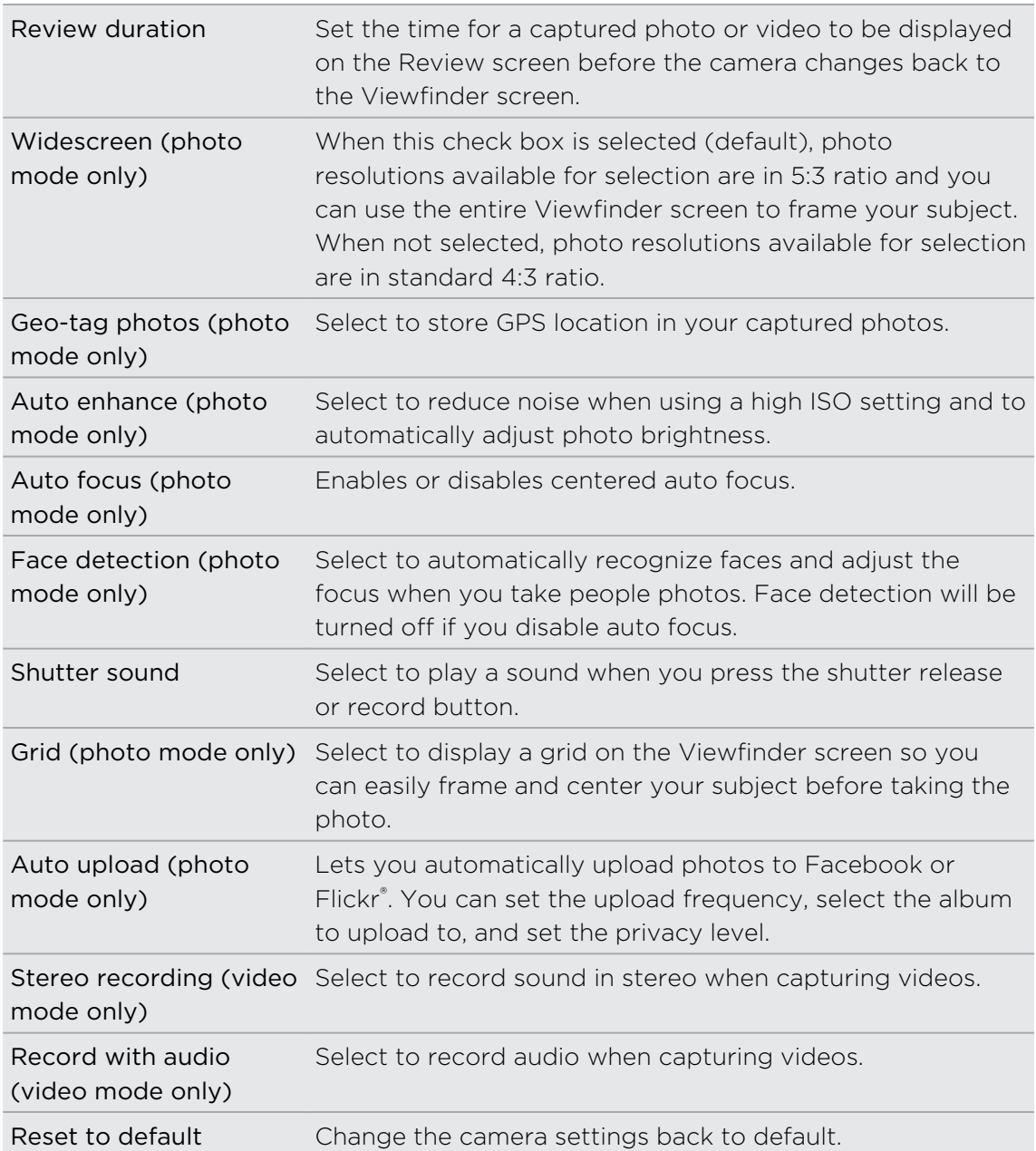

# Photos, videos, and music

## **Gallery**

#### About the Gallery app

Relive the fun while viewing photos and videos of your latest travels or your pet's newest tricks. Get an audience by tagging your Facebook and Flickr friends. You can even play your media on a TV screen.

 $\overline{P}$ To start using Gallery, check first if you have photos or videos copied on your storage card.

What's more, you can edit and add effects to your photos. You can also easily use a photo as your contact icon, location icon, or wallpaper.

## Selecting an album

From the Home screen, tap  $\frac{1}{2}$  > Gallery. The Gallery app opens on the Albums screen where your photos and videos are organized by albums for easy viewing.

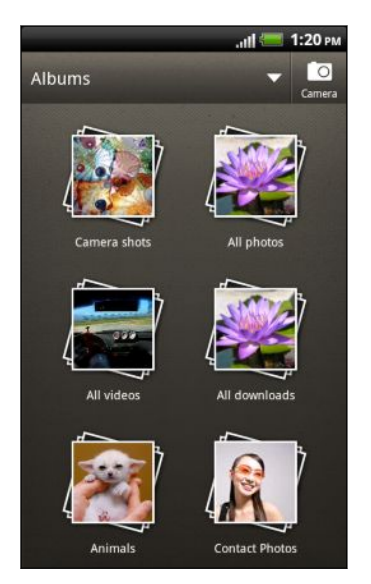

## Viewing photos and videos

After you've selected an album, you can browse through your photos and videos.

Slide your finger up or down to scroll through the thumbnails. Tap a photo or video to view it in full screen.

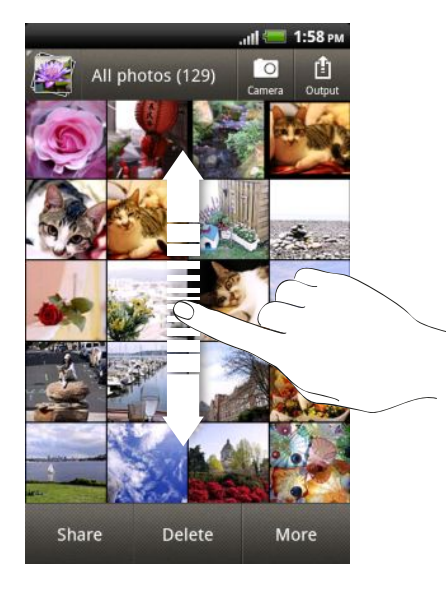

While viewing a photo in full screen, tap anywhere on the screen, and then tap More > Show on map to see the location where you took the photo. (Show on map is available when you've enabled Geo-tag photos in Camera.)

#### Zooming in or out on a photo

There are two ways you can zoom in or out of a photo.

- § Tap the screen twice quickly to zoom in, then tap the screen twice quickly again to zoom out.
- § Press your thumb and index finger on the screen and then spread your fingers apart to zoom in; pinch your fingers together to zoom out.

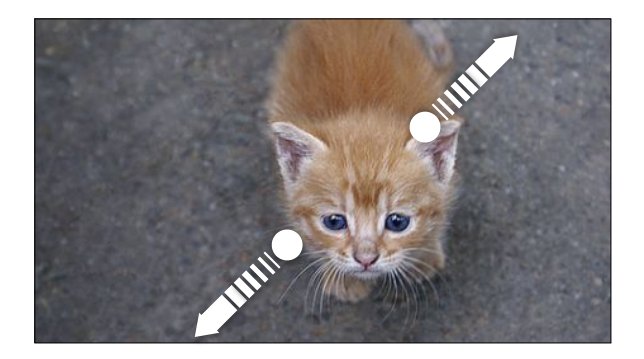

#### Viewing photos as a slideshow

- 1. Select an album that has the photos you want to view as a slideshow.
- 2. Tap More > Slideshow.
- Tap the screen to show the playback controls.
	- $\bullet$  With the playback controls showing, tap  $\odot$  to set slideshow preferences.

#### Watching a video

- 1. While browsing an album, tap a video to play it.
- 2. Tap the onscreen controls to control the video playback, share the video on your home network, and more.

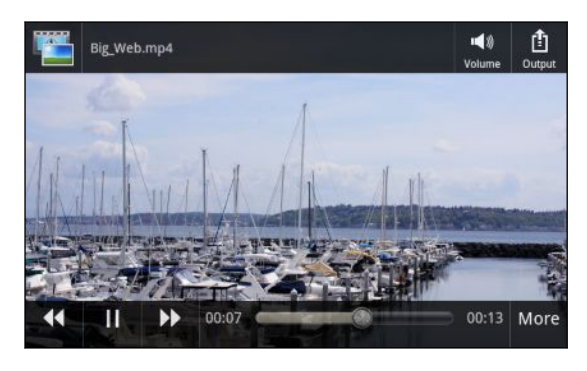

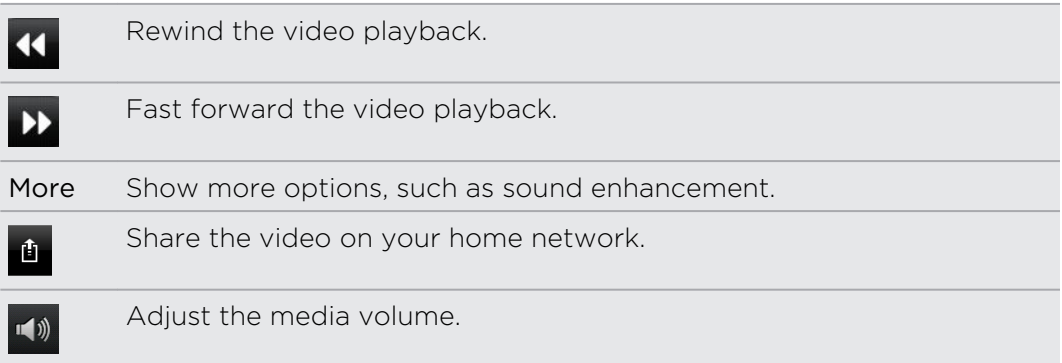

# Editing your photos

Do basic editing tasks on your photos such as rotate and crop. You can also enhance your photos by applying effects such as high contrast, vintage, and more.

#### Rotating a photo

- 1. On the Gallery app's Albums screen, tap an album.
- 2. Press and hold on the photo that you want to rotate.
- 3. In the menu that opens, tap Edit, and then tap either Rotate left or Rotate right.

#### Cropping a photo

- 1. On the Gallery app's Albums screen, tap an album.
- 2. Press and hold on the photo that you want to crop.
- 3. In the menu that opens, tap Edit, and then tap Crop. You'll see a crop box around the photo.
- 4. To adjust the crop box size, press and hold the edge of the box.

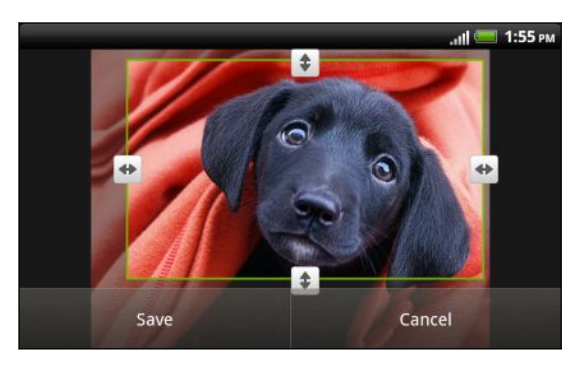

- 5. When directional arrows appear, drag your finger inward or outward to resize the crop box.
- 6. To move the crop box to the part of the photo that you want to crop, drag the crop box to the desired position.
- 7. Tap Save to keep the changes.

The cropped photo is saved as a copy. The original photo remains unedited.

#### Adding effects

- 1. On the Gallery app's Albums screen, tap an album.
- 2. Press and hold on the photo that you want to add effects to.
- 3. In the menu that opens, tap Edit, and then tap Effects. On the panel that opens, you'll see options available to you.

- 4. Tap an effect to apply on the photo.
- 5. Tap Save to keep the changes.

The enhanced photo is saved as a copy. The original photo remains unedited.

#### Trimming a video

Remove unwanted scenes from a video you recorded on HTC Rhyme.

- 1. On the Gallery app's Albums screen, tap an album.
- 2. Press and hold the video you want to edit, and then tap Trim.

3. Drag the two trim sliders approximately to the part where you want the video to begin and end.

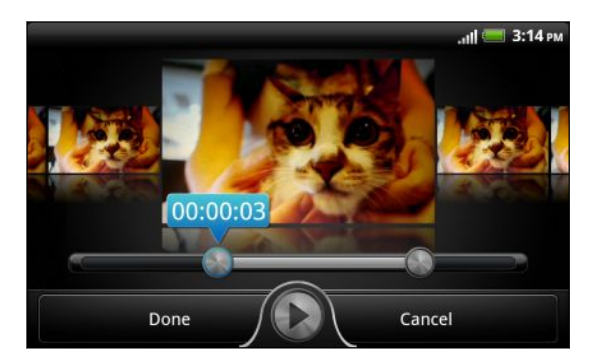

As you drag a slider, you'll see time markers and video frames. The one in the middle is your selected frame.

- 4. Tap  $\bigcirc$  to preview your video.
- 5. Tap Done.

The trimmed video is saved as a new file. The original video remains unedited.

## Sending your photos and videos

Send photos and videos to your computer or to another device via email, MMS, or Bluetooth.

#### Sending photos or videos by email

You can send several photos, videos, or both in an email message. They are added as file attachments in your email.

- 1. From the Home screen, tap  $\mathbb{H}$  > Gallery.
- 2. Tap the album that has the photos or videos you want to share.
- 3. Tap Share, and then tap Gmail or Mail.
- 4. Select the photos or videos you want to share and then tap Next.
- 5. Compose your message and then tap (Gmail) or Send (Mail).

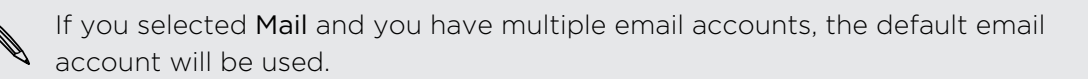

#### Sending a photo or video by MMS

- 1. From the Home screen, tap  $\mathbb{H}$  > Gallery.
- 2. Tap the album that has the photos or videos you want to share.
- 3. Tap Share > Messages.
- 4. Tap the photo or video you want to send. The photo or video is automatically added into the MMS message.
- 5. To add another photo or video to your slideshow attachment, tap  $\mathcal O$  and then tap Picture or Video.
- 6. Compose your message and then tap Send.

#### Sending photos or videos using Bluetooth

You can select several photos, videos, or both and send them to someone's device or your computer using Bluetooth.

- 1. From the Home screen,  $\tan \frac{1}{2}$  > Gallery.
- 2. Tap the album that has the photos or videos you want to share.
- 3. Tap Share > Bluetooth.
- 4. Select the photos or videos you want to share and then tap Next.

In the next few steps, you'll be asked to turn on Bluetooth on HTC Rhyme and connect to the receiving Bluetooth device so the files can be sent.

Sharing your photos and videos on the Web

Using the Gallery app, you can share photos and videos on your social networks. And you can post videos on YouTube.

You can also use the Camera or Camcorder app to share a photo or video right after you've captured it.

#### Sharing photos or videos on Facebook

F

You need to be logged in to your account to be able to upload photos or videos.

- 1. From the Home screen,  $tan \frac{m}{2} >$  Gallery.
- 2. Tap the album that has the photos or videos you want to share.
- 3. Tap Share > Facebook for HTC Sense.
- 4. Select the photos or videos you want to share and then tap Next.
- 5. Select which album to upload to and set privacy settings for the uploaded photos or videos.
- 6. Tap Add tag and description, and then enter a different caption on each photo or video.
- 7. To tag friends on your photos, tap Tag this photo. You can then tap the part where your friend is, and then select who you want to tag from the list. Repeat this step to continue tagging friends.
- 8. Slide to the left to go to the next photo or video.
- 9. Tap Save.
- 10. Tap Done.

#### Sharing photos and videos on Flickr

You need to be logged in to your Flickr account to be able to upload photos or 口 videos.

- 1. From the Home screen,  $tan \frac{m}{2} >$  Gallery.
- 2. Tap the album that has the photos or videos you want to share.
- 3. Tap Share > Flickr.
- 4. Select the photos or videos you want to share and then tap Next.
- 5. Select which album to upload to and set privacy settings for the uploaded photos or videos.
- 6. Tap Add tag and description, and then enter a different title and description on each photo or video.
- 7. To tag friends on your photos, tap Tag this photo. You can then tap the part where your friend is, and then select who you want to tag from the list. Repeat this step to continue tagging friends.
- 8. Slide to the left to go to the next photo or video.
- 9. Tap Save.
- 10. Tap Done.

#### Sharing photos on Picasa

- P You need to be signed in to a Google Account to be able to upload photos to the Picasa™ photo organizing service.
	- 1. From the Home screen,  $tan \frac{m}{2} >$  Gallery.
	- 2. Tap the album that has the photos you want to share.
	- 3. Tap Share > Picasa.
	- 4. Select the photos you want to share and then tap Next.
	- 5. Enter a caption for the photos you're uploading.
	- 6. Select the online album where you want to upload the photos, or tap  $\pm$  to create a new album.
	- 7. Tap Upload.

#### Sharing videos on YouTube

You can share your videos by uploading them to YouTube.

- 1. From the Home screen,  $tan \frac{m}{2} >$  Gallery.
- 2. Tap the album that has the videos you want to share.
- 3. Tap Share > YouTube.
- 4. Select the videos you want to share and then tap Next. Sign in to your YouTube or Google Account, if you're asked to do so.
- 5. Enter a title for the videos you're uploading.
- 6. Tap More details where you can enter information such as description and tags, and select a privacy option.

7. Tap Upload.

## Viewing photos in your social networks

Right in the Gallery app, check what you and your friends have uploaded to your social networks.

#### Viewing photos on Facebook

You need to be logged in to your Facebook account to view Facebook photos.

- 1. From the Home screen, tap  $\mathbb{H}$  > Gallery.
- 2. On the top bar, tap  $\blacktriangledown$  > Facebook.
- 3. Tap your account name or your friend's account on the list to view the photos in the account.

#### Viewing photos on Flickr

You need to be logged in to your Flickr account to view Flickr photos.

- 1. From the Home screen, tap  $\mathbb{H}$  > Gallery.
- 2. On the top bar, tap  $\blacktriangledown$  > Flickr. You may be asked to give authorization for the app to connect to the Flickr website. If this happens, you need to give authorization to access your Flickr account.
- 3. Tap your account name or your friend's account on the list to view the photos in the account.

#### Commenting on photos in your social networks

Add comments to your uploaded photos as well as your friends' photos.

- 1. Do one of the following:
	- While browsing online albums, press and hold a photo and then tap Add comment.
	- § While viewing a photo in full screen, tap anywhere on the screen, and then tap Comments.
- 2. Tap the box that says "Write a comment."
- 3. Enter your text, and then tap Comment.

# **Music**

## Browsing music in the library

- You need to copy music files to HTC Rhyme first to use the Music app to play ⊠ music.
	- 1. From the Home screen,  $tan \left( \frac{\pi}{2} \right)$  > Music.
	- 2. Tap  $\frac{1}{n!}$  to browse a category, such as Artists or Albums.

#### Listening to music

Enjoy listening to songs and music on HTC Rhyme using the Music app.

- 1. While browsing your music collection, tap a song to play it.
- 2. Tap the onscreen icons to control music playback, repeat songs, and more.

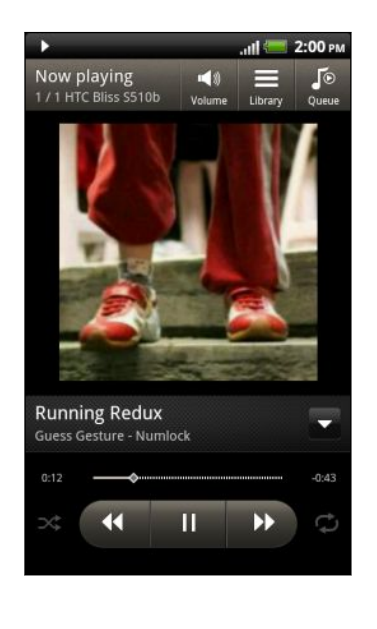

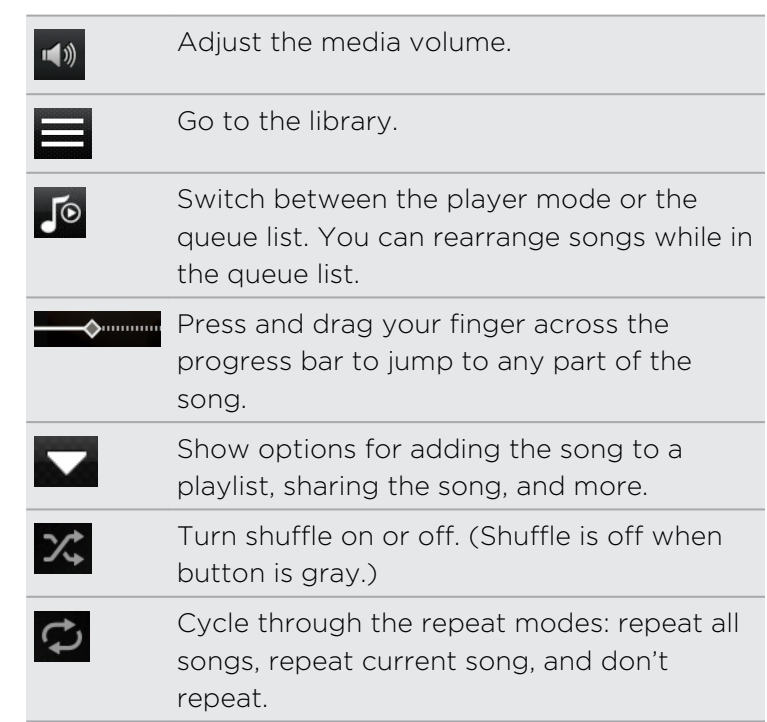

#### Playing music from the Lock screen

When you're listening to music and the screen turns off, press POWER to turn the screen back on and control the music playback directly on the Lock screen.

If you don't see the playback controls on the Lock screen, swipe your finger from left to right on the box onscreen.

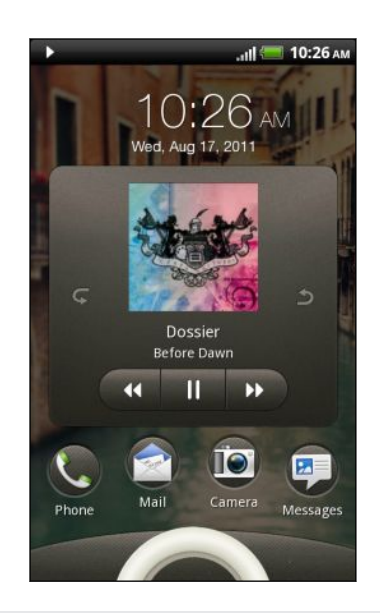

You can also pause music playback right from the Notifications panel.

#### About the Music widget

(۳)

You can use the Music widget to play music right from your Home screen.

## Creating a playlist

Personalize your music experience by creating music playlists. Make a playlist containing just your favorite songs or create one to match your mood for the day. You can make as many playlists as you like.

- 1. From the Home screen,  $tan \left( \frac{\pi}{2} \right)$  > Music.
- 2. Tap  $\overline{\mathbb{Z}}$  > Playlists.
- 3. Tap  $\blacksquare$
- 4. Enter a playlist name.
- 5. To add songs,  $\tan \frac{1}{2}$
- 6. Tap  $\overline{m}$  to choose a category, and then browse for songs.
- 7. Select the check boxes of songs you want to add to the playlist and then tap Add.
- 8. Tap Save.

Playing the songs in a playlist

- 1. From the Home screen,  $tan \left( \frac{\pi}{2} \right)$  > Music.
- 2. Tap  $\overline{\mathbf{D}}$  > Playlists.
- 3. Tap a playlist, and then tap the song you want to play first.

When you tap a song in the list to play it, the Now playing screen is updated with the songs from your playlist.

#### Managing playlists

After creating a playlist, you can add more songs to it, rearrange their order, and more.

- 1. From the Home screen,  $tan \frac{m}{2}$  > Music.
- 2. Tap  $\frac{1}{10}$  > Playlists, and then tap the playlist you want to edit.
- 3. Press  $\equiv$ , and then tap Edit playlist.

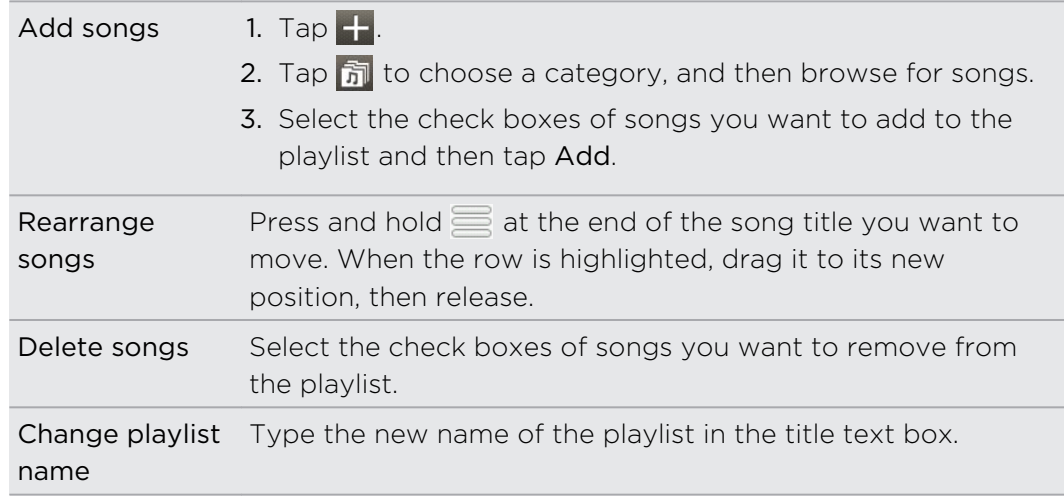

4. Tap Save.

#### Deleting playlists

- 1. From the Home screen,  $tan \frac{1}{2}$  > Music.
- 2. Tap  $\overline{\mathbf{a}}$  > Playlists.
- 3. Press  $\equiv$  and then tap Delete playlists.
- 4. Select the playlists to delete and then tap Delete.

## Setting a song as a ringtone

You can set a song from the Music app's library as your regular ringtone or as ringtone for a certain contact.

- 1. From the Home screen,  $tan \frac{1}{2}$  > Music.
- 2. Browse for the song that you want to set as a ringtone and then play it back.
- 3. On the Now playing screen, press  $\equiv$  and then tap Set as ringtone (or More > Set as ringtone) .
- 4. In the Set as ringtone options menu, tap Phone ringtone or Contact ringtone. If you select Contact ringtone, you need to choose the contacts you want to associate the song with in the next screen.

#### Trimming an MP3 ringtone

The Music app has a built-in ringtone trimmer. You can trim an MP3 song and set a part of it as your ringtone.

- 1. On the Now playing screen, press  $\equiv$  and then tap Set as ringtone (or More > Set as ringtone) .
- 2. In the Set as ringtone options menu, tap Trim the ringtone.
- 3. Use the onscreen controls to trim your ringtone.

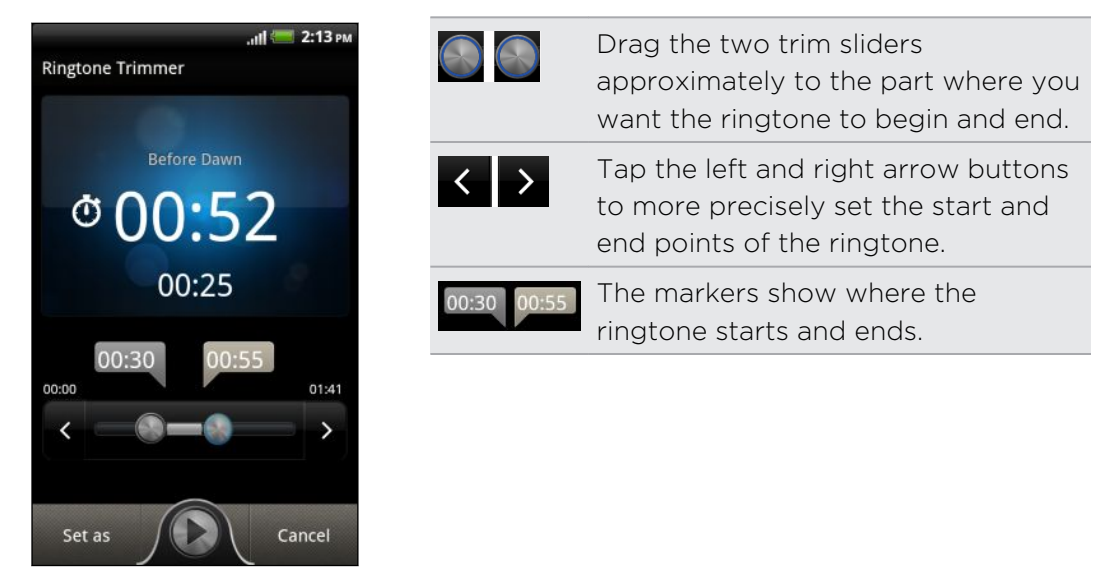

4. After you've finished trimming, tap Set as. Then choose whether to set the trimmed song as your Phone ringtone or Contact ringtone.

Checking if the song was added as a ringtone

- 1. From the Home screen, press  $\equiv$ , and then tap Settings.
- 2. On the Settings screen, tap Sound > Phone ringtone.

The song should be in the ringtone list and selected.

#### Sharing music using Bluetooth

You can choose a song from the Music app's library and send it to someone's device or your computer using Bluetooth.

- 1. From the Home screen,  $tan \frac{1}{2}$  > Music.
- 2. Browse for the song that you want to send via Bluetooth and then play it back.
- 3. On the Now playing screen, press  $\equiv$  and then tap Share (or More > Share).
- 4. Tap Share file > Bluetooth.

In the next few steps, you'll be asked to turn on Bluetooth on HTC Rhyme and connect to the receiving Bluetooth device so the music can be sent.

#### Finding music videos on YouTube

You can find music videos of the song you're listening to on YouTube. It's simple. On the Now playing screen, just press  $\mathbf{\Xi}$  and then tap Find videos.

#### Updating album covers

- 1. On the Now playing screen, press  $\overline{=}$ , and then tap Update album art.
- 2. Choose whether to automatically or manually update all album covers or update just the current song on the Now playing screen.

## Connected Media

#### Sharing media on your home network

Share photos, videos, and music with a bigger circle of friends on your home network. Simply connect your phone to the network and instantly show your captured photos and videos on a big TV, or start streaming your favorite music tracks on hi-fi speakers  $-$  all via DLNA®. For more information about DLNA, visit [www.dlna.org](http://www.dlna.org).

- Before you share media through the network: P
	- Connect your phone to the network via Wi-Fi.
	- § Connect the TV or speakers to the network. Check the documentation that came with your TV or speakers to know how.

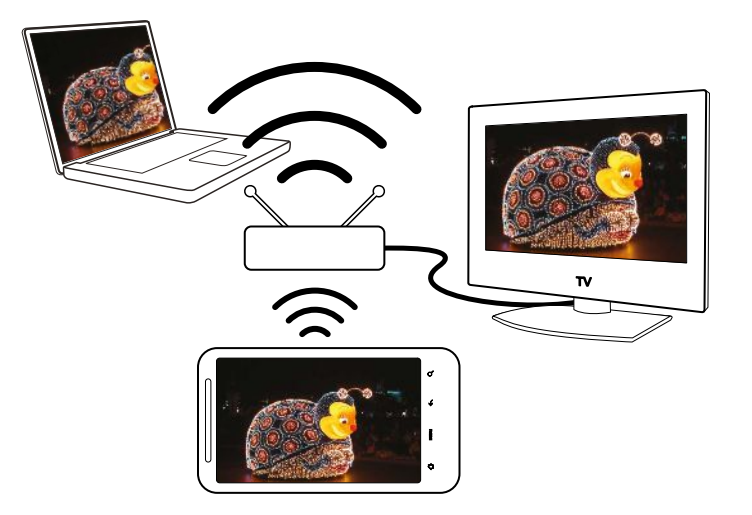

- 1. Open the Gallery or Music app.
- 2. Locate the media that you want to share, and then tap it.
- 3. While viewing the photo or playing the video, tap on the screen to show the playback controls, and then tap  $\mathbf{u}$ . Or if you're playing music, press  $\mathbf{v}$  and then tap Output.
- 4. Choose the device on your network where you want to play the media.
- 5. Once connected to the other device, you can tap:

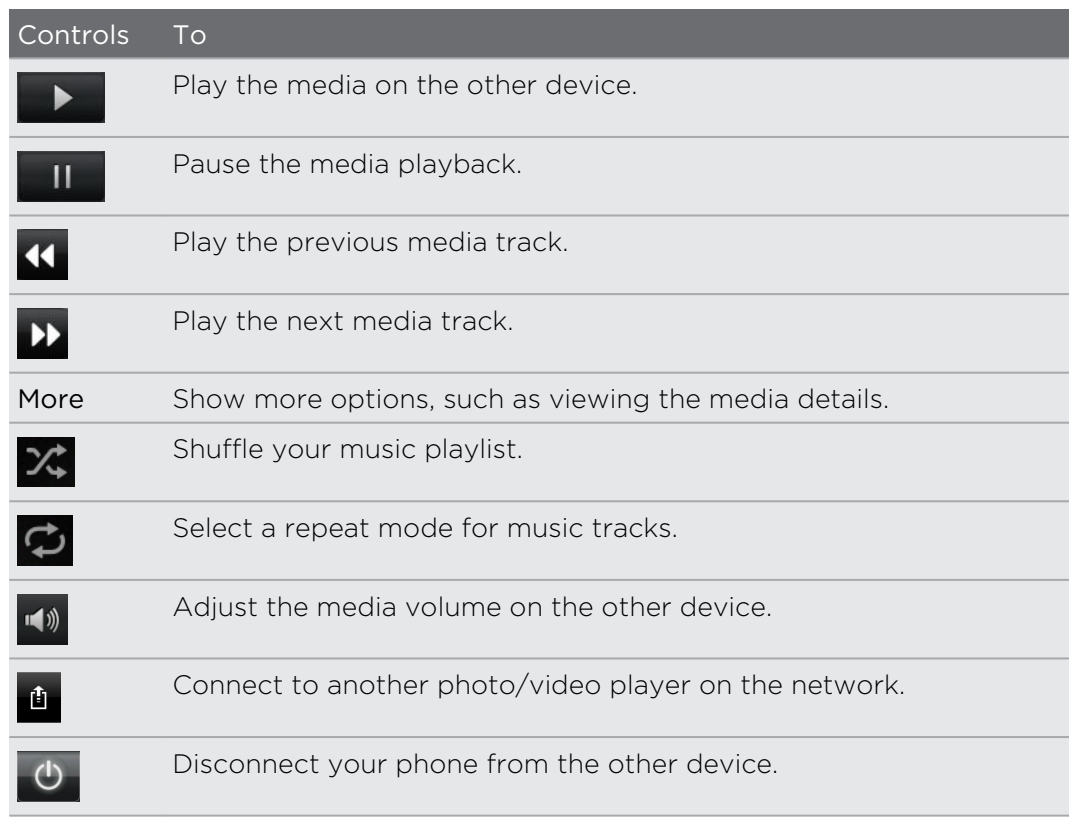

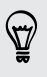

While playing media on another device, you can press  $\leftarrow$  and do other things on HTC Rhyme.

# HTC services

## HTC Watch

#### About HTC Watch

With the HTC Watch<sup>™</sup> online video service, get a glimpse of the latest movie trailers and enjoy watching Hollywood blockbusters or TV shows.

Create your HTC Watch account so you can:

- Rent or purchase videos such as movies and TV shows online.
- Recommend videos instantly to your family and friends.
- § Watch your purchased videos on up to five HTC devices that have access to HTC Watch using your same account.

Initially, you may be able to watch movie trailers only. Rental and purchasing services will gradually be available worldwide. Please stay tuned.

#### Creating or signing in to your HTC Watch account

1. From the Home screen, tap  $\mathbb{I}$  > Watch.

If this is your first time to use the service, read and accept the license agreement before you continue.

- 2. Tap  $\equiv$ , and then go to the All videos tab.
- 3. Tap the Tap to sign in to Watch button and then tap Next.
- 4. Create a new HTC Watch account, or directly sign in if you already have your account.

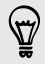

You can also go to Settings > Accounts & sync to create your HTC Watch account.

## The Watch app

On the Watch app's main screen, you'll see the preloaded content. When you download movies and TV shows from the HTC Watch video store, they will also appear on this screen.

From the Home screen, tap  $\mathbb{H}$  > Watch.

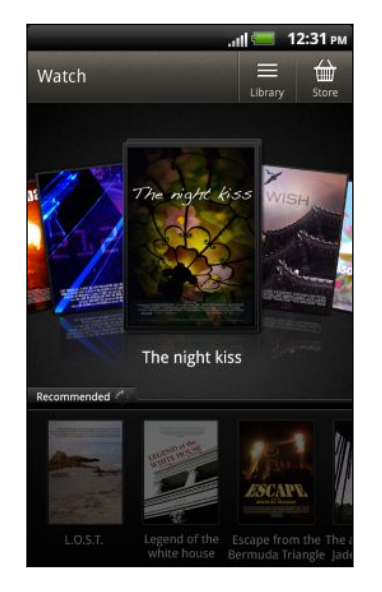

- § Swipe left or right across the screen to browse through the videos, and then tap one to watch it.
- Tap Recommended to check what recent releases or seasonal TV shows are available in the store.
- § From the main screen, you can also go to the HTC Watch video store or access your library to manage your downloads.

## Browsing the video store selections

Explore the catalogue of items in the HTC Watch video store. Browse TV shows and movies available for rent or purchase. You can also view trailers for select videos.

- 1. From the Watch main screen, tap  $\blacksquare$ .
- 2. Browse the recommended and featured selections, or browse by category.

To do a quick search, press  $\mathsf Q$  and then enter a title that you're looking for.

3. Tap a video to view its synopsis.

Rent or make a purchase when you're ready.

#### Watching a trailer

If you see the  $\odot$  icon while viewing the synopsis of a video, that means there's a trailer available for that video. Tap it to watch the trailer.

#### Recommending a video

While viewing the synopsis of a video, you can easily recommend the video to your family or friends by sharing its link. You can send it in an email, post to your social network, or share in other ways.

Tap  $\blacksquare$  and then choose how you want to share the link.

#### Renting or purchasing a video

Your billing information will be stored on your HTC Watch account so you won't need to enter it every time you rent or purchase.

1. While viewing the synopsis of a video, tap  $\mathbf{r}$  to rent or  $\mathbf{r}$  to purchase the video.

Or while browsing the video selections, tap the respective buttons to rent or purchase a video.

2. If this is your first time to rent or purchase, tap Add a payment card and then enter your credit card details and billing address.

Þ Make sure to use a credit card that's registered in the same region as the one associated to your HTC Watch account.

- 3. Confirm your rental or purchase.
- 4. Tap Download.

You can go to your library to check your downloads.

#### Managing your library

Use the library to manage your downloads and see all of your purchases. From the library, you can also start watching a video as it's being downloaded.

From the Watch main screen, tap  $\equiv$  to access your library.

The library organizes your downloads as follows:

#### Downloaded  $\odot$

Lists videos that have been fully downloaded to your current HTC device.

#### **All** videos

Lists all videos that you have rented or purchased and allows you to manage your downloads. You can pause a download, resume it, or redownload a video.

# **O** Progress

Shows you the download progress of videos. You can tap a video to start watching it as it's being downloaded,

When the download is complete, they will appear in the Downloaded videos tab and also on the Watch main screen.

#### Checking or changing settings

In the Watch app, press  $\overline{\Xi}$ , and then tap Settings.

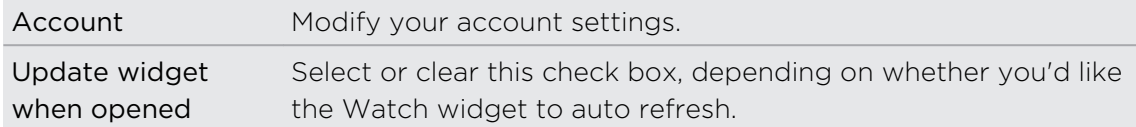

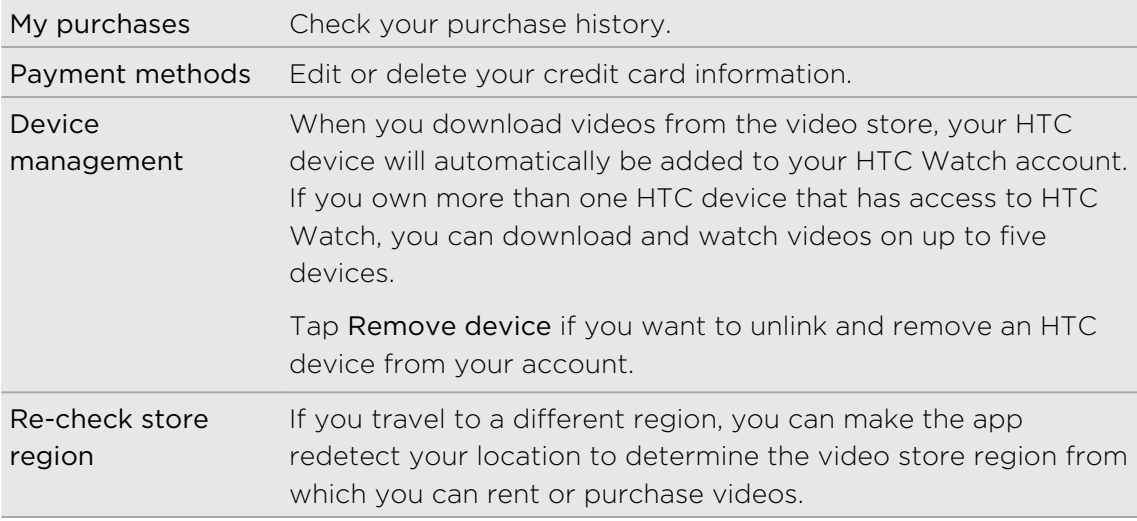

#### Some useful things to know

#### Why am I asked to sign in again to my account?

Whenever a time interval (about 20 minutes) has passed, you'll be asked again to sign in to your HTC Watch account before you can continue to rent or purchase videos or access some settings. This is a safety precaution to check your identity and to ensure that you acknowledge that it is your account.

#### How long is the rental period of a video?

Depending on the studio's terms and the country where you downloaded the video, the rental period is either 24 or 48 hours, starting from the first viewing.

If you're not immediately watching the video, you have up to 30 days before the rental expires.

#### Why won't HTC Watch allow me to remove a device and add a new one?

Removal is available once every 120 days when you've already reached the maximum of five HTC devices in your account.

#### How do I remove my HTC Watch account from my device?

- 1. In the Watch app, press  $\equiv$  and then tap Settings > Account.
- 2. Tap Remove account.

You can also go to Settings > Accounts & sync to remove your HTC Watch account.

# HTCSense.com

#### Signing up for your HTCSense.com account

You can sign up for your HTCSense.com account on HTC Rhyme or your computer's web browser.

#### Signing up from HTC Rhyme

- 1. From the Home screen, press  $\equiv$ , and then tap Settings > Accounts & sync.
- 2. Tap Add account > HTC Sense.
- 3. Follow the onscreen instructions to sign up for your HTCSense.com account.

#### Signing up from your computer

Make sure you have HTC Rhyme close by. You'll need it to complete the sign-up process.

- 1. On your computer, open your web browser.
- 2. Go to [www.htcsense.com.](http://www.htcsense.com)
- 3. Follow the onscreen instructions to sign up for your HTCSense.com account.

After signing up to HTCSense.com on the Web, you have to sign in using the same account credentials on HTC Rhyme.

#### Updating your HTCSense.com account details

- 1. On your computer, open your web browser and sign in to your HTCSense.com account.
- 2. On the upper-right corner, click Account.
- 3. Update your account details, and then click Save Changes.

#### Turning on Phone finder

Some features of HTCSense.com require that the Phone finder option on HTC Rhyme is selected.

- 1. On HTC Rhyme, from the Home screen, press  $\equiv$ , and then tap Settings.
- 2. Tap Location.
- 3. Select the Phone finder check box.

#### Using HTCSense.com

Forgot HTC Rhyme at home or you can't find it? Or worse, it slipped out of your pocket while riding the train. Use HTCSense.com to communicate with HTC Rhyme so you can forward calls and messages to a different number, make HTC Rhyme ring, lock it, and even erase its contents.

**¤** To use these features, you'll need to sign in to [HTCSense.com](https://www.htcsense.com/) on a computer web browser.

#### Making HTC Rhyme ring

You know HTC Rhyme is somewhere in your home but you just can't find it. Make HTC Rhyme ring, even if it's on mute, so that you can find it. Hopefully, it's just buried under some clothes in the hamper.

On HTCSense.com, click Ring.

#### Forwarding calls and messages

You can forward calls and messages to another phone if you don't have HTC Rhyme with you.

 $\Box$ 

Before turning on Forward calls or Forward messages, you need to customize settings first such as specifying an alternate phone number or email address.

- To forward calls, click the Forward calls On/Off switch. (Be sure that Enable call forwarding is selected in Settings.)
- **•** To forward messages, click the Forward messages On/Off switch. (You should select Forward messages to device or Forward messages to an email address in Settings.)

#### Locating HTC Rhyme

Left HTC Rhyme somewhere while doing your errands? You can use HTCSense.com to find its approximate location.

You must have the Phone finder option selected in Settings > Location on HTC  $\boldsymbol{\mathsf \Xi}$ Rhyme for this feature to work.

On HTCSense.com, check the map to see where HTC Rhyme is. Click Refresh location to refresh the map.

#### Locking HTC Rhyme

Lost HTC Rhyme? Lock HTC Rhyme and show a message onscreen so if somebody finds it, they can contact you.

- 1. On HTCSense.com, click Lock device.
- 2. Enter a PIN, an alternate phone number to call if somebody finds HTC Rhyme, and a short message to show onscreen.

The alternate number is shown on the screen. If somebody happens to find HTC Rhyme, that person can simply tap it to call that number using HTC Rhyme.

3. Click Save.

#### Erasing the contents of HTC Rhyme

If there's no chance of getting HTC Rhyme back, you can erase the contents of HTC Rhyme and the installed storage card so no one sees sensitive information on HTC Rhyme.

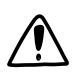

There's no way to recover HTC Rhyme and storage card data after you erase the contents so be absolutely sure before you proceed.

- 1. On HTCSense.com, click Erase device.
- 2. When asked to confirm, click Erase device.

#### Deleting your HTCSense.com account

- 1. On your computer, open your web browser and sign in to your HTCSense.com account.
- 2. On the upper-right corner, click Account.
- 3. Click Click here to delete your HTCSense account.

Deleting your HTCSense.com account will also delete your data on HTCSense.com servers.

# Accounts and sync

## About online accounts

HTC Rhyme can sync with popular online social networking and email accounts.

The information you can get includes:

- § Gmail, Exchange ActiveSync, and other POP3/IMAP email.
- § Google and Exchange ActiveSync contacts, as well as your friends' contact information in Facebook and their Twitter profiles.
- **•** Calendar events from your Google Account(s), from Exchange ActiveSync, and from your Facebook account.
- **•** Status updates and links shared by your friends and yourself on social networks such as Facebook and Twitter.
- **Flickr and Facebook photo uploads.**

You can set up your Exchange ActiveSync and POP3/IMAP email accounts on HTC Rhyme either in the Mail app or the Accounts & sync settings.

## Synchronizing with a Google Account

Signing in to your Google Account lets you sync Gmail and your Google contacts and calendars between HTC Rhyme and the Web. You also need to sign in to a Google Account to use Google apps such as Google Talk and Android Market.

If you skipped adding a Google Account when you first set up HTC Rhyme, you may encounter problems when using some Google apps. If these problems persist, you may need to factory reset HTC Rhyme and enter your Google Account details when you set up HTC Rhyme again.

## Adding more Google Accounts

You can add more than one Google Account. However, subsequent Google Accounts can only sync contacts, emails, and calendar events. Other Google services use the first Google Account you added.

- 1. From the Home screen, press  $\overline{\Xi}$ , and then tap Settings > Accounts & sync.
- 2. Tap Add account > Google.
- 3. Follow the onscreen instructions to sign in to an account or create a new account.

## Forgot your Google Account password?

If you have forgotten your Google Account password, you can try to recover it by going to the Google website.

- 1. On HTC Rhyme or on your computer, open your web browser and go to [www.google.com/accounts/recovery.](http://www.google.com/accounts/recovery)
- 2. Enter the email address or username that you use to sign in to your Google Account and click Submit.
- 3. Follow the instructions on the screen to reset your password.

If you don't have an alternate email address or cannot access the email account you used to create your Google Account, you can reset your Google Account after 24 hours by answering the security question for password recovery.

# Adding a social network account

Skipped signing in to your social network accounts (such as Facebook, Twitter, or Flickr) when you first turned on and set up HTC Rhyme? You can still add these accounts.

- 1. From the Home screen, press  $\overline{=}$ , and then tap Settings > Accounts & sync.
- 2. Tap Add account, and then tap the account type you want to add.
- 3. Follow the onscreen instructions to enter the account information.

Your social network account is then added to the list on the Accounts & sync screen. Depending on how you configured the account, the new information may start synchronizing with HTC Rhyme.

## Managing your online accounts

## Changing general sync settings

- 1. From the Home screen, press  $\equiv$ , and then tap Settings > Accounts & sync.
- 2. Select or clear the following:

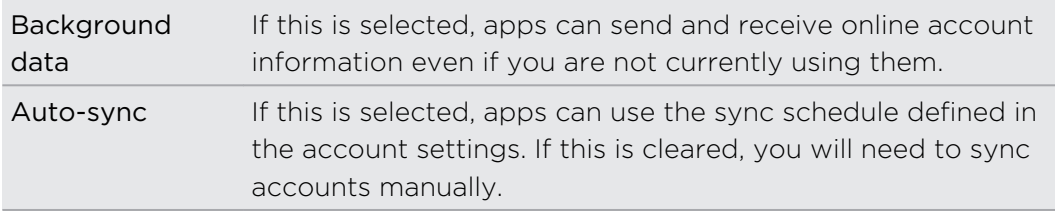

#### Synchronizing an account manually

- 1. From the Home screen, press  $\overline{\Xi}$ , and then tap Settings > Accounts & sync.
- 2. Tap the account that you want to sync.
- 3. Tap Sync now.

#### Changing account settings

You can change settings such as the sync frequency and the types of information synchronized, the kinds of notification you receive, and the way that account information is displayed.

- 1. From the Home screen, press  $\overline{=}$ , and then tap Settings > Accounts & sync.
- 2. On the Accounts & sync screen, tap the account that you want to edit.
- 3. Tap the type of information you want to sync or select an item to edit its settings.

#### Removing an account

You can remove an account to delete it and all information associated with it from HTC Rhyme, for example email, contacts, or settings. Removing an account does not delete information from the online service itself.

You cannot remove some accounts, such as the first Google account you signed into, except by deleting all personal information from HTC Rhyme with a hard reset.

- 1. From the Home screen, press  $\equiv$ , and then tap Settings > Accounts & sync.
- 2. Tap the account that you want to remove.
- 3. Tap Remove account, and then confirm that you want to remove the account.

# People

## Transferring contacts from your old phone

Easily transfer contacts from your old phone to HTC Rhyme through Bluetooth. Depending on your old phone's model, you may also transfer other types of data such as calendar events and text messages to HTC Rhyme.

- 1. From the Home screen,  $\tan \frac{1}{2}$  > Transfer.
- 2. Tap Next to begin.
- 3. Choose your old phone's name and model.
- 4. On your old phone, turn Bluetooth on and set it to discoverable mode.
- 5. On HTC Rhyme, tap Next to continue. HTC Rhyme automatically turns Bluetooth on and searches for Bluetooth devices.
- 6. From the device list, choose your old phone and then tap Next. HTC Rhyme then tries to pair with your old phone. You'll see a security passkey on the screen.
- 7. On your old phone, enter this passkey or simply confirm it.
- 8. Select the Contacts check box (and other supported types of data you want to import), and then tap Next.
- 9. When HTC Rhyme finishes importing data, tap Done.

# About the People app

With the People app, easily manage your communications with your contacts via phone, messaging, and email. You can also link your contacts to their social network accounts like Facebook and Twitter to see their updates and events from these accounts all in one place.

And that's not all. If you have the same contacts from different sources, People lets you merge their contact information so you won't have duplicate entries in your contacts list.

- 1. From the Home screen,  $\tan \frac{1}{2}$  > People.
- 2. Tap one of the following tabs:

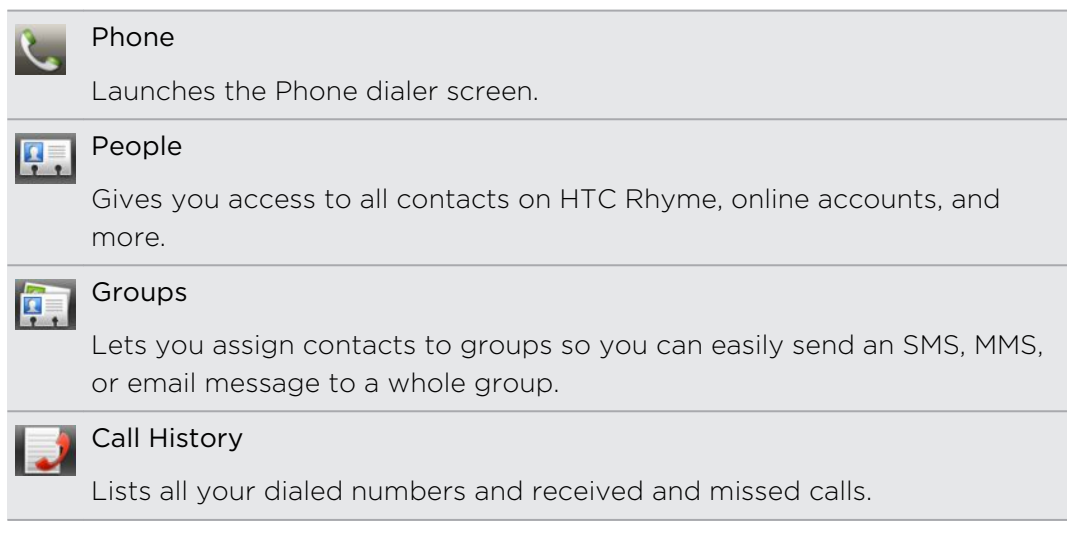

# Your contacts list

The People app lists all contacts stored on HTC Rhyme and from the online accounts you're logged in to. When you open People after you've just logged in to a new account, you'll be asked whether to add contacts from that account to your contacts list.

Your contacts list also displays the contacts stored on your SIM card (usually marked with the SIM card icon  $\mathbb{D}$ ).

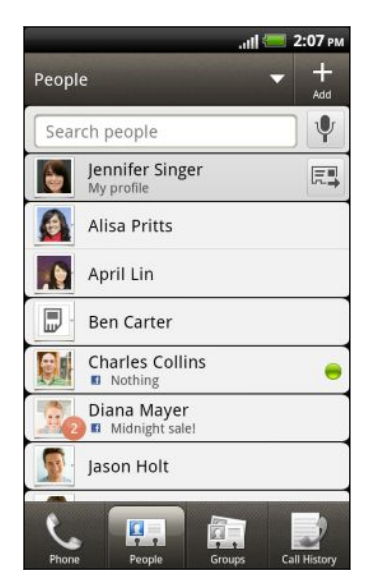

You can:

- Open your profile and edit your own contact information.
- Create, edit, or find contacts.
- See status updates from friends in your social network accounts such as Facebook and Twitter.
- § Tap a contact's name to open the contact details screen for that contact.
- See a notification icon such as  $(2)$  when a contact has sent you new messages or when it's the contact's birthday.
- Check out who's online in Google Talk. Online status icons are displayed if you're signed in to Google Talk on HTC Rhyme. For example, means the contact is available to chat.

## Filtering your contacts list

You can choose to only display contacts from particular account types (for example, Google contacts or Facebook contacts).

- 1. From the Home screen,  $tan \frac{1}{2}$  > People.
- 2. On the People tab, tap  $\blacktriangledown$  on the top bar to show a list of your online accounts.
- 3. Choose the online accounts that contain the contacts you want to display in your contacts list, and then press  $\leftarrow$  to save your selection.
- 4. To set more options on sorting your contacts, press  $\overline{\equiv}$  and then tap Settings.

## Setting up your profile

Store your personal contact information to easily send it to other people.

- 1. From the Home screen,  $tan(\mathbf{H}) >$  People.
- 2. Do one of the following:
	- § If you're logged in to any of your online accounts such as your Google Account or Facebook for HTC Sense, tap your name or email address, and then tap Edit my contact card.
	- If you're not logged in to your online accounts, tap Me, and then choose whether to link your profile to an existing contact entry that already contains your personal information or edit your profile.
- 3. Enter or edit your name and contact details.
- 4. Tap  $\blacksquare$  or your photo, and then choose whether to take your self-portrait or use another photo for your profile.
- 5. Tap Save.

What you can see on your profile

When you tap My profile, you'll see the following tabs:

#### Details P,

Shows your own contact details. You'll also see your most recent posts in social networks such as Facebook and Twitter (if you're signed in to Facebook and Twitter for HTC Sense).

From this tab, you can edit your profile or share it with others.

#### Updates and events

Shows the updates and events that you've posted in your social networks such as Facebook, Twitter, and Flickr.

## **Gallery**

Shows your Facebook and Flickr albums and photos.

## Importing contacts from your SIM card

When you import SIM contacts, you can either store them on HTC Rhyme or add them to your Google contacts or Exchange ActiveSync contacts, if you have set up the relevant accounts.

- 1. From the Home screen,  $tan$   $\mathbf{m}$  > People.
- 2. Press  $\equiv$ , and then tap Import/Export > Import from SIM card.
- 3. If you have Google or Exchange ActiveSync accounts set up on HTC Rhyme, tap the type for the imported contacts.
- 4. Do one of the following:
	- Tap one or more SIM contacts you want to import.
	- To import all contacts, tap Select all.
- 5. Tap Save.

## Adding a new contact

- 1. From the Home screen,  $tan \frac{m}{2}$  > People.
- 2. Tap  $\blacksquare$
- 3. Tap the Name field, and then enter the contact name.

(42

Tap  $\mathbb{Z}$  if you want to separately enter the contact's first, middle, and last name. Depending on the contact type, you may also be able to add a name prefix (such as Mr. or Ms.) or a name suffix (such as Ph.D., Jr, or Sr).

4. Select the Contact type, for example Google or Exchange ActiveSync. This determines which account the contact will sync with.

Some fields may not be available when you're adding contacts to your SIM card.

5. Enter the contact information in the fields provided.

Press  $\leftarrow$  if you want to close the onscreen keyboard first and easily scroll through the other fields.

6. Tap Save.

## Searching for contacts

In addition to searching contacts by name or email address, you can set the People app to search by other criteria such as by their group name or company.

- 1. From the Home screen, tap  $\Box$  > People.
- 2. Press  $\equiv$ , and then tap Settings > Search contacts by.
- 3. Choose the types of criteria to search for, and then tap Done.

When performing your search, simply enter the first few characters of the item you're looking for in the search box. Matching contacts will then be listed.
# Importing a contact from an Exchange ActiveSync account

You can search for a work contact from your Exchange ActiveSync account, and then copy it on HTC Rhyme.

You need to have your Exchange ActiveSync account set up on HTC Rhyme first.

- 1. From the Home screen,  $\tan \frac{1}{2}$  > People.
- 2. In the search box, enter the first few letters of the contact's name or email address.
- 3. Tap **Q**. Under Company contacts, matching names are listed.
- 4. Tap the name of the contact you want copied on HTC Rhyme, and then tap Save to People.

# Merging contact information

If you have the same contacts on HTC Rhyme, Google Account, and social network accounts such as Facebook and Twitter, HTC Rhyme will try to combine them automatically or let you decide which contacts to combine. Combining the same contacts avoids duplicate entries in your contacts list.

```
Accepting matched contacts suggestions
```
When HTC Rhyme finds contacts that can be merged, you'll see a link icon  $\bigodot$  in the notifications area of the status bar.

1. Slide the Notifications panel down, and then tap Matched contacts suggestion. You'll see a list of suggested contacts to merge.

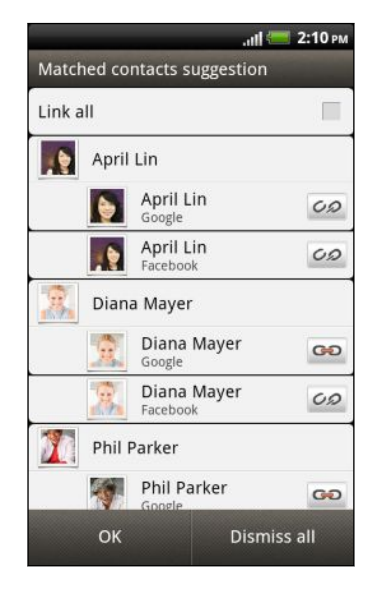

- 2. To merge, tap  $CD$ .
- 3. Tap OK.

If you don't want to merge any of your contacts, tap Dismiss all.

# Viewing a list of all your linked contacts

- 1. From the Home screen,  $tan \left( \frac{m}{2} \right)$  > People.
- 2. Press  $\equiv$ , and then tap Linked contacts (or More  $>$  Linked contacts). The All linked contacts screen then opens where you can see the account types and information merged.
- 3. You can choose to break the link of an account type or relink.
- 4. When you're done, tap OK.

## Manually merging contact information

- 1. From the Home screen,  $tan \frac{1}{2}$  > People.
- 2. Tap the name of the contact (not the icon or photo) you want to link.
- 3. Tap  $G \odot$  or  $\degree$  (if there are suggested links).
- 4. You can:
	- Under Suggest links, tap  $\overline{O}$  to link the contact to an account.
	- § Under Add contact, tap one of the options to link to another contact.

### Breaking the link

- 1. From the Home screen, tap  $\Box$  > People.
- 2. Tap the name of the contact (not the icon or photo) whose link you want to break.
- $3.$  Tap  $C<sub>2</sub>$
- 4. Under the Linked contacts section, tap  $\bigodot$  beside an account type to break the link.

# Backing up your contacts to the storage card

- 1. From the Home screen, tap  $\mathbb{H}$  > People.
- 2. Press  $\equiv$ , and then tap Import/Export > Export to SD card.
- 3. Select an account or type of contacts to export, then tap OK.

## Importing contacts from the storage card

You can only import contacts that were exported to the storage card using the Export to SD card feature.

- 1. From the Home screen,  $tan \frac{1}{2}$  > People.
- 2. Press  $\overline{\Xi}$ , and then tap Import/Export > Import from SD card.
- 3. If you have Google or Exchange ActiveSync accounts set up on HTC Rhyme, tap the type for the imported contacts.

# Contact information and conversations

When you tap a contact on the People screen, the contact details screen opens, showing you the information you've stored or linked for that contact.

The contact details screen has the following tabs:

#### Details F.

Shows the information you have stored for the contact. Get in touch with the contact directly by tapping any of the displayed methods. For example, if the contact has a stored work phone number, tap Call work.

#### Thread

Shows SMS messages and emails you've received from the contact. It also lists all your incoming, outgoing, and missed calls to and from the contact.

From this tab, you can reply to a message, send an email, or call the contact.

#### Updates O

Shows the contact's updates and events from social network accounts you've linked like Facebook, Twitter, and Flickr.

If you see a notification of the contact's birthday under the Events section, you can tap the notification and choose how you want to greet your contact, such as to write on the person's Facebook wall.

### **Gallery**

Shows the linked contact's Facebook and Flickr albums and photos.

# Editing a contact's information

- 1. From the Home screen,  $\tan \frac{1}{2}$  > People.
- 2. Press and hold the contact, and then tap Edit contact.

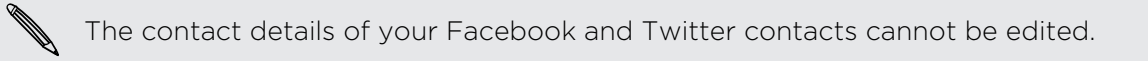

- 3. Enter the new information for the contact.
- 4. Tap Save.

#### Deleting contacts

- 1. From the Home screen,  $tan \frac{1}{2}$  > People.
- 2. Press  $\equiv$ , and then tap Delete.
- 3. Select the contacts you want to remove, and then tap Delete.
- 4. When prompted, tap OK.

# Sending contact information as a vCard

Easily share with others your own contact information or any contact from HTC Rhyme.

- 1. From the Home screen,  $\tan \mathbb{H}$  > People.
- 2. Do the any of the following:

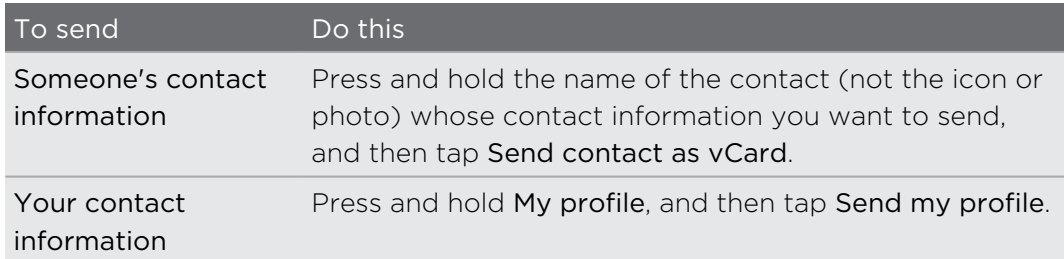

- 3. From the available options, choose how you want to send the vCard.
- 4. Select the type of information you want to send, and then tap Send.

## Sending multiple contact cards

Easily share with others the contact information of several contacts from your HTC Rhyme.

- 1. From the Home screen,  $\tan \frac{1}{2}$  > People.
- 2. Press  $\overline{\equiv}$ , and then tap Send contacts.
- 3. Select the contacts whose contact information you want to share, and then tap Send.

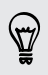

If you can't see the Send button while the onscreen keyboard is open, press  $\leftarrow$  to close the keyboard.

4. Choose how you want to send the contact cards:

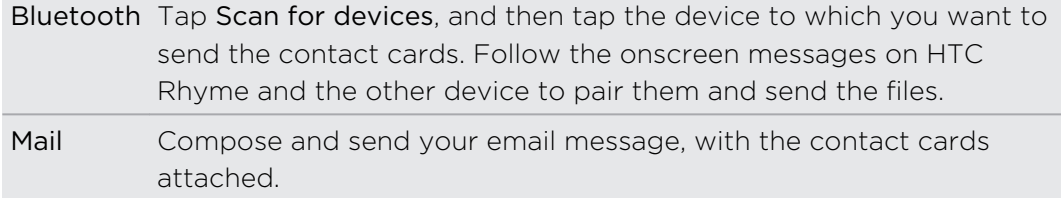

# Contact groups

Assign contacts to groups so you can easily send a message or email to a whole group. You can also sync groups on HTC Rhyme with the groups in your Google account, accessible via your computer's web browser. We've also added the Frequent group as a special group type that automatically stores the contacts you dial or get calls from the most.

## Creating a group

- 1. From the Home screen,  $\tan \frac{1}{2}$  > People.
- 2. On the Groups tab,  $\tan \frac{1}{2}$ .
- 3. Enter a name for the group, and then tap  $\Box$ .
- 4. Select the contacts you want to add to the group, and then tap Save

If your contacts list is long, you can use the search bar to search for contacts quickly, or press  $\leftarrow$  to hide the onscreen keyboard and scroll through the list.

- 5. Tap  $\ddot{P}$  to select a photo for the group.
- 6. Tap Save.

#### Editing a contact group

- 1. From the Home screen, tap  $\mathbb{H}$  > People.
- 2. On the Group tab, press and hold the group, and then tap Edit group.
- 3. You can:
	- § Tap the group name to change the name. You can only change the name for groups that you have created.

- § Tap the icon to the left of the group name to change or remove the group photo.
- $\blacksquare$  To add contacts to the group, tap  $\blacksquare$ , select the contacts you want to add, and then tap Save.
- § To remove a contact from the group, tap the box beside the contact name.
- 4. Tap Save.

## Sending a message or email to a group

You will be charged for each message sent. For example, if you send a message to a group of five people, you will be charged for five messages.

- 1. From the Home screen,  $\tan \mathbb{H}$  > People.
- 2. On the Group tab, tap the group you want to send a message or email to.
- 3. Go to the Group action tab, and then do one of the following:
	- Tap Send group message to send a message to the group.
	- **•** Tap Send group mail to send an email to the group.

Rearranging your contact groups

- 1. From the Home screen,  $\tan \frac{1}{2}$  > People.
- 2. On the Groups tab, press  $\overline{\Xi}$ , and then tap Edit groups.
- 3. Press and hold  $\equiv$  at the end of the group you want to move. When the row is highlighted, drag it to its new position.

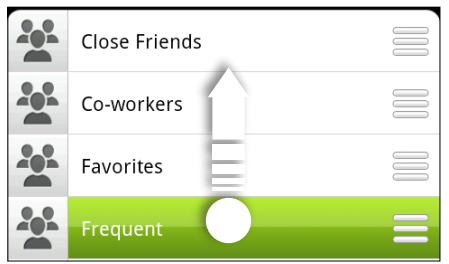

4. Tap Save.

Rearranging the members of a contact group

- 1. From the Home screen,  $\tan \mathbb{H}$  > People.
- 2. On the Groups tab, tap the group to see its members.
- 3. Press  $\equiv$ , and then tap Edit group.
- 4. Press and hold  $\equiv$  at the end of the contact's name you want to move. When the row is highlighted, drag it to its new position.
- 5. Tap Save.

### Deleting groups

You can only delete groups that you have created.

- 1. From the Home screen,  $\tan \theta$  > People.
- 2. On the Groups tab, you can:
	- Press and hold a group you want to delete, and then tap Delete group.
	- **Press**  $\equiv$  **and then tap Edit groups to choose several contact groups to** remove.

# Adding People widgets

Stay in touch with different circles of friends or colleagues in your life. You can add several People widgets on the Home screen, with a different group of contacts on each widget.

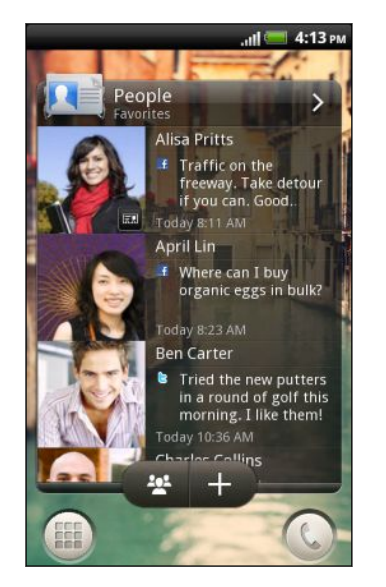

- 1. From the Home screen, press  $\mathbf{\Xi}$  and then tap Personalize.
- 2. On the Add to home tab, tap Widget > People.
- 3. Choose the widget style, and then tap Select.
- 4. Select the group you want to add as a widget.
- 5. Repeat the above steps to add another People widget.

## Setting the default communication method

Depending on how you often reach your contacts, you can choose a different communication method for each of the contacts on the People widget.

- 1. On the Home screen, go to the People widget.
- 2. Tap a contact's name or status update (not the photo) on the widget to open the person's contact details screen.
- 3. Tap Set default action, and then tap the communication method you want for the contact.
- 4. Press  $\leftarrow$  to return to the People widget on the Home screen.

## Changing the default communication method

- 1. On the Home screen, go to the People widget.
- 2. Tap a contact's name or status update on the widget to open the person's contact details screen.
- 3. Tap Set default action.
- 4. On the Select default action screen, tap the communication method you want for the contact.
- 5. Press  $\leftarrow$  to return to the People widget on the Home screen.

# Getting in touch with a contact

- 1. On the Home screen, go to the People widget.
- 2. Tap a contact's photo (not the name or status update) on the widget. The default communication method you've set for this contact will be performed.

On the People widget:

- § Tap a contact's name or status update to open the contact details screen for that contact.
- $\bullet$  Tap  $\bullet$  to open the People app and view all your contacts.

# Adding group members to a People widget

You can add more members to the contact group that's on a People widget.

- $\blacksquare$  To add just one member, tap  $\blacksquare$ .
- $\blacksquare$  To add several members, tap  $\mathbf{2}$ .

# **Social**

# Facebook for HTC Sense

With Facebook for HTC Sense, you can:

■ See all your Facebook contacts and their instant status updates in People.

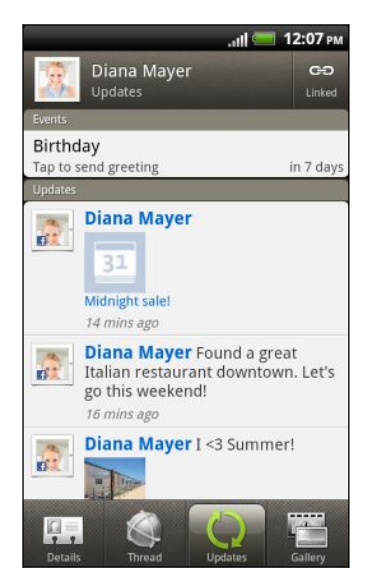

When you tap a contact in People, slide to the Updates tab to see updates such as posted status messages, uploads, and profile changes.

When there is a notification of the contact's birthday, you can tap the notification to send a greeting.

**•** See Facebook photos right on the Gallery app.

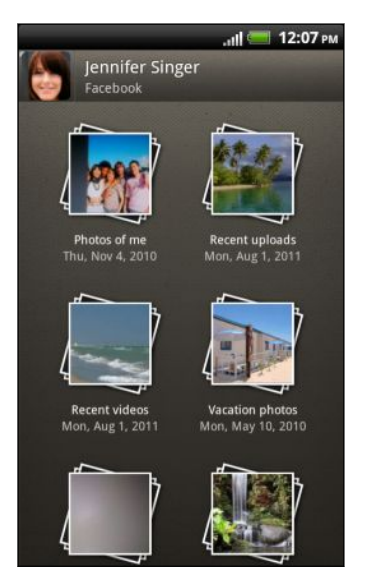

You can also upload one or more photos to Facebook, then tag and add captions that go with it.

When you're viewing the albums of a Facebook friend, you can also share a link to a particular album, or comment on the album photos.

- Check your friends' Facebook status updates in Friend Stream<sup>™</sup>.
- § View your Facebook events and your friends' birthdays on the Calendar app.
- § Signing in to your Facebook account from the Accounts & sync settings or the Facebook app (preinstalled or downloaded from Android Market) automatically signs you in to Facebook for HTC Sense.
- § You may need to authorize Facebook for HTC Sense to connect to your Facebook account.

# Twitter for HTC Sense

When you're signed in to Twitter for HTC Sense, you can:

- See your Twitter contacts and their latest tweets in People.
- Send tweets and check your friends' tweets in Friend Stream.

If you have the Twitter app (preinstalled or downloaded from Android Market),  $\blacklozenge$  signing in to Twitter for HTC Sense does not sign you in to the Twitter app and vice versa. These two don't share the same login credentials. If you want to use the same Twitter account for both, you'll have to sign in to both using the same login credentials.

F

# Using Friend Stream

Friend Stream connects you to your social networks. Share and get updates from friends in popular networks like Facebook and Twitter in a single feed. With Friend Stream, you can easily track your friends' status messages, photo uploads, notifications, and more — or comment and post your own.

You must be signed in to at least one social network account to use Friend Stream.

From the Home screen, tap  $\Box$  > Friend Stream. Friend Stream opens on the All updates tab.

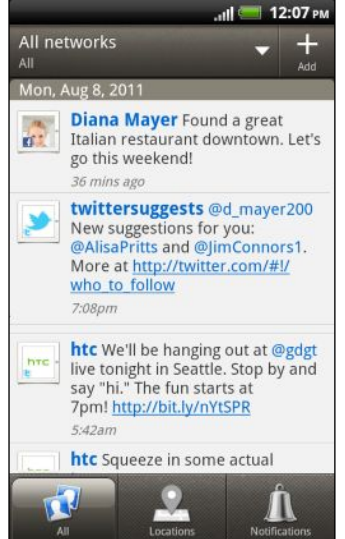

When you tap someone's status update, you can:

- § View the tweet. If there's a web link shared, you'll also see the posted web page right below the tweet.
- § Write a comment. Like someone's Facebook posts.
- Look at someone's album photos.

When you tap someone's photo or name, you can:

- Check the person's profile details.
- Look at the person's Facebook wall.
- Check the person's posted tweets.

Tap  $\blacktriangledown$  to display posts from a particular social network.

Slide to the other tabs to see more options. You can press  $\Xi$ , and then tap Settings > Edit tabs to customize the Friend Stream tabs.

## Updating your status

You can update your status simultaneously on all the social network accounts you are signed in to.

- 1. On the All or Notifications tab, tap  $\pm$ .
- 2. Enter your status update.
- 3. If you do not want to send the status update to all your social network accounts, tap  $\mathbb{E}$  and clear the check boxes of the social networks to exclude.
- 4. Tap Done.
- 5. Tap  $\emptyset$ , and then choose what you want to attach to your tweet or status update.
- 6. Tap Post.

# Checking notifications from your social networks

Slide to the Notifications tab to easily see a single feed of your notifications from different social networks. It can be a comment on your Facebook post, a mention or direct message in Twitter, a tagged photo of you, and more.

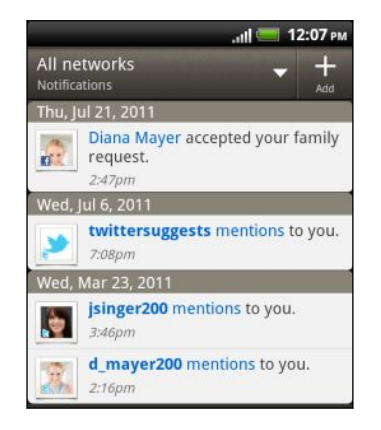

# Viewing your lists of friends and social groups

- 1. On the All updates tab, press  $\overline{\Xi}$ , and then tap Friends.
- 2. Tap  $\blacktriangledown$  to select a social network to display.
- 3. Scroll through your list of friends, or slide your finger across the bottom tabs to see different lists and groups.

## About the Friend Stream widget

Use the Friend Stream widget so you can easily update your status and view other people's status updates right on the Home screen. If you want to keep up with just one person's Facebook updates, you can add the Friend Channel widget. You can find it in the Friend Stream widget layout options.

# Enjoying Facebook in Friend Stream

Post your status updates, write messages on your friends' Facebook walls, or share your location with your social network.

## Posting a message on a friend's Facebook wall

Quickly write a wall post to your Facebook friends in Friend Stream.

- 1. In Friend Stream,  $\tan \nabla$  > Facebook.
- 2. Tap  $\frac{1}{x}$  > My wall, and then tap a friend from the list.
- 3. Enter your message.
- 4. Tap  $\emptyset$  to attach a photo.
- 5. Tap Post.

## Commenting on and liking Facebook posts

Tap someone's status update on the All updates tab, and do any of the following:

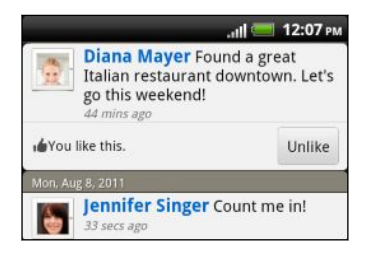

- § Tap a photo or the album name shown in the status update to view and comment on the album photos using the Gallery app.
- Tap Like to like the person's status update.
- § Tap the text box, and then enter what you think about the person's status update.

Sharing your location with your Facebook friends

Eating out in your fave restaurant? Tell your friends where you are and invite them along.

- § You must be signed in to Facebook for HTC Sense to use this feature in Friend F Stream.
	- In order to find your location, you also need to enable location sources in Settings > Location.
	- 1. Go to the Locations tab, and then tap  $\mathbf{Q}$ .
	- 2. Do any of the following:
		- Tap a place from the list.
		- **•** Tap  $\pm$ , type in your current location name and description, and then tap Done.
	- 3. Tap Check in.
	- 4. On the next screen, you can add your status message and even tag the friends you're with.
	- 5. When done, tap Check in.

# Tweeting in Friend Stream

- 1. In Friend Stream, tap  $\blacktriangleright$  > Twitter.
- 2. Tap  $\pm$ , and then type in your tweet.

Twitter All tweet:

h...

8:37am from CoTweet

who to follow  $7:08 \text{pm}$ 

(၇)

- 3. Add a picture or location to your tweet.
	- $\bullet$  Tap  $\oslash$  to post a picture from Gallery or Camera to your default photo hosting site and add the link to the picture in your tweet.
	- $\blacksquare$  Tap  $\clubsuit$  to include your current location info in your tweet.
- 4. Tap Post.

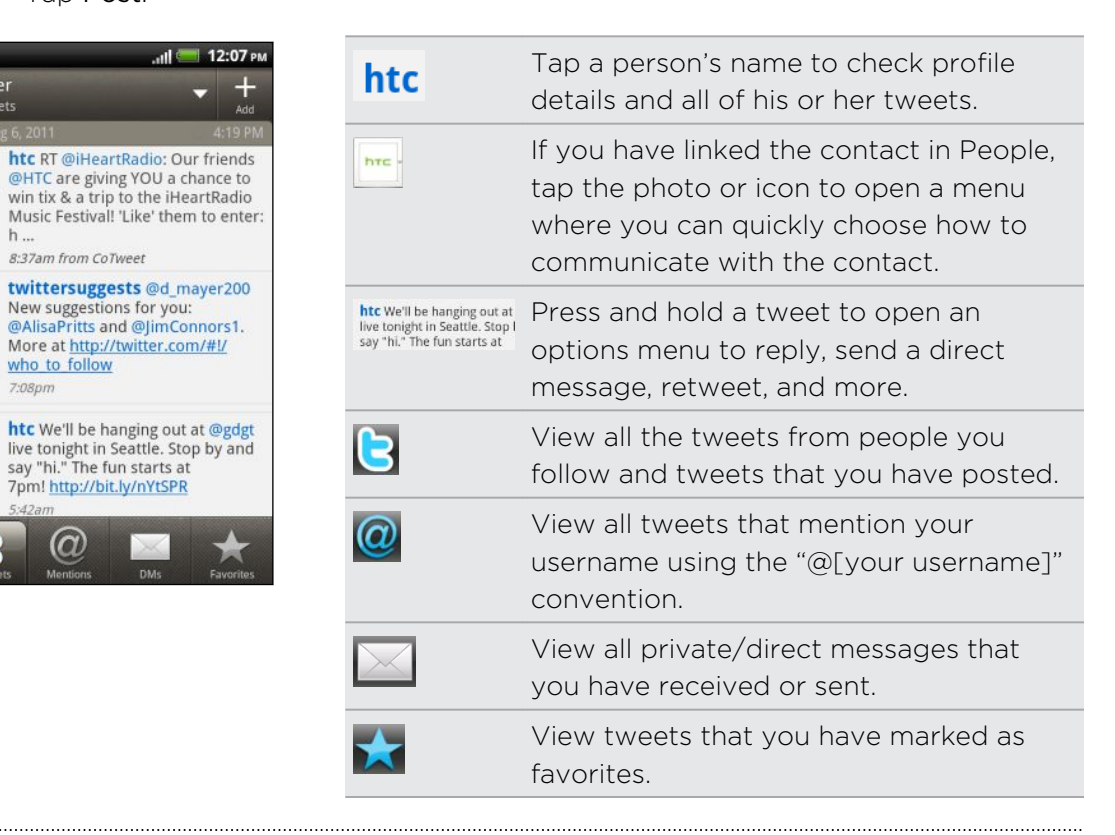

# Searching for Twitter users to follow

- 1. In any of the tabs, press the  $\mathsf Q$  button.
- 2. Type a Twitter name in the search box. You can also narrow down the search when you tap  $\blacktriangleright$  > Users.
- 3. Tap $\mathbb{Q}$ .
- 4. In the list of search results, tap the Twitter user you want to follow.
- 5. Press  $\equiv$ , and then tap Follow.

#### Unfollowing a Twitter user

- 1. On the All tweets tab, tap the Twitter user you want to stop following.
- 2. Press  $\equiv$ , and then tap Unfollow.

#### Sending a direct message

You can only send a direct message (DM) to someone who is following you.

- 1. On the DMs tab,  $\tan \frac{1}{2}$ .
- 2. Enter the name of a Twitter users in the To field. As you enter characters, matching results appear on the screen. Tap the name when you see it.
- 3. Enter your message, and then tap Post.

You can also send a direct message when you press and hold a tweet of the person you want to send the direct message to, and then tap Send direct message on the options menu.

# Using Facebook chat

Chat with your Facebook friends right from HTC Rhyme.

F You must be signed in to Facebook before using Facebook chat.

- 1. From the Home screen, tap  $III > Fb$  Chat. The Facebook chat screen opens where current conversations with your Facebook friends are shown, along with friend groups.
- 2. Do any of the following:
	- Tap the name of a friend to continue the conversation.
	- § Tap the photo of a friend to view the person's Facebook profile, wall, and uploads.
	- § Tap the History tab to view a list of previous conversations. The number on the tab icon shows how many messages are unread.
	- **Press**  $\equiv$ **, and then tap Settings to choose to hide offline friends and select** notification settings.

#### Adding the Facebook chat widget

Add the Facebook chat widget to the Home screen so you can easily chat with your Facebook friends.

# Chatting in Google Talk

Google Talk is Google's instant messaging program. It lets you communicate with other people that also use Google Talk. If you signed in to your Google Account when you first set up HTC Rhyme, you are already signed in to Google Talk.

To open Google Talk, on the Home screen tap  $\Box$  > Talk.

#### Chatting with a friend

- 1. In Google Talk, tap a friend in the Friends list.
- 2. Enter your message in the text box. You can also insert a smiley by pressing  $\Xi$ , and then tapping More > Insert smiley.
- 3. Tap Send.
- 4. While chatting, press  $\equiv$  and then tap any of these options:

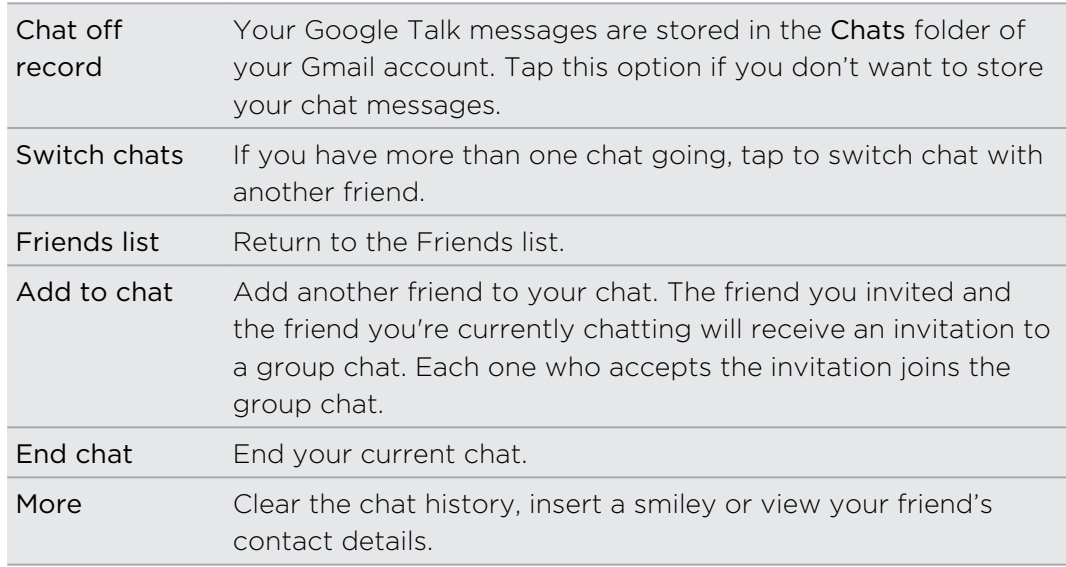

## Chatting by voice or video

If your friends use Google Talk on a device with a microphone or camera, you can chat with them by voice or video.

- Set your online status to be available for voice or video chats. Tap your profile in H the Friends list, and then select the Allow video and voice chats option.
	- 1. In the Friends list, do one of the following:
		- $\blacksquare$  Tap  $\blacksquare$  beside your friend's name to start a voice chat.
		- $\blacksquare$  Tap  $\blacksquare$  to start a video chat.
	- 2. During a video chat, you can:
		- § Tap the screen to reveal the onscreen chat controls.
		- Press VOLUME UP and VOLUME DOWN to adjust the volume level.

3. When you're done with the voice or video chat, tap  $X$ .

# Accepting a chat invitation

When a friend sends you a Google Talk message, you receive a notification. Their entry in the Friends list displays the message.

Do one of the following:

- § In the Friends list, tap the friend who sent you the invitation to chat.
- Open the Notifications panel, and then tap the chat notification.

## Changing your online status and picture

- 1. In Google Talk's Friends list, tap your name to open the Set Status screen.
- 2. Enter your new status message. Or press  $\leftarrow$  to choose a custom status from the list.
- 3. Tap the online status beside your picture, and then select the status you want on the menu.
- 4. Tap your picture, and then do one of the following:
	- Tap Remove to remove your photo.
	- **Tap Change to select another picture.**
- 5. Tap Done.

Your online status, message, and picture appear in your contacts' Friends list and in other apps where your Google Talk status are displayed.

## Adding and managing friends

The Friends list is where you add and manage your friends in Google Talk.

In Google Talk's Friends list, you can:

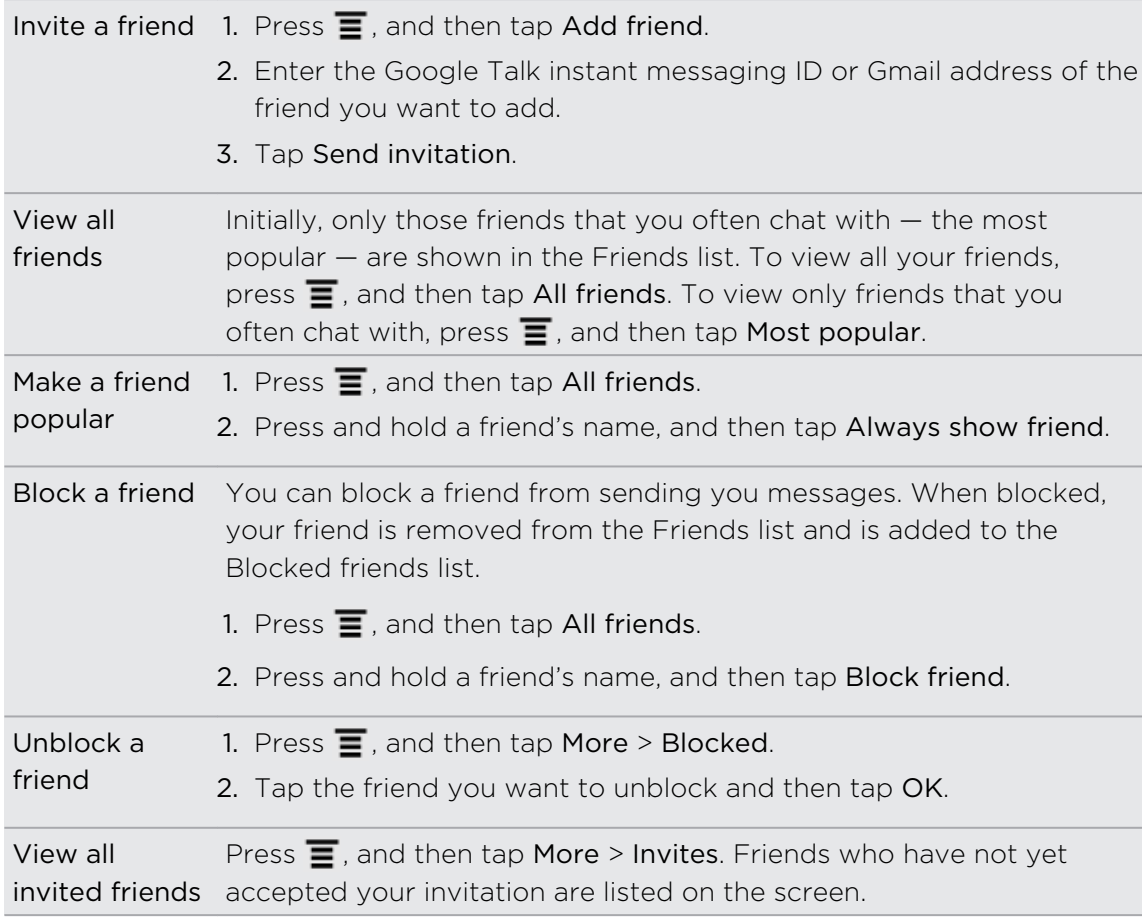

# Changing settings or signing out

In Google Talk's Friends list, press  $\mathbf{\Xi}$  and then tap:

- **•** Settings to change the app and notification settings.
- Sign out to sign out.

# Email

# Gmail

## Using Gmail

When you first set up HTC Rhyme, make sure you sign into your Google Account to use Gmail. If you didn't do so, go to the Accounts & sync setting to sign in.

You can also set up more than one Google Account on HTC Rhyme, and then switch between accounts in Gmail.

## Viewing your Gmail Inbox

All your received emails are delivered to your Inbox.

From the Home screen,  $\tan \mathbb{E} > 6$  mail. Your Gmail inbox then opens.

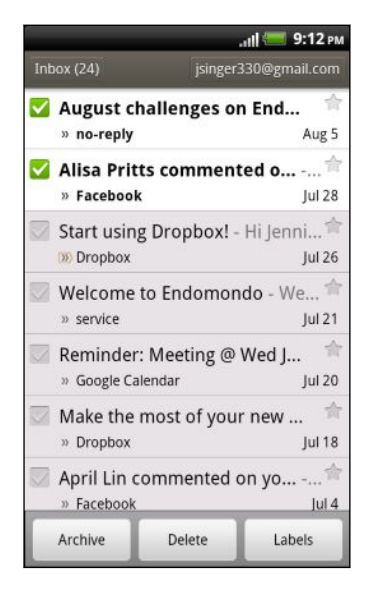

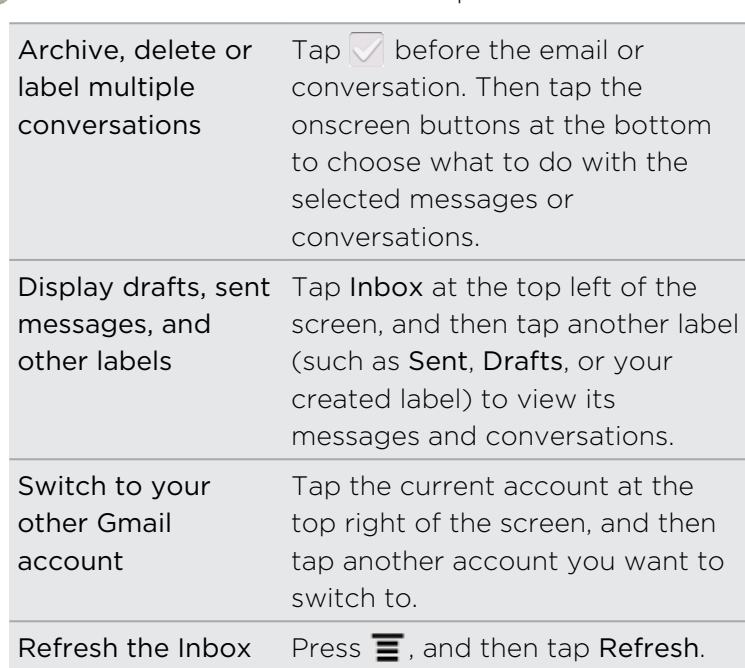

#### Sending a new message

- 1. In the Gmail inbox, press  $\equiv$  and then tap Compose.
- 2. If you've set up multiple Google Accounts on HTC Rhyme, choose which Gmail address you want to use for sending your email. Tap the box that shows your current Gmail address, and then tap another address that you want to use for sending.

3. Enter the message recipient's email address in the To field. If you are sending the email to several recipients, separate the email addresses with a comma.

If you want to send a carbon copy (Cc) or a blind carbon copy (Bcc) of the email to other recipients, press  $\overline{\equiv}$  and then tap Add Cc/Bcc.

- 4. Enter the email subject, and then compose your email.
- 5. If you want to attach a picture, press  $\equiv$  and then tap Attach.
- 6. Locate and then tap the picture you want to attach.
- 7. After composing your message,  $\tan \mathbb{R}$ .

While composing the message, tap  $\overline{c}$  to save it as a draft. Or press  $\leftarrow$  to discard the message.

Replying to or forwarding an email message

- 1. In the Gmail inbox, tap the email message or conversation.
- 2. To reply to the sender, tap  $\leftrightarrow$  . Or, tap  $\leftrightarrow$  and choose whether to Reply all or Forward.
- 3. Do one of the following:
	- **•** If you selected Reply or Reply all, enter your reply message.
	- **•** If you selected Forward, specify the message recipients.

Tap Respond inline if you want to interleave your new message with the received email. But this removes any attachments or formatting in the original email.

4. Tap $\approx$ 

#### Getting help

To find out more about using Gmail, press  $\blacksquare$ , and then tap More > Help. The web browser will take you to the Google Mobile Help site.

# Mail

#### About the Mail app

Use the Mail app to add your webmail and other POP3 or IMAP email accounts. You can also set up and use your Exchange ActiveSync email on HTC Rhyme.

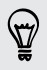

You can add the Mail widget to view your POP3/IMAP or Exchange ActiveSync emails on the Home screen.

## Adding a POP3/IMAP email account

- 1. From the Home screen, tap  $\mathbb{H}$  > Mail.
- 2. Do one of the following:
	- § If this is your first time to add an email account in Mail, tap Other (POP3/ IMAP) on the Choose a mail provider screen.
	- **•** If you've already added an email account in Mail, press  $\equiv$ , and then tap More > New account. If the Choose a mail provider screen is displayed, tap Other (POP3/IMAP).
- 3. Enter the email address and password for your email account and then tap Next.
- 4. If the account type you want to set up is not in the internal database, you'll be asked to enter more details.
- 5. Enter the account name and your name and then tap Finish setup.

## Adding a Microsoft Exchange ActiveSync account

You can add one or more Microsoft Exchange ActiveSync accounts on HTC Rhyme. You can sync with Microsoft Exchange Server 2003 Service Pack (SP2) or later.

You can add up to 15 Exchange ActiveSync accounts on HTC Rhyme.

- 1. From the Home screen, tap  $\mathbb{H}$  > Mail.
- 2. Do one of the following:
	- **•** If this is your first time to add an email account in Mail, tap Microsoft Exchange ActiveSync on the Choose a mail provider screen.
	- **•** If you've already added an email account in Mail, press  $\equiv$ , and then tap More > New account. If the Choose a mail provider screen is displayed, tap Microsoft Exchange ActiveSync.
- 3. Enter the Exchange ActiveSync account details, and then tap Next. If your corporate Exchange Server does not support auto-detect, you'll need to enter your Exchange Server settings after you tap Next. Ask your Exchange Server administrator for details.
- 4. Choose the types of information you want to sync. Also choose how often you want to update and sync email to HTC Rhyme, then tap Next.
- 5. Enter the account name, then tap Finish setup.

## Checking your Mail inbox

When you open the Mail app, it displays the inbox of one of your email accounts that you've set up on HTC Rhyme.

To switch between email accounts, tap the bar that shows the current email account, and then tap another account.

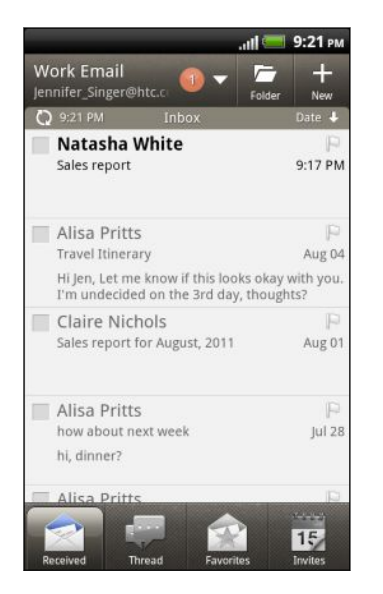

#### Viewing the unified inbox of all your email accounts

You can view email messages from all your accounts just in one place without having to switch to different accounts.

Just tap the bar that shows the current email account, and then tap All accounts. Email messages are color coded so you can easily distinguish which email accounts they belong to.

Up to 15 email accounts can be shown in the unified inbox.

#### Switching between different views of your inbox

If you have lots of email messages, it may take you some time to browse through the long list and find a single email or related email messages. Use the tabs of the Mail app to sort your emails into different categories.

To skim through your email messages easier, tap one of the following tabs to change the view of your inbox:

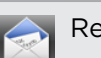

## Received

Displays email messages as individual items.

#### Thread

Displays email messages as conversations, grouped according to the subject line. Tap a subject in the list to show the email conversation.

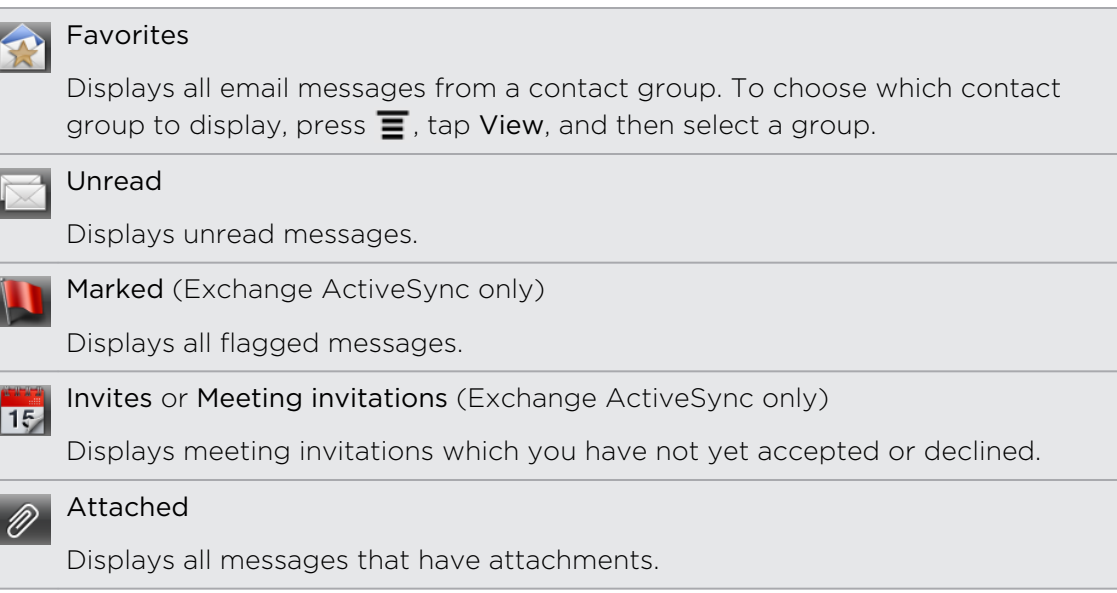

Can't see the tab that you want? Press and hold a tab and wait for the screen to  $\blacklozenge$  show the other tabs. You can tap and hold a tab, and then drag it to where you want it.

#### Refreshing an email account

Whatever your automatic synchronization settings are, you can also synchronize your sent and received emails manually at any time.

- While in the account you want to synchronize, press  $\equiv$ , and then tap Refresh.
- § If you have several email accounts, you can refresh them all at the same time. Go to the All accounts inbox first. Then press  $\equiv$  and tap Refresh.

#### Sorting email messages

You can sort email messages by date received, priority, subject, sender, or size.

On the inbox, press  $\equiv$ , tap Sort, and select from the sorting options.

#### Quickly browsing your inbox

If you have a long list of email messages in your inbox, it may not be easy to browse the list and find an email that you want. You can quickly browse through your inbox by using finger gestures.

- 1. Choose a sorting order for displaying your email messages.
- 2. Press and hold two fingers on any email message, and then drag upward or downward without lifting your fingers. Your screen then jumps to the set of email messages based on your chosen sorting order.

### Managing email messages

#### Deleting an email message

- 1. On the inbox, press and hold the message you want to delete.
- 2. On the options menu, tap Delete.

#### Selecting several email messages

- 1. Tap the check boxes of email messages to select them.
- 2. Choose what you want to do with the selected messages: Mark read (or mark Mark unread), Delete, or Move to another folder.

You cannot move two or more email messages at the same time when you're in the unified (All accounts) inbox.

#### Moving several email messages to another folder

- 1. Switch to the email account you want to use.
- 2. Tap the check boxes of email messages you want to move.
- 3. Tap Move to, and then tap the folder where to move the email messages.

#### Moving an email message after reading

- 1. While viewing the email, tap Move to.
- 2. Tap the folder where you want to move the email message.

#### Deleting all messages

- 1. First tap the check box of any email message.
- 2. Press  $\equiv$  and then tap Select all.
- 3. Tap Delete.

#### Switching to other mail folders

- 1. Tap  $\mathbb{F}$ .
- 2. Tap the mail folder which contains the messages you want to view.

# Sending an email message

- 1. From the Home screen, tap  $\mathbb{H}$  > Mail.
- 2. Switch to the email account that you want to use for sending email.
- 3. On the email account inbox, tap  $\blacksquare$ .
- 4. Fill in one or more recipients. You can:
	- Enter email addresses directly in the To field, separating them with a comma. As you enter email addresses, any matching addresses from your contacts list are displayed. Tap a match to enter that address directly.
	- Tap the **2** icon, and then choose the contacts to whom you want to send the message. You can also select contact groups as recipients, or search and add contacts.

If the contact name you entered is not found and you have an Exchange ActiveSync account in the Mail app, you can search for the contact in your company directory.

If you want to send a carbon copy (Cc) or a blind carbon copy (Bcc) of the email to other recipients, press  $\overline{\equiv}$ , and then tap Show Cc/Bcc.

- 5. Enter the subject, and then compose your message.
- 6. To add an attachment, press  $\equiv$ , tap Attach, and choose from the following options:

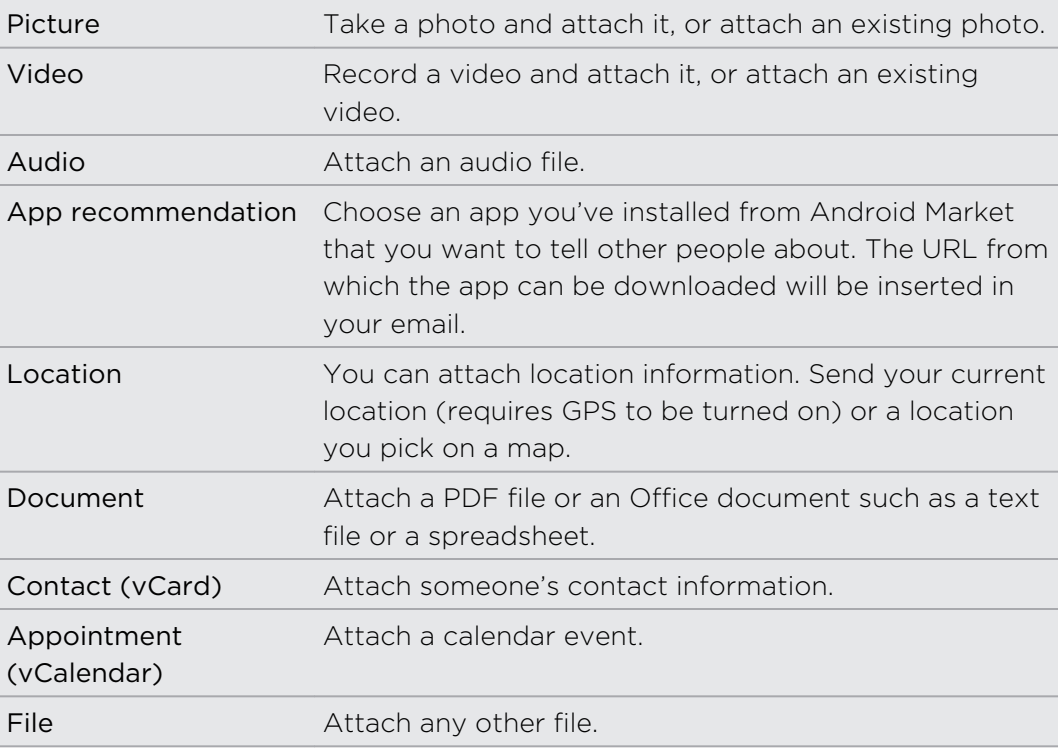

7. Tap Send to send the message immediately, or tap Save as draft to send it later.

If there's no Internet connection available or Airplane mode is on when you send  $\lambda$  your email, the email will be saved to the Outbox folder. Once there's Internet connection available, the saved email will be sent automatically next time HTC Rhyme syncs.

F

#### Resuming a draft email message

- 1. In the email account inbox, tap  $\overrightarrow{P}$  > Drafts.
- 2. Tap the message.
- 3. When you finish editing the message, tap Send.

#### Managing the recipient list

Filled up the To field but want to make changes in it? You can manage the recipient list and change who appears in the To, Cc, and Bcc fields.

You must have entered contacts in the To, Cc, or Bcc field.

- 1. In the To, Cc, or Bcc field, tap the Edit button. The names of the contacts are listed.
- 2. Tap the checkbox beside the contact that you want to move to another field.
- 3. Tap the action that applies.
- 4. When you are done with the changes, press  $\leftarrow$  to go back to composing your email.

#### Reading and replying to an email message

- 1. From the Home screen, tap  $\mathbb{I}$  > Mail.
- 2. Switch to the email account you want to use.
- 3. On the email account inbox, tap the email you want to read.
- 4. Choose an action on the bottom of the screen for your email.

Press  $\mathbf{\Xi}$  to see options for deleting your email or marking it as unread.

#### Where are my unread emails?

The Unread tab contains all your unread emails. Add it if it does not appear on your screen.

- 1. Press and hold a tab. When the screen changes and shows you the area where you can rearrange icons, lift your finger.
- 2. Press and hold the Unread tab, and then drag it to its new position.
- 3. Press  $\leftarrow$ , and then tap the Unread tab.

#### Saving an email in the Tasks app

Save an email in your Tasks list so you can remind yourself when to reply.

- 1. Press and hold the email that you want to save, and then tap Save as task.
- 2. On the New Task screen, enter a name for the task.
- 3. Enter other task details, and then tap Save.

# Setting the priority for an email message

You can set the priority for an email message that you send.

- 1. While composing the message, press  $\equiv$ .
- 2. Tap Set priority.
- 3. Select the priority for the message.

If you selected High or Low priority, the priority appears below the subject line of the message.

## Searching and filtering emails

Search emails in all your email accounts or in a specific one. You can even refine your search by indicating which part of the email will be searched.

- 1. Press  $Q$ .
- 2. If you want to refine or filter your search, tap  $\Box$  and then check the options that apply. For example, you can focus the search on a part of an email or filter emails that have attachments or tagged as high priority.
- 3. Tap OK.
- 4. Enter the first few characters of the item you're looking for in the search box. Results will then be listed.

Tap a result to open the email.

#### Searching emails from a contact

Do you remember the sender, but can't find a particular email from this contact? You can search your mail accounts for emails from a specific contact.

- 1. Switch to the email account you want to use.
- 2. Press and hold an email from a contact.
- 3. Tap Search the mail from the sender. A list of emails from that contact appears.

## Working with Exchange ActiveSync email

You can read, reply, send, and manage your work email in the same easy way as with a POP3/IMAP account. In addition, you can also use some powerful Exchange features.

#### Flagging an email

- While viewing the inbox, tap the white flag icon  $\mathbb N$  that appears on the right of an email message. The icon turns red  $\blacktriangle$  after you flagged the email.
- § While reading an email, you can also tap the flag icon in the email.

### Setting your Out of the office status

- 1. Switch to your Exchange ActiveSync account.
- 2. Press  $\equiv$  and then tap More > Out of the office.
- 3. Tap the box, and then select Out of the office.
- 4. Set the dates and times for the period when you will be out of the office.
- 5. Enter the auto-reply message.

You can also send auto-reply messages to external recipients, which are contacts whose addresses are not in the same Microsoft Exchange server.

6. Tap Save.

#### Sending a meeting request

- 1. Switch to your Exchange ActiveSync account.
- 2. Go to the Invites tab, and then tap  $\pm$ .
- 3. Enter the meeting details.
- 4. Tap Save.

## Changing email account settings

- 1. Switch to the email account whose settings you want to change.
- 2. Press  $\overline{\equiv}$ , and then tap More > Settings.
- 3. Select from the following:

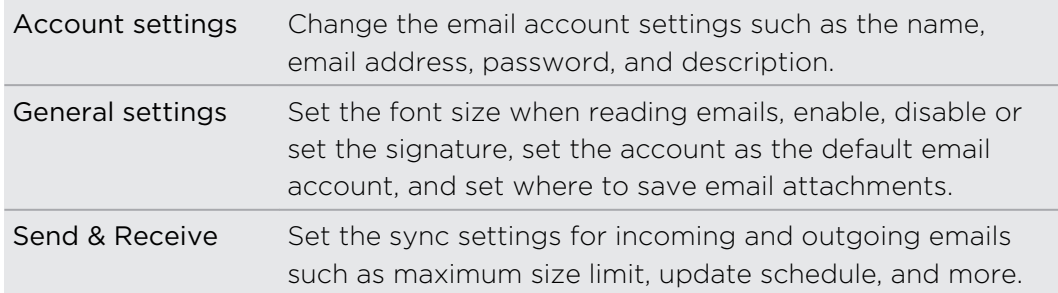

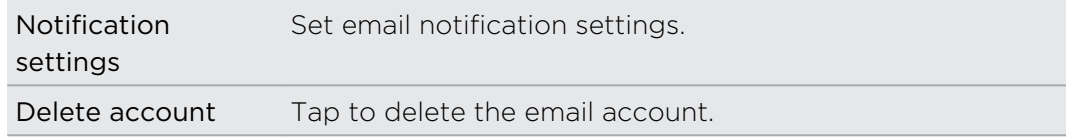

4. Press  $\leftarrow$  to save your changes.

### Deleting an email account

- 1. Switch to the email account you want to delete.
- 2. Press  $\equiv$ , and then tap More > Settings > Delete account.

# Calendar

# About Calendar

Never miss an important date again. Use the Calendar app to schedule your events, meetings, and appointments.

You can set up HTC Rhyme to stay in sync with the following types of calendars:

- § On HTC Rhyme, sign in to your Google Account so you can sync the Calendar app with your Google Calendar online. You can add multiple Google Accounts.
- **•** If you're using Microsoft Outlook on your computer, you can set up HTC Sync on your computer to sync Outlook Calendar with the Calendar app.
- § If you have a Microsoft Exchange ActiveSync account and you've added it on HTC Rhyme, you can sync the Calendar app with your Exchange ActiveSync calendar events.

If you've signed in to Facebook, birthdays and events of friends will appear in Calendar.

# Creating an event

You can create events that sync with your Google or Exchange ActiveSync calendars, as well as events on HTC Rhyme.

Not signed in yet on your accounts? Your calendar events will be created under PC  $\blacklozenge$  Sync, which you can later sync with your computer's Outlook Calendar through HTC Sync.

- 1. From the Home screen,  $\tan \mathbb{E} > \text{Calendar}$ .
- 2. On any Calendar view,  $\tan \frac{1}{2}$ .
- 3. If you have more than one calendar, select a calendar in which to add the event.
- 4. If you want to invite people to your event, tap  $\blacktriangle$  and choose attendees from your contacts or company directory.
- 5. Enter a name for the event.
- 6. To specify the date and time of the event, do one of the following:
	- If there is a time frame for the event, tap the From and To date and time to set them.
	- **•** If it is a whole-day event, such as a birthday, set the From and To date, then select the All day check box.
- 7. Enter the event location and description.

#### 140 Calendar

8. Set the reminder time.

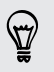

You can add another reminder time in a Google Calendar event. Press  $\overline{\equiv}$  and then tap Add reminder.

- 9. If the event occurs on a regular basis, tap the Repetition box and then choose how often the event occurs.
- 10. Tap Save.

# Changing Calendar views

Easily switch between different calendar views by tapping the onscreen buttons.

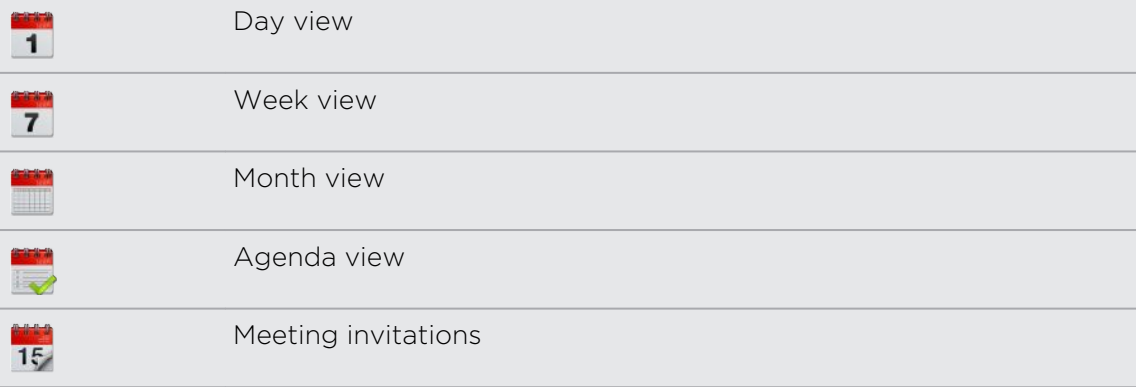

- § In Day, Week, and Agenda views, events are color coded to indicate which  $\bigtriangledown$ account or type of calendar they belong to. To find out what each color represents, tap  $\nabla$ .
	- § Can't see the tab that you want? Press and hold a tab and wait for the screen to show the other tabs. You can press and hold a tab, and then drag it to where you want it

#### Using month view

In month view, you will see markers on days that have events.

Do any of the following in month view:

- Tap a day to view the events for that day.
- Press and hold a day to open an options menu from which you can also choose to create an event or switch to either day or agenda view.
- **Slide your finger up or down the screen to view earlier or later months.**

## Using day and agenda views

Day view shows your events per day, whereas agenda view displays all your events in chronological order.

When in day view:

- § Press and hold on a time slot to create a new event at that time.
- Slide left or right across the screen to view earlier or later days.
- § You can also see the day's weather, but only if it's within the five-day forecast.

#### Using week view

Week view displays a chart of the events of one week.

When in week view, you can:

- § Press and hold on a time slot to create a new event at that time.
- Tap an event (shown as colored blocks) to view its details.
- Slide left or right across the screen to view earlier or later weeks.

# Managing Calendar events

#### Viewing an event

You can view your own events as well as events that other people have shared with you.

- 1. In day view or agenda view, tap an event. The Event details screen then opens and shows the summary of the event.
- 2. Depending on the event information, do any of the following:
	- Find the event's location in Maps.
	- Call any phone number included in the event location or description.
	- Check the participants of the event.
	- If the event was sent as a meeting invitation, respond to the invitation.
	- If it's an Exchange ActiveSync calendar event, reply by email to the organizer or to all the guests. Press  $\equiv$ , and then tap Reply or Reply all (or More > Reply or Reply all).
	- Select any text and look it up on the Web.
	- **Tap the reminder time to change it. Press**  $\leftarrow$  **to save changes.**

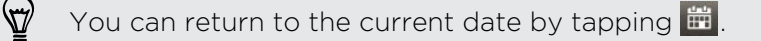

#### Editing an event

You can edit events that you have created.

- 1. While viewing an event, tap  $\mathbb{Z}$ .
- 2. Make your changes to the event.
- 3. When you're done editing, tap Save.

#### Deleting an event

Do any of the following:

• While viewing the summary of an event on the Event details screen, press  $\equiv$  and then tap Delete event.

- **In day, agenda or week view, press and hold an event and then tap Delete event.**
- When editing an event, tap Delete.

If the event repeats, you'll be asked whether you want to delete just that occurrence or all occurrences from Calendar.

## Sharing an event (vCalendar)

You can share a calendar event as a vCalendar using Bluetooth or by sending it as a file attachment with your email or message.

- 1. While viewing an event, press  $\Xi$ , and then tap Forward.
- 2. Do one of the following:
	- § Tap Bluetooth. You'll be asked to turn on Bluetooth on HTC Rhyme and connect to the receiving Bluetooth device.
	- § Tap Mail. A new message window opens and automatically includes the vCalendar as an attachment. Your default email account will be used to send the message.
	- § Tap Message. A new message window opens and automatically includes the vCalendar as a multimedia attachment.

# Accepting or declining a meeting invitation

- 1. If you're using an Exchange ActiveSync account on HTC Rhyme, tap the Invites tab in Calendar to see meeting invitations which you have not yet accepted or declined.
- 2. Tap a meeting invitation, and then do one of the following:
	- § Accept, decline, or tentatively accept the invitation or propose a new time.
	- **Press**  $\equiv$  **to see options for replying, moving the invitation to a folder, and** more.

# Dismissing or snoozing event reminders

If you have set at least one reminder for an event, the upcoming event icon  $\ddot{\mathbf{ii}}$  will appear in the notifications area of the status bar to remind you of the upcoming event.

- 1. Tap the status bar, then slide your finger down the screen to open the Notifications panel.
- 2. Do one of the following:
	- Tap Clear to dismiss event reminders and all other notifications.
	- **After sliding open the Notifications panel, tap the calendar event reminder.** You'll then see a list of all pending event reminders. Tap Snooze all to snooze all event reminders for five minutes, or tap Dismiss all to dismiss all event reminders.
	- **•** Press  $\leftarrow$  to keep the reminders pending in the notifications area of the status bar.

# Showing or hiding calendars

In any Calendar view, tap  $\blacktriangleright$ , and then select or clear a calendar to show or hide it.

Calendars are kept synchronized on HTC Rhyme, whether or not you hide them.

# Changing Calendar settings

You can change Calendar settings to specify how it displays events and how it notifies you of upcoming events.

In any Calendar view, press  $\equiv$  and then tap Settings (or More > Settings).

# Reminder settings

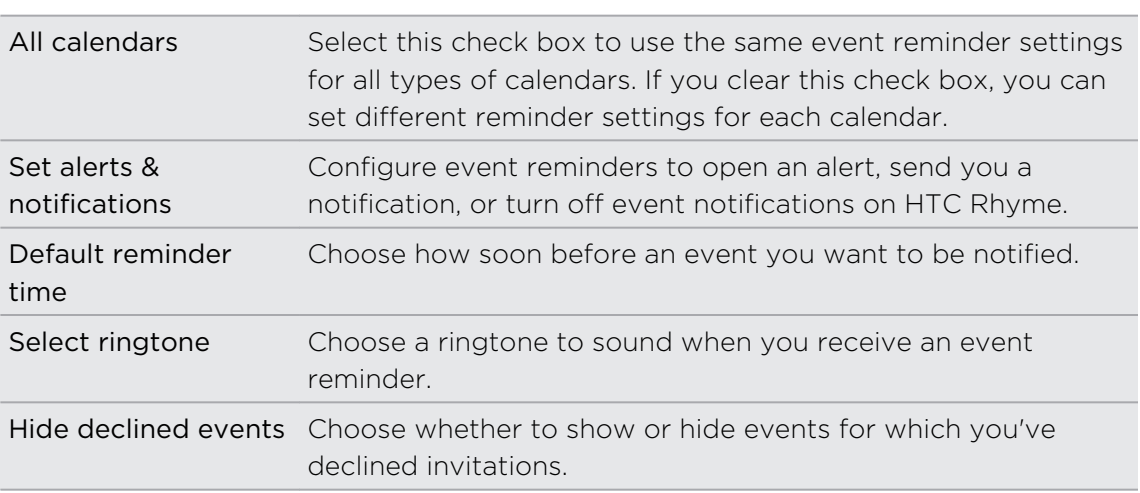

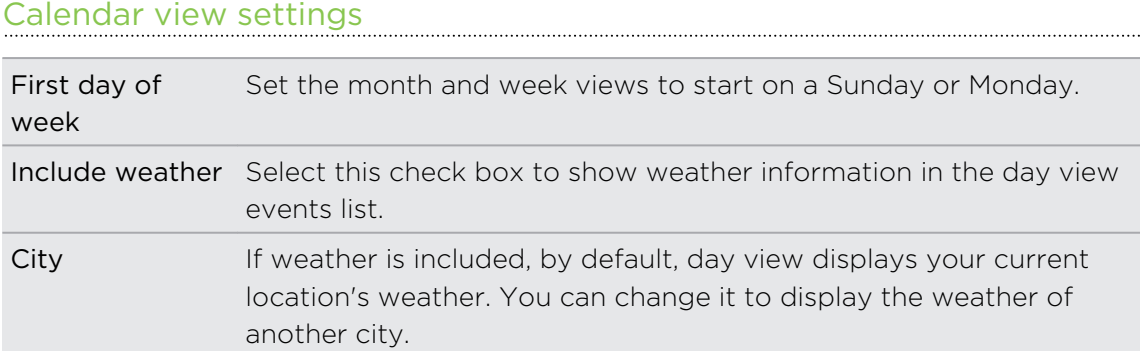

# About the Calendar widget

You can add a Calendar widget to your Home screen. The widgets offer different calendar views.

Tapping a day or event on the widget brings you to the Calendar app.
# Maps and location

### Location settings

#### Turning on location services

In order to find your location on HTC Rhyme, you need to enable location sources.

- 1. From the Home screen, press  $\overline{\Xi}$  and then tap Settings > Location.
- 2. Select one or both of the following:

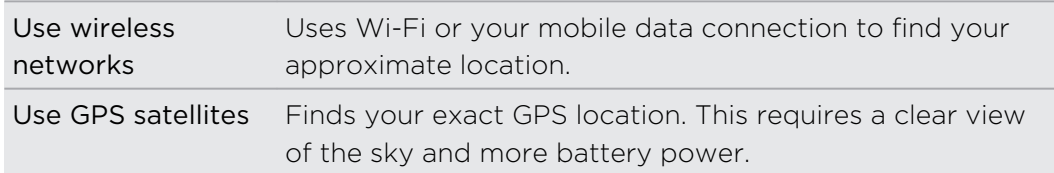

### Locations

#### About Locations

Search for places of interest, get directions to places you want to go to, and drive using turn-by-turn GPS navigation with Locations. Locations is also your perfect travel companion, whether you're at home or when you're in a different country. With Locations, you can download maps beforehand so you don't have to worry about having an Internet connection while on the road or costly data roaming charges when abroad. Have your map ready before you start your journey.

If you are in an area where there are a lot of surrounding buildings, Locations may have a hard time pinpointing your location.

HTC Rhyme comes with an installed map, which depends on the country where you bought it. Don't worry, you can download other maps when you need them.

#### Viewing maps

From the Home screen, tap  $\Box$  > Locations. A map opens, showing your current location.

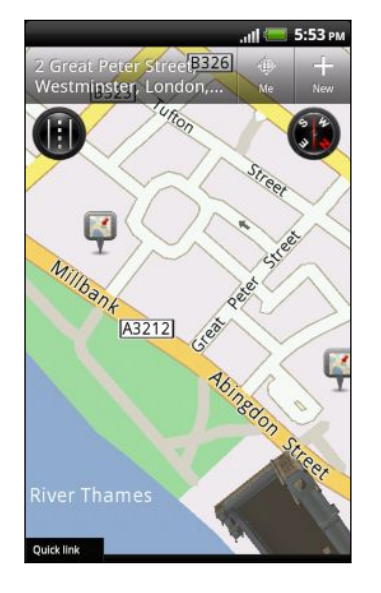

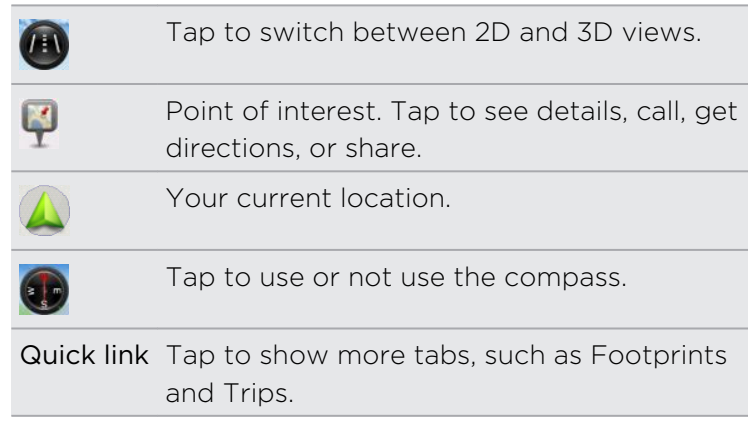

Tap the screen to show the zoom buttons.

#### Using the compass

Should I turn left or right? By using the compass, the map adjusts depending on where you're facing so you know where to go.

#### Moving around the map

Swipe your finger on the screen to view other areas of the map.

#### Zooming in or out of a map

Do one of the following:

- § Spread your thumb and index finger across the map to zoom in.
- Pinch your thumb and index finger on the map to zoom out.
- **•** Double-tap a location on the map to zoom in to that location.
- Tap on the map to display and use the onscreen zoom buttons.

#### Choosing which places of interest to show on the map

- 1. While viewing a map, press  $\equiv$  and then tap View (or More > View).
- 2. Choose the points of interest you want or don't want to see when you're viewing a map.

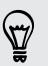

You can also choose to show or not show footprints and 3D buildings on the map.

3. Tap Done.

#### Pinning a location on the map

Pin a favorite location on the map and add it as a footprint, get directions to it, or share it with friends. Sharing is a great way to let your friends know about that little place you found that has the best sandwiches in town.

- 1. While viewing a map, press and hold an area on the map that you want to pin.
- 2. Tap  $\bullet$  and then choose if you want to add the location as a footprint, get directions to it, or share it.

To remove all the pins on the map, while viewing a map, press  $\mathbf{\Xi}$ , and then tap Clear pin (More > Clear pin).

#### Changing the language of street names and places of interest

- 1. While viewing a map, press  $\equiv$ , and then tap More > Settings > Map > Map language.
- 2. Choose one of the following.

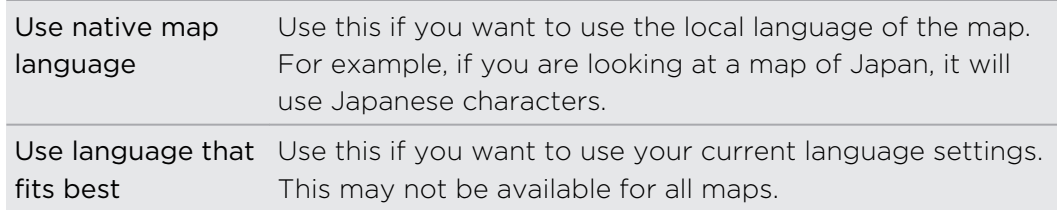

#### Searching for a place of interest

You can search for a name of an establishment, street, or city. Suggested matches from the database, footprints, and previously searched items are displayed.

- 1. In Locations, press the  $\alpha$  button.
- 2. Tap Locations.
- 3. Enter the place you want to search for. Matching establishments are shown sorted by the distance from your current location.

- 4. If you don't see what you're looking for, tap  $\mathbf{Q}$  to expand the search.
- 5. Tap an establishment to get directions, show on map, and more.

#### Searching for an address

- 1. In Locations, press the  $\alpha$  button.
- 2. Tap Address.

3. Enter the city or street name you want to find in the search box. For example, to find "321, Church Street, London, UK", just enter "Church" or "London" to start your search.

You can also search by entering a zip code.

Matching streets are then displayed.

- 4. Tap the street that you're looking for.
- 5. From the available options, choose to show on map, get directions, and more.

#### Choosing the map to search from

By default, Locations will search on the preloaded or your downloaded country map. You can set the app to search on a different country map.

- 1. In Locations, press the  $\overline{Q}$  button.
- 2. Before performing your search, tap the Current search region box and then choose the country that you want.

If you don't have a downloaded map of that country, Locations will search on its online map.

#### Recording favorite places with HTC Footprints

HTC Footprints™ provides an easy way to record your favorite places and revisit those places. You can take a photo of a location such as a restaurant or sightseeing spot and store it together with its precise GPS location, street address, phone number, and more.

The next time you want to visit the same place, just open the footprint. You can then view the location on the map, search for it on the Web, and more.

#### Adding a location as a footprint

- 1. Search for the destination you want to go to.
- 2. Tap Save to Footprints.
- 3. You can:
	- **F** Tap  $\neq$  to fine tune the position of the footprint on the map.
	- **Tap Ex**, and then choose the appropriate labels for the location.
	- Tap Capture to take a picture and add it as a photo for the footprint.
	- Tap Edit to add a note for the footprint.
	- **Press**  $\equiv$ **, and then tap Record voice to add a voice memo to the footprint.**
- 4. Tap Done.

#### Setting a footprint as your home location

Save your home address as a footprint to make it easier to set it as your destination.

- 1. While at your home location, open Locations, and then tap Quick link > Footprints.
- 2. Tap  $\overline{3}$ .

 $\blacktriangledown$ 

- 3. Edit the details if you want, and then tap Done.
- 4. Tap Set my home, and then select your home address from the list.

To change your home address at any time, tap  $\frac{1}{2}$ .

#### Revisiting a footprint

- 1. On the Footprints tab, tap a category.
- 2. Tap the footprint you want to revisit.
- 3. Tap the Actions tab to view the footprint on the map, get directions, look up nearby establishments, and more.

#### Editing or deleting a footprint

- 1. On the Footprints tab, tap a category.
- 2. Press and hold the footprint you want to edit or delete.
- 3. Tap Edit or Delete on the options menu.

#### Sharing your footprints

- 1. On the Footprints tab, tap a category.
- 2. Press and hold the footprint that you want.
- 3. Tap Share, and then choose how you want to share the footprint.

#### Deleting multiple footprints

- 1. On the Footprints tab, tap a category.
- 2. Press  $\equiv$ , and then tap Delete.
- 3. Select the footprints you want to delete, and then tap Delete.

#### Exporting your footprints

Back up footprints by exporting them. You can also open exported footprints files in other applications such as Google Earth™ on your PC.

- 1. On the Footprints tab, tap a category.
- 2. Press  $\equiv$ , and then tap Export.

Press  $\equiv$  and then tap Deselect all to deselect all the footprints.

Footprints are exported as .kmz files. If you exported multiple footprints at one time, they are saved together in one .kmz file.

#### Importing footprints

Bring back footprints you've previously backed up. You can also import .kmz files that you saved in other applications.

- 1. On the Footprints tab, press  $\overline{\Xi}$ , and then tap Import.
- 2. Tap Footprints data, and then tap the file you want to import.

You can also tap Photos to choose a photo to import, which you can then add footprint information on.

#### Planning your trips

Use Trips to plan your itinerary. Pinpoint places in a city or a country that you want to visit, and then easily get directions from one destination to the next. First stop: the chocolate museum.

#### Creating a trip

- 1. From the Home screen, tap  $\mathbb{I}$  > Locations.
- 2. Tap Quick link > Trips.
- 3. Tap  $\Box$ , and then tap Create a new trip.
- 4. Enter a name for your trip.
- 5. Tap Add place to trip, and then search for a place of interest from the available options.
- 6. Add more places that you want to visit.
- 7. Tap Save.

#### Getting directions to your places of interest

- 1. On the Trips tab, tap a trip to open it.
- 2. Tap  $\stackrel{\text{{\small \textsf{4}}}}{=}$  to view the map.
- 3. Tap  $\Xi'$ . The map shows the route to places you added, starting from the first item on your itinerary.
- 4. Do one of the following:
	- At the bottom of the screen, tap or  $\geq$  to follow the route of your itinerary.
	- Slide the directions bar up, and then tap the instructions to follow the route of your itinerary.

#### Managing a trip

Changed your travel plans? After creating a trip, you can add, reorder, or delete places on it.

- 1. On the Trips tab, tap a trip to open it.
- 2. Do any of the following:

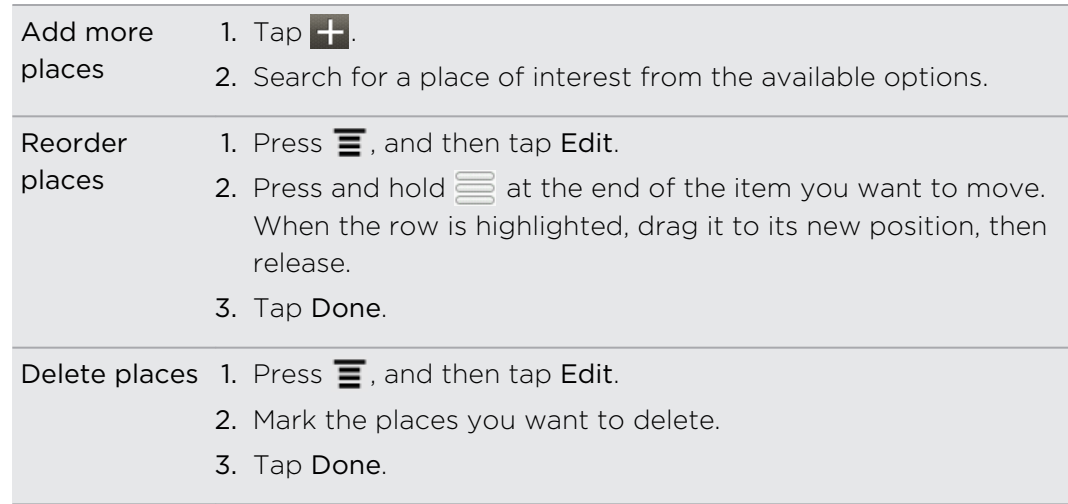

#### Deleting trips

- 1. On the Trips tab, press  $\overline{\equiv}$  and then tap Delete.
- 2. Select the trips you want to delete.
- 3. Tap Delete.

#### Exporting your trips

87

Back up trips by exporting and saving them as .tcz files.

On the Trips tab, press  $\overline{\equiv}$ , and then tap Export.

Press  $\equiv$  and then tap Deselect all to deselect all the trips.

Exported trips are saved as .tcz files in the Trips folder on your SD card. If you exported multiple trips at one time, they are saved together in one .tcz file.

#### Importing trips

Bring back trips you previously backed up as .tcz files.

- 1. On the Trips tab, press  $\overline{=}$ , and then tap Import.
- 2. Tap the file you want to import and then tap Import.

#### Getting directions

Get detailed driving or walking text instructions on how to get to your destination.

#### Getting directions from your current location

1. In Locations, search for the destination you want to go to.

You have footprints saved? You can also set a footprint as your destination. Just go to the Footprints tab, and then choose a footprint.

- 2. Tap Directions.
- 3. Choose how you want to get to your destination. The map opens showing the route to your destination.
- 4. Do one of the following:
	- At the bottom of the screen, tap  $\leq$  or  $\geq$  to follow the route to your destination.
	- Slide up the directions bar, and then tap the instructions to follow the route to your destination.

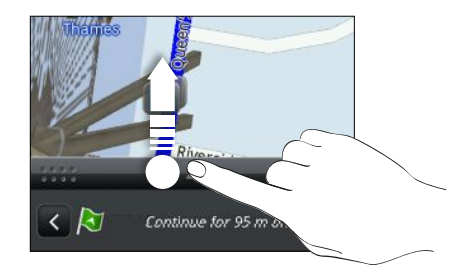

If you have turn-by-turn navigation for that country, press  $\mathbf{F}$ , and then tap Premium Navi to start turn-by-turn navigation.

#### Getting directions by setting a start and end location

- 1. While viewing the map, press  $\equiv$ , and then tap Directions.
- 2. Tap the My location text box, and then search for the starting location you want.
- 3. Tap the End point text box, and then search for the destination you want.
- 4. Tap Driving or Walking depending on how you want to get to your destination.
- 5. Do one of the following:
	- At the bottom of the screen, tap  $\leq$  or  $\geq$  to follow the route to your destination.
	- Slide up the directions bar, and then tap the instructions to follow the route to your destination.

If you have turn-by-turn navigation for that country, press  $\mathbf{F}$ , and then tap Premium Navi to start turn-by-turn navigation.

#### Using turn-by-turn navigation (Premium navigation)

- **•** To use turn-by-turn navigation, the Use GPS Satellites option in Location sources needs to be selected.
- § Check if you have the turn-by-turn navigation for the country or region you're using.

#### Using Locations to navigate to a destination

1. In Locations, search for the destination you want to go to.

Do you have footprints stored? You can also set it as your destination. Just go to the Footprints tab, and then choose a footprint.

#### 2. Tap Premium navigation.

While navigating, you can tap the screen to see what other options are available.

#### Setting navigation preferences

Choose how you want Locations to map your route. You can tell Locations to avoid highways or toll roads, show lane information, choose your route preference, and more.

- 1. While using turn-by-turn navigation, tap the screen.
- 2. Tap Settings > Navigator.
- 3. Set your preferences by selecting or tapping an item.

#### Turning off speed and safety camera alerts

If you have the safety camera service, you can choose to turn this service off temporarily.

- 1. While using turn-by-turn navigation, tap the screen.
- 2. Tap Settings > Warnings.
- 3. Clear the Speed warning and Safety camera warning check boxes.

#### Answering a call while using navigation

When a call comes in, the whole map nudges up a bit so you can see the incoming call and answer it. Don't worry, you'll still be able to use navigation as we made sure that the call screen just occupies as little space as possible at the bottom of the screen.

#### Managing Locations services

Check maps, navigation, safety camera information, and voices for turn-by-turn voice instructions that are already on HTC Rhyme.

- 1. From the Home screen, tap  $\mathbb{H}$  > Locations.
- 2. Press  $\equiv$ , and then tap Get more. In the My licenses & content tab, you'll see a list of services that you already have on HTC Rhyme.

#### Downloading maps or purchasing services

Going to a different country for vacation? You can download the map of the country you're going to for free. You can also download or purchase additional services such as navigation, safety camera, and turn-by-turn voice instructions.

F You need to connect to the Internet to download or purchase maps and services.

- 1. From the Home screen, tap  $\Box$  > Locations.
- 2. Press  $\equiv$  and then tap Get more.
- 3. Slide to the tab of the item or service that you want to download.
- 4. Depending on what you selected, tap Download or Purchase.

Depending on the country where you bought HTC Rhyme, you may only need to enter a voucher code to activate turn-by-turn navigation. If you have a voucher code, enter it by tapping Voucher code at the top of the Purchase navigation tab.

#### Adding navigation widgets

Add a favorite destination and places of interest that are nearby and your footprints as widgets on your Home screen. Add the Navigate widget to start turn-by-turn navigation to your favorite destination. Add the Locations widget to let you browse places of interest and your footprints right on the Home screen.

# Google Maps

#### About Google Maps

Google Maps™ lets you track your current location, view real-time traffic situations, and receive detailed directions to your destination.

It also provides a search tool where you can locate places of interest or an address on a map, or view locations at street level.

- § You need to connect to the Internet to use Google Maps.
- § To find your location with Google Maps, you need to enable location sources.
- The Google Maps app does not cover every country or city.

#### Getting around maps

When you open Google Maps, you can easily find your location on the map or check out nearby places by panning and zooming in and out on the map.

 $\overline{P}$ To find your location with Google Maps, you need to enable location sources.

- 1. From the Home screen,  $tan \frac{1}{2}$  > Maps.
- 2. Tap  $\bullet$  to show your current location. The blue marker  $\blacktriangle$  shows your current location on the map.
- 3. Do any of the following:

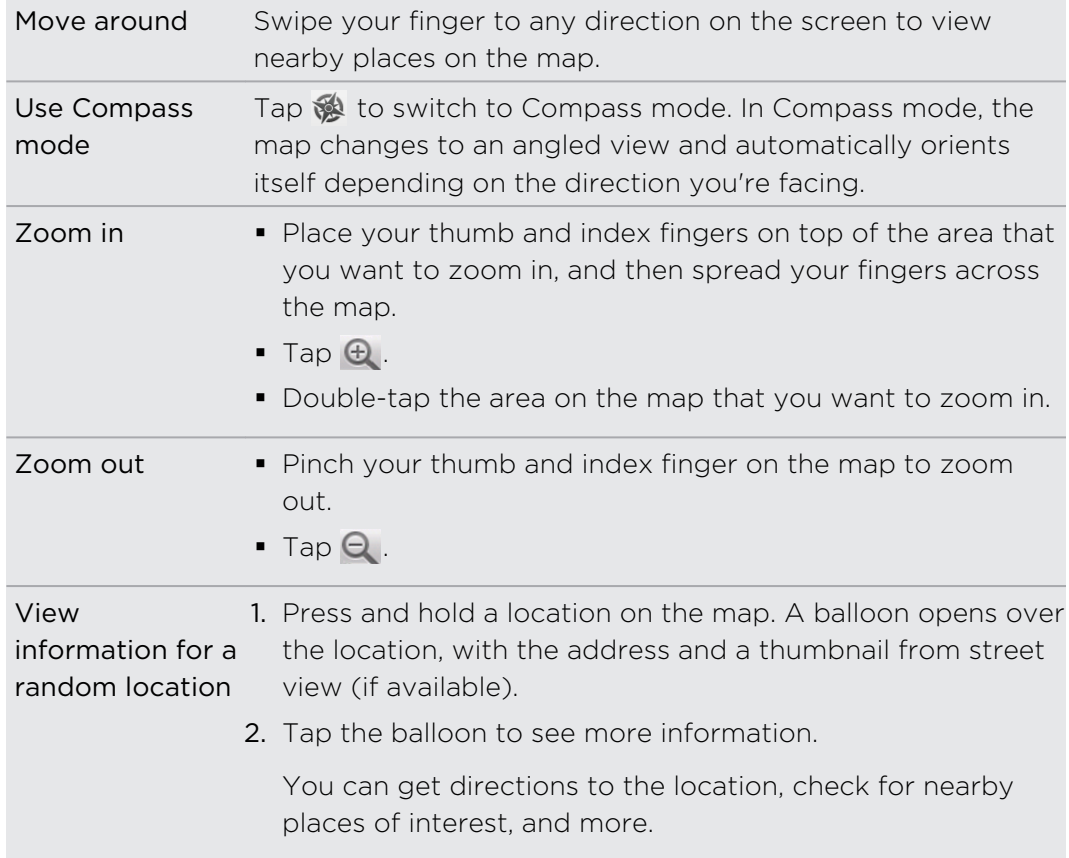

#### Searching for a location

In Google Maps, you can search for a location, such as an address or a type of business or establishment (for example, museums).

- 1. In Maps, enter the place you want to search for in the search box.
- 2. Tap  $\overline{Q}$  to search for the location you entered or tap a suggested search item. The search results are displayed as markers on the map.
- 3. Do any of the following:
	- **Tap a marker**  $\Diamond$  to see if that is what you're looking for, tap the balloon if it is.
	- $\Box$  Tap  $\Box$  to show the search results as a list, and then tap the location.

Details about the selected location displays on the screen.

- 4. Do any of the following:
	- § Tap the onscreen buttons to view the location on a map, get directions, view the location in Street View, if available, and more. Scroll down the screen to view more options.
	- § Swipe left or right across the screen to view the information for the next or previous search result.

#### Clearing the map

After searching on a map, you can clear away the various markers drawn on it.

Press  $\equiv$ , and then tap Clear Map.

#### Searching for a place of interest near you

Use Places to find places of interest near your current location. Places uses Google Maps to search common places that you would want to find, such as the nearest gas station or ATM kiosk.

 $\mathsf P$ Before using Places, you need to enable location sources.

- 1. From the Home screen,  $tan \frac{1}{2}$  > Places.
- 2. Tap the type of place you want to search.
- 3. Do any of the following:
	- § When one or two places of interest are found, the search results are displayed as markers on the map. You can tap the marker, and then tap the balloon to view more information about the place.
	- § When several places are found, the search results display in a list. Tap a place to view more information.

#### Getting directions

Get detailed directions to your destination. Google Maps can provide directions for travel by foot, public transportation, or car.

- 1. While viewing a map, press  $\overline{\equiv}$ , and then tap Directions.
- 2. Do any of the following:
	- Use your current location as the starting point, or enter a location from where to start in the first text box. Then enter your destination in the second text box.
	- Tap **to** to select an address from your contacts or a point that you tap on a map.

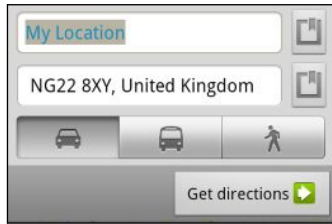

- 3. Choose how you want to get to your destination by tapping the car, public transit, bike, or walk button.
- 4. Tap Get directions. The next screen displays the directions to your destination in a list.

If the place you've set as your destination has several locations available, choose which one to go to.

- 5. Tap an item to view the directions on the map.
- 6. Tap the arrow buttons on the map to follow the directions.

When you're finished viewing or following the directions, press  $\blacksquare$  and then tap Clear Map to reset the map. Your destination is automatically saved in the Google Maps history.

#### Getting help

Get help and more information about Maps.

To open the help, press  $\equiv$ , and then tap More > Help. The web browser opens and takes you to the Google Maps Help site.

#### Finding your friends with Google Latitude (available by country)

Google Latitude® user location service lets you and your friends share locations and status messages with each other. It also lets you get directions to your friends' locations, send your location details by email, and more.

Your location is not shared automatically. You must join Latitude, and then invite your friends to view your location or accept their invitations. Only friends that you have explicitly invited or accepted can see your location.

#### Opening and joining Latitude

- 1. From the Home screen,  $\tan \frac{1}{2}$  > Maps.
- 2. While viewing a map, press  $\equiv$  and then tap Join Latitude.
- 3. After you've joined Latitude and closed the application, you can do any of the following to open it from the Home screen:
	- $\blacksquare$  Tap  $\blacksquare$  > Latitude.
	- Open Maps, press  $\equiv$ , and then tap Latitude.

# Android Market and other apps

### Finding and installing apps from Android Market

Android Market is the place to go to find new apps for HTC Rhyme. Choose from a wide variety of free and paid apps ranging from productivity apps, entertainment, to games.

A Google Checkout™ payment method is required to purchase a paid app. You will be asked to confirm method of payment when you purchase an app.

#### Finding and installing an app

When you install apps and use them on HTC Rhyme, they may require access to your personal information or access to certain functions or settings. Download and install only apps that you trust.

Be cautious when downloading apps that have access to functions or a significant F amount of your data on HTC Rhyme. You're responsible for the results of using downloaded apps.

You need a Google Checkout™ account to purchase items on Android Market.

- 1. From the Home screen, tap  $\mathbb{H}$  > Market.
- 2. Do any of the following to find an app:

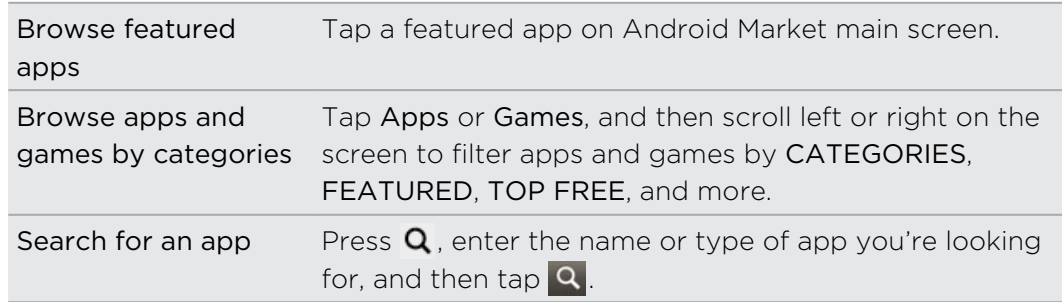

3. When you find the app that you like, tap it and read its description and user reviews.

- 4. To download or purchase the app, tap Download (for free apps) or the price button (for paid apps).
- 5. Tap Accept & download or Accept & buy to accept the permissions for the app and begin downloading and installing the app.

You can uninstall an app for a refund within a limited time after your purchase. To  $\lambda$  know more about the refund policy for paid apps, please visit the Android Market Help site [\(http://market.android.com/support](http://market.android.com/support)).

#### Opening an installed app

Do one of the following:

- **•** If you see this icon  $\sqrt{\ }$  on the status bar, open the Notifications panel, and then tap the app.
- From the Home screen, tap  $\Box$  > Market. Press  $\Box$  and then tap My apps. On the My apps screen, tap the app, and then tap Open.
- **•** From the Home screen, tap . On the All apps screen, slide to the Downloaded tab, and then tap the app.

#### Uninstalling an app

You can uninstall any app that you have downloaded and installed from Android Market.

- 1. From the Home screen,  $tan \frac{1}{2}$  > Market.
- 2. Press  $\equiv$  and then tap My apps.
- 3. Tap the app you want to uninstall, and then tap Uninstall.
- 4. When asked, tap OK.

#### Getting help

If you need help or have questions about Android Market, press  $\equiv$ , and then tap Help. The web browser will take you to the Android Market Help site.

# Using the Clock

#### About the HTC Clock widget

Use the HTC Clock widget to see your current date, time, and location. You can also use the Clock to show the time in another city.

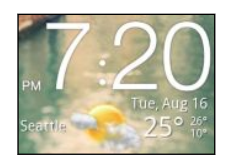

#### Changing the location on the Clock widget

By default, the Clock widget on the Home screen displays your current weather. You can customize the Clock widget on your Home screen to show the weather of another location.

- 1. Press and hold the clock on the Home screen, and then drag it to the  $\bullet$  button.
- 2. Tap the clock to change its settings.
- 3. Choose a city.

If you don't see the city that you want, tap  $\pm$  to search for it and add it.

4. Tap Done.

#### Using the Clock app

Get more from the Clock app than just the regular date and time. Use HTC Rhyme as a desk clock complete with weather information or as a world clock so you can see what time it is in several cities across the globe. You can also use it as an alarm clock, stopwatch, and countdown timer.

To open the Clock app, do one of the following:

- Tap the Clock widget on the Home screen.
- **•** From the Home screen, tap **if** and then tap Clock.

Tap the tabs on the bottom row or slide your finger across the tabs to switch between the different functions of the Clock app.

#### Using Desk Clock

The Desk Clock displays the current date, time, and weather. It also shows an alarm clock indicator and the battery level.

- § Tap the weather image or information to open the Weather app where you can see weather forecasts for the next few days.
- **Tap to switch to Dock Mode. Tap**  $\hat{X}$  **to exit Dock Mode.**

#### Using World Clock

Use the Clock app's World Clock tab to check the current time in several places around the globe. You can also set your home city, add more cities to the world clock list, and manually set your time zone, date, and time.

#### Setting your home city

- 1. On the World Clock tab, press  $\overline{\Xi}$  and then tap Home settings.
- 2. Enter your home city's name. As you enter letters, the list is filtered to show matching cities and countries.
- 3. Scroll through the list and tap your home city.

#### Setting the time zone, date, and time

To set the time zone, date, and time on HTC Rhyme manually, you need to turn off auto time sync first.

- 1. On the World Clock tab, press  $\overline{\Xi}$  and then tap Local time settings.
- 2. Clear the Automatic check box, and then set the time zone, date, and time as required.

From the Home screen, you can also press  $\equiv$  and then tap Settings > Date & time to open the Date & time settings screen.

#### Adding a city to the World Clock screen

Add more cities to the World Clock screen so you can instantly check the date and time in these cities.

- 1. On the World Clock tab, tap  $\blacksquare$ .
- 2. Enter the city name you want to add. As you enter letters, the list is filtered to show matching cities and countries.
- 3. Scroll through the matching list and tap the city that you want to add.

#### Setting an alarm

You can use the Clock app's Alarms tab to set up one or more wake-up alarms.

- 1. On the Alarms tab, select the check box of an alarm and then tap that alarm.
- 2. Under Set alarm, drag your finger up or down to roll the time scroll wheels and set the alarm time.
- 3. Choose from the available options. You can:
	- **Enter the alarm Description and choose the Alarm sound to use.**
	- Tap Repeat. Select which days of the week to sound the alarm, and then tap OK.
	- Select the Vibrate check box if you want HTC Rhyme to also vibrate when the alarm goes off.
- 4. After you've finished setting the alarm, tap Done.

§ To turn off an alarm, clear the check box of that alarm.

**•** If you need to set more than three alarms, tap  $\pm$ .

#### Deleting an alarm

 $\bigcirc$ 

- 1. On the Alarms tab, press  $\overline{\equiv}$  and then tap Delete.
- 2. Select the alarms you want to delete and then tap Delete.

#### Changing alarm sound settings

On the Alarms tab, press  $\equiv$  and then tap Settings. You can change the following settings:

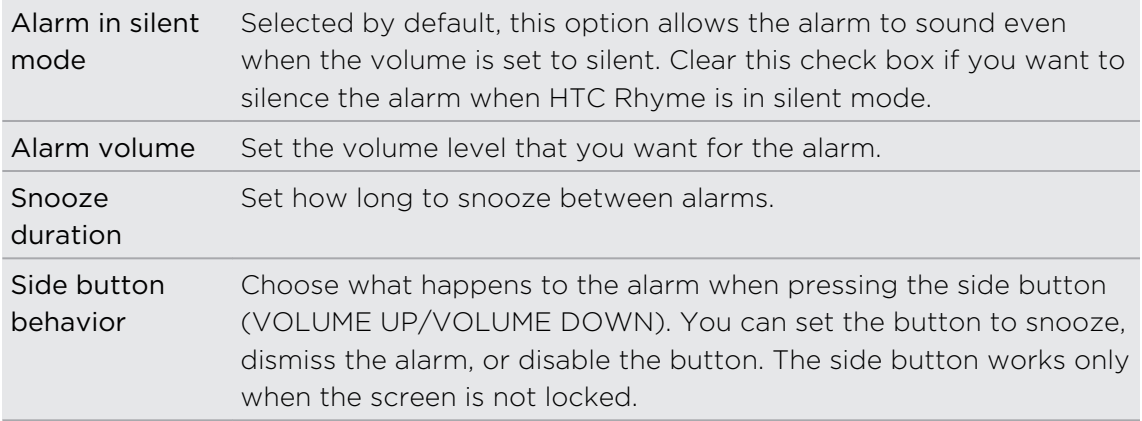

# Checking Weather

Use the Weather app and widget to check the current weather and weather forecasts for the next few days. In addition to your current location, you can view weather forecasts for other cities around the globe. Your settings in the Weather app also control the weather information that is shown in the Clock and Calendar.

- For HTC Rhyme to detect your current location and display your local weather in Ħ the Weather app and widget as well as in Clock and Calendar:
	- § You need to connect to the Internet.
	- Location services must be enabled. If you didn't enable it when you first set up HTC Rhyme, you can do so in Settings > Location.
	- 1. From the Home screen,  $\tan \frac{1}{2}$  > Weather.
	- 2. Swipe your finger up or down the screen to check the weather in other cities.
	- 3. Tap  $\Box$  to see the current weather information such as the temperature, approximate time of sunset, and more.
	- 4. While viewing forecasts, you can:
		- § Swipe your finger up or down the screen to check the weather in other cities.
		- $\blacksquare$  Tap  $\lozenge$  to update the weather information at any time.

#### Adding a city to the Weather screen

Add more cities to the Weather screen so you can instantly check the weather forecasts in these cities. In addition to your current location, the Weather screen can display up to fifteen cities.

- 1. On the Weather screen, tap  $\blacksquare$ . Or press  $\blacksquare$  and then tap Add.
- 2. Enter the location you want to add. As you type, the list is filtered to show the possible locations based on the letters you entered.
- 3. Tap the desired city to select it.

#### Changing the order of cities on the Weather screen

- 1. On the Weather screen, press  $\overline{\Xi}$  and then tap Edit.
- 2. Press and hold  $\equiv$  at the end of the item you want to move. When the row is highlighted, drag it to its new position, then release.
- 3. Tap Done.

#### Deleting cities from the Weather screen

- 1. On the Weather screen, press  $\overline{\mathbf{F}}$  and then tap Edit.
- 2. Select the check boxes of the cities you want to remove, and then tap Done.

#### Changing Weather options

- 1. On the Weather screen, press  $\overline{\Xi}$  and then tap Settings.
- 2. You can change the following weather settings:

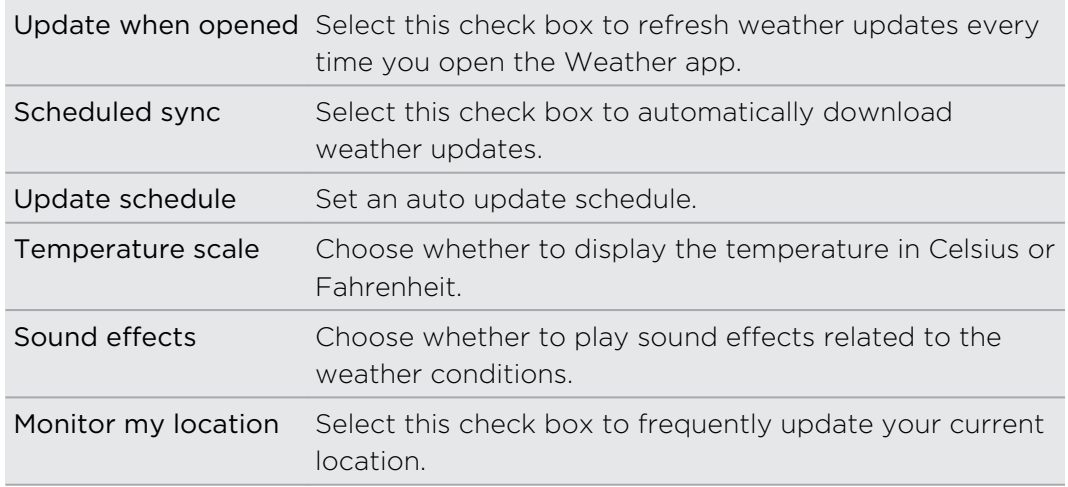

#### About the Weather widget

Use the Weather widget to instantly check weather forecasts of your current location and other cities without having to open the Weather app. The Weather widget comes in different looks and styles.

You can add this widget to the Home screen, if it's not yet added.

### Reading eBooks

Start your own library of bestsellers and literary classics right on HTC Rhyme. Use the Reader app to read and download eBooks from Kobo™, an online bookstore.

We've included some eBooks for you to try. To browse for more titles from Kobo, you need to be connected to the Internet.

- 1. From the Home screen, tap  $\dddot{\mathbf{u}} > \mathsf{Reader}$ . On the Reader main screen, you'll find thumbnails of your recently read and downloaded eBooks.
- 2. Slide your finger left or right across the screen to browse through the available eBooks. You can also tap  $\equiv$  to browse through these eBooks in list view.
- 3. Tap an eBook to open it.
- 4. Slide your finger left or right to flip through pages in the eBook.
- 5. To zoom in or out, spread or pinch your thumb and index fingers across the page.
- 6. To view in landscape, turn HTC Rhyme sideways.

7. Tap anywhere on the screen to use these controls:

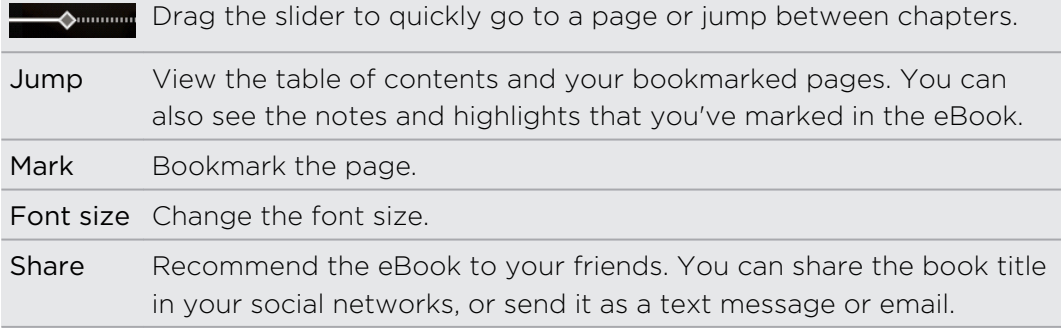

8. When you're done reading, press  $\leftarrow$  to close the eBook.

When you reopen an eBook, it will take you to the page that you last viewed.

#### Searching inside an eBook

- 1. While reading an eBook, press  $\mathbf Q$ .
- 2. Type the word or words you want to search for.
- 3. Tap  $\overline{Q}$ . You'll see a list of chapters that contain the matches.
- 4. Tap a chapter to preview where the matches appear.
- 5. Tap a match to go to the page that contains the text you're looking for.

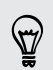

Want to take your search further to the web? Simply select the text and then tap Quick Lookup.

#### Adding a note or highlighting selected text

Spotted an interesting quote or a less-known fact? Take note or highlight it.

1. Press and hold on a word, and then drag the start and end markers to select the surrounding text.

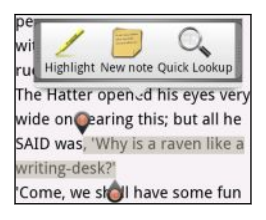

2. On the popup bar:

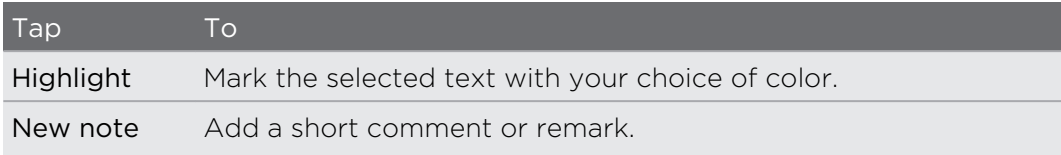

#### Viewing notes and highlights you've created

- 1. Tap anywhere in the eBook you're reading, and then tap Jump.
- 2. Go to the Notes tab or Highlights tab to view the information that you want.

Downloading an eBook

Browse the bookstore and choose from hundreds of available titles to download.

#### You need to have:

F

- an active Wi-Fi or data connection.
- a Kobo account and an Adobe ID account. If you don't have these accounts yet, either sign up from HTC Rhyme or from your computer's web browser. (On your computer, go to:<http://www.kobobooks.com> and [www.adobe.com/cfusion/](http://www.adobe.com/cfusion/membership/index.cfm) [membership/index.cfm](http://www.adobe.com/cfusion/membership/index.cfm).)
- 1. If you have not yet logged in to Kobo and Adobe ID accounts, press  $\Xi$ , and then tap Accounts to sign in.
- 2. On the Reader main screen, tap  $\bigoplus$ .
- 3. On the eBooks by Kobo tab, do any of the following to find a book:
	- Tap a category to see available book titles.
	- View more categories. Press  $\equiv$ , and then tap either Browse or Discover.
	- **•** Press  $\overline{Q}$  to find a specific book title or author.
- 4. Tap the eBook you want to download. You'll then see information such as the eBook's price, its summary and ratings.
- 5. Tap  $\oplus$  to place your order.
- 6. Provide your purchase details, and then tap Buy.
- 7. Tap  $\blacktriangleright$  to download the eBook. When downloading is complete, you'll find the eBook in your library.
- § After you've used Kobo once to purchase an eBook, HTC Rhyme remembers your billing details so you don't need to enter them the next time.
- § If you've previously bought eBooks from Kobo using your computer, go to the Available for download tab in Reader to download them to HTC Rhyme.

#### About the My Shelf widget

Use the My Shelf widget to easily open your eBooks for reading right from your Home screen.

# Reading news feeds

Don't get left behind with yesterday's stories. Use the News app to subscribe to news feeds that cover breaking news, sports, top blogs, and more. You can also get updates based on specific keywords.

Subscribing to news channels

You need to be signed in to a Google Account before using the News app.

1. From the Home screen, tap  $\mathbb{H}$  > News.

- 2. Tap  $\blacktriangledown$ , and then tap Subscriptions  $>$  Add feeds.
- 3. Do one of the following:

F

- § Tap a category such as Blogs or Entertainment to choose from popular news feeds.
- Tap Search more to search for a specific keyword or feed URL.
- 4. After selecting the channel or channels to subscribe to, tap Add.

To manually update news stories on your channels, press  $\Xi$ , and then tap Refresh.

#### Adding a keyword

Easily find stories that interest you by entering a search keyword.

- 1. From the Home screen, tap  $\mathbb{H}$  > News.
- 2. Tap  $\nabla$ , and then tap My items > Keywords > Add keywords.
- 3. Enter the keyword, and then tap Add. Your new keyword is displayed under the Keywords list.

4. Tap the keyword to show the stories that contain that keyword.

#### Adding people to follow

Get updated with stories and comments shared by your Google contacts.

- 1. From the Home screen,  $tan \frac{m}{2}$  > News.
- 2. Tap  $\blacktriangleright$ , and then tap People you follow  $>$  Add new friends.
- 3. Enter the name of a Google contact, and then tap  $\mathbf{Q}$ .
- 4. Select your contact from the search results, and then tap Add. Your contact is listed under People you follow.

To see stories and comments recently shared by a contact you're following, tap the contact's name under People you follow.

#### Reading a story

- 1. From the Home screen,  $tan \frac{1}{2}$  > News.
- 2. On the All items screen, tap a story that you want to read.
- 3. While reading the story, you can:

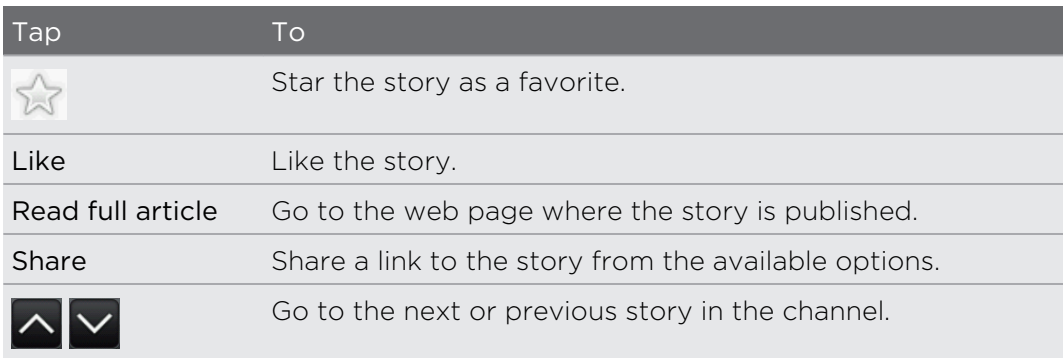

4. Press  $\equiv$  to see other options such as adding a comment or tagging the story.

Changing update schedule and content settings

- 1. While on the News app, press  $\equiv$ , and then tap Settings (or More > Settings).
- 2. Tap any of the following:

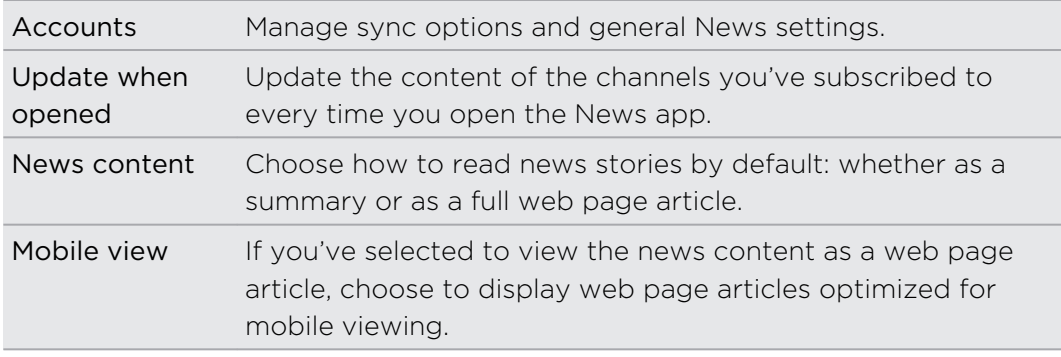

#### About the News widget

Use the News widget to read snippets of stories that you've subscribed to right from your Home screen.

# Keeping track of your stocks

Use the Stocks app to get the latest stock updates for stock quotes and market indices you follow.

- 1. From the Home screen,  $tan \frac{1}{2}$  > Stocks.
- 2. On the Stocks main screen, do any of the following:
	- Tap an item to view from the list of stock quotes and market indices.
	- $\bullet$  Tap  $\bullet$  to update the stock information.
	- $\blacksquare$  Tap  $\blacksquare$  to add a stock quote or stock market index.
	- To change the stock list order, press  $\equiv$ , and then tap Edit. Press and hold at the end of the item you want to move, then drag it to its new position.
- 3. When you've selected a particular stock quote or stock market index, you can:

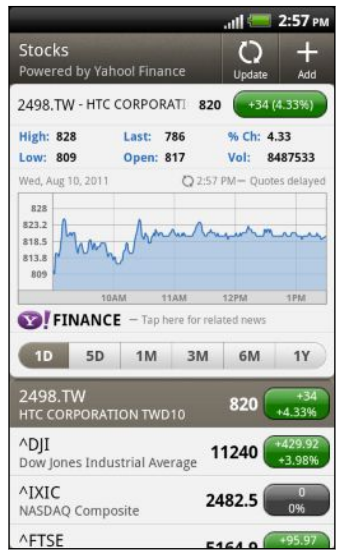

- § View an item's trade information as well as its price chart for a specific period.
- Tap another date period to view an item's past trade information.

#### Adding a stock quote or stock market index

- 1. On the Stocks main screen, tap  $\pm$
- 2. Enter the stock quote or stock market index on the text field, and then tap  $\mathbf{Q}$ .
- 3. Tap the stock quote or stock market index you want to add.

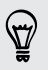

To delete an item, press  $\equiv$  while on the Stocks main screen, and then tap Edit. Mark the items you want to delete, and then tap Done.

#### Changing update schedule and color settings

F Downloading stock information automatically may incur extra data fees.

On the Stocks main screen, press  $\equiv$ , and then tap Settings. Do any of the following:

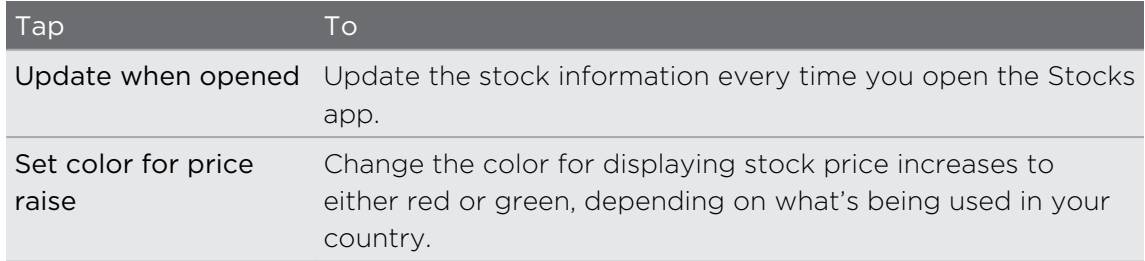

### Exercising with Endomondo

Make exercising easier and more fun. Endomondo lets you track your workouts, share them, or have friendly competition among other users. Now, your HTC Rhyme becomes a valuable companion while walking, cycling, running, or any other activity that helps you keep fit and healthy.

The Endomondo app lets you:

- Set an activity of your choice and specify a particular goal for it.
- **•** Play music while exercising.
- **•** Track a workout or view records of past workouts.
- **•** Share progress with friends and other users.
- Get exercise ideas from friends and beat their personal bests.

To learn more about this app, see <http://www.endomondo.com/>

To open Endomondo from the Home screen,  $tan \left( \frac{m}{2} \right)$  > Endomondo.

#### Setting up Endomondo

When you log on for the first time, you need to sign up and accept the Terms and Conditions.

1. From Endomondo app, choose how you want to sign up. Follow the onscreen instructions.

If you are existing user of Endomondo, tap I have an account to log in.

- 2. Scan the address book of your e-mail account or your friend list to find other users. If you have contacts that are using the app, you can connect with them to share workout, results, and more. When finished, tap Done.
- 3. Enter details about yourself and choose how you want to share your workout results. The following settings are available:

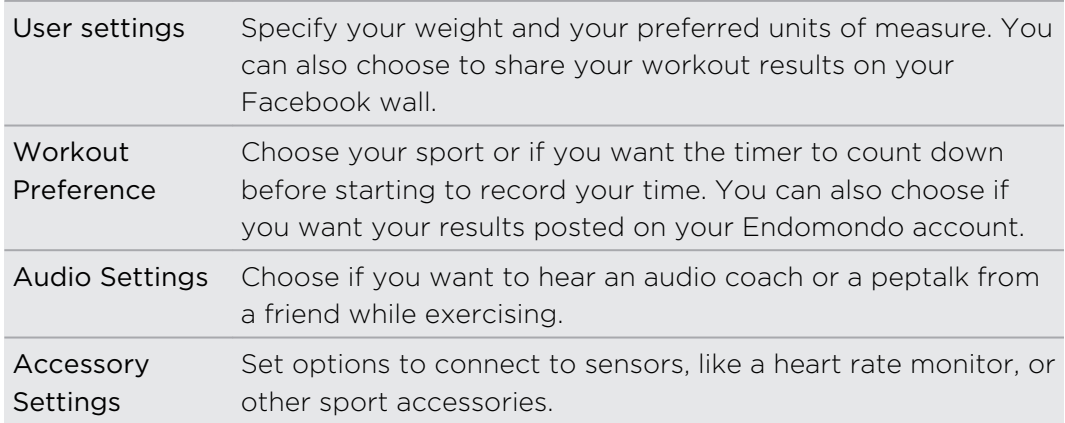

#### Adding friends

Add friends or invite them to join Endomondo so you can track each other's progress or beat each other's records.

- 1. From the Endomondo app, tap the Friends tab.
- 2. Tap Add and choose how you want to look for friends. You can scan the address book of your email account or your friend list on Facebook. A list of friends is displayed.
- 3. Tap Connect to add friends who are already using Endomondo, or tap Invite so friends can sign up.
- 4. When finished, tap Done.

Activities and results of friends who have accepted your request are displayed on the Friends tab.

#### Tracking and sharing your workout

Record your workout, play music while you exercise, or view your route .

- 1. From the Endomondo app, tap the Workout tab.
- 2. Choose how you want to exercise. You can set a basic workout, set a goal (based on distance or time), beat a friend's personal best, or beat your own record.

P If you are tracking a workout that is based on distance, you need to turn on GPS. From the Home screen, press  $\equiv$ , and then tap Settings > Location > Use GPS Satellites.

> When you are finished customizing your workout, the Status screen appears displaying a stop watch.

- 3. Press Start to begin your workout.
- 4. While working out you can also:
	- $\bullet$  View your route. Just tap  $\bullet$ .
	- Eisten to music. Tap  $\bigoplus$  and play music that is saved on your SD card.
- 5. When done with your workout or when you have reached your goal, tap Pause > Stop and Save.

Information about your workout is displayed on the History tab or shared with your friends and other users.

#### Viewing your past workouts

Use records of past workouts as benchmarks if you're working out to beat your own record. Your workouts can also be shared to friends.

- 1. From the Endomondo app, tap the History tab.
- 2. Press and hold an entry. From here you can:

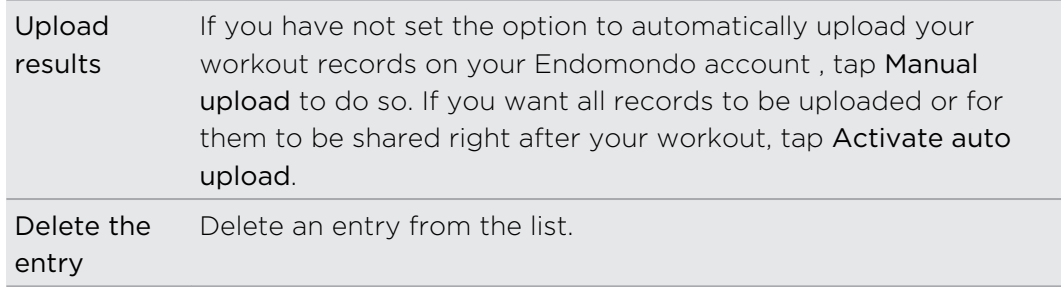

#### Changing Endomondo settings

- 1. From any of the tabs in Endomondo, press  $\overline{\Xi}$  and then tap Settings.
- 2. Change the settings and press  $\leftarrow$  to save the changes.

If you are lending your phone to someone else, you may want to log out from Endomondo. Logging out erases records of your past workouts from your phone.

Don't worry, if you have set up your phone to post workouts on the Endomondo Web site, you can still access them from the site. To log out, tap User > Logout.

# Watching videos on YouTube

Use the YouTube app to check out what's popular on the online video-sharing website.

- 1. From the Home screen,  $tan \frac{1}{2}$  > YouTube.
- 2. Scroll through the list of videos, and then tap a video to watch it.
- 3. While watching a video, you can:
	- § Turn HTC Rhyme sideways or double-tap the screen to watch the video in full screen.
	- § Tap the video screen to pause, resume playback, or drag the slider to jump to a different part of the video.
	- § Tap a tab to learn more about the video, see related videos, or check out what other viewers think. You can also slide your finger across the tabs to see if there are more items available.
	- § Tap the thumbs-up or thumbs-down icon to add your video rating. Tap More to see other options.
- 4. Press  $\blacksquare$ , and then tap Home to return to the YouTube main screen.

#### Searching for videos

- 1. On the YouTube main screen, tap  $\mathbf{Q}$ .
- 2. Enter a search keyword, and then tap  $\mathbf{Q}$ .
- 3. Scroll through the results and tap a video to watch it.

You also have the option to show results that were just recently posted. Tap All time, and then select a time period you want.

#### Clearing the search history

- 1. On the YouTube main screen, press  $\Xi$ , and then tap Settings.
- 2. Tap Clear search history, and then tap OK when prompted.

#### Sharing a video link

- 1. On the video's watch screen, tap More > Share.
- 2. Choose how you want to share the video link from the available options.

#### Capturing and sharing videos on YouTube

1. From the Home screen,  $tan \frac{1}{2}$  > YouTube.

Or if YouTube is already open, return to its main screen.

- 2. Tap  $\sim$
- 3. Tap  $\bullet$  to start capturing video.
- 4. When you're finished capturing, tap  $\bullet$  again, and then tap Done.
- 5. Enter a title for your video.
- 6. Tap More details to select the YouTube account you want to use, add a description, set the privacy level, and add tags or location information to your video.
- 7. Tap Upload.

### Listening to FM Radio

Tune in and listen to your favorite radio stations using the FM Radio app.

You need to connect a headset first to the audio jack of HTC Rhyme to use FM P Radio. FM Radio uses the stereo headset as the FM radio antenna.

From the Home screen,  $tan$   $\mathbf{H}$  > FM Radio.

The first time you open FM Radio, it automatically scans for available FM stations, saves them as presets, and plays the first FM station found.

#### Tuning in to an FM station

There are several things you can do while you're on the FM Radio screen:

- $\blacksquare$  Tap  $\blacksquare$  to view the All presets list, and then select a station you want to listen to.
- **Tap**  $\overline{A}$  to go to the previous available FM station, or  $\overline{A}$  to go to the next available FM station.
- Drag the slider to tune in to a frequency on the FM band.
- **•** Tap  $\triangleleft$  to fine tune the radio frequency by -0.1 MHz or  $\triangleright$  to fine tune the radio frequency by +0.1 MHz.
- $\blacksquare$  Tap  $\blacksquare$  to add a preset name for the current station you are tuned into.
- Press the VOLUME UP and VOLUME DOWN buttons to adjust the volume.
- To repeat scanning and saving of FM stations, press  $\equiv$ , and then tap Scan & Save.
- **Press**  $\equiv$  **to mute the sound or to change the sound output to Mono or Stereo.** You can also switch the sound output between the Speaker and Headset.

#### Closing or turning off FM Radio

You can continue listening to the radio while using other apps on HTC Rhyme or close the FM Radio app completely.

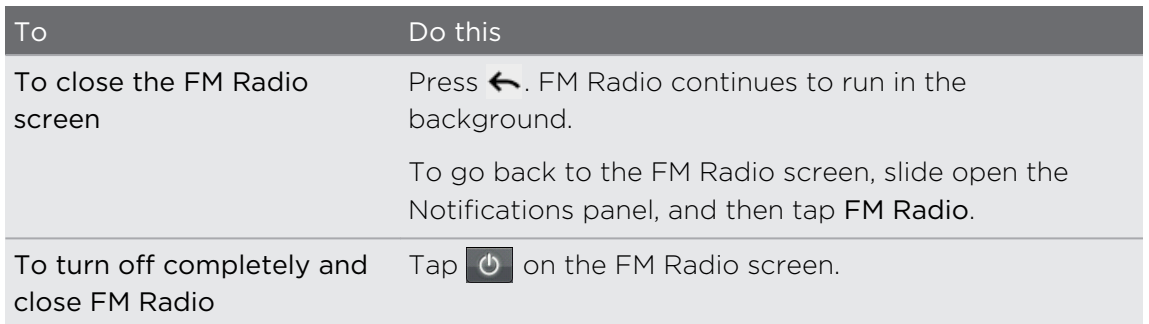

### Using Flashlight

Never get caught in the dark again. The Flashlight app turns on your phone's LED flashlight to cast a light wherever you need it.

From the Home screen,  $tan$  > Flashlight.

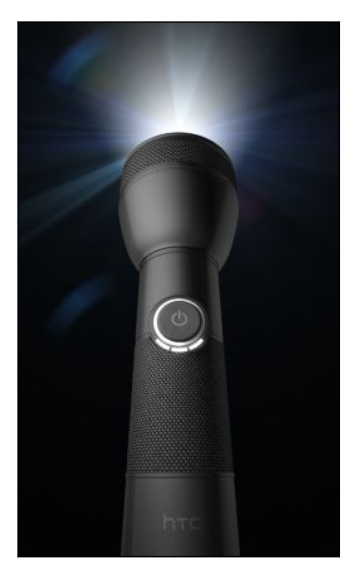

To close the flashlight, press  $\leftarrow$ 

- § To adjust the brightness of the light, simply tap the onscreen power button on the flashlight handle.
- **Press**  $\overline{\equiv}$  to switch to Auto flash, SOS, or Manual mode.

## Sharing games and apps

Having fun with a game or app that you found from Android Market? Share your favorite games and apps instantly with your circle of friends.

For your friends to link to the app and download it from Android Market, they must be using an Android device.

- 1. From the Home screen,  $\tan \mathbb{Z}$ .
- 2. Press  $\equiv$ , and then tap Share. You'll then see the list of games and apps that you downloaded and installed from Android Market.
- 3. Tap an app, and then choose how to share it.

When your friends see the link in your sent message, email, or status update, they can simply tap the link to go directly to the game or app in Android Market to download it.

# Productivity

### Working on documents

Need to tweak a report while you're on the go? Use Polaris Office to easily view and edit Microsoft Office Word (.doc and .docx), Microsoft Office Excel (.xls and .xlsx), Microsoft Office PowerPoint (.ppt, .pps and .pptx), and plain text (.txt) files.

#### Viewing a document

- 1. From the Home screen,  $\tan \mathbb{H}$  > Polaris Office.
- 2. On the Polaris Office main screen, tap the file you want to open.
- 3. Slide your finger on the screen to pan or go through the pages.
- 4. To zoom in or out, spread or pinch your thumb and index fingers across the page.
- 5. To view in landscape, turn HTC Rhyme sideways.
- 6. Press  $\equiv$  to see options for saving or printing the file, and more.

#### Creating a document

- 1. From the Home screen,  $tan(\mathbf{H}) >$  Polaris Office.
- 2. On the Polaris Office main screen, press  $\Xi$ , and then tap New.
- 3. Choose a file type to create.
- 4. Start entering text.
- 5. When done, press  $\Xi$ , and then tap Save (or More > Save as) to keep your changes.

#### Editing a document

- 1. From the Home screen,  $tan \left( \frac{\pi}{2} \right)$  > Polaris Office.
- 2. On the Polaris Office main screen, tap the file you want to edit.
- 3. Do any of the following:
	- § If your file is a Microsoft Office Word, a Microsoft Office PowerPoint, or a plain text document, press  $\mathbf{F}$  > Edit.
	- § If your file is a Microsoft Office Excel document, tap a cell and then enter your changes in the text box. To choose a different worksheet, press  $\equiv$  > Worksheet.
- 4. When done making your changes, press  $\leftarrow$  and then tap either Save or Save as.

# Uploading files to Dropbox

Let your files follow you around. Whatever document, video, or photo you upload from HTC Rhyme using Dropbox also updates on your web account and on other devices you've installed Dropbox on.

- F ■ You need to create or sign in to your Dropbox account to start using the app.
	- § To upload documents, you must have a file manager app installed on HTC Rhyme. See [www.dropbox.com](http://www.dropbox.com) for details.
	- 1. From the Home screen,  $tan \frac{1}{2}$  > Dropbox.
	- 2. Select or create the folder where you want to upload your file.

To create a new folder, press  $\equiv$ , and then tap New > Folder.

- 3. Press  $\equiv$ , and then tap Upload.
- 4. Choose a file type, and then browse for the file you want to upload.

You can also directly upload files while you're in Gallery or Music. Just press and hold on the file, and then tap Share > Dropbox.

Once you've uploaded the file to Dropbox, you can share it with others. Press and hold on the file, and then tap Share > Share a link or Share this file.

### Recording your voice

Don't just think out loud. Use Voice Recorder to quickly capture your thoughts. You can also record your voice and set it as a ringtone.

- 1. From the Home screen, tap  $\Box$  > Voice Recorder.
- 2. Hold the microphone near your mouth.
- 3. Tap  $\bullet$  to start recording a voice clip.

Voice Recorder can run on the background while you do other things on HTC Rhyme, except when you open other apps that also use audio functions. To go back to the Voice Recorder screen, slide open the Notifications panel, and then tap Voice Recorder.

- 4. Tap  $\Box$  to stop recording.
- 5. Type a name for the voice clip and tap Save.
- 6. To play back the voice clip, tap  $\sum$ .
- 7. To show options for sharing, deleting, or renaming the voice clip, press  $\blacksquare$ .

#### Sharing a voice clip

- 1. On the Voice Recorder screen,  $\tan \Xi$
- 2. Press and hold the voice clip you want to share, and then tap Share.
- 3. From the available options, choose how you want to share the voice clip.

#### Setting a voice clip as a ringtone

- 1. On the Voice Recorder screen, tap  $\blacksquare$ .
- 2. Press and hold the voice clip you want to set as a ringtone, and then tap Set as ringtone.

### Taking notes

Seen something inspiring lately? Jot it down in Notes and make it easy to remember your ideas, questions, and everything else. You can type in your text, record audio, and attach photos and documents. If you're taking notes during a meeting, you can conveniently link them to the meeting event saved in Calendar.

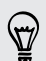

Create and sign in to your Evernote® account from HTC Rhyme if you want to back up your notes to Evernote's secure online server. For details, visit [www.evernote.com/about/learn\\_more.](http://www.evernote.com/about/learn_more/)

#### Creating a notebook

1. From the Home screen,  $tan \frac{1}{2}$  > Notes.

The first time you open the app, you can take a quick tour and set up your Evernote account. If you choose to skip this, you can later on log in to Evernote in the Accounts & sync settings.

- 2. Tap  $\blacktriangledown$  to open a selection menu, and then tap New notebook.
- 3. Type in a notebook title.
- 4. Select a notebook type.
	- Tap Local notebook to save this notebook only on HTC Rhyme.
	- Tap Synchronized notebook to sync your notes with your Evernote account.
- 5. Tap Create.

To open or switch to another notebook, simply tap  $\blacktriangledown$  again, and then tap a notebook name.
#### Syncing notes

You can choose whether to automatically or manually sync your notes between HTC Rhyme and your Evernote account on the Web.

You need to log in to your Evernote account from HTC Rhyme to start syncing notes.

- 1. From the Home screen,  $tan \left( \frac{\pi}{2} \right)$  > Notes.
- 2. To manually sync notes, press  $\overline{\Xi}$ , and then tap Sync.
- 3. To set Notes to automatically update, press  $\equiv$  on the All notes screen, and then tap Settings > More > Accounts and sync.
- 4. Tap your Evernote account, and then customize your sync settings.

#### Composing a note

1. From the Home screen,  $tan \leftarrow$  > Notes.

If you open the Notes app while you have an ongoing meeting (saved in Calendar), you can associate a note directly with this event.

2. Open a notebook, and then tap  $\pm$ .

- 3. Type in a note title.
- 4. Tap on the note to move the text cursor to a page line, then start typing in your text.
- 5. Tap Attach, and then choose the type of file you want to link with your note.
- 6. When done, press  $\overline{\Xi}$ , and then tap Save.

#### Taking notes during meetings or discussions

The Notes app lets you capture thoughts, action plans, and meeting minutes better than just writing them down.

While you have a note open, you can:

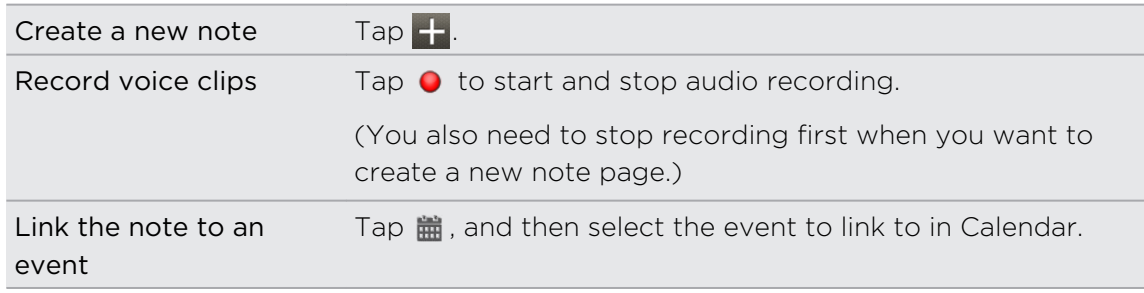

#### Saving a note

Although the Notes app automatically saves your work when you press  $\leftarrow$ , you can still manually save your notes to make sure nothing is lost.

While you have your note open, press  $\equiv$ , and then tap Save.

#### Reviewing a note

- 1. From the Home screen,  $tan \frac{1}{2}$  > Notes.
- 2. Open a notebook, and then tap a note thumbnail.
- 3. While on the note, you can:

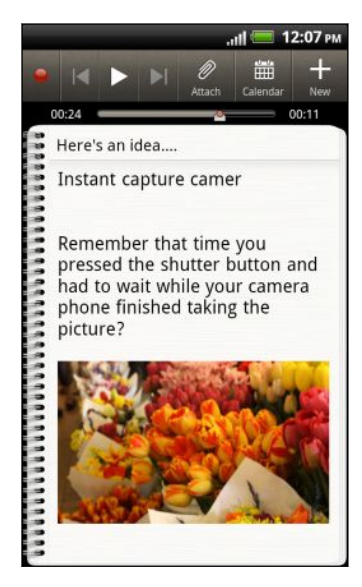

- § Slide your finger up or down the screen to scroll the page.
- § Tap a file attachment to open it in an appropriate app.
- Tap  $\mathbf{H}$  to view or change the linked event in Calendar. Or if you haven't linked the note yet, tap to select a calendar event.

#### Playing an audio recording in Notes

After recording a meeting, you can listen to the audio clip to review key points. If you took notes while audio recording, 'timemarks' (small colored nodes in the audio bar) are added to pin your notes within the audio recording's time frame.

- 1. Open a note where you have recorded voice clip.
- 2. Tap  $\sum$  to play the audio recording.
- 3. Tap  $\sum$  or  $\sum$  to go to the next or previous timemark. When you're moving from one timemark to another, you'll see a note thumbnail for a quick preview of what you noted down while recording.

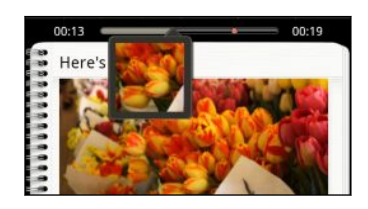

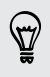

You can also tap a particular content on your note to jump to its timemark and hear the audio you've recorded at that time.

#### Sharing a note

You can send your notes by email or Bluetooth, or share them with friends in your social networks.

- 1. From the Home screen,  $tan \leftarrow$  > Notes.
- 2. Open a notebook, and then tap the note to share.
- 3. Press  $\overline{\equiv}$ , and then tap Share note.
- 4. Choose how you want to share your note.
- **For most sharing options, notes are automatically converted and sent as images.**
- § You can print notes when HTC Rhyme is connected to a printer over Wi-Fi.

## Completing tasks

Use the Tasks app to organize and track to do's and tasks.

With the Tasks app, you can:

- § View a unified lists of tasks from your phone and your Exchange ActiveSync accounts.
- Create tasks and group them into lists.
- Enter details about your tasks.
- Receive a notification when a task is due.
- Postpone or edit the due date of tasks.

To open the Tasks app,  $\tan \mathbb{H}$  > Tasks.

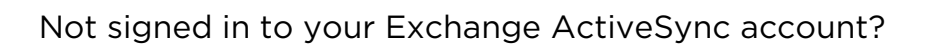

- 1. From the Home screen, press  $\overline{=}$ , and then tap Settings > Accounts & sync > Add account > Exchange ActiveSync.
- 2. Enter the Exchange ActiveSync account details, and then tap Next. If your corporate Exchange Server does not support auto-detect, you'll need to enter your Exchange Server settings after you tap Next. Ask your Exchange Server administrator for details.
- 3. Choose the type of information that you want to sync. Make sure that you check Tasks.
- 4. Choose how often you want to sync, and then tap Next.
- 5. Enter the account name, then tap Finish setup.

#### Viewing the unified task list

You can view and update a unified list of tasks. Tasks are color coded so you can easily distinguish which accounts they belong to.

In the Tasks app, press  $\overline{\Xi}$ , and then tap Accounts > All accounts.

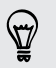

You can also select a specific account. If you want to view only tasks that you entered using HTC Rhyme , tap My tasks.

#### Filtering tasks

You can filter tasks by date due or by priority.

- 1. Go to the list that contains the tasks that you want to filter.
- 2. Press  $\equiv$ , and then tap Filter.
- 3. From the list, choose how you want to filter the tasks, and then tap OK.

#### Creating and managing lists

You can create lists and organize your tasks under them.

- 1. From the Tasks app, press  $\equiv$  and then tap Lists.
- 2. Tap  $\Box$ , and then choose an account for the list.
- 3. Enter a name for the list, and then tap OK.

#### Showing or hiding lists

- 1. Press  $\equiv$ , and then tap Lists.
- 2. Tap the list that you want to show:
	- Tap All lists to show all the lists in all your accounts.
	- Tap a specific account, and then tap the list that you want to show.

#### Renaming a list

- 1. Press  $\equiv$  and then tap Lists.
- 2. Tap and hold the list that you want to rename. A menu appears.
- 3. Tap Rename.
- 4. Enter a new name for your list, and then tap OK.

#### Deleting a list

- 1. Press  $\equiv$ , and then tap Lists.
- 2. Tap and hold the list that you want to delete. A menu appears.
- 3. Tap Delete > OK.

#### Creating a task

- 1. From the Tasks app, enter the task in the text box, and then tap  $\blacksquare$ .
- 2. If you want to fill in details for your task, tap  $\mathbb{Z}$  after entering the task in the text box. You may information such as:
	- The List it will be grouped under.
	- Priority of the task
	- Time and date when the task is due
	- § If it is a task that is accomplished regularly. If so, you can also set the due date for the repeating task.
	- A description of the task.

Don't forget to tap Save to keep the details.

#### Managing tasks

Tasks can be sorted, postponed, and more.

From the Tasks screen, you can get important information about your tasks at a glance. The following information is displayed:

- Due Date By default, tasks are sorted by Due Date with the most recent appearing first on the list.
- **•** One-time event or recurring task- If a task is recurring, the icon  $\bf{Q}$  appears next to the task.
- **Priority-** The following indicates the priority of the tasks:

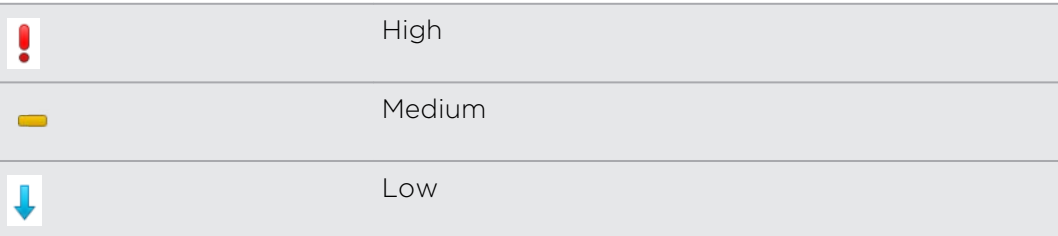

#### Marking a task complete

When you're done with your task, you can mark it complete.

Tap the check box next to the task. The task is striked off and then disappears from the list.

To view your completed tasks, press  $\equiv$  and then tap Completed.

#### Sorting tasks

Sort tasks by date, priority, or title.

- 1. In the Tasks app, go to the list that contains the tasks that you want to sort.
- 2. Press  $\equiv$ , and then tap Sort (or More > Sort).
- 3. Select how you want to sort tasks.

#### Editing a task

You can change the details of the task anytime you want.

- 1. Go to the list that contains the task that you want to edit.
- 2. Press and hold the task, and then tap Edit.
- 3. Change the details of the task.
- 4. Tap Save.

#### Deleting a task

- 1. Go to the list that contains the task that you want to delete.
- 2. Press and hold the task, and then tap Delete.
- 3. Tap OK.

#### Postponing a task

When you have not completed a task that is due, you can postpone it. When a task is postponed, its due date is automatically set to the day after.

- 1. From the Home screen, open the Notifications panel.
- 2. Tap the notification about the task that is due. The task and its details appear.
- 3. Tap Postpone.

Your task appears on the list with a new due date. To go back to the list, press  $\Xi$ , tap List, and then select the list that contains your task.

#### Moving a task to another list

You can re-arrange tasks and group them in another list.

- 1. Go to the list that contains the task that you want to move.
- 2. Press and hold the task, and then tap Move to.
- 3. Tap the list that you want to contain the task.

The task disappears from the list you are currently viewing.

Changing Tasks settings

- 1. Switch to the account that you want to change.
- 2. Press  $\equiv$  and then tap Settings (or More > Settings ).
- 3. Change the settings and press  $\leftarrow$  to save your changes..

# HTC Sync

## About HTC Sync

You have your new vacation photos on HTC Rhyme while your business calendar is on your computer. Why not make these types of files and information available on both devices?

With HTC Sync, you can:

- § Sync your contacts between your Microsoft Outlook, Outlook Express or Windows Contacts on your computer and HTC Rhyme.
- § Sync your calendar events between the Outlook or Windows Calendar on your computer and HTC Rhyme.
- § Bring your photos, videos, documents, songs, and playlists to HTC Rhyme and enjoy them on the go.
- **Easily import your captured photos and videos from HTC Rhyme to your** computer.
- § Store the same bookmarks on both your computer and HTC Rhyme web browsers.
- § Use your computer's Internet connection to download maps and useful add-on services for the Locations app.
- **Install third-party mobile phone apps (not downloaded from Android Market)** from your computer.
- § You need a storage card inserted into HTC Rhyme to be able to sync multimedia files, maps, and documents.
- § The available categories and options depend on the device you've connected to your computer.

## Installing HTC Sync

- § HTC Sync requires USB 2.0 on your computer to connect and sync with HTC Rhyme.
- § For trouble-free installation, first quit all running programs and temporarily exit from your anti-virus program before you start installing HTC Sync.

Do either of the following:

- § Check and copy the HTC Sync installer from the storage card (if available), and then install it on your computer.
- § Download the HTC Sync software for HTC Rhyme from our support website ([www.htc.com/support/](http://www.htc.com/support/)) and install it on your computer.

## Setting up HTC Sync to recognize HTC Rhyme

- 1. Connect HTC Rhyme to your computer using the USB cable that came in the box.
- 2. When HTC Rhyme prompts you to choose a type of USB connection, tap HTC Sync, and then tap Done. Wait for HTC Sync to recognize HTC Rhyme.
- 3. On the Device setup screen, enter a name for HTC Rhyme.
- 4. Click Save. The Device panel then opens.

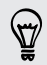

To change the name of HTC Rhyme later, click Overview > Device setup.

## Getting to know the workspace

On the Device panel, you can set your sync options, see general information about HTC Rhyme, check the used and available space on your storage card, and begin synchronization.

The available categories and options depend on the device you've connected to your computer.

§ You can click a category of items to see its sync options on the right side of the Device panel.

Clicking Overview displays basic software information and storage card usage, and lets you change the name of HTC Rhyme, or install third-party applications to HTC Rhyme.

- The Sync now button lets you start syncing the categories and options you've selected.
- The estimated storage usage bar beside the Sync now button shows you the estimated storage card space that will be used when there are new items to be synchronized and added to HTC Rhyme.

## Setting up synchronization

You can choose the types of files and information you want to sync between HTC Rhyme and your computer.

#### Music sync options

Bring the music tracks and songs you play on your computer to HTC Rhyme. If you have playlists created in iTunes® or Windows Media® Player, you can sync these too and enjoy them on the go.

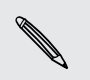

You can sync audio files in these formats: \*.aac, \*.amr, \*.m4a, \*.mid, \*.midi, \*.mp3, \*.wav, \*.wma

- 1. On the Device panel, click Music, and then click the On button. Turning Music sync on means you want this category included every time you sync your computer and HTC Rhyme.
- 2. Select Sync music files from, and then click Add.
- 3. Choose a folder that contains your audio files, and then click OK.
- 4. Select Sync music files from iTunes and Windows Media Player if you're using either of these software on your computer, and then choose the playlists you want to sync on HTC Rhyme.

#### Gallery sync options

You can automatically sync photos and videos between HTC Rhyme and a computer.

You can sync photos and videos in these formats:

- § Photos: \*.bmp, \*.gif, \*.jpeg, \*.jpg, \*.png
- § Videos: \*.3gp, \*.3g2, \*.mp4, \*.wmv
- 1. On the Device panel, click Gallery, and then click the On button. Turning Gallery sync on means you want this category included every time you sync your computer and HTC Rhyme.
- 2. To automatically import your camera shots to your computer during synchronization, select Copy device Camera Shots to PC. Photos and videos from your storage card will be saved to the \My Photos\Device Camera Shots folder on your computer.
- 3. Select Sync PC photos & videos from, and then click Add.
- 4. Choose a folder that contains your multimedia files, and then click OK. All supported image and video files added to this folder will be copied to the storage card during synchronization.

#### Calendar sync options

HTC Rhyme can sync appointments and events with your calendar in Outlook (Outlook XP, Outlook 2003 or Outlook 2007) or Windows Calendar.

- 1. On the Device panel, click Calendar, and then click the On button. Turning Calendar sync on means you want this category included every time you sync your computer and HTC Rhyme.
- 2. Select the application you want to sync calendar events with.
- 3. Choose from which point you want to start synchronizing your calendar events.
- 4. In cases when conflicting information is found on both HTC Rhyme and the computer, choose which information you want to keep.

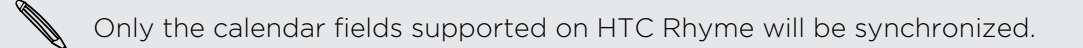

#### People sync options

Sync HTC Rhyme contacts with your Outlook (Outlook XP, Outlook 2003 or Outlook 2007), Outlook Express, or Windows Contacts.

If you have contacts to sync from your SIM card, you have to import these first to HTC Rhyme storage.

- 1. On the Device panel, click People, and then click the On button. Turning People sync on means you want this category included every time you sync your computer and HTC Rhyme.
- 2. Choose the application you want to sync your contacts with.
- 3. In cases when conflicting information is found on both HTC Rhyme and the computer, choose which information you want to keep.

Only the contact fields supported on HTC Rhyme will be synchronized.

#### Bookmarks sync options

Sync web browser bookmarks between HTC Rhyme and a computer.

- If you are using Google Chrome™ or Firefox® Internet browser and have selected it P to sync with HTC Rhyme, make sure to close all browser windows before you begin synchronization.
	- 1. Using your favorite web browser on your computer, create a favorites folder named HTC bookmarks. Make sure to save your favorite bookmarks in this folder to be able to sync them with HTC Rhyme.
	- 2. On HTC Sync's Device panel, click Bookmarks, and then click the On button. Turning Bookmarks sync on means you want this category included every time you sync your computer and HTC Rhyme.
	- 3. Choose the web browser that stores the bookmarks to sync with HTC Rhyme.

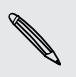

When conflicting information is found on both HTC Rhyme and computer, HTC Sync keeps the information from your computer.

#### Documents sync options

You can sync files and documents from your computer to HTC Rhyme. You can also sync email attachments that you stored on the HTC Rhyme storage card to your computer.

- § To open a document on HTC Rhyme, you'll need a compatible app.
- § To sync email attachments stored on the storage card to your computer, you must set up an Exchange ActiveSync or POP3/IMAP email account from the Mail app on HTC Rhyme.
- 1. On the Device panel, click Documents, and then click the On button. Turning Documents sync on means you want this category included every time you sync your computer andHTC Rhyme.
- 2. To sync email attachments that you've stored on the storage card, select Copy all download Mail documents to PC.
- 3. Select Sync PC documents from, and then click Add.
- 4. Choose a folder that contains the documents you want to sync on HTC Rhyme, and then click OK.

Email attachments from the storage card will be saved to the \My Documents\ folder on your computer. Documents from your computer will be saved to the \My Documents\ folder on your storage card.

#### Locations sync options

Before going on a trip to another city or country, you can download the maps you need using HTC Sync on your computer, then sync them to HTC Rhyme. You can also purchase licenses for other useful data such as driving and walking navigation, safety cameras alerts, and more.

- 1. On the Device panel, click Locations, and then click the On button. Turning Locations sync on means you want this category included every time you sync your computer and HTC Rhyme.
- 2. Select and download maps and additional map features. To find out how, see [Downloading maps or purchasing services on page 194](#page-193-0).
- 3. After you're done downloading items on your computer, you'll see these items in the Locations content list. You can then choose whether you want to sync all maps and licenses or just the items you select.

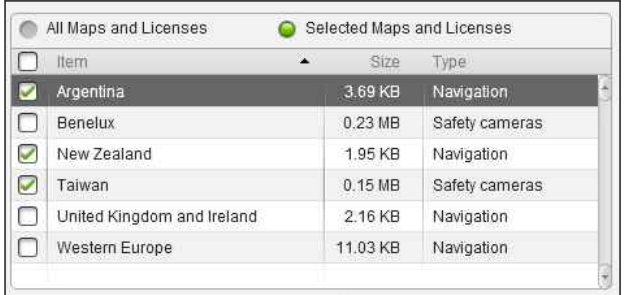

## Synchronizing HTC Rhyme

Check the estimated usage bar beside the Sync now button for the estimated file size of new items to sync on HTC Rhyme.

When there's not enough space left on your storage card, you'll see a warning icon and you won't be able to sync.

- 1. After selecting and customizing the categories you want to sync, click Sync now.
- 2. After synchronization is complete, click Disconnect.
- 3. Safely remove HTC Rhyme as required by your computer's operating system.

The next time you connect HTC Rhyme to your computer, synchronization automatically begins based on your sync settings.

## Installing an app from your computer to HTC Rhyme

If you have application files (\*.apk) on your computer, you can use HTC Sync to install them to HTC Rhyme. We strongly recommend you install only applications that you trust.

Before you begin, make sure that HTC Rhyme is set to allow applications from your Computer to be installed toHTC Rhyme. To do this, press  $\overline{\equiv}$  while on the Home screen, tap Settings > Applications, and then select the Unknown sources check box.

- 1. On the Device panel, click Overview.
- 2. Click Application installer.
- 3. Browse for the application file on your computer, and then click Open. The installation process starts on HTC Rhyme.
- 4. Check the screen on HTC Rhyme to see if there are additional instructions to complete the installation.
- 5. After installation is complete, you can click Disconnect.
- 6. Safely remove HTC Rhyme as required by your computer's operating system.

## <span id="page-193-0"></span>Downloading maps or purchasing services

You can download maps for free or purchase premium services such as navigation, safety cameras, and turn-by-turn voice instructions.

- 1. On the Device panel, click Locations, and then click the On button.
- 2. Click Get more maps and licenses.
- 3. On the left side of the Navigation store window, click the type of content you want to download, and then select a country.
- 4. Under the Additional map features section, you can choose one or more navigation products you want to download or purchase. When purchasing navigation products, you also need to consider the license duration for using the downloaded content.
- 5. Click Add to shopping cart  $\pm \hat{m}$ .

#### Checking out products or licenses

- 1. Click Shopping cart to view your shopping cart.
- 2. Review the items you've selected and the total amount of purchase.
- 3. Click Check out.
- 4. Enter your email address and your billing information (if you selected a premium navigation product).
- 5. Please take time to review the agreement, and then click I agree to the terms and agreement to continue.
- 6. Click Review purchase and inspect one last time the list of items you've selected, your email address, and your billing information.
- 7. When everything is correct, click Confirm and download. The download progress of your selected maps will then display in the Device panel.

## Synchronizing another device with your computer

You can switch from one device to another, if you have more than one device to sync.

- 1. Connect another device to your computer, then set up HTC Sync to recognize it.
- 2. Click the device you want to set up or begin synchronization. The Device panel then opens, where you can separately customize your sync settings for this device.

To switch to another device to sync, click Devices, and then click the device's name or image.

## Downloading the latest HTC Sync upgrade

Visit the HTC support website ([www.htc.com/support/](http://www.htc.com/support/)) from time to time to check for the most recent HTC Sync upgrade so you can download and install it on your computer.

After installing the latest upgrade, set up HTC Sync again to recognize and sync with HTC Rhyme.

# Keyboard

## Using the onscreen keyboard

When you start an app or select a field that requires text or numbers, the onscreen keyboard becomes available. After entering your text, you can tap  $\blacksquare$  or press  $\leftarrow$  to close the onscreen keyboard.

#### Selecting a keyboard layout

You can choose from three different keyboard layouts to suit your typing style.

- 1. From the Home screen, press  $\equiv$ , and then tap Settings > Language & keyboard > Touch Input.
- 2. Tap Keyboard types, and then select the keyboard layout that you want to use. Choose one from the following:

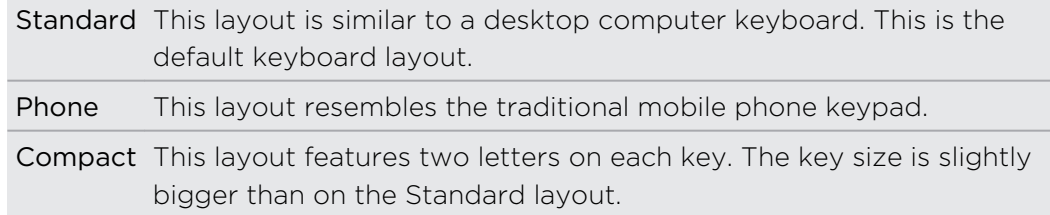

#### Entering text

Use the following keys while entering text using the onscreen keyboard:

access onscreen keyboard settings.

Press and hold keys with gray characters at the top to enter numbers, symbols, a correct that or accented letters. The gray character displayed on the key is the character that will be inserted when you press and hold that key. Some keys have multiple characters or accents associated with them. Shift key. Tap to enter an uppercase letter. Tap twice to turn on caps lock.  $\ddot{\mathbf{r}}$ Tap to switch to the numeric and symbol keyboard.  $12#$ Enter key. Tap to create a new line. Backspace key. Tap to delete the previous character. Language key. The key you see depends on the keyboard language you are currently using. Tap to switch to another keyboard language. You can also

Tap to toggle between Multitap and XT9 predictive modes when using the ABC Compact or Phone keyboard layout.

Tap to hide the onscreen keyboard.

#### Enabling multiple keyboard languages

If there are multiple keyboard languages available on HTC Rhyme, you can choose which languages to enable in the onscreen keyboard so that you can switch to these languages and use them to enter text.

- 1. From the Home screen, press  $\overline{=}$ , and then tap Settings > Language & keyboard > Touch Input.
- 2. Tap International keyboard.
- 3. Choose the languages you want.

Available languages depend on the region where you purchased HTC Rhyme.

#### Changing to the landscape onscreen keyboard

When entering text, you can choose to use the landscape orientation of the onscreen keyboard. Turn HTC Rhyme sideways to use a larger keyboard for easy typing.

- Select the Auto-rotate screen check box in  $\Delta > \equiv$  > Settings > Display to allow the screen orientation to automatically change.
	- The landscape orientation keyboard is not supported in all apps.

## Entering words with predictive text

The onscreen keyboard has predictive text to help you type quickly and accurately. Predictive text input is enabled by default, and word suggestions are displayed as you type.

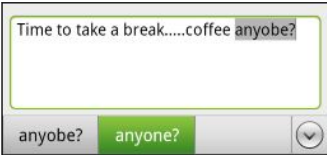

To enter a word in predictive mode, do any of the following:

- § If you see the word you want highlighted in green or orange, just tap the space bar to insert the word into your text.
- **•** If you see the word you want shown in the suggestions before you have finished typing the entire word, tap the word to insert it into your text.
- If an arrow is shown to the right of the suggestion list, tap the arrow to see more suggestions.

#### Setting a second language for the keyboard

Aside from the keyboard language you are currently using, you can set the predictive text to be bilingual. As you type, you'll get word suggestions in two languages that you've selected.

- 1. From the Home screen, press  $\Xi$ , and then tap Settings > Language & keyboard > Touch Input.
- 2. Tap Bilingual prediction, and then choose the language you want.

#### Adding a word to the predictive text dictionary

HTC Rhyme comes with a list of words that it references for predictive text suggestions. While entering text using the Standard keyboard layout, if you tap any word on the suggestion list, it is automatically added to the predictive text dictionary if it was not in the dictionary already.

You can also add a word to the list manually.

1. From the Home screen, press  $\Xi$ , and then tap Settings > Language & keyboard > Touch Input.

- 2. Tap Personal dictionary > Edit personal dictionary >  $\pm$ .
- 3. Enter the word to add, and then tap OK.

Editing or deleting a word in the predictive text dictionary

You can edit or remove words that you previously added to the predictive text dictionary.

- 1. From the Home screen, press  $\overline{\Xi}$ , and then tap Settings > Language & keyboard > Touch Input.
- 2. Tap Personal dictionary > Edit personal dictionary.
	- § To edit a word, tap the word itself.
	- $\blacksquare$  To delete words from the dictionary, press  $\blacksquare$  and tap Delete. Then choose the words to remove and tap Delete.

#### Backing up your personal dictionary to your storage card

If you have a storage card installed, you can back up the new words you've added to the predictive text dictionary.

- 1. From the Home screen, press  $\overline{=}$ , and then tap Settings > Language & keyboard > Touch Input.
- 2. Tap Personal dictionary > Sync personal dictionary > Copy to storage card.
- 3. When prompted, tap OK.

#### Importing your personal dictionary from your storage card

- 1. From the Home screen, press  $\equiv$ , and then tap Settings > Language & keyboard > Touch Input.
- 2. Tap Personal dictionary > Sync personal dictionary > Restore from storage card.
- 3. When prompted, tap OK.

## Entering text by speaking

No time to type? Try speaking the words to enter them in most text fields that let you use the onscreen keyboard.

- **First make sure to select the language you'll be using in the Voice input & output**  $\overline{P}$ settings.
	- § Since HTC Rhyme uses Google's speech-recognition service, you need to be connected to the Internet to enter text by speaking.
	- 1. Press and hold the language key. HTC Rhyme cues you to speak.
	- 2. Tell HTC Rhyme what you want to be typed in.

#### Setting the voice input language

1. From the Home screen, press  $\overline{\Xi}$ , then tap Settings > Voice input & output > Voice recognizer settings.

2. Tap Language, then choose the language you want.

Available languages depend on the voice input languages supported by Google.

## Entering text by tracing

Instead of tapping the keys on the onscreen keyboard, you can "trace" to type words.

Trace keyboard in Settings > Language & keyboard > Touch Input > Trace 口 keyboard must be selected for you to use the Trace keyboard.

To trace, slide your finger on the onscreen keyboard to enter words. For example, if you want to type "the", put your finger on the "t" key, and then trace the word (by sliding your finger) "the" on the onscreen keyboard.

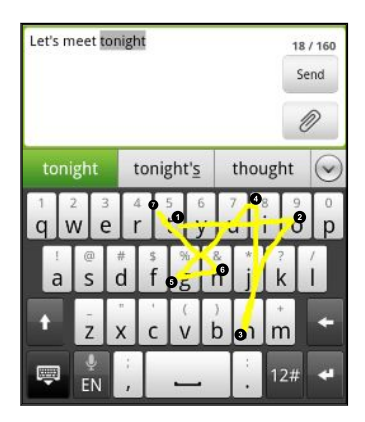

## Editing text

It's easy to cut, copy, and paste text using the keyboard.

Some apps may offer their own way of selecting or copying text.

#### Selecting text

Highlight the text that you want to copy or cut.

1. Press and hold the text field that contains the text to select until the magnifier appears.

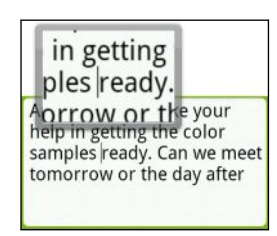

2. Drag your finger to move the text cursor to a letter within the text that you want to select.

- 201 Keyboard
	- 3. After positioning the text cursor, lift your finger. The text selection menu then pops up.
	- 4. Do one of the following:
		- Tap Select word. When the word where you've placed the text cursor is highlighted, drag the start and end markers to select the text you want.

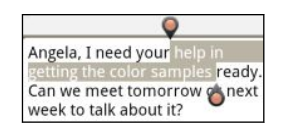

Tap Select all to select everything in the text field.

#### Copying and pasting text

- 1. After you have selected the text you want to copy, tap Copy or Cut. The selected text is then copied to the clipboard.
- 2. Press and hold a text field in the same or other app until the magnifier appears.
- 3. Drag your finger to move the text cursor to where you want to paste the text.
- 4. After positioning the text cursor, lift your finger. The text selection menu then pops up.
- 5. Tap Paste.

## Adjusting input settings

Open the Touch Input settings by doing one of the following:

- From the Home screen, press  $\equiv$ , and then tap Settings > Language & keyboard > Touch Input.
- On the onscreen keyboard, tap the language key (for example, tap  $\frac{1}{N}$  if you're currently using the English onscreen keyboard). Then on the International keyboard options menu, tap Settings.

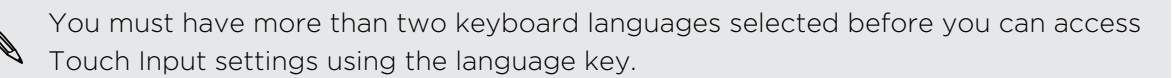

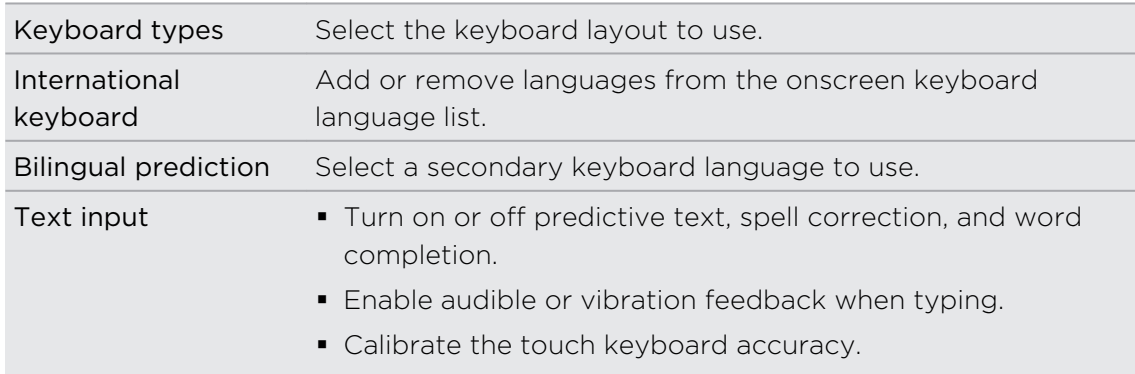

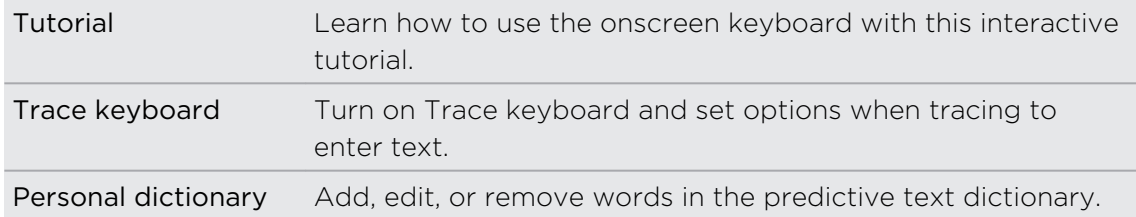

# Internet connections

## Data connection

When you turn on HTC Rhyme for the first time, it will be automatically set up to use your mobile operator's data connection (if the SIM card is inserted).

#### Checking the data connection you're using

1. From the Home screen, press  $\equiv$ , and then tap Settings > Wireless & networks.

2. Tap Mobile networks > Network operators or Access Point Names.

#### Turning the data connection on or off

Turning your data connection off can help save battery life and save money on data charges. However, if you don't have data connection turned on and you're also not connected to a Wi-Fi network, you won't receive automatic updates to your email, social network accounts, and other synchronized information.

- 1. From the Home screen, press  $\equiv$ , and then tap Settings > Wireless & networks.
- 2. Select the Mobile network check box to turn on the data connection; clear the check box to turn off the data connection.

#### Adding a new access point

Before you add another data connection, have the access point name and settings (including username and password if required) from your mobile operator ready.

- 1. From the Home screen, press  $\equiv$ , and then tap Settings > Wireless & networks.
- 2. Tap Mobile networks > Access Point Names.
- 3. On the APNs screen, press  $\overline{\Xi}$  and then tap New APN.
- 4. On the Edit access point screen, enter the APN settings. Tap an APN setting item to edit it.
- 5. Press  $\equiv$  and then tap Save.

#### Enabling data roaming

Connect to your mobile operator's partner networks and access data services when you're out of your mobile operator's coverage area.

Using data services while roaming will be costly. Check with your mobile operator for data roaming rates before you use data roaming.

- 1. From the Home screen, press  $\equiv$ , and then tap Settings > Wireless & networks.
- 2. Tap Mobile networks, and then select the Data roaming check box.

Select the Data roaming sound check box if you'd like HTC Rhyme to play a sound so you'll know when it's connecting to a roaming network.

## Wi-Fi

To use Wi-Fi, you need access to a wireless access point or "hotspot". The availability and strength of the Wi-Fi signal will vary depending on objects, such as buildings or simply a wall between rooms, the Wi-Fi signal has to pass through.

Turning Wi-Fi on and connecting to a wireless network

- 1. From the Home screen, press  $\equiv$ , and then tap Settings > Wireless & networks.
- 2. Select the Wi-Fi check box to turn Wi-Fi on.

HTC Rhyme then scans for available wireless networks.

3. Tap Wi-Fi settings.

Detected Wi-Fi networks will be listed in the Wi-Fi networks section.

If the wireless network that you want is not listed, tap Add Wi-Fi network to manually add it.

4. Tap the Wi-Fi network you want to connect to.

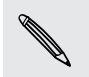

If you selected a secured network, you'll be asked to enter the network key or password.

#### 5. Tap Connect.

When HTC Rhyme is connected to the wireless network, the Wi-Fi icon  $\mathcal{R}$  appears in the status bar and tells you the approximate signal strength (number of bands that light up).

The next time HTC Rhyme connects to a previously accessed secured wireless network, you won't be asked to enter the key or other security information again, unless you reset HTC Rhyme to its factory default settings.

#### Connecting to a Wi-Fi network with EAP-TLS security

You may need to install a network certificate (\*.p12) to HTC Rhyme before you can connect to a Wi-Fi network with EAP-TLS authentication protocol.

- 1. Save the certificate file to the root folder of the storage card.
- 2. From the Home screen, press  $\overline{\equiv}$ , and then tap Settings > Security.
- 3. Tap Install from SD card.
- 4. Select the network certificate needed to connect to the EAP-TLS network.
- 5. Turn on Wi-Fi and connect to a wireless network.

Checking the wireless network status

- 1. From the Home screen, press  $\equiv$ , and then tap Settings > Wireless & networks.
- 2. On the Wireless & networks screen, tap Wi-Fi settings, and then tap the wireless network that HTC Rhyme is currently connected to.

A message box is then displayed showing the Wi-Fi network name, status, speed, signal strength, and more.

If you want to remove the settings for this network, tap Forget. If you want to reconnect to a wireless network that you have removed, you'll need to choose the wireless network from the list of available Wi-Fi networks again. If it is a secured wireless network, you'll need to enter the wireless network credentials again.

#### Connecting to another Wi-Fi network

- 1. From the Home screen, press  $\equiv$ , and then tap Settings > Wireless & networks.
- 2. Tap Wi-Fi settings. Detected Wi-Fi networks are displayed in the Wi-Fi networks section.
- 3. To manually scan for available Wi-Fi networks, on the Wi-Fi screen, press  $\mathbf{\Xi}$ , and then tap Scan.
- 4. Tap another Wi-Fi network to connect to it.

## Connecting to a virtual private network (VPN)

Add, set up, and manage virtual private networks (VPNs) so you can connect and access resources inside a secured local network, such as your corporate network.

Depending on the type of VPN you're using at work, you may be asked to enter your login credentials and install security certificates before you can connect to your company's local network. You can get this information from your network administrator.

Also, HTC Rhyme must first establish a Wi-Fi or data connection before you can start a VPN connection.

#### Setting up secure credential storage

If your network administrator tells you to download and install security certificates, you must first set up secure credential storage on HTC Rhyme.

- 1. From the Home screen, press  $\overline{\Xi}$ , and then tap Settings > Security.
- 2. Tap Set password.
- 3. Enter a new password for the credential storage.
- 4. Scroll down and confirm the password, and then tap OK.
- 5. Select the Use secure credentials check box.

You can then download and install the certificates needed to access your local network. Your network administrator can tell you how to do this.

#### Adding a VPN connection

1. From the Home screen, press  $\equiv$ , and then tap Settings > Wireless & networks.

- 2. Tap VPN settings > Add VPN, and then tap the type of VPN you want to add.
- 3. Tap the VPN settings and set them up according to the security details your network administrator gave you.
- 4. Press  $\equiv$ , and then tap Save.

The VPN is then added to the VPNs section of the VPN settings screen.

#### Connecting to a VPN

- 1. From the Home screen, press  $\equiv$ , and then tap Settings > Wireless & networks.
- 2. Tap VPN settings.
- 3. In the VPNs section, tap the VPN that you want to connect to.
- 4. When asked, enter your log in credentials, and then tap Connect. When you're connected, the VPN connected icon  $\blacksquare$  appears in the notification area of the title bar.

You can then open the web browser to access resources such as your corporate network intranet.

#### Disconnecting from a VPN

- 1. Press and hold the title bar, and then slide down your finger to open the Notifications panel.
- 2. Tap the VPN connection to return to the VPN settings screen, and then tap the VPN connection to disconnect from it.

When HTC Rhyme has disconnected from the VPN, the VPN disconnected icon  $\blacksquare$  is displayed in the notification area of the title bar.

## Using HTC Rhyme as a modem (USB tethering)

No Internet connection available for your computer? No problem. Use the Internet connection of HTC Rhyme to connect to the Internet.

- § You need your SIM card inserted on HTC Rhyme to use the data connection. F
	- § To use HTC Rhyme as a modem, you need to install HTC Sync on your computer first.
	- § You must have an approved data plan associated with your account from your mobile service provider to use this service.
	- 1. Make sure the data connection on HTC Rhyme is turned on.
	- 2. Connect HTC Rhyme to the computer using the provided USB cable.
	- 3. On the Choose a connection type screen, select USB tethering, and then tap Done.

## Connecting HTC Rhyme to the Internet through a computer (Internet Pass-through)

If you temporarily don't have Internet access, you can still go online on HTC Rhyme by using your computer's Internet connection.

ロ

Before you can use your computer as a modem, be sure to install HTC Sync on your computer first.

1. Make sure your computer is connected to the Internet.

Two things to check for your computer's Internet connection. One, you may need to turn off your local network's firewall. Two, if your computer connects to the Internet via PPP (e.g. Dial UP, xDSL, or VPN), Internet Pass-through will only support TCP protocol.

- 2. Connect HTC Rhyme to the computer using the provided USB cable.
- 3. On the Choose a connection type screen, select Internet pass-through, and then tap Done.

## Using HTC Rhyme as a wireless router

Share your data connection with other devices by turning HTC Rhyme into a wireless router.

Make sure the data connection on HTC Rhyme is turned on before you use it as a wireless router.

- 1. From the Home screen, press  $\equiv$ , and then tap Settings > Wireless & networks.
- 2. Tap Portable Wi-Fi hotspot settings.
- 3. Enter a router name or use the default router name.
- 4. Choose the type of Security and set the password (key) for your wireless router. If you selected None in Security, you don't need to enter a password.

The password is the key other people need to enter on their device so they can connect and use HTC Rhyme as a wireless router.

5. Select the Portable Wi-Fi hotspot check box to turn on the wireless router.

HTC Rhyme is ready to be used as a wireless router when you see  $\frac{36}{60}$  on the status bar.

## <span id="page-208-0"></span>Bluetooth

## Bluetooth basics

#### Turning Bluetooth on or off

- 1. From the Home screen, press  $\Xi$ , and then tap Settings > Wireless & networks.
- 2. Select or clear the Bluetooth check box.

An even easier way to turn Bluetooth on or off is with the Bluetooth widget on the Home screen.

Turn off Bluetooth when not in use to save battery power, or in places where using a wireless device is prohibited, such as on board an aircraft and in hospitals.

#### Changing the device name

The device name identifies HTC Rhyme to other devices.

- 1. From the Home screen, press  $\equiv$ , and then tap Settings > Wireless & networks.
- 2. Tap Bluetooth settings.
- 3. If the Bluetooth check box is not selected, select it to turn Bluetooth on.
- 4. Tap Device name.
- 5. Enter the new name for HTC Rhyme in the dialog box, and then tap OK.

## Connecting a Bluetooth headset or car kit

You can listen to music over a Bluetooth stereo headset, or have hands-free conversations using a compatible Bluetooth headset or car kit. It's the same procedure to set up stereo audio and hands-free.

- For you to listen to music with your headset or car kit, the headset or car kit must  $\mathsf{P}$ support the A2DP Bluetooth profile.
	- Before you connect your headset, you need to make it discoverable so HTC Rhyme can find it. You can find out how to do this by referring to your headset manual.
	- 1. From the Home screen, press  $\overline{=}$ , and then tap Settings > Wireless & networks.
	- 2. Tap Bluetooth settings.
	- 3. If the Bluetooth check box is not selected, select it to turn Bluetooth on.
- 4. Make sure that the headset is discoverable.
- 5. Tap Scan for devices. HTC Rhyme will start to scan for Bluetooth devices within range.
- 6. When you see the name of your headset displayed in the Bluetooth devices section, tap the name. HTC Rhyme then automatically tries to pair with the headset.
- 7. If automatic pairing fails, enter the passcode supplied with your headset.

The pairing and connection status is displayed below the hands-free headset or car kit name in the Bluetooth devices section. When the Bluetooth headset or car kit is connected to HTC Rhyme, the Bluetooth connected icon  $\mathbb{R}$  is displayed in the status bar. Depending on the type of headset or car kit you have connected, you can then start using the headset or car kit.

#### Reconnecting a headset or car kit

Normally, you can easily reconnect your headset by switching on Bluetooth on HTC Rhyme, and then turning on the headset. However, you might have to connect manually if your headset has been used with another Bluetooth device.

- 1. From the Home screen, press  $\equiv$ , and then tap Settings > Wireless & networks.
- 2. Tap Bluetooth settings.
- 3. If the Bluetooth check box is not selected, select it to turn Bluetooth on.
- 4. Make sure that the headset is discoverable.
- 5. Tap the headset's name in the Bluetooth devices section.
- 6. If prompted to enter a passcode, try 0000 or 1234, or consult the headset/car kit documentation to find the passcode.

If you still cannot reconnect to the headset or car kit, follow the instructions in [Unpairing from a Bluetooth device on page 211](#page-210-0), and then follow the steps under [Connecting a Bluetooth headset or car kit on page 209](#page-208-0).

## Disconnecting or unpairing from a Bluetooth device

#### Disconnecting a Bluetooth device

- 1. From the Home screen, press  $\equiv$ , and then tap Settings > Wireless & networks.
- 2. Tap Bluetooth settings.
- 3. In the Bluetooth devices section, press and hold the device to disconnect.
- 4. Tap Disconnect.

#### <span id="page-210-0"></span>Unpairing from a Bluetooth device

You can make HTC Rhyme forget its pairing connection with another Bluetooth device. Doing so may require you to enter or confirm a passcode again if you want to reconnect to the other device.

- 1. From the Home screen, press  $\equiv$ , and then tap Settings > Wireless & networks.
- 2. Tap Bluetooth settings.
- 3. In the Bluetooth devices section, press and hold the device to unpair.
- 4. Tap Disconnect & unpair, or tap Unpair if the Bluetooth device is currently not connected to HTC Rhyme.

## Sending information using Bluetooth

You can use Bluetooth to send information from HTC Rhyme to another Bluetooth enabled device such as a phone or notebook computer. You can send the following types of information, depending on the device you are sending to:

- § Images and videos
- Calendar events
- Contacts
- § Audio files
- F Before you begin, set the receiving device to discoverable mode. You may also need to set it to "Receive Beams" or "Receive Files". Refer to the device's documentation for instructions on receiving information over Bluetooth.
	- 1. On HTC Rhyme, open the app that contains the information or file you want to send.
	- 2. Follow the steps for the type of item you want to send:

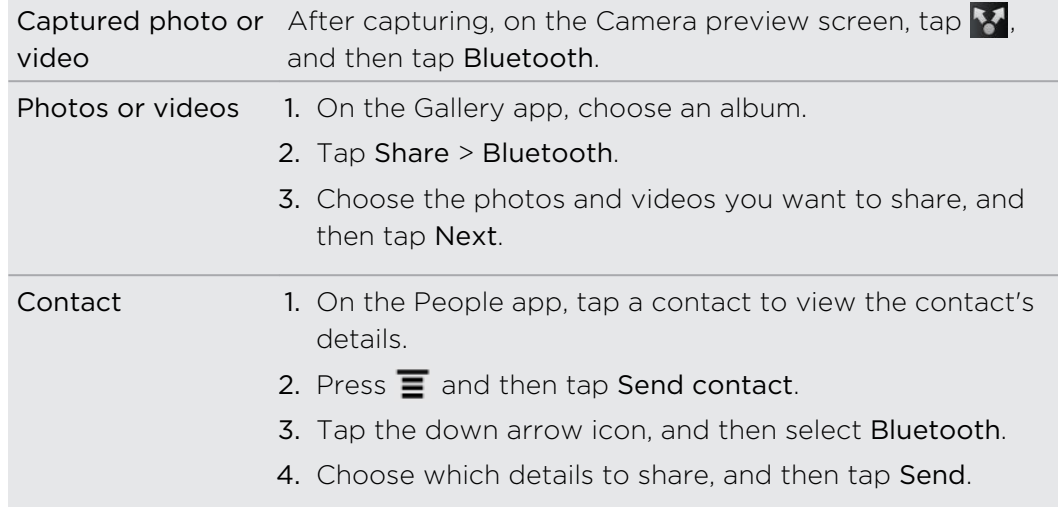

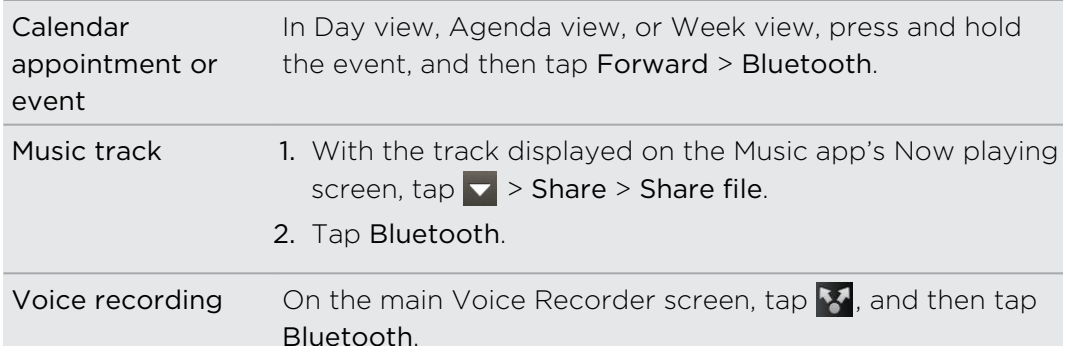

- 3. Turn on Bluetooth if you're asked to do so.
- 4. If you haven't paired with the receiving device before, tap Scan for devices.
- 5. Tap the name of the receiving device.
- 6. If prompted, accept the pairing request on HTC Rhyme and on the receiving device. Also enter the same passcode or confirm the auto-generated passcode on both devices.
- 7. On the receiving device, accept the file.

#### Where sent information is saved

When you send information using Bluetooth, the location where it's saved depends on the type of information and the receiving device.

If you send a calendar event or contact, it is normally added directly to the corresponding application on the receiving device. For example, if you send a calendar event to a compatible phone, the event is shown in that phone's calendar application.

If you send another file type to a Windows computer, it is normally saved in the Bluetooth Exchange folder within your personal document folders.

- § On Windows XP, the path may be: C:\Documents and Settings\[your username]\My Documents\Bluetooth Exchange
- On Windows Vista, the path may be: C:\Users\[your username]\Documents
- On Windows 7, the path may be: C:\Users\[your username]\My Documents \Bluetooth Exchange Folder

If you send a file to another device, the saved location may depend on the file type. For example, if you send an image file to another mobile phone, it may be saved in a folder named "Images".

## Receiving information using Bluetooth

HTC Rhyme lets you receive various files with Bluetooth, including photos, music tracks, and documents such as PDFs.

- 1. From the Home screen, press  $\equiv$ , and then tap Settings > Wireless & networks.
- 2. Tap Bluetooth settings.
- 3. If the Bluetooth check box is not selected, select it to turn Bluetooth on.
- 4. Select the Discoverable check box.
- 5. On the sending device, send one or more files to HTC Rhyme. Refer to the device's documentation for instructions on sending information over Bluetooth.
- 6. If asked, accept the pairing request on HTC Rhyme and on the receiving device. Also enter the same passcode or confirm the auto-generated passcode on both devices.

You'll then get a Bluetooth authorization request.

- 7. If you want to automatically receive files from the sending device in future, select the Always check box.
- 8. Tap Accept or OK.
- 9. When HTC Rhyme receives a file transfer request notification, slide down the Notifications panel, tap the incoming file notification, and then tap Accept.
- 10. When a file is transferred, a notification is displayed. To open the file immediately, slide down the Notifications panel, and then tap the relevant notification.

When you open a received file, what happens next depends on the file type:

- § Media files and documents are usually opened directly in a compatible app. For example, if you open a music track, it starts playing in the Music app.
- § For a vCalendar file, choose the calendar where you want to save the event, and then tap Import. The vCalendar is added to your Calendar events.
- § For a vCard contact file, you can choose to import one, several, or all of those contacts to your contacts list.

#### Adding the Bluetooth received folder to the Home screen

You can add a folder to the Home screen that shows all files you have received with Bluetooth.

- 1. From the Home screen, tap  $\Box$
- 2. On the Personalize screen, tap Folder > Bluetooth received.
- 3. Press and hold the Bluetooth received folder icon, and drag it to the Home screen position you want.

To view the folder contents, tap the folder icon. To open a file, tap the file name.

# **Security**

### Protecting your SIM card with a PIN

Add another layer of security for HTC Rhyme by assigning a PIN (personal identification number) to your SIM.

Make sure you have the default SIM PIN provided by your mobile operator before continuing.

- 1. From the Home screen, press  $\overline{\Xi}$ , and then tap Settings > Security.
- 2. Tap Set up SIM card lock, then select Lock SIM card.
- 3. Enter the default SIM card PIN, and then tap OK.
- 4. To change the SIM card PIN, tap Change SIM PIN.

#### Restoring a SIM card that has been locked out

If you enter the wrong PIN more times than the maximum number of attempts allowed, your SIM card will become "PUK-locked."

You need a PUK code to restore access to HTC Rhyme. This code may have been provided by your mobile operator when you received your SIM card.

- 1. On the Phone dialer screen, enter the PUK code, and then tap Next.
- 2. Enter the new PIN you want to use, and then tap Next.
- 3. Enter the new PIN again, and then tap OK.

## Protecting HTC Rhyme with a screen lock pattern, PIN, or password

Protect your personal information and prevent others from using HTC Rhyme without your permission by setting a screen lock pattern, PIN or password.

Your screen lock will be asked every time HTC Rhyme is turned on or when it's idle for a certain period of time.

- 1. From the Home screen, press  $\overline{\Xi}$ , and then tap Settings > Security.
- 2. Tap Set up screen lock.

3. Tap one of the following:

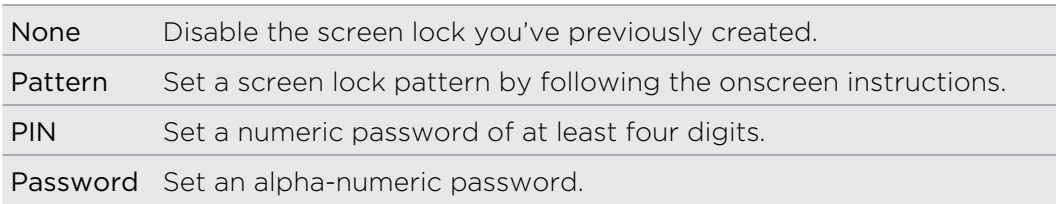

4. On the Security screen, tap Lock phone after, then specify the idle time you can allow before the screen is locked.

You can also clear the Use visible pattern or Visible passwords on the Security screen if you don't want your screen lock to display as you enter it onscreen.

#### Changing your screen lock

- 1. From the Home screen, press  $\equiv$ , and then tap Settings > Security.
- 2. Tap Change screen lock.
- 3. Enter your current screen lock to confirm that you want to change it.
- 4. Choose a different screen lock type, then enter your new pattern, PIN, or password. Or tap None if you don't want to use a screen lock.

#### Forgot your screen lock pattern?

If you've forgotten your screen lock pattern, you have up to five attempts to try and unlock HTC Rhyme.

If this fails, you can unlock HTC Rhyme by entering your Google Account user name and password.

- 1. On the unlock screen, enter your lock pattern.
- 2. After the fifth attempt, when you're asked to wait for 30 seconds, tap OK.
- 3. If the display goes off, press the POWER button to turn the display back on, and then unlock the screen.
- 4. Tap the Forgot pattern? button when it appears.
- 5. Enter your Google Account name and password, and then tap Sign in. You'll then be asked to create a new screen lock pattern. If you no longer want to do so, tap Cancel.

## Encrypting data on HTC Rhyme

You can encrypt data such as your online accounts, settings, and other information.

- 1. From the Home screen, press  $\overline{\equiv}$ , and then tap Settings.
- 2. Tap Storage.
- 3. Under Internal storage, tap Storage encryption.
- 4. Set a password, and then tap OK. The encryption process starts.

If you want to stop encrypting new information on HTC Rhyme, deselect the Storage encryption checkbox.
# Settings

## Settings on HTC Rhyme

Control and customize phone settings on the Settings screen.

From the Home screen, press  $\overline{\equiv}$ , and then tap Settings.

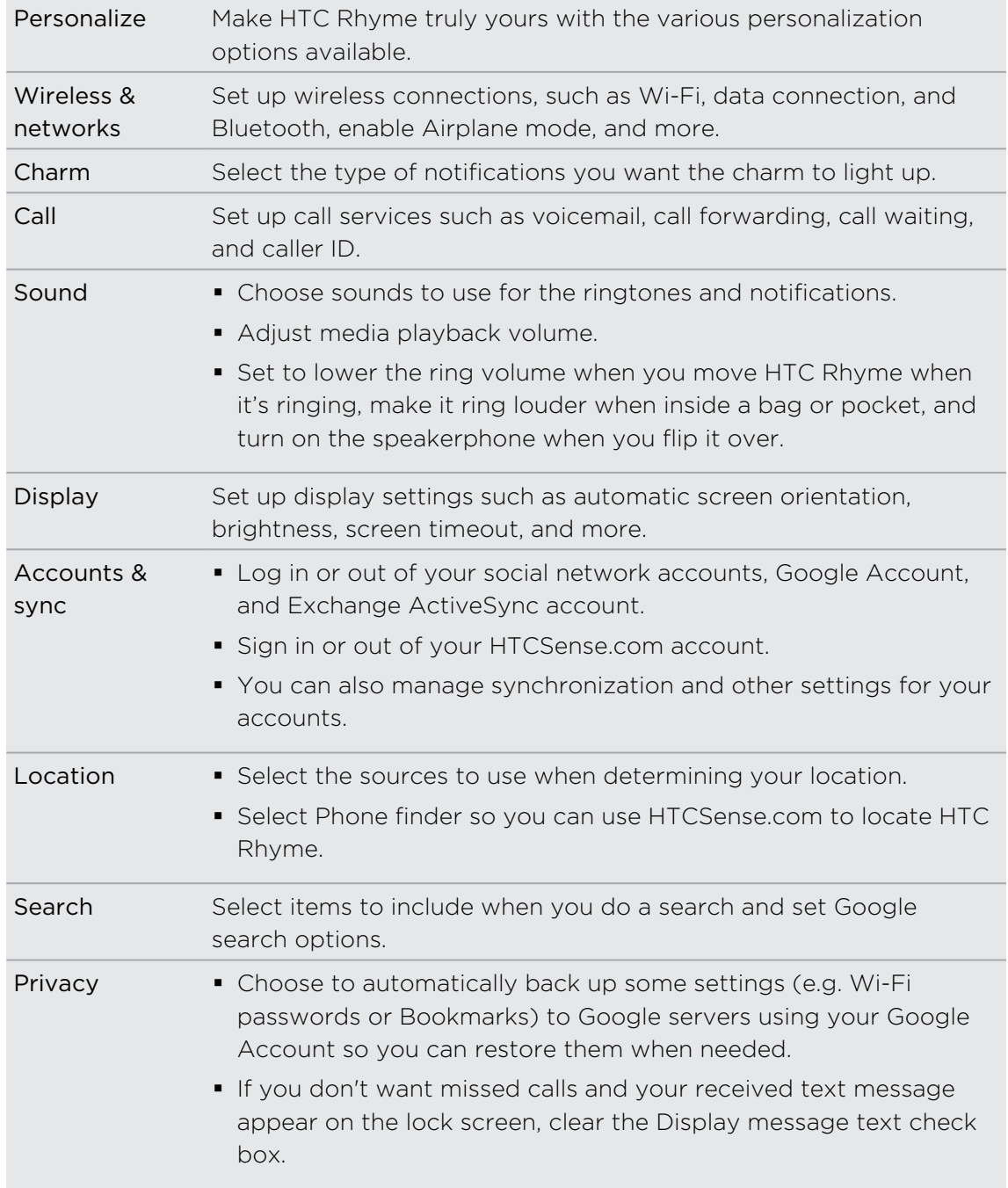

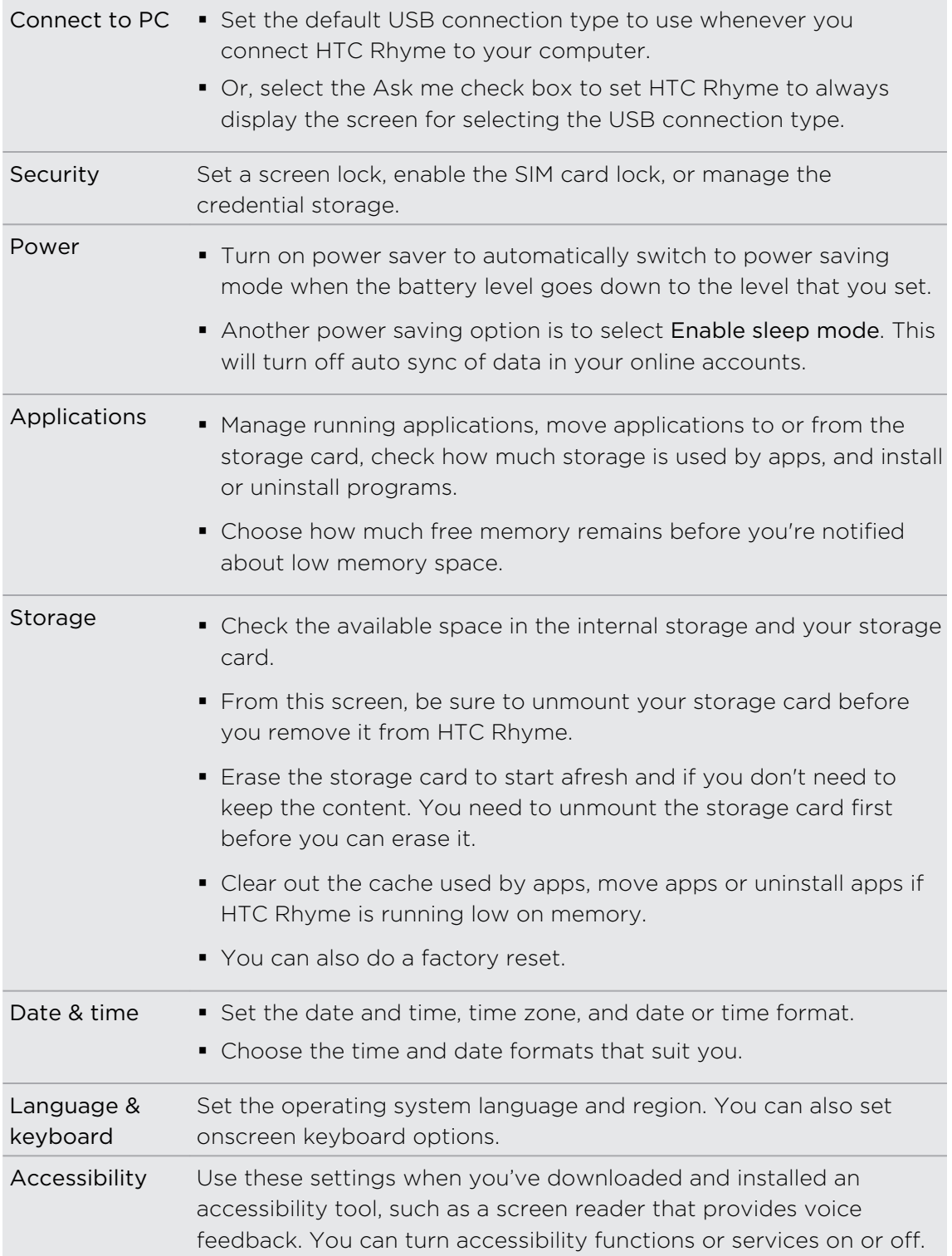

<span id="page-218-0"></span>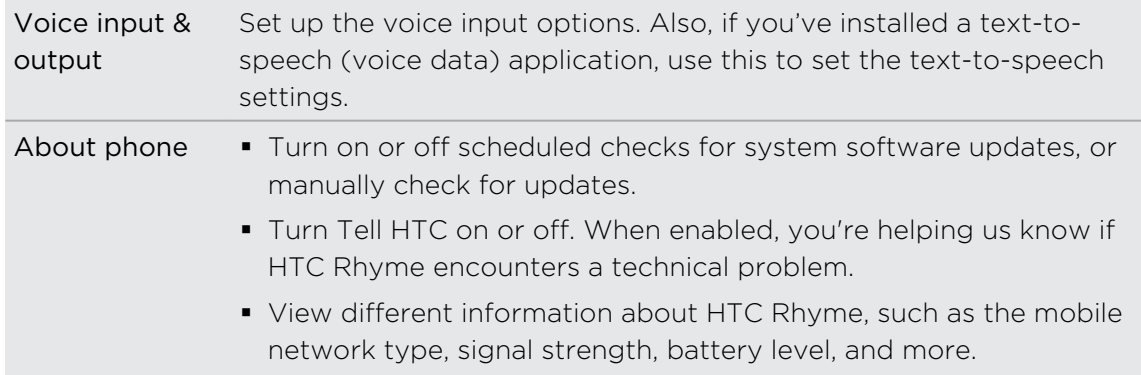

# Changing display settings

Adjusting the screen brightness manually

- 1. From the Home screen, press  $\overline{\equiv}$ , and then tap Settings.
- 2. Tap Display > Brightness.
- 3. Clear the Automatic brightness check box.
- 4. Drag the brightness slider to the left to decrease or to the right to increase the screen brightness.
- 5. Tap OK.

### Adjusting the time before the screen turns off

After a period of inactivity, the screen turns off to conserve battery power. You can set the idle time before the screen turns off.

- 1. From the Home screen, press  $\overline{\equiv}$ , and then tap Settings.
- 2. Tap Display > Screen timeout.
- 3. Tap the time before the screen turns off.

#### Turning automatic screen rotation off

By default, the screen orientation automatically adjusts depending on how you hold HTC Rhyme.

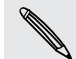

Automatic rotation is not supported in all application screens.

- 1. From the Home screen, press  $\overline{\Xi}$ , and then tap Settings.
- 2. Tap Display.
- 3. Clear the Auto-rotate screen check box.

#### <span id="page-219-0"></span>Recalibrating the G-sensor

Recalibrate the screen if you feel that the screen orientation does not respond properly to the way you hold HTC Rhyme.

- 1. From the Home screen, press  $\equiv$ , and then tap Settings.
- 2. Tap Display > G-Sensor calibration.
- 3. Place HTC Rhyme on a flat and level surface, and then tap Calibrate.
- 4. After the recalibration process, tap OK.

#### Keeping the screen on while charging HTC Rhyme

You can keep the screen from turning off while you're charging HTC Rhyme.

- 1. From the Home screen, press  $\equiv$ , and then tap Settings.
- 2. Tap Applications > Development.
- 3. Select the Stay awake check box.

#### Switching animation effects on or off

You can turn off the animation or enable only some animations when switching between screens.

- 1. From the Home screen, press  $\overline{=}$ , and then tap Settings.
- 2. Tap Display > Animation.
- 3. On the options menu, select the animation setting you want.

# Changing sound settings

Switching between silent, vibration, and normal modes

Do one of the following:

- § To change back from silent to normal mode, simply press the VOLUME UP button.
- § To change back from vibration to normal mode, press the VOLUME UP button twice.
- **Figure 1** From the Home screen, press  $\overline{\Xi}$ , and then tap Settings > Sound > Sound profile.

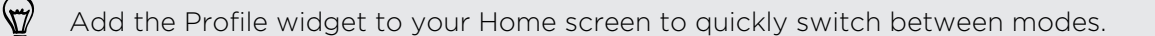

#### <span id="page-220-0"></span>Enabling or disabling audible selection

You can choose to play a sound when you're selecting items onscreen.

- 1. From the Home screen, press  $\overline{=}$ , and then tap Settings.
- 2. Tap Sound.
- 3. Select or clear the Audible selection check box.

#### Lowering the ring volume automatically

HTC Rhyme has a quiet ring feature that automatically lowers the ring volume when you move it.

- 1. From the Home screen, press  $\overline{=}$ , and then tap Settings.
- 2. Tap Sound.
- 3. Select or clear the Quiet ring on pickup check box.

#### Making HTC Rhyme ring louder with Pocket mode

To help avoid missing incoming calls when HTC Rhyme is in your pocket or bag, the pocket mode feature gradually increases the ring volume and vibrates when you receive a call. When not in your pocket or bag, HTC Rhyme will ring at the normal volume you set.

- 1. From the Home screen, press  $\equiv$ , and then tap Settings.
- 2. Tap Sound.
- 3. Select or clear the Pocket mode check box.

# Switching to speakerphone automatically

When you're on a call, you can switch to speakerphone by simply flipping HTC Rhyme over.

- 1. From the Home screen, press  $\equiv$ , and then tap Settings.
- 2. Tap Sound.
- 3. Select or clear the Flip for speaker check box.

# <span id="page-221-0"></span>Changing the language

When you turn HTC Rhyme on for the first time, you're asked to choose the language you want to use. If you want, you can still change the language after you set up HTC Rhyme. Changing the language adjusts the keyboard layout, date and time formatting, and more.

The languages available to choose from may depend on the version of HTC Rhyme you have.

- 1. From the Home screen, press  $\overline{\Xi}$ , and then tap Settings.
- 2. Tap Language & keyboard > Select language.
- 3. Tap the language and corresponding region you want to use.
- 4. Press  $\Delta$  to return to the Home screen. The new language will be applied after a few seconds.

# Optimizing battery life

You can set HTC Rhyme to automatically switch to power saver mode when the battery level reaches a certain level.

- 1. From the Home screen, press  $\overline{=}$ , and then tap Settings.
- 2. Tap Power.
- 3. Tap Power mode > Economy.
- 4. Tap Turn power saver on at, and then select when to switch to power saver mode.
- 5. Tap Economy mode settings, and then set and select the behavior when HTC Rhyme switches to power saver mode.

#### Switching to GSM network mode

Switch to using GSM network if you're not using a data connection to connect to the Internet. Connecting to GSM network mode consumes less battery power.

- 1. From the Home screen, press  $\equiv$ , and then tap Settings.
- 2. Tap Wireless & networks > Mobile networks > Network Mode.
- 3. Tap GSM only.

Checking the power usage of applications

1. From the Home screen, press  $\overline{=}$ , and then tap Settings.

2. Tap About phone > Battery > Battery use.

#### <span id="page-222-0"></span>Scheduling HTC Rhyme to switch to Sleep mode

Set the Sleep mode schedule on HTC Rhyme so it doesn't consume too much battery power when it's not plugged in at night.

Ħ Unlike the usual Sleep mode when you press the POWER button to turn off the screen display, a scheduled Sleep mode turns off the Wi-Fi and data connections during the Sleep mode schedule you defined.

- 1. From the Home screen, press  $\equiv$ , and then tap Settings.
- 2. Tap Power > Enable sleep mode.
- 3. Tap any of the following:

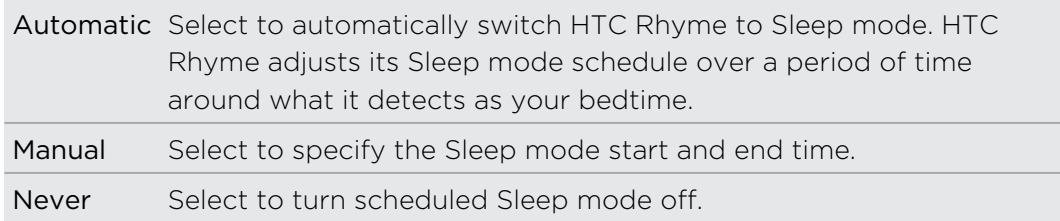

# Managing memory

Checking how much phone memory is available for use

- 1. From the Home screen, press  $\equiv$ , and then tap Settings.
- 2. Tap Storage. The available phone memory is displayed in the Internal storage section.

#### Checking the available storage card space

- 1. From the Home screen, press  $\equiv$ , and then tap Settings.
- 2. Tap Storage. The total and available storage card space is displayed in the SD card section.

#### Making more storage space (internal storage)

Easily free up space in internal storage by cleaning up the application cache, moving or uninstalling apps, and deleting old mails and messages all in one go.

- F You cannot move or uninstall preinstalled apps.
	- 1. From the Home screen, press  $\equiv$ , and then tap Settings.
	- 2. Tap Storage, and under Internal storage tap Make more space.
- <span id="page-223-0"></span>3. On the Clear caches screen, choose whether to clear the cache of rarely used apps only or all apps, and then tap Next.
- 4. On the Application storage screen:
	- Tap Move apps to SD card if there are apps that you can transfer to the storage card.
	- Tap Uninstall apps if there are apps you'd like to remove.
- 5. Tap Next.
- 6. On the Mail & message storage screen:
	- Set fewer days of mails to download so that older mails will be removed from the storage automatically.
	- § Lower the number of text and multimedia messages per conversation.
- 7. Tap Finish.

#### Clearing application cache and data

You can delete the data or clear the cache per application.

- 1. From the Home screen, press  $\overline{=}$ , and then tap Settings.
- 2. Tap Applications > Manage applications.
- 3. On the All tab, tap an application.
- 4. On the screen, tap Clear data and/or Clear cache.

#### Uninstalling an app

F

F

You cannot uninstall an app that's preinstalled on HTC Rhyme.

- 1. From the Home screen, press  $\Xi$ , and then tap Settings.
- 2. Tap Applications > Manage applications.
- 3. On the Downloaded tab, tap the application you want to uninstall.
- 4. Tap Uninstall.

Moving an app to or from the storage card

You cannot move an app that's preinstalled on HTC Rhyme.

- 1. From the Home screen, press  $\equiv$ , and then tap Settings.
- 2. Tap Applications > Manage applications.
- 3. On the Downloaded tab, tap the application you want to move.
- 4. Choose whether to move the application to the storage card or to HTC Rhyme.

#### <span id="page-224-0"></span>Stopping running applications using Task Manager

Use Task Manager to free up memory by stopping running applications that you're not currently using.

- 1. From the Home screen,  $\tan \frac{\pi}{2}$  > Task Manager.
- 2. In the All applications list, tap  $\boxed{\times}$  to the right of the application name to stop it.

## Checking information about HTC Rhyme

- 1. From the Home screen, press  $\overline{\equiv}$ , and then tap Settings.
- 2. Tap About phone.
- 3. Select one of the following:

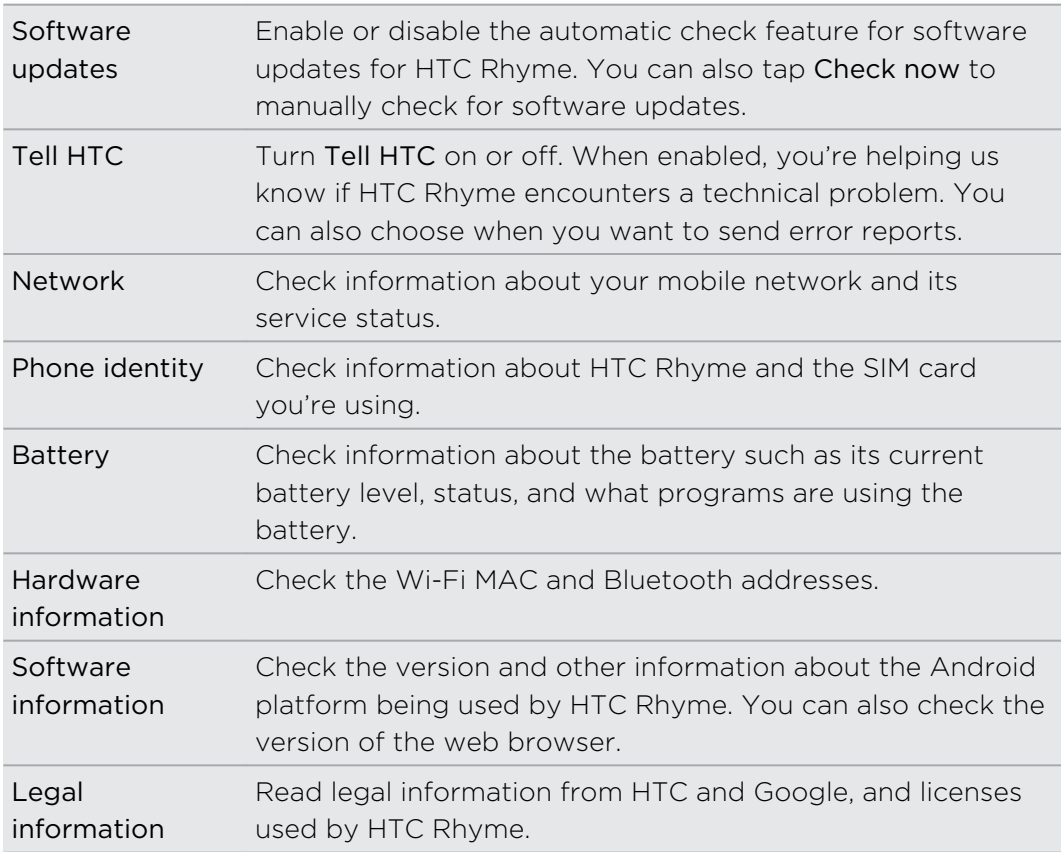

# <span id="page-225-0"></span>Update and reset

### Software updates

From time to time, software updates for HTC Rhyme may be available. HTC Rhyme can check and then notify you if there's a new update. You can then download and install the software update using the Wi-Fi or data connection. You can also manually check if there's an available software update.

Depending on the type of update, the update may erase all your personal data and customized settings, and also remove any applications you've installed. Make sure that you've backed up the information and files you want to keep.

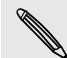

Checking and downloading software updates may incur extra data fees.

#### Installing an update

When the Internet connection is on and there's a new update available, the system update dialog box appears and guides you through the process.

- Make sure there's a storage card inserted. The update will be downloaded to the  $\mathsf{F}$ storage card.
	- 1. If you don't see the dialog box, check for the update notification icon  $\mathbf Q$  in the status bar.

Slide open the Notifications panel, and then tap the update notification.

2. In the system update dialog box, choose what type of connection to use for downloading the update.

Follow the onscreen prompts to start the download.

3. After the download is complete, tap Install now and then tap OK in the Install system software update dialog box.

Wait for the update to finish. HTC Rhyme will then restart automatically.

Checking for updates manually

- 1. From the Home screen, press  $\equiv$ , and then tap Settings.
- 2. Tap About phone > Software updates > Check now.

# <span id="page-226-0"></span>Restarting HTC Rhyme

If HTC Rhyme is running slower than normal, an application is not performing properly, or HTC Rhyme becomes unresponsive, try restarting HTC Rhyme and see if that helps solve the problem.

- 1. If the display is off, press the POWER button to turn it back on.
- 2. Unlock the display.
- 3. Press and hold the POWER button, and then tap Restart.
- 4. When asked to confirm, tap Restart.

### HTC Rhyme not responding?

If HTC Rhyme does not respond when you touch the screen or press the buttons, you can still restart it.

- 1. Press and hold the POWER button for at least 10 seconds, and then release it. HTC Rhyme then turns off.
- 2. Press the POWER button to turn HTC Rhyme back on.

## Resetting HTC Rhyme

Do a factory reset to return HTC Rhyme to its original state before the first time you turned it on.

If you're passing HTC Rhyme on to someone else or HTC Rhyme has a persistent problem that cannot be solved, you can perform a factory reset (also called a hard reset). Factory reset is not a step to be taken lightly. It'll permanently delete all your data and customized settings, and will remove any applications you've downloaded and installed. Be sure to back up any data and files you want to keep before you do a factory reset.

### Performing a factory reset via settings

The most convenient way to do a factory reset is via the settings.

- 1. From the Home screen, press  $\equiv$ , and then tap Settings.
- 2. Tap Storage > Factory data reset.
- 3. Tap Reset phone, and then tap Erase everything.

### Performing a factory reset using hardware buttons

If you can't turn HTC Rhyme on or access settings, you can still perform a factory reset by using the hardware buttons on HTC Rhyme.

- 1. Press and hold the VOLUME DOWN button, and then briefly press the POWER button.
- 2. Wait for the screen with the three Android images to appear, and then release the VOLUME DOWN button.
- 3. Press VOLUME DOWN to select FACTORY RESET, and then press the POWER button.

# Trademarks and copyrights

©2011 HTC Corporation. All Rights Reserved.

HTC, the HTC logo, the HTC quietly brilliant logo, HTC Rhyme, Friend Stream, HTC Footprints, HTC Sense, HTC Sync, and HTC Watch are trademarks or service marks of HTC Corporation.

Google, the Google logo, Android, the Android logo, Android Market, the Android Market logo, Google Apps, Google Calendar, Google Checkout, Google Earth, Google Latitude, Google Maps, Google Talk, Gmail, Picasa, and YouTube are trademarks of Google Inc.

Microsoft, Windows, ActiveSync, Excel, Outlook, PowerPoint, Windows Media, and Windows Vista are either registered trademarks or trademarks of Microsoft Corporation in the United States and/or other countries.

The Bluetooth® word mark and logos are registered trademarks by Bluetooth SIG, Inc. and any use of such marks by HTC Corporation is under license.

This device contains Adobe® Flash® Player and Adobe® Reader® Mobile software under license from Adobe Systems Incorporated. Copyright ©1995–2011 Adobe Systems Incorporated. All rights reserved. Adobe and Reader are trademarks of Adobe Systems Incorporated.

Wi-Fi® is a registered trademark of the Wireless Fidelity Alliance, Inc.

microSD is a trademark of SD-3C LLC.

Facebook is a trademark of Facebook, Inc.

Twitter is a trademark of Twitter, Inc., and is used under license.

FLICKR and the FLICKR Dots logo are the trademarks and/or registered trademarks of Yahoo! Inc.

DLNA, DLNA Certified, and the DLNA disc logo are trademarks or registered trademarks of Digital Living Network Alliance. All rights reserved. Unauthorized use is strictly prohibited.

Kobo and the Kobo logo are trademarks of Kobo Inc.

iTunes is a registered trademark of Apple Inc., registered in the U.S. and other countries.

Polaris Office is a trademark of Infraware, Inc.

All other company, product and service names mentioned herein are trademarks, registered trademarks or service marks of their respective owners.

Screen images contained herein are simulated. HTC shall not be liable for technical or editorial errors or omissions contained herein, nor for incidental or consequential damages resulting from furnishing this material. The information is provided "as is" without warranty of any kind and is subject to change without notice. HTC also

#### 230 Trademarks and copyrights

reserves the right to revise the content of this document at any time without prior notice.

No part of this document may be reproduced or transmitted in any form or by any means, electronic or mechanical, including photocopying, recording or storing in a retrieval system, or translated into any language in any form without prior written permission of HTC.

# Index

#### Symbols

3G [203](#page-202-0)

#### A

Airplane mode [55](#page-54-0) Alarm [162](#page-161-0) Android Market [159](#page-158-0) Apps - deleting [160](#page-159-0)

- installing [159](#page-158-0), [193](#page-192-0)

#### B

Back up contacts [111](#page-110-0) Battery - optimizing battery life [222](#page-221-0) Bluetooth - connecting a Bluetooth headset or car kit [209](#page-208-0)

- disconnecting or unpairing [210](#page-209-0)
- sending information [211](#page-210-0)
- sharing music [91](#page-90-0)
- turning on or off [209](#page-208-0)

#### Browser

- bookmarks [70](#page-69-0)
- navigating and zooming [68](#page-67-0)

- opening a new window [69](#page-68-0)
- options [71](#page-70-0)
- using  $68$

### C

Calendar

- creating an event [139](#page-138-0)
- managing events [141](#page-140-0)
- reminders [143](#page-142-0)
- settings [143](#page-142-0)
- views [140](#page-139-0)
- widget [144](#page-143-0)
- Call history [52](#page-51-0)

#### Camera

- basics [73](#page-72-0)
- effects [76](#page-75-0)

- recording a video [75](#page-74-0) - scenes [77](#page-76-0) - taking a photo [74](#page-73-0) - using the front camera [74](#page-73-0) - zooming [74](#page-73-0) Change phone language [222](#page-221-0) Sound - audible selection [221](#page-220-0) - lowering ring volume automatically [221](#page-220-0) - Pocket mode [221](#page-220-0) - switching profiles [220](#page-219-0)

- switching to speakerphone [221](#page-220-0)

Clock [161](#page-160-0)

Compass [146](#page-145-0)

Conference call [50](#page-49-0)

#### **Contacts**

- adding [108](#page-107-0)
- copying from SIM card [107](#page-106-0)
- deleting [112](#page-111-0)
- Copying text [29](#page-28-0)

#### $\Box$

Data connection - access point [203](#page-202-0) - turning on or off [203](#page-202-0) Delete apps [160](#page-159-0) Delete contacts  $112$ Display - adjusting screen brightness [219](#page-218-0) - changing the time before the screen turns off [219](#page-218-0) - recalibrating G-sensor [220](#page-219-0) - turning off screen rotation [219](#page-218-0) DLNA [92](#page-91-0) Downloading - from Web [69](#page-68-0) - viewing downloads [70](#page-69-0)

### E

eBooks [165](#page-164-0) Email [129](#page-128-0)

#### Endomondo

- exercise [171](#page-170-0)
- fitness app [171](#page-170-0)
- history [173](#page-172-0)
- posting [172](#page-171-0)
- workout [171](#page-170-0)

Exchange ActiveSync

- Out of office [137](#page-136-0)
- sending a meeting request [137](#page-136-0)
- working with Exchange ActiveSync email [137](#page-136-0)

#### F

Facebook - sharing your location [122](#page-121-0) Facebook chat [124](#page-123-0) Facebook for HTC Sense [118](#page-117-0) Factory reset [227](#page-226-0) Firmware [226](#page-225-0) Flashlight [176](#page-175-0) Flight mode [55](#page-54-0) FM Radio [175](#page-174-0) Footprints [148](#page-147-0) Friend Stream [120](#page-119-0)

#### G

**Gallery** 

- about [80](#page-79-0)
- editing photos [82](#page-81-0)
- sending photos and videos [84](#page-83-0)
- sharing photos and videos  $85$
- viewing photos [81](#page-80-0)
- viewing photos in social networks [87](#page-86-0)

- watching video [82](#page-81-0) Getting started [9](#page-8-0) Gmail [128](#page-127-0) Google Account [101](#page-100-0) Google Maps [154](#page-153-0)

#### H

Hands free [209](#page-208-0) Hard reset [227](#page-226-0) Headphones [209](#page-208-0) Home dialing [53](#page-52-0) Home screen - about [19](#page-18-0) - adding widgets [36](#page-35-0)

- extended [19](#page-18-0) - rearranging items [39](#page-38-0) - rearranging the home panels  $40$ HTC Clock - Desk Clock [161](#page-160-0) - setting an alarm [162](#page-161-0) - World Clock [162](#page-161-0) HTC Sync [187](#page-186-0) HTC Watch [94](#page-93-0) HTCSense.com [98](#page-97-0)

#### 

I

Internet calling [51](#page-50-0) Internet connection - data connection [203](#page-202-0) - Internet pass-through [207](#page-206-0) - Tethering [207](#page-206-0) - VPN [205](#page-204-0) - Wi-Fi [204](#page-203-0) - wireless router [208](#page-207-0) Internet pass-through [207](#page-206-0)

#### K

#### Keyboard

- copying and pasting text [201](#page-200-0)

- dictionary [198](#page-197-0)
- editing text [200](#page-199-0)
- entering text [196](#page-195-0)
- entering text by speaking [199](#page-198-0)

- predictive text [197](#page-196-0)
- selecting text [200](#page-199-0)

#### L

Language [222](#page-221-0)

Leap view [20](#page-19-0)

Locations

- about [145](#page-144-0)
- downloading maps [154](#page-153-0)
- footprints [148](#page-147-0)
- getting directions [152](#page-151-0)
- managing services [154](#page-153-0)
- purchasing services [154](#page-153-0)
- turning on location services [145](#page-144-0)
- using turn-by-turn navigation [153](#page-152-0)
- viewing maps [146](#page-145-0)
- widget [154](#page-153-0)

### M

#### Mail

- adding a POP3/IMAP account [130](#page-129-0)
- adding an Exchange account [130](#page-129-0)
- deleting an email account [138](#page-137-0)
- managing email messages [133](#page-132-0)
- sending [133](#page-132-0)
- sorting email messages [132](#page-131-0)
- unified inbox [131](#page-130-0)
- working with Exchange ActiveSync email [137](#page-136-0) Making a call [45](#page-44-0)
- Managing memory [223](#page-222-0)
- Maps [145](#page-144-0)
- Market [159](#page-158-0)
- Master reset [227](#page-226-0)
- Meeting request [137](#page-136-0)
- Messages
	- copying to the SIM card  $62$
	- deleting [63](#page-62-0)
	- deleting a conversation  $63$
	- forwarding [61](#page-60-0)
	- protecting from deletion  $62$
	- viewing [59](#page-58-0)
- microSD card [13](#page-12-0)

MMS [57](#page-56-0)

Modem

- USB tethering [207](#page-206-0)
- using your computer [207](#page-206-0)
- Multimedia message [57](#page-56-0) Music
	- browsing the library [88](#page-87-0)
	- listening [88](#page-87-0)
	- playing music from Lock screen [88](#page-87-0)
	- playlist [89](#page-88-0)
	- setting a song as ringtone [90](#page-89-0)
	- sharing music using Bluetooth [91](#page-90-0)

- widget [89](#page-88-0)

#### N

#### News

- reading stories [169](#page-168-0)
- subscribing to channels [168](#page-167-0)
- Notes
	- about [180](#page-179-0)
	- creating notebooks [180](#page-179-0)
	- linking to a calendar event [181](#page-180-0)
- reading [182](#page-181-0)
- sharing [183](#page-182-0)
- syncing notes [181](#page-180-0)
- writing [181](#page-180-0)
- Notifications
	- panel [26](#page-25-0)

#### O

- Online accounts
- about [101](#page-100-0)
- managing [102](#page-101-0)
- Onscreen keyboard
	- copying and pasting text [201](#page-200-0)

- dictionary [198](#page-197-0)
- editing text [200](#page-199-0)
- entering text [196](#page-195-0)
- entering text by speaking [199](#page-198-0)

- predictive text [197](#page-196-0)
- selecting text [200](#page-199-0)
- settings [201](#page-200-0)
- Optimizing battery life [222](#page-221-0)

#### <u>P</u>

Pair a Bluetooth device [209](#page-208-0) People

- adding a new contact [108](#page-107-0)
- deleting contacts  $112$
- editing a contact [112](#page-111-0)
- filtering your contacts [106](#page-105-0)
- groups [114](#page-113-0)
- merging contact information [110](#page-109-0)
- searching for a contact [108](#page-107-0)
- widget [116](#page-115-0)

Phone calls

- calling a number in a message  $46$
- calling a number in an email  $47$
- calling using Wi-Fi [51](#page-50-0)
- making an emergency call [47](#page-46-0)
- receiving [48](#page-47-0)
- setting up a conference call [50](#page-49-0)

Phone information [225](#page-224-0)

- Phone settings
	- About phone [225](#page-224-0)
	- Applications [223](#page-222-0)
	- Display [219](#page-218-0)
	- Language & keyboard [222](#page-221-0)
	- Power [222](#page-221-0)

- Sound [220](#page-219-0) - Storage [223](#page-222-0) Phone updates [226](#page-225-0) Photos - editing [82](#page-81-0) - sharing [85](#page-84-0) - viewing [81](#page-80-0) Playing music from the Lock screen [88](#page-87-0) PUK (PIN Unblock Key) [214](#page-213-0)

#### Q

Quick Settings [27](#page-26-0)

#### R

Radio [175](#page-174-0) Reader - downloading ebooks [167](#page-166-0) - using [166](#page-165-0) Record your voice [179](#page-178-0) Ring volume - lowering ring volume automatically [221](#page-220-0) - making your phone ring louder [221](#page-220-0) Ringtone - setting [90](#page-89-0) - trimming [91](#page-90-0) Router [208](#page-207-0) RSS [168](#page-167-0)

### S

Scenes [34](#page-33-0) Screen - adjusting screen brightness [219](#page-218-0) - changing the time before the screen turns off [219](#page-218-0) - recalibrating G-sensor [220](#page-219-0) - turning off screen rotation [219](#page-218-0) SD card [13](#page-12-0) Search [66](#page-65-0), [67](#page-66-0) Security - changing your screen lock [215](#page-214-0) - locking with a screen lock pattern, PIN, or password [214](#page-213-0) - locking your SIM card with a PIN [214](#page-213-0) Settings - About phone [225](#page-224-0)

- Applications [223](#page-222-0)

- Language & keyboard [222](#page-221-0) - Power [222](#page-221-0) - Sound [220](#page-219-0) - Storage [223](#page-222-0) Sharing - games and apps [177](#page-176-0) SIM card - copying a message  $62$ - inserting [13](#page-12-0) - removing [13](#page-12-0) - SIM PIN [214](#page-213-0) Slideshow [82](#page-81-0) Smart dial [46](#page-45-0) SMS [56](#page-55-0) Social networks - adding [102](#page-101-0) - viewing photos [87](#page-86-0) Software update [226](#page-225-0) Sound set [41](#page-40-0) Speakerphone [50](#page-49-0) Speed dial [46](#page-45-0) Stocks [170](#page-169-0) Storage card - moving apps to the storage card [224](#page-223-0) Sync - HTC Sync [187](#page-186-0) - online accounts [103](#page-102-0)

### T

#### Tasks

- creating lists [184](#page-183-0)
- creating tasks [185](#page-184-0)
- filtering tasks [184](#page-183-0)
- managing lists [184](#page-183-0)
- managing tasks [185](#page-184-0)
- signing on to Exchange account [183](#page-182-0)

- to do [185](#page-184-0)

Tethering [207](#page-206-0)

Text message [56](#page-55-0)

- Timemark [182](#page-181-0)
- Translate [67](#page-66-0)

Turn-by-turn navigation [153](#page-152-0)

### U

Updating phone software [226](#page-225-0) Upgrade [226](#page-225-0) USB [207](#page-206-0)

```
235 Index
```
### V<br>........

Videos - recording [75](#page-74-0) - sharing [85](#page-84-0) - trimming [83](#page-82-0) - watching [82](#page-81-0) Voice input [199](#page-198-0) Voice Recorder [179](#page-178-0) VPN - adding a connection [206](#page-205-0) - connecting [206](#page-205-0)

### W

Wallpaper

- changing [35](#page-34-0)

Weather

- adding cities [164](#page-163-0)
- checking weather [164](#page-163-0)

Web browser [67](#page-66-0)

Wi-Fi

- calling [51](#page-50-0)

- connecting to another network [205](#page-204-0)

 $\begin{minipage}{0.5\textwidth} \begin{tabular}{|c|c|c|} \hline \multicolumn{1}{|c|}{p} & \multicolumn{1}{|c|}{p} & \multicolumn{1}{|c|}{p} & \multicolumn{1}{|c|}{p} & \multicolumn{1}{|c|}{p} & \multicolumn{1}{|c|}{p} & \multicolumn{1}{|c|}{p} & \multicolumn{1}{|c|}{p} & \multicolumn{1}{|c|}{p} & \multicolumn{1}{|c|}{p} & \multicolumn{1}{|c|}{p} & \multicolumn{1}{|c|}{p} & \multicolumn{1}{|c|}{p} & \multicolumn{1}{$ 

- network status [205](#page-204-0)

- turning on [204](#page-203-0)

Widgets

- adding [36](#page-35-0)
- changing settings [37](#page-36-0)

- removing [39](#page-38-0)

Wireless router [208](#page-207-0)

### Y

YouTube - sharing videos [86](#page-85-0)